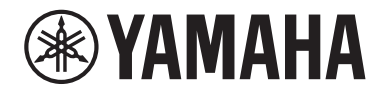

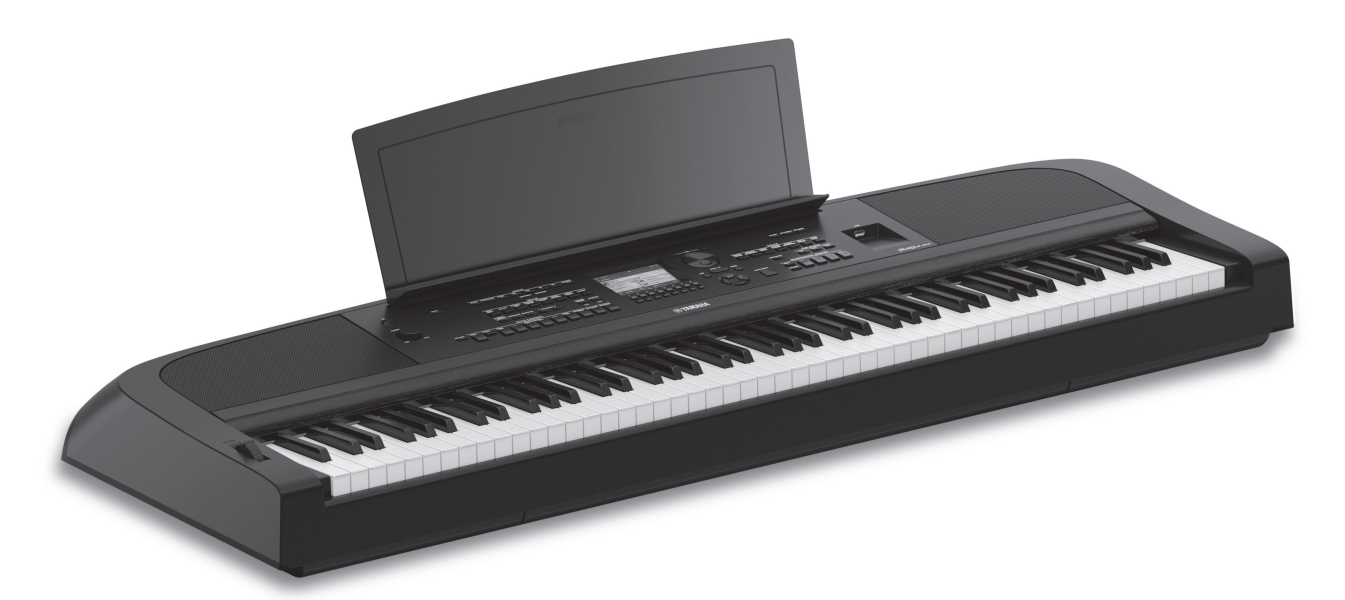

PortableGrand DGX-670

# **Brugervejledning**

#### Tak, fordi du har købt dette Yamaha Digital Piano!

Dette instrument har et omfattende udvalg af autentiske lyde og et fantastisk flygelanslag samt alsidige funktioner. Det anbefales, at du læser denne vejledning omhyggeligt, så du kan få fuldt udbytte af instrumentets avancerede og praktiske funktioner. Det anbefales også, at du opbevarer brugervejledningen et sikkert og praktisk sted, så den er let at finde, når du skal bruge den.

Før du tager instrumentet i brug, skal du læse "SIKKERHEDSFORSKRIFTER" på side 4-5.

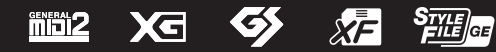

#### **Oplysninger til brugere om indsamling og bortskaffelse af gammelt udstyr**

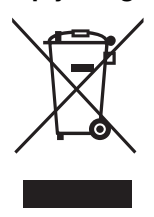

Dette symbol på produkter, emballage og/eller medfølgende dokumenter angiver, at brugte elektriske og elektroniske produkter ikke må bortskaffes sammen med det øvrige husholdningsaffald. Aflever gamle produkter og brugte batterier på egnede indsamlingssteder for at sikre korrekt behandling, genindvinding og genbrug i henhold til lokal lovgivning.

Ved at bortskaffe disse produkter og batterier på korrekt vis er du med til at redde værdifulde ressourcer og forebygge eventuelle skadelige virkninger på menneskers helbred og miljøet, der ellers kunne opstå som følge af forkert affaldsbehandling.

Du kan få flere oplysninger om indsamling og genbrug af gamle produkter og batterier ved at kontakte dine lokale myndigheder, de kommunale renovationsmyndigheder eller den forhandler, hvor du købte produktet.

#### **For erhvervsbrugere i EU:**

Kontakt din forhandler eller leverandør for at få flere oplysninger, hvis du ønsker at bortskaffe elektrisk og/eller elektronisk udstyr.

#### **Oplysninger om bortskaffelse i lande uden for EU:**

Dette symbol har kun gyldighed i EU. Kontakt de lokale myndigheder eller din forhandler, og få oplysninger om den korrekte bortskaffelsesmetode.

(weee\_eu\_da\_02)

Modelnummeret, serienummeret, strømkrav osv. er angivet på eller i nærheden af navneskiltet på undersiden af enheden. Du skal notere dette serienummer nedenfor og gemme denne vejledning som et købsbevis og et middel til identifikation i tilfælde af tyveri.

## **Model No.**

**Serial No.**

 $\equiv$ Fabriksskiltet er placeret på undersiden af enheden.

(bottom\_da\_01)

# <span id="page-3-0"></span>**SIKKERHEDSFORSKRIFTER**

# *LÆS FORSKRIFTERNE GRUNDIGT, INDEN DU TAGER INSTRUMENTET I BRUG*

Opbevar denne brugervejledning et sikkert og praktisk sted til senere brug.

# **Vedrørende AC-adapteren**

# *ADVARSEL*

- Denne AC-adapter er udelukkende designet til brug sammen med elektroniske Yamaha-musikinstrumenter. Den må ikke bruges til andre formål.
- Kun til indendørsbrug. Må ikke bruges i fugtige omgivelser.

# *FORSIGTIG*

• Sørg ved klargøringen for, at der er nem adgang til stikkontakten. Hvis der opstår problemer eller fejl, skal du omgående slukke vha. instrumentets strømkontakt og tage AC-adapteren ud af stikkontakten. Husk, at når AC-adapteren er sat i stikkontakten, så afgives der hele tiden små mængder elektricitet, selvom der er slukket for strømkontakten. Tag altid strømledningen ud af stikkontakten, hvis instrumentet ikke skal bruges i længere tid.

# **Vedrørende instrumentet**

# *ADVARSEL*

**Følg altid nedenstående grundlæggende sikkerhedsforskrifter for at mindske risikoen for alvorlig personskade eller dødsfald på grund af elektrisk stød, kortslutning, skader, brand eller andre farer. Disse sikkerhedsforskrifter omfatter, men er ikke begrænset til, følgende:**

## **Strømforsyning/AC-adapter**

- Anbring ikke strømledningen i nærheden af varmekilder, f.eks. varmeapparater eller radiatorer. Undgå desuden at bøje ledningen kraftigt eller på anden måde beskadige den eller at anbringe tunge ting på den.
- Instrumentet må kun tilsluttes den angivne korrekte netspænding. Den korrekte spænding er trykt på instrumentets navneskilt.
- Brug kun den angivne adapter [\(side 107\)](#page-106-0). Brug af en forkert type adapter kan resultere i skade på instrumentet eller overophedning.
- Brug kun den medfølgende strømledning og det medfølgende stik.
- Kontrollér stikket med jævne mellemrum, og fjern evt. ophobet støv og snavs.

## **Må ikke åbnes**

• Instrumentet indeholder ingen dele, der kan serviceres af brugeren. Du må ikke åbne instrumentet, forsøge at afmontere de indvendige dele eller ændre dem på nogen måde. Hvis produktet ikke fungerer korrekt, skal du straks holde op med at bruge det og indlevere det til et autoriseret Yamaha-serviceværksted.

# **Vand og fugt**

- Instrumentet må ikke udsættes for regn eller bruges i våde eller fugtige omgivelser. Stil ikke beholdere med væske på enheden (f.eks. vaser, flasker eller glas), da væsken kan trænge ind gennem enhedens åbninger, hvis beholderen vælter. Hvis væske såsom vand trænger ind i instrumentet, skal du øjeblikkeligt slukke for strømmen og tage strømledningen ud af stikkontakten. Indlevér herefter instrumentet til eftersyn på et autoriseret Yamaha-serviceværksted.
- Isæt eller udtag aldrig stikket med våde hænder.

## **Brandfare**

• Anbring aldrig brændende genstande, f.eks. stearinlys, på enheden. Brændende genstande kan vælte og forårsage ildebrand.

## **Påvirkning på elektromedicinsk udstyr**

- Radiobølger kan påvirke elektromedicinsk udstyr.
	- Brug ikke dette produkt i nærheden af medicinsk udstyr eller på steder, hvor brugen af radiobølger er forbudt.
	- Brug ikke dette produkt inden for 15 cm fra personer, der har pacemaker eller defibrillator implanteret.

DMI-7 1/2

## **Unormal funktion**

- I tilfælde af et af følgende problemer skal du omgående slukke for instrumentet på afbryderen og tage stikket ud af stikkontakten. Indlever herefter enheden til eftersyn på et Yamaha-serviceværksted.
	- Strømledningen eller stikket er flosset eller beskadiget.
	- Den udsender usædvanlige lugte eller røg.
	- Der er tabt noget ned i instrumentet.
	- Lyden forsvinder pludselig under brugen af instrumentet.
	- Instrumentet har fået revner eller skader.

# *FORSIGTIG*

**Følg altid nedenstående grundlæggende sikkerhedsforskrifter for at mindske risikoen for personskade på dig selv eller andre samt skade på instrumentet eller andre genstande. Disse sikkerhedsforskrifter omfatter, men er ikke begrænset til, følgende:**

## **Strømforsyning/AC-adapter**

- Tilslut ikke instrumentet via et fordelerstik, da det kan medføre forringet lydkvalitet eller overophedning af fordelerstikket.
- Tag aldrig fat om ledningen, når du tager stikket ud af instrumentet eller stikkontakten, men tag fat om selve stikket. Hvis du trækker i ledningen, kan den tage skade.
- Tag stikket ud af stikkontakten i tordenvejr, eller hvis instrumentet ikke skal bruges i længere tid.

## **Placering**

- Instrumentet skal placeres, så det står stabilt og ikke kan vælte.
- Gå ikke hen i nærheden af instrumentet under et jordskælv. Kraftige rystelser under et jordskælv kan være skyld i, at instrumentet flytter sig eller vælter, og kan resultere i skade på instrumentet eller dets dele og kan forårsage personskade.
- Der skal altid mindst to personer til at transportere eller flytte instrumentet. Du risikerer at få rygskader m.m, hvis du forsøger at løfte instrumentet selv, eller du risikerer at beskadige instrumentet.
- Inden instrumentet flyttes skal alle tilsluttede ledninger fjernes for at undgå at beskadige dem, eller at nogen falder over dem.
- Sørg for at placere produktet, så der er nem adgang til den stikkontakt, du vil bruge. Hvis der opstår problemer eller fejl, skal du omgående slukke for instrumentet på afbryderen og tage stikket ud af stikkontakten. Der afgives hele tiden små mængder elektricitet til produktet, selv om der er slukket for strømmen. Tag altid stikket ud af stikkontakten, hvis produktet ikke skal bruges i længere tid.
- Brug kun det stativ, der hører til instrumentet ([side 15](#page-14-0)). Brug kun de medfølgende skruer til monteringen. Brug de medfølgende skruer, når instrumentet monteres på stativet/i racket, da de indvendige dele kan tage skade, eller instrumentet kan løsne sig og falde ned, hvis du bruger andre typer skruer.

## **Forbindelser**

- Sluk for strømmen til andre elektroniske komponenter, før du slutter instrumentet til dem. Skru helt ned for lydstyrken for alle komponenter, før du tænder eller slukker for strømmen.
- Indstil volumenen for alle komponenter ved at skrue helt ned for dem og derefter gradvist hæve lydniveauerne, mens du spiller på instrumentet, indtil det ønskede lydniveau er nået.

## **Retningslinjer for brug**

- Stik ikke fingre eller hænder ind i sprækker på instrumentet.
- Stik aldrig papir, metalgenstande eller andre genstande ind i sprækker på panelet eller ind mellem tangenterne. Det kan resultere i, at du selv eller andre kommer til skade, beskadige instrumentet eller andre genstande eller resultere i funktionsfejl.
- Læn dig ikke med din fulde vægt op ad instrumentet, stil ikke tunge genstande på instrumentet, og tryk ikke for hårdt på knapperne, kontakterne eller stikkene.
- Brug ikke instrumentet/enheden eller hovedtelefonerne ved en høj eller ubehagelig lydstyrke i længere tid, da det kan medføre permanente høreskader. Søg læge, hvis du oplever nedsat hørelse eller ringen for ørerne.

Yamaha kan ikke holdes ansvarlig for skader, der skyldes forkert brug af eller ændringer af instrumentet, eller data, der er gået tabt eller ødelagt.

Sluk altid for strømmen, når instrumentet ikke er i brug. Selvom [ ]-knappen (Standby/On) står på standby (skærmen er slukket), overføres der stadig små mængder elektricitet til instrumentet. Tag altid stikket ud af stikkontakten, hvis instrumentet ikke skal bruges i længere tid.

# <span id="page-5-0"></span>**OBS!**

Følg altid nedenstående forskrifter for at undgå risiko for fejl/skade på produktet, data eller andre genstande.

### **Brug**

- Slut ikke dette produkt til et offentligt Wi-Fi-netværk eller direkte til internettet. Slut kun dette produkt til internettet via en router med stærk adgangskodebeskyttelse. Kontakt routerproducenten for at få oplysninger om den bedste praksis i forbindelse med sikkerhed.
- Brug ikke instrumentet i nærheden af fjernsyn, radio, stereoanlæg, mobiltelefoner eller andre elektriske apparater, da disse eller instrumentet i så fald kan udsende støj.
- Når du bruger instrumentet sammen med en app på din smartenhed, f.eks. en smartphone eller tablet, anbefales det, at du indstiller Wi-Fi eller Bluetooth til On, når du har aktiveret "Airplane Mode" på enheden, så du undgår støj pga. kommunikation.
- Instrumentet må ikke udsættes for støv, vibrationer eller stærk kulde eller varme (det må f.eks. ikke placeres i direkte sollys, i nærheden af varmeapparater eller i en bil i dagtimerne), da der er risiko for at beskadige panelet og de indvendige komponenter eller for ustabil funktion. (Bekræftet driftstemperaturområde: 5 ° – 40 °C)
- Anbring ikke genstande af vinyl, plast eller gummi på instrumentet, da de kan misfarve panelet eller klaviaturet.

## **Vedligeholdelse**

- Til rengøring af instrumentet skal du anvende en blød, tør eller let fugtet klud. Brug ikke fortynder, opløsningsmidler, alkohol, rengøringsmidler eller klude, der indeholder kemikalier.
- Ved ekstreme ændringer i temperatur eller luftfugtighed kan der opstå kondens, og der kan samle sig vand på instrumentets overflade. Hvis vandet ikke fjernes, kan trædelene opsuge vand og blive beskadiget. Sørg for straks at tørre evt. vand af med en blød klud.

## **Lagring af data**

- Indspillede melodier og redigerede opsætningsdata for melodier, stilarter, lyde og MIDI går tabt, når du slukker for strømmen til instrumentet. Det sker også, når strømmen slukkes med funktionen Automatisk slukning ([side 17\)](#page-16-0). Gem dataene i instrumentet eller på et USB-Flash-drev ([side 26\)](#page-25-0).
- Du kan sikkerhedskopiere alle data på dette instrument og alle indstillinger på USB-Flash-drevet som en sikkerhedskopi ([side 33\)](#page-32-0) og gendanne sikkerhedskopien på instrumentet. Gem vigtige data på et USB-Flash-drev, så de ikke går tabt pga. en betjeningsfejl.
- Som beskyttelse mod datatab på grund af skader på USB-Flash-drevet anbefales det, at du gemmer dine vigtige data på et reserve-USB-Flash-drev eller en anden ekstern enhed, f.eks. en computer, som en sikkerhedskopi.

# <span id="page-5-1"></span>**Oplysninger**

## ■ Om ophavsret

- Kopiering af kommercielt tilgængelige musikdata, herunder, men ikke begrænset til, MIDI-data og/eller lyddata, er strengt forbudt, medmindre det kun er til privat brug.
- Dette produkt indeholder og anvender indhold, som Yamaha har ophavsretten til, eller hvortil Yamaha har licens til at bruge andres ophavsret. På grund af lovgivningen om ophavsret og andre relevante love, har du IKKE tilladelse til at distribuere medier, hvor dette indhold er gemt eller optaget og stort set forbliver det samme eller i høj grad ligner produktets indhold.
	- \* Det indhold, der er beskrevet ovenfor, omfatter et computerprogram, akkompagnementsstilartsdata, MIDIdata, WAVE-data, lydoptagelsesdata, en melodi, melodidata osv.
	- \* Du har tilladelse til at distribuere et medie, hvor det, du spiller, eller din musikproduktion, der anvender dette indhold, er optaget, og i sådanne tilfælde kræves der ikke tilladelse fra Yamaha Corporation.

## **Om funktioner/data, der følger med instrumentet**

- Nogle af de forprogrammerede melodier er redigeret af hensyn til længde eller arrangement og er muligvis ikke helt identiske med originalerne.
- Instrumentet kan anvende forskellige typer/formater af musikdata ved at optimere dem til det musikdataformat, der er egnet til brug i instrumentet, inden de bruges. Instrumentet afspiller derfor ikke nødvendigvis dataene helt efter den pågældende producents eller komponists oprindelige intentioner.
- De bitmapskrifttyper, der anvendes på instrumentet, leveres og ejes af Ricoh CO., Ltd.

## **Om denne vejledning**

- De illustrationer og displays, der er vist i denne brugervejledning, er beregnet til instruktion og kan være lidt forskellige fra de displays, der vises på instrumentet.
- Bogstaverne i slutningen af modelnavnet (f.eks. "B" og "WH") angiver instrumentets farve. Da disse bogstaver blot angiver udseendet, udelades de i denne brugervejledning.
- Windows er et registreret varemærke tilhørende Microsoft® Corporation i USA og andre lande.
- Bluetooth®-ordmærket og -logoerne er registrerede varemærker, der ejes af Bluetooth SIG, Inc., og enhver sådan anvendelse af sådanne mærker af Yamaha Corporation sker under licens.

# **83 Bluetooth**

• Navne på virksomheder og produkter i denne brugervejledning er varemærker eller registrerede varemærker tilhørende de respektive virksomheder.

# <span id="page-6-0"></span>**Om vejledningerne**

Nedenstående dokumenter og vejledninger følger med dette instrument.

# **Medfølgende dokumenter**

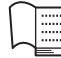

## **Brugervejledning (denne bog)**

Beskriver den grundlæggende betjening og funktionerne på dette instrument. Læs denne vejledning først.

# **Onlinemateriale (kan hentes på internettet)**

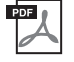

## **Reference Manual (Referencevejledning) (findes kun på engelsk, tysk, fransk og spansk)**

Indeholder oplysninger om de avancerede funktioner i instrumentet, der ikke forklares i brugervejledningen. Du kan f.eks. læse om, hvordan du opretter dine egne stilarter eller melodier eller finde detaljerede forklaringer om bestemte parametre.

Hvert kapitel i referencevejledningen svarer til de relevante kapitler i brugervejledningen.

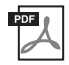

## **Data List (Dataliste)**

Indeholder forskellige vigtige forprogrammerede indholdslister med f.eks. lyde og stilarter samt MIDIrelaterede oplysninger om dette instrument.

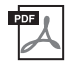

## **Smart Device Connection Manual (Vejledning i oprettelse af forbindelse til smartenheder)**

Indeholder en beskrivelse af, hvordan instrumentet sluttes til smartenheder, som f.eks. en smartphone eller en tablet osv.

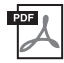

# **Computer-related Operations (Computerrelaterede funktioner)**

Indeholder instruktioner til, hvordan instrumentet sluttes til en computer, samt oplysninger om betjening i forbindelse med overførsel af filer og MIDI-data.

Du kan se disse vejledninger på webstedet Yamaha Downloads, hvor du skal indtaste modelnavnet for at søge efter de ønskede filer.

**Yamaha Downloads** 

<https://download.yamaha.com/>

# <span id="page-6-1"></span>**Medfølgende tilbehør**

- Brugervejledning (denne bog)
- Online Member Product Registration (Onlineproduktregistrering)
- AC-adapter\*/strømledning\*
- Nodestativ
- Fodkontakt

\* Medfølger muligvis ikke, afhængigt af hvor instrumentet købes. Spørg din Yamaha-forhandler.

# Indhold

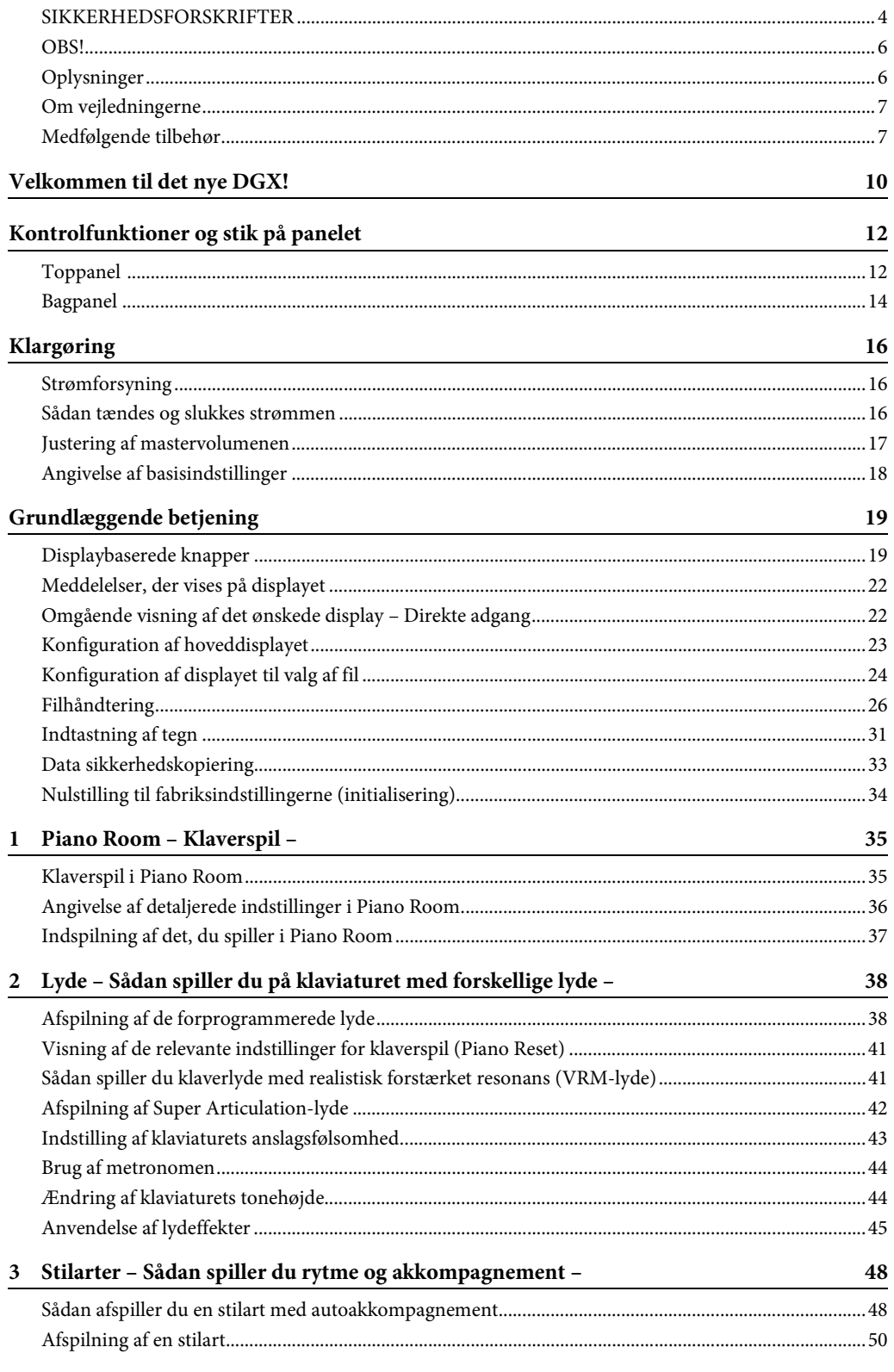

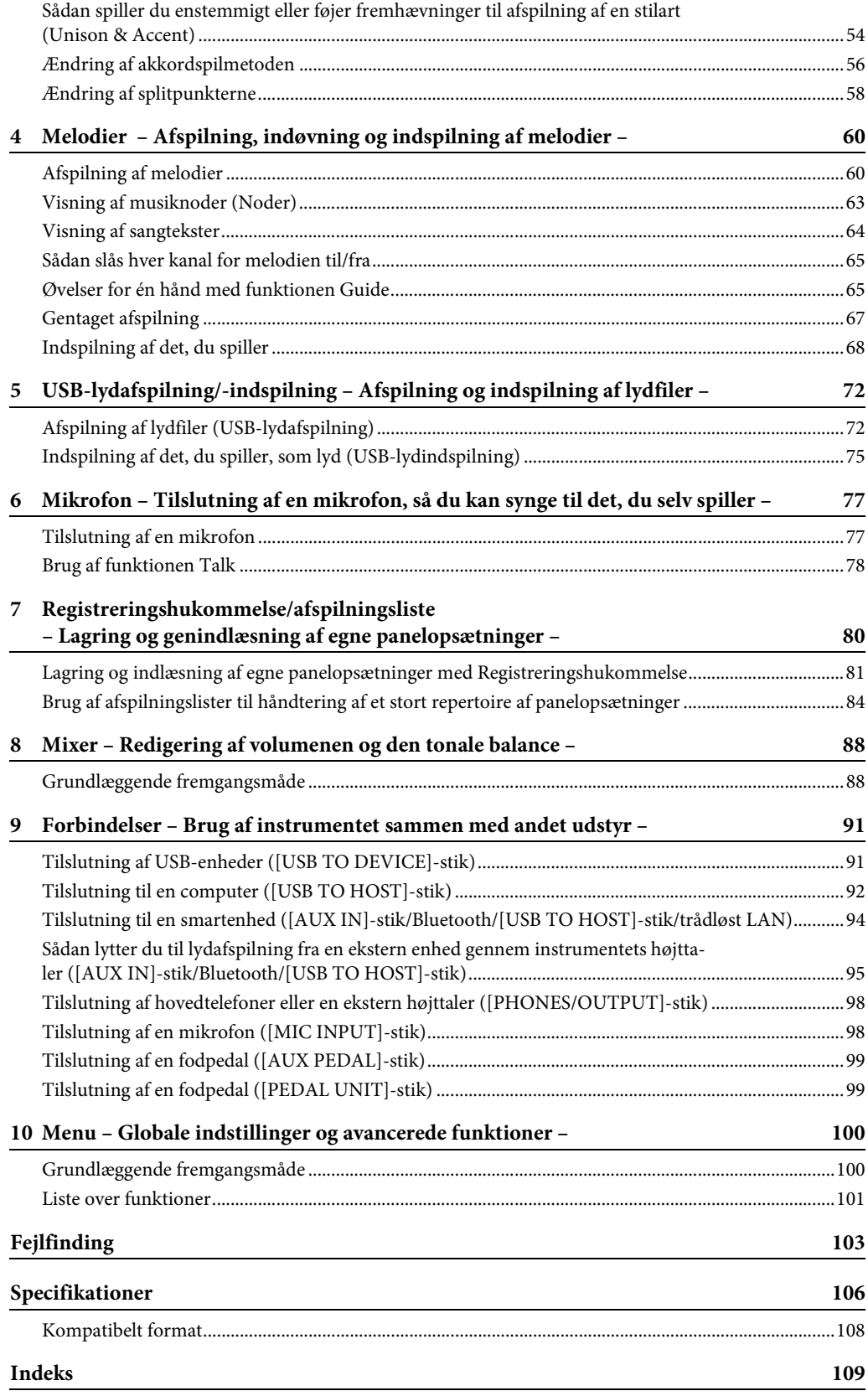

# <span id="page-9-0"></span>Velkommen til det nye DGX!

DGX-670 har mange avancerede funktioner som fremmer din musikglæde og øger mulighederne for dit spil. Lad os se på hvordan…

# **Autentisk klaverlyd**

Dette instrument har smukke klaverlyde, som er blevet til ved hjælp af samples fra Yamahas CFX-flygel, som er vores flagskib. Desuden har instrumentet også en VRM-funktion, der præcist genskaber et flygels akustiske resonans, som ændres subtilt gennem timing, pianistens anslag og brugen af pedalerne. På den måde bliver det muligt at udtrykke selv de fineste nuancer og reagere minutiøst på brugen af pedaler og spillet på tangenterne. Den nye Piano Room-funktion gør klaverspillet til en endnu større fornøjelse. Med Piano Room kan du vælge den ønskede klavertype og forskellige rumklange – hvilket giver en komplet, realistisk klaveroplevelse, som hvis du spillede på et rigtigt klaver.

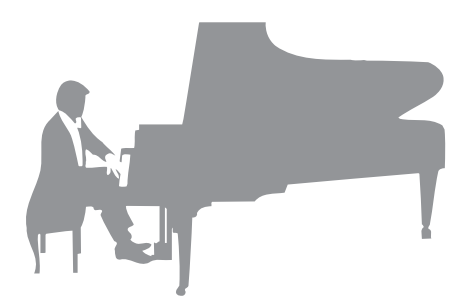

Side 35

# **Spil med forskellige musikgenrer**

Dette instrument byder naturligvis på mange realistiske klaverlyde som du har glæde af, når du spiller. Men det byder også på en række forskellige autentiske instrumenter både akustiske og elektroniske, herunder orgel, guitar, saxofon og andre, som anvendes i mange musikgenrer, så du kan spille en vilkårlig musikstil, som du har lyst til, på en overbevisende måde. Herudover kan de specielle Super Articulation-lyde på en realistisk måde genskabe mange af de spilleteknikker og karakteristiske lyde, der bruges af en kunstner, som spiller på et instrument. Resultatet er et super detaljeret udtryk – som fx den realistiske lyd af fingre, der glider på guitaren, og de udtryksfulde åndedrætslyde fra en saxofon eller andre blæseinstrumenter.

Side 38

# **Med akkompagnement fra et komplet backingband**

Selvom du spiller alene kan du med DGX sammensætte et komplet backingband, som akkompagnerer dig! Du skal blot spille på klaviaturet for at aktivere akkorder, der udløser det automatiske akkompagnement

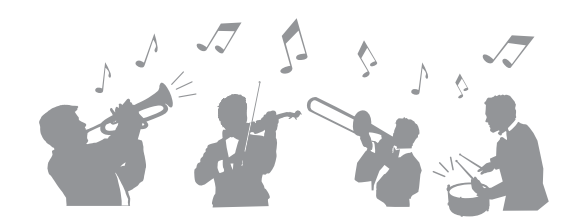

(stilartsfunktion). Vælg en akkompagnementsstilart – f.eks. pop, jazz, latin og en række andre forskellige musikgenrer fra rundt om i verden – og brug DGX som backingband! Du kan ændre arrangementer, mens du spiller ved at vælge rytmevariationer og pauser i realtid, herunder intro-, afslutnings- og fill-in-stykke, mens du spiller.

Side 48

# **Automatisk afspilning og indspilning**

Lydfiler (WAV-format), der er gemt på et USB-Flash-drev, kan afspilles på instrumentet. Du kan også optage det, du spiller, som lydfiler (WAV-format) på et USB-Flash-drev, så du nemt kan redigere dine indspilninger på en computer, hvis du ønsker det, dele dem via internettet.

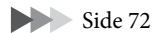

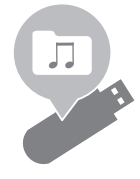

# **Lektioner med visning af noder**

Melodilektion-funktionerne er en sjov måde at lære melodierne på, med noderne vist på displayet. Hvis du f. eks. øver dig på højrehåndsstemmen, venter afspilningen af venstrehåndsstemmen og andre stemmer, indtil du spiller tonerne korrekt. Med denne metode kan du nemt spille melodier og stykker – også selvom du er nybegynder.

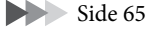

# **Syng med, når du afspiller melodier eller selv spiller**

Da der kan sluttes en mikrofon til instrumentet og vises meloditekster på displayet, kan du synge, samtidig med at du spiller på klaviaturet eller afspiller en melodi. Desuden kan du anvende forskellige effekter, f. eks. kor, på din sangstemme. Du kan også slette vokaldelen på lydindspilninger, så du kan synge med (eller synge i stedet for!) din foretrukne kunstner eller gruppe, og på den måde gøre det endnu sjovere at optræde.

Side 77

# **Trådløs afspilning af lyddataene – funktionen Bluetooth Audio**

Lyddataene på en Bluetooth-enhed, f. eks. en smartphone, kan afspilles gennem DGX-670's indbyggede højttalere. Du kan spille eller synge sammen med lyddataene eller blot lytte til din yndlingsmusik.

Side 96

\*Afhængigt af hvor du har købt produktet, har instrumentet muligvis ikke Bluetooth-funktionalitet.

<span id="page-10-0"></span>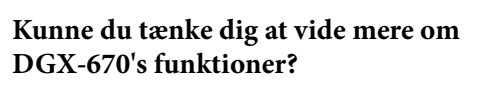

## **Tryk på [DEMO]-knappen for at starte demonstrationen.**

Du stopper demonstrationen ved at trykke på [EXIT] knappen til højre på displayet.

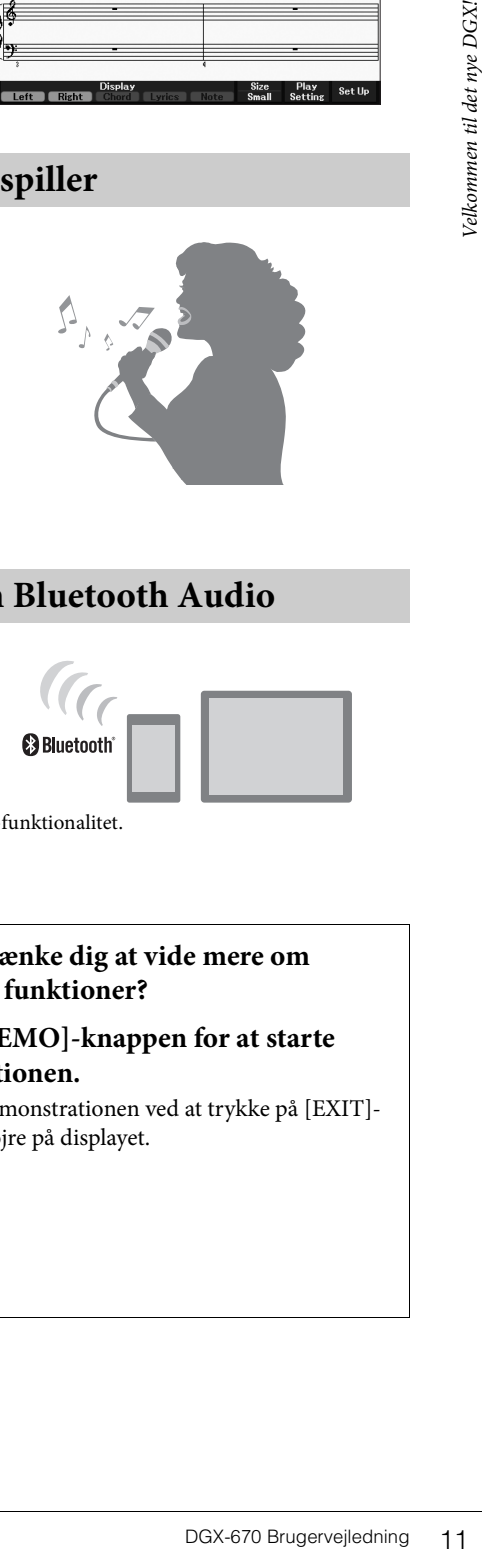

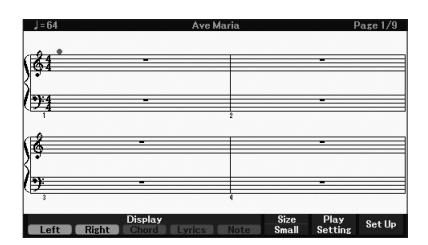

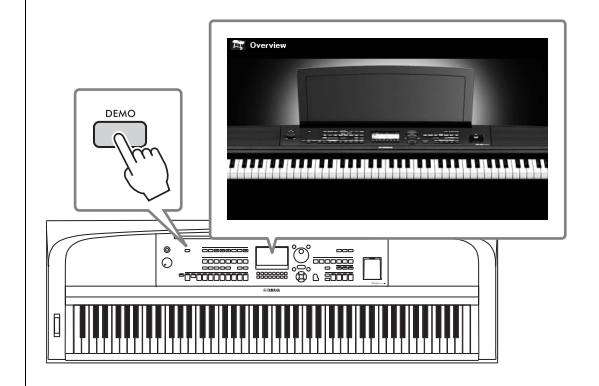

# <span id="page-11-0"></span>Kontrolfunktioner og stik på panelet

# <span id="page-11-1"></span>**Toppanel**

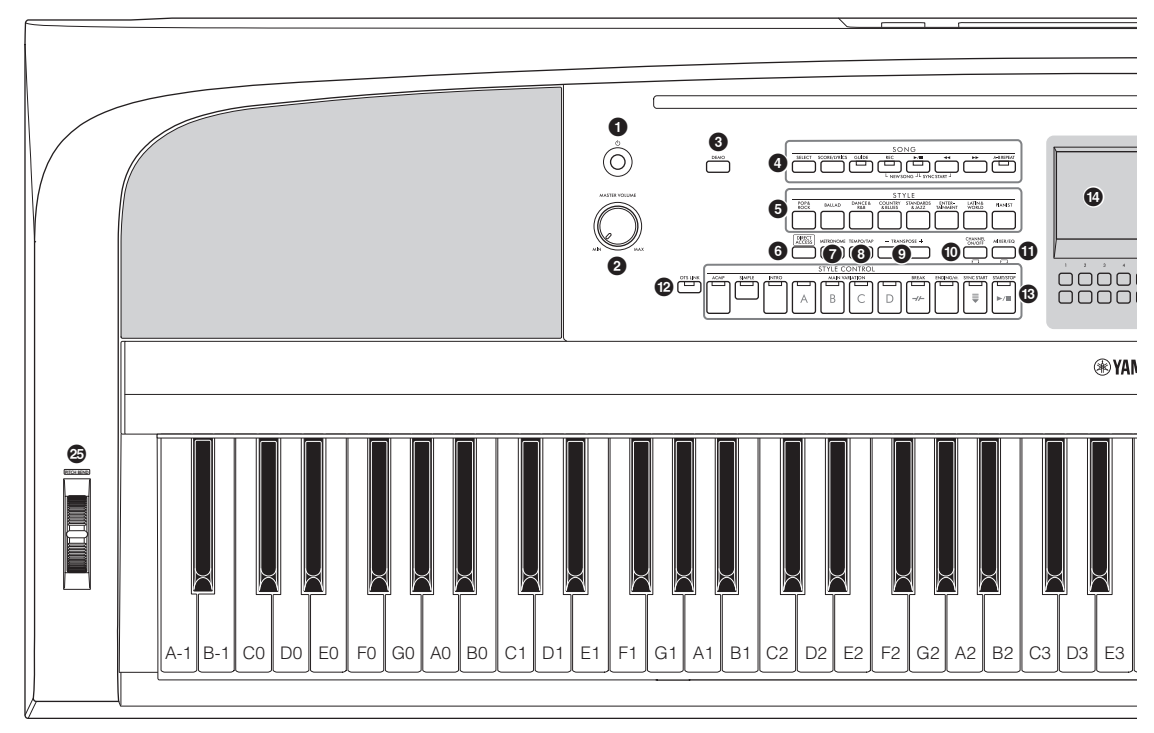

- 1 **[**P**]-kontakt (Standby/On)................. [side 16](#page-15-3)** Tænder for strømmen til instrumentet eller sætter det på standby.
- 2 **[MASTER VOLUME]-drejeknap........ [side 17](#page-16-2)** Justerer den overordnede volumen.
- 3 **[DEMO]-knap ..................................... [side 11](#page-10-0)** Afspiller demoerne.
- 4 **SONG-relaterede knapper .................. [side 60](#page-59-2)** Til valg af melodier og styring af melodiafspilning.
- 5 **STYLE-kategoriknapper..................... [side 48](#page-47-2)** Til valg af en stilartskategori.
- 6 **[DIRECT ACCESS]-knap ................... [side 22](#page-21-2)** Åbner straks det ønskede display med blot et enkelt yderligere knaptryk.
- 7 **[METRONOME]-knap ....................... [side 44](#page-43-2)** Slår metronomen til eller fra.
- 8 **[TEMPO/TAP]-knap .......................... [side 52](#page-51-0)** Styrer tempoet for afspilning af stilart, melodi og metronom.
- 9 **TRANSPOSE [-]/[+]-knapper ............ [side 44](#page-43-3)** Transponerer instrumentets overordnede tonehøjde i halvtonetrin.
- ) **[CHANNEL ON/OFF]-knap..........side [53,](#page-52-0) [65](#page-64-3)** Viser indstillinger for aktivering eller deaktivering af stilarts-/melodikanaler.
- ! **[MIXER/EQ]-knap ............................. [side 88](#page-87-2)** Viser forskellige indstillinger for klaviatur, stilart og melodistemmer.
- @ **[OTS LINK]-knap............................... [side 52](#page-51-1)** Slår funktionen OTS Link til eller fra.
- # **STYLE CONTROL-knapper............... [side 48](#page-47-2)** Styrer afspilningen af stilarter.
- \$ **LCD og tilhørende knapper................ [side 19](#page-18-2)** Angiver de aktuelle panelindstillinger og giver dig mulighed for at vælge eller ændre indstillingerne.
- % **[MENU]-knap ....................................[side 100](#page-99-2)** Giver dig mulighed for at foretage avancerede indstillinger og oprette dine egne stilarter og melodier.

Hvis instrumentet har Bluetooth- $MENU(\overline{\textbf{X}})$ funktionalitet ([side 96\)](#page-95-0) er Bluetoothlogoet er trykt på panelknappen. Afhængigt af hvor du har købt produktet, har instrumentet muligvis ikke Bluetoothfunktionalitet.

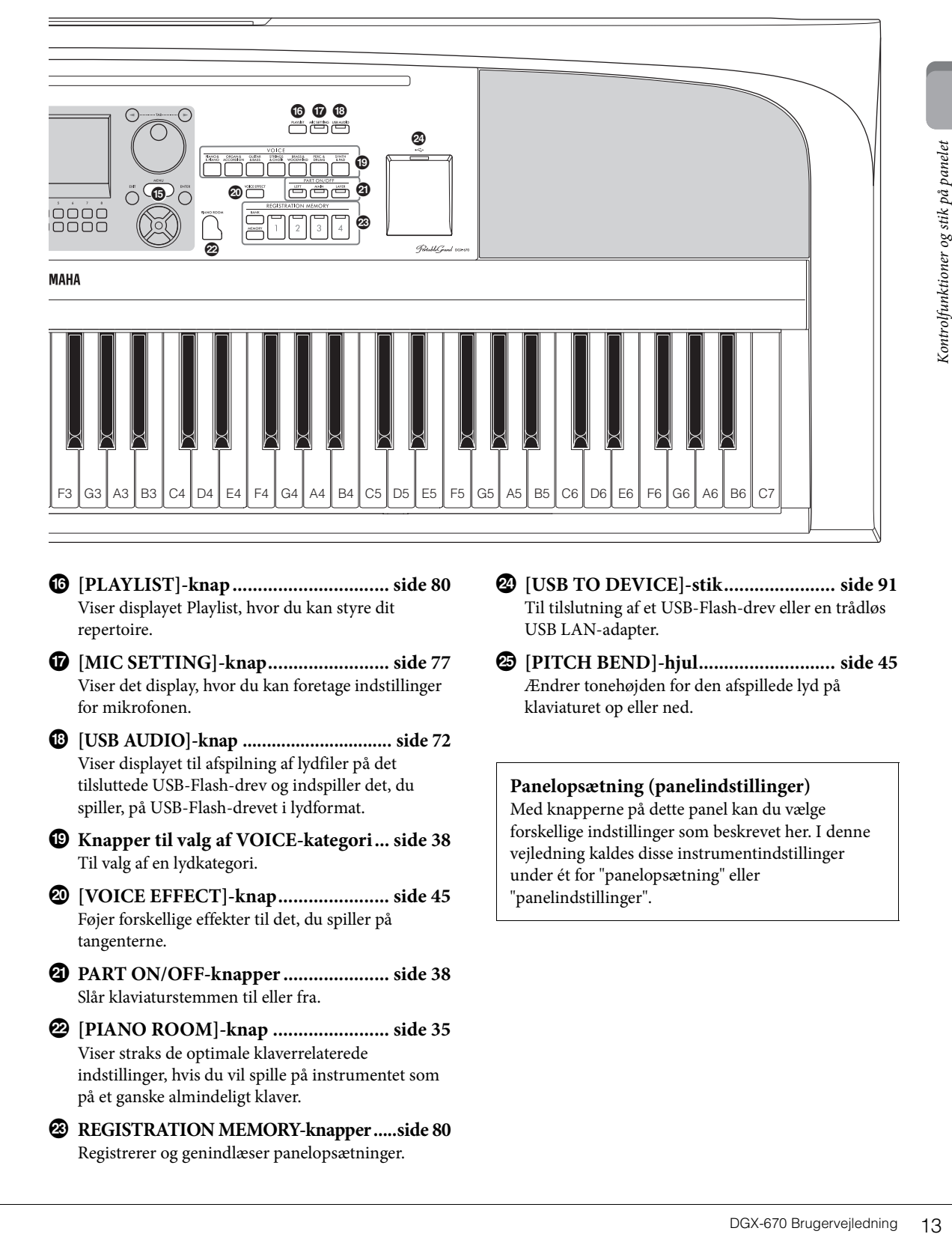

- ^ **[PLAYLIST]-knap ............................... [side 80](#page-79-1)** Viser displayet Playlist, hvor du kan styre dit repertoire.
- & **[MIC SETTING]-knap........................ [side 77](#page-76-2)** Viser det display, hvor du kan foretage indstillinger for mikrofonen.
- \* **[USB AUDIO]-knap ............................... [side 72](#page-71-2)** Viser displayet til afspilning af lydfiler på det tilsluttede USB-Flash-drev og indspiller det, du spiller, på USB-Flash-drevet i lydformat.
- ( **Knapper til valg af VOICE-kategori... [side 38](#page-37-2)** Til valg af en lydkategori.
- A **[VOICE EFFECT]-knap...................... [side 45](#page-44-1)** Føjer forskellige effekter til det, du spiller på tangenterne.
- B **PART ON/OFF-knapper ..................... [side 38](#page-37-3)** Slår klaviaturstemmen til eller fra.
- C **[PIANO ROOM]-knap ....................... [side 35](#page-34-3)** Viser straks de optimale klaverrelaterede indstillinger, hvis du vil spille på instrumentet som på et ganske almindeligt klaver.
- D **REGISTRATION MEMORY-knapper .....[side 80](#page-79-2)** Registrerer og genindlæser panelopsætninger.
- E **[USB TO DEVICE]-stik...................... [side 91](#page-90-2)** Til tilslutning af et USB-Flash-drev eller en trådløs USB LAN-adapter.
- F **[PITCH BEND]-hjul........................... [side 45](#page-44-2)** Ændrer tonehøjden for den afspillede lyd på klaviaturet op eller ned.

## **Panelopsætning (panelindstillinger)**

Med knapperne på dette panel kan du vælge forskellige indstillinger som beskrevet her. I denne vejledning kaldes disse instrumentindstillinger under ét for "panelopsætning" eller "panelindstillinger".

# <span id="page-13-1"></span><span id="page-13-0"></span>**Bagpanel**

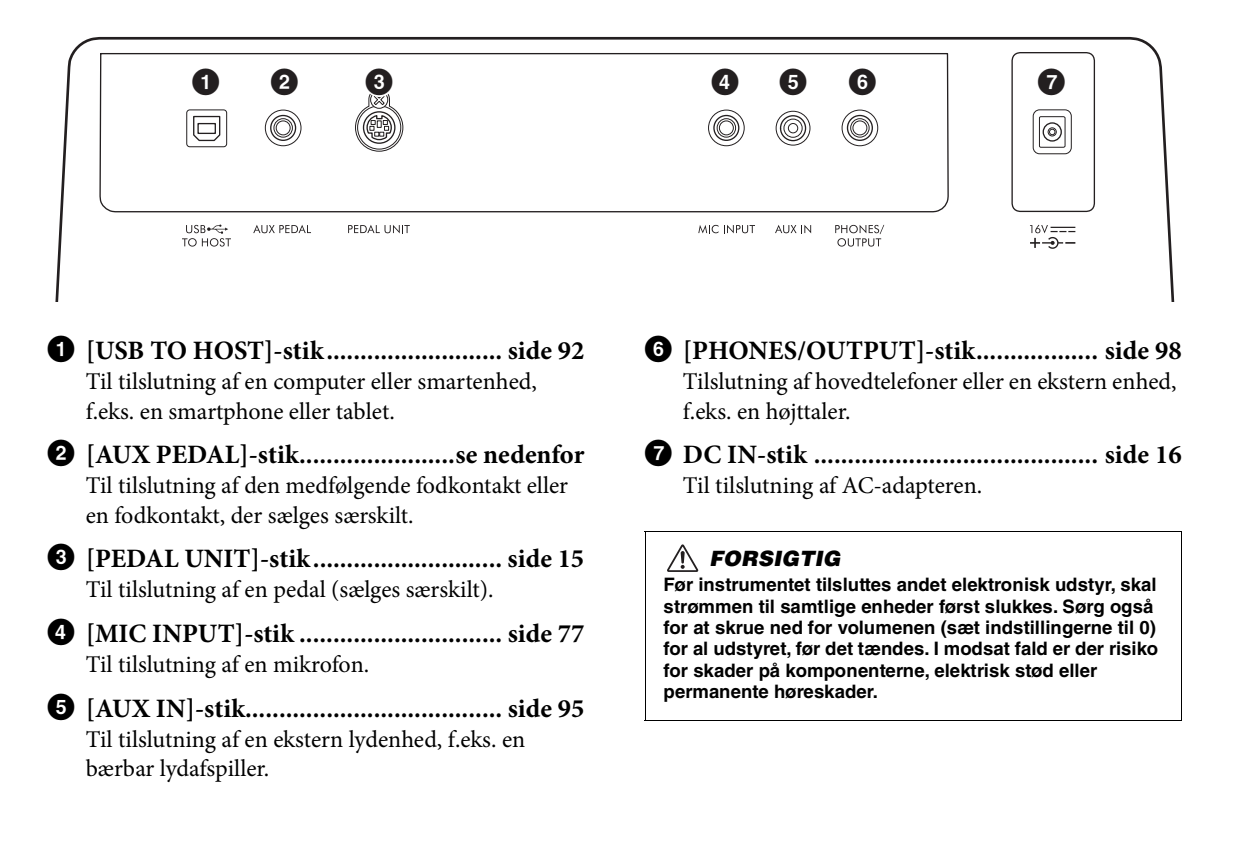

## **Montering af nodestativet**

Sæt nodestativet i hullerne som vist.

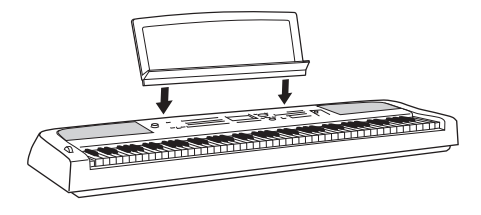

# **Tilslutning af en fodkontakt**

Slut den medfølgende fodkontakt til [AUX PEDAL] stikket. Andre fodpedaler, der sælges særskilt (FC3A, FC4A eller FC5) kan også sluttes til dette stik. Efterklangsfunktionen er som standard tildelt.

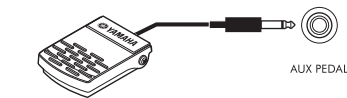

#### **BEMÆRK**

- Kontroller, at strømmen er slukket, inden du tilslutter eller frakobler fodkontakten.
- Træd ikke på fodkontakten, mens du tænder for strømmen. Hvis du gør det, ændres fodkontaktens polaritet, hvilket medfører omvendt funktionsmåde.

## **Tildeling af en funktion til hver pedal**

Der kan tildeles forskellige funktioner til hver af de pedaler, der er sluttet til [AUX PEDAL]-stikket eller [PEDAL UNIT]-stikket – herunder start/stop af afspilning af melodier og styring af Super Articulation-lyde.

Disse kan indstilles på fanebladet *Pedal* på displayet *Controller*, der åbnes via [MENU]-knappen [\(side 100\)](#page-99-3).

# <span id="page-14-1"></span><span id="page-14-0"></span>**Brug af et keyboardstativ og en pedalenhed (sælges særskilt)**

Der kan sluttes en LP-1B/LP-1WH-pedal (sælges særskilt) til [PEDAL UNIT]-stikket. Når du tilslutter fodpedalen, skal du også samle enheden på keyboardstativet L-300B/L-300WH (sælges særskilt). Keyboardstativet L-300B/L-300WH er designet til at blive brugt til flere modeller. Ved samling af keyboardstativet til DGX-670, skal du bruge de skruehuller, der er angivet med "B" på stativets metalbeslag. Yderligere oplysninger finder du i samlingsvejledningen til stativet.

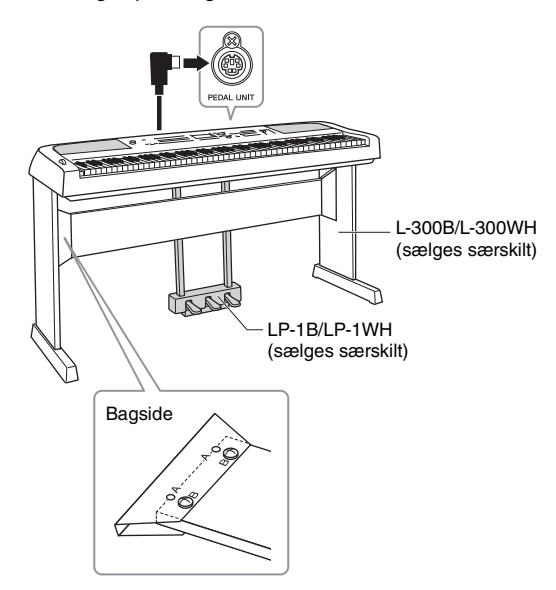

#### **BEMÆRK**

- Kontroller, at strømmen er slukket, inden du tilslutter eller frakobler pedalenheden.
- Træd ikke på pedalerne, mens du tænder for strømmen. Hvis du gør det, ændres pedalernes polaritet, hvilket medfører omvendt funktionsmåde.

## **Halvpedalfunktion (FC3A og LP-1B/LP-1WH)**

FC3A og den højre LP-1B/LP--1WH-pedal har en halvpedalfunktion, som giver dig mulighed for at bruge halvdæmperteknikker, hvor dæmperen trykkes ca. halvvejs ned. I denne halvdæmpertilstand (på et rigtigt klaver), dæmpes strengene kun delvist. Med halvpedalfunktionen er det muligt at styre dæmperen, så du kan skabe udtryksfulde og subtile nuancer i det, du spiller, ved præcist at styre det punkt, hvor trykket på pedalen påvirker dæmperens funktion. Punktet kaldes "halvpedalpunkt" og kan angives på fanebladet *Pedal* på displayet *Controller*, der åbnes via [MENU]-knappen ([side 100\)](#page-99-2).

# **Pedalfunktioner**

Som standard er følgende funktioner tildelt til hver pedal.

# **Dæmperpedal (højre)**

Hvis du trykker på denne pedal, får tonerne en længere efterklang. Hvis du slipper denne pedal, stoppes (dæmpes) alle toner med efterklang med det samme.

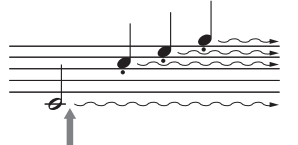

Hvis du trykker på dæmperpedalen og holder den nede her, får alle de viste toner efterklang.

Hvis du vælger en VRM-lyd ([side 41\)](#page-40-2), aktiveres VRM, når du trykker på denne pedal, så den særlige resonans fra det akustiske flygels sangbund og strenge genskabes.

# **Sostenutopedal (midten)**

Metallem og holder<br>
de viste toner efterklang.<br>
a 41), aktiveres VRM,<br>
a den særlige resonans<br>
d og strenge genskabes.<br>
a)<br>
D)<br>
prå tangenterne og<br>
de vangere, end de<br>
ske vangere, end de<br>
flere toner klinge og<br>
arato".<br>
d Hvis du spiller en eller flere toner på tangenterne og træder sostenutopedalen ned, mens du holder tonen (eller tonerne), klinger tonen, så længe pedalen holdes nede (som om du havde trådt på dæmperpedalen), men de efterfølgende toner klinger ikke længere, end de plejer. Du kan f.eks. lade en eller flere toner klinge og spille en række andre toner "staccato".

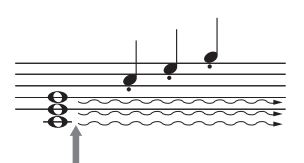

Hvis du trykker på sostenutopedalen og holder den nede her, får alle de toner, der holdes på dette tidspunkt, efterklang.

# **Pianopedal (venstre)**

Når pianopedalen er trådt ned, mindskes volumenen, og tonernes timbre ændres en smule. Pianopedalen påvirker ikke toner, der allerede klinger, når pedalen trædes ned.

# <span id="page-15-0"></span>Klargøring

# <span id="page-15-4"></span><span id="page-15-1"></span>**Strømforsyning**

Tilslut AC-adapterens stik i den rækkefølge, der er vist på illustrationen.

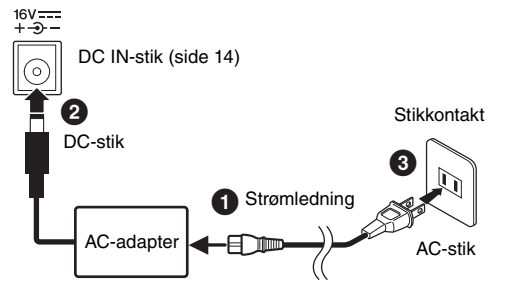

Formen på stikket kan variere, afhængigt af hvor instrumentet er købt.

## *ADVARSEL*

**Brug kun den angivne AC-adapter [\(side 107](#page-106-0)). Brug af en forkert type AC-adapter kan resultere i skade på enheden eller overophedning.**

## *FORSIGTIG*

**Sørg for at placere produktet, så der er nem adgang til den stikkontakt, du vil bruge. Hvis der opstår problemer eller fejl, skal du omgående slukke instrumentet på afbryderen og tage stikket ud af stikkontakten.**

#### **BEMÆRK**

Sluk først for strømmen, og følg derefter denne fremgangsmåde i omvendt rækkefølge for at tage strømledningen ud.

# <span id="page-15-3"></span><span id="page-15-2"></span>**Sådan tændes og slukkes strømmen**

1 **Sæt [MASTER VOLUME]-drejeknappen på "MIN".** 

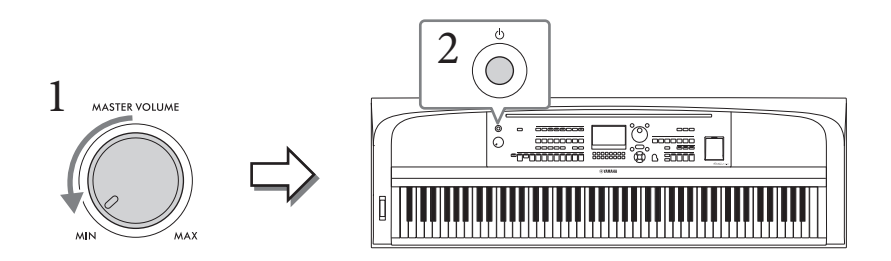

2 **Tryk på [**P**]-kontakten (Standby/On) for at tænde for strømmen.**

Indstil volumen efter ønske, mens der spilles på klaviaturet, når hoveddisplayet vises.

#### *OBS!*

**Forsøg ikke at udføre andre handlinger, f.eks. at trykke på tangenter, knapper eller pedalen. Gør du dette, kan instrumentet komme til at fungere forkert.**

3 **Tryk på [**P**]-kontakten (Standby/On) i ca. ét sekund for at slukke for strømmen, når du er færdig med at bruge instrumentet.**

#### *FORSIGTIG*

**Der afgives hele tiden små mængder elektricitet til instrumentet, selv om [**P**]-kontakten (Standby/On) har standbystatus. Tag stikket ud af stikkontakten i tordenvejr, eller hvis instrumentet ikke skal bruges i længere tid.** 

#### *OBS!*

**Der kan ikke slukkes for strømmen, selvom der trykkes på [**P**]kontakten (Standby/Tændt), mens der indspilles eller**  redigeres, eller mens der vises en meddelelse. Tryk på [ $\circ$ ]-kontakten (Standby/Tændt), efter indspilning, redigering eller **efter at meddelelsen er forsvundet, hvis du vil slukke for strømmen. Hold [**P**]-kontakten (Standby/On) nede i mere end tre sekunder, hvis det er nødvendigt at gennemtvinge nedlukning. Bemærk, at gennemtvunget nedlukning kan medføre tab af data og beskadige instrumentet.**

# <span id="page-16-3"></span><span id="page-16-0"></span>**Indstilling af funktionen Automatisk slukning**

For at undgå unødvendigt strømforbrug omfatter dette instrument funktionen Automatisk slukning, der automatisk afbryder strømmen, når instrumentet ikke har været anvendt i en given periode. Den tid, der går, før strømmen automatisk afbrydes, er som standard 30 minutter, men du kan ændre denne indstilling. Se mere på [side 18.](#page-17-1)

#### *OBS!*

**Data, der ikke er gemt, går tabt, hvis der automatisk slukkes for strømmen. Sørg for at gemme dine data, før dette sker.**

#### **Deaktivering af automatisk slukning (enkel metode)**

Tænd for strømmen, mens du holder den dybeste tangent på klaviaturet nede. Der vises kortvarigt en meddelelse, når instrumentet starter med funktionen Automatisk slukning deaktiveret.

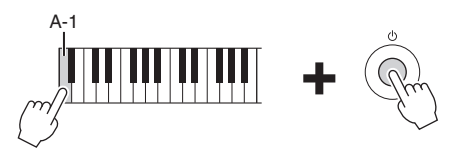

# <span id="page-16-2"></span><span id="page-16-1"></span>**Justering af mastervolumenen**

Brug [MASTER VOLUME]-drejeknappen, mens du spiller på klaviaturet, til at justere volumenen for hele klaviaturlyden.

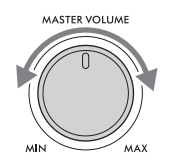

## *FORSIGTIG*

**Brug ikke instrumentet i længere tid ved en høj eller ubehagelig lydstyrke, da det kan medføre permanente høreskader.** 

# **IAC (Intelligent Acoustic Control – Intelligent akustisk styring)**

DGX-670 Brugervejledning 17 Klargøring IAC er en funktion, som automatisk justerer og styrer lydkvaliteten i henhold til instrumentets overordnede volumen. Selv når volumenen er lav, tillader den, at såvel lave som høje lyde høres klart. IAC påvirker kun den lyd, der udsendes via instrumentets højttalere. Du kan slå funktionen IAC til eller fra og indstille dybden, selvom standardindstillingen for denne funktion er slået til. Dette kan indstilles på fanebladet *Config1* på displayet *Utility*, der åbnes via [MENU]-knappen [\(side 100\)](#page-99-2).

# <span id="page-17-0"></span>**Angivelse af basisindstillinger**

Angiv basisindstillinger for instrumentet efter behov , f.eks. for sproget som vist på displayet.

- 1 **Åbn betjeningsdisplayet.**
	- **1-1 Tryk på [MENU]-knappen for at åbne** *Menu***-displayet.**
	- **1-2 Brug markørknapperne [**U**][**D**][**L**][**R**] til at vælge** *System***, og tryk derefter på [ENTER]-knappen.**
	- **1-3 Tryk på TAB [**L**]-knappen for at vælge fanebladet** *Common***.**

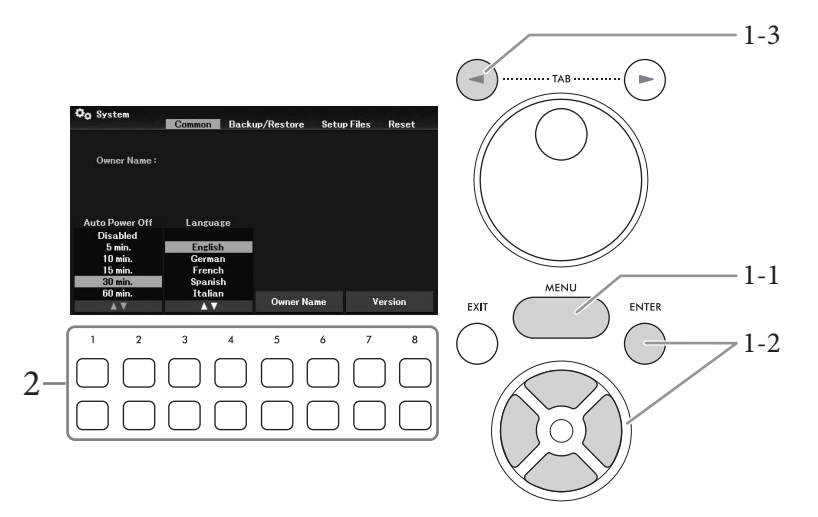

2 **Brug [1**UD**] – [8**UD**]-knapperne til at foretage de nødvendige indstillinger.**

<span id="page-17-3"></span><span id="page-17-2"></span><span id="page-17-1"></span>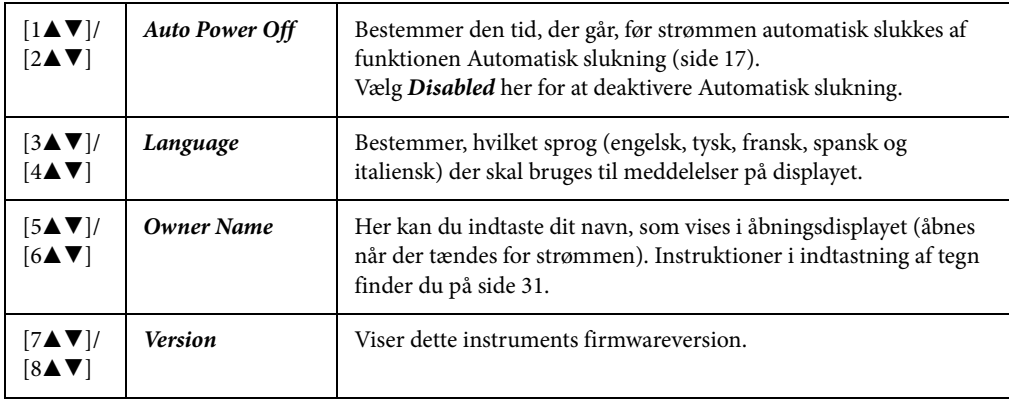

Tryk på [EXIT]-knappen for at vende tilbage til det foregående display.

# <span id="page-18-0"></span>Grundlæggende betjening

# <span id="page-18-2"></span><span id="page-18-1"></span>**Displaybaserede knapper**

LCD-displayet giver omfattende og overskuelig information om alle aktuelle indstillinger. Den viste menu og de viste parametre kan vælges eller ændres ved hjælp af knapperne rundt om LCD-displayet.

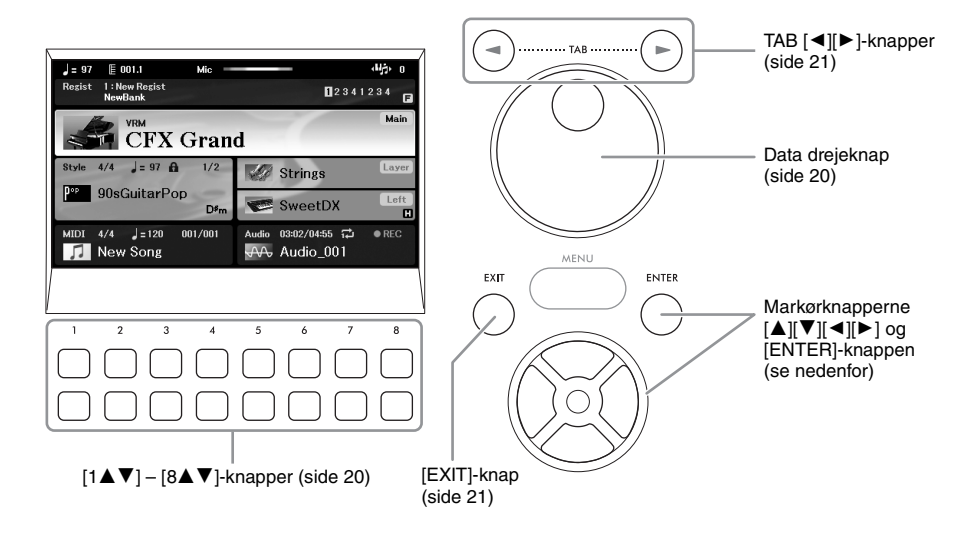

# **Markørknapperne [**U**][**D**][**L**][**R**] og [ENTER]-knappen**

Disse knapper bruges til at bevæge markøren på skærmen. I denne vejledning angives op- og nedknapperne som  $[\triangle] [\blacktriangledown]$  og venstre- og højreknapperne som  $[\blacktriangle] [\blacktriangleright]$ . Der er to typer visning. I den ene type kan du vælge punktet (og få det vist) blot ved at flytte markøren, og i den anden skal du trykke på [ENTER]-knappen, når du har flyttet markøren, for at få vist punktet.

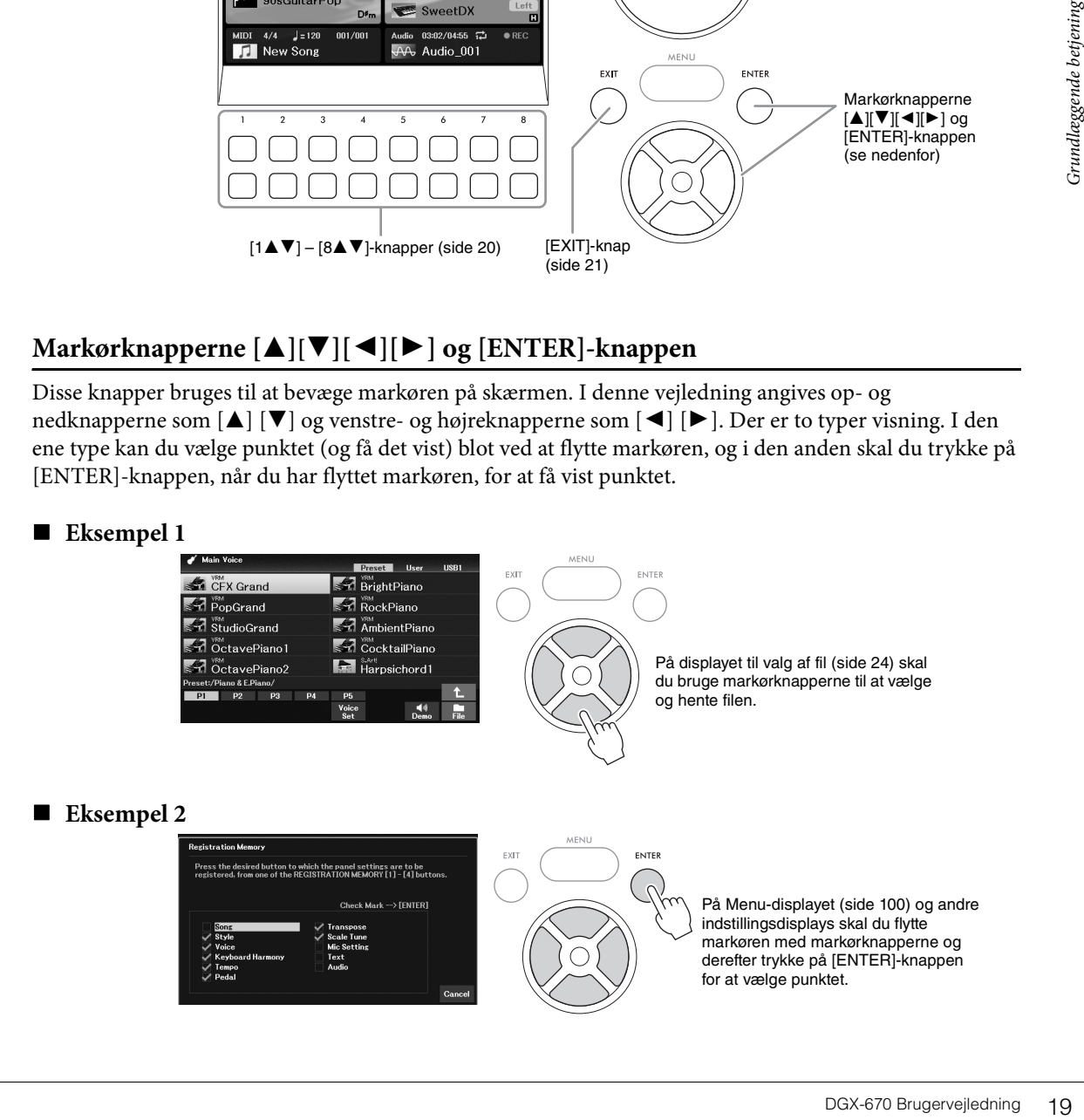

# <span id="page-19-1"></span>**[1▲V]** – [8▲V]-knapper

 $[1\blacktriangle\blacktriangledown]$  –  $[8\blacktriangle\blacktriangledown]$ -knapperne bruges til at foretage valg eller justere indstillinger (henholdsvis op eller ned) for de funktioner, der vises umiddelbart over dem. I denne vejledning angives opknapperne som [ $\blacktriangle$ ] og nedknapperne som  $[\nabla]$ .

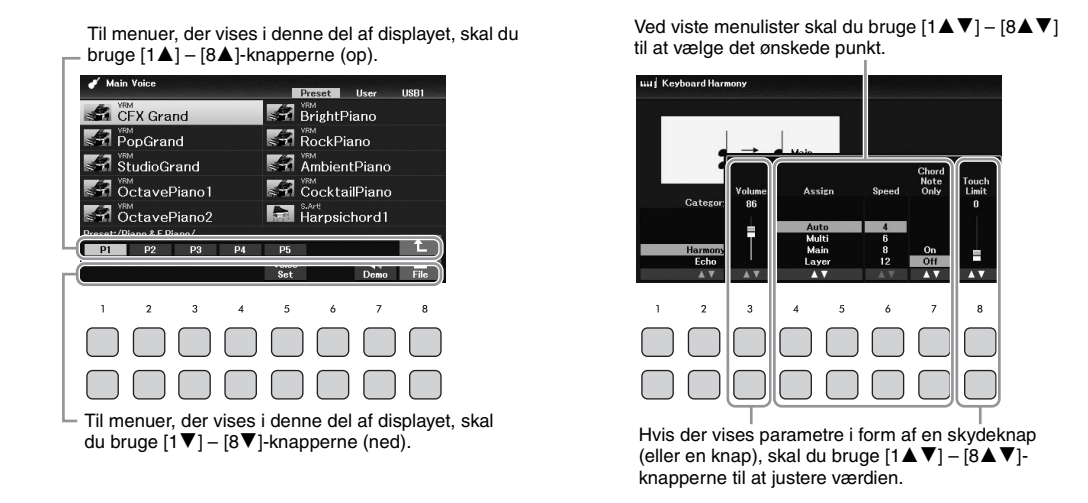

Når du indstiller parametre, kan du nulstille parameteren til standardværdien ved at trykke på [ $\blacktriangle$ ]- og [D]-knappen med samme nummer samtidig.

## <span id="page-19-0"></span>**Data drejeknap**

Afhængigt af det valgte display kan data drejeknappen bruges på følgende to måder.

## **Justering af parameterværdier**

Det er praktisk at bruge data drejeknappen sammen med  $[1\blacktriangle \blacktriangledown]$  –  $[8\blacktriangle \blacktriangledown]$ -knapperne til at justere de parametre, der vises på displayet.

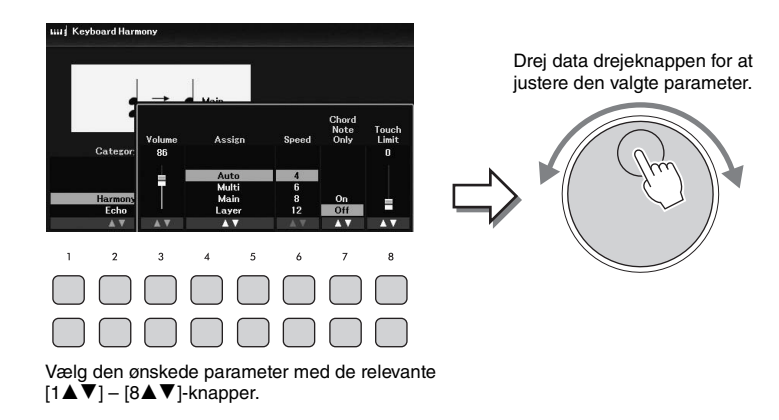

Denne praktiske fremgangsmåde virker også med parametre, der bliver vist som pop op-billeder, fx Tempo og Transpose. Tryk blot på den relevante knap (f.eks. [TEMPO/TAP]), og drej derefter data drejeknappen for at angive værdien.

## **Valg af filer (lyd, stilart, melodi osv.)**

Data drejeknappen bruges næsten på samme måde som markørknapperne. Drej data drejeknappen, når displayet til valg af fil er åbnet, for at flytte markøren, og tryk derefter på [ENTER]-knappen for at vælge filen og få den vist.

I de fleste af de procedurer til valg af fil eller punkt, der er beskrevet i denne brugervejledning, bruges markørknapperne [ $\Box$ ][ $\blacktriangledown$ ][ $\blacktriangleright$ ] til valg, fordi det er den nemmeste måde at vælge på, men der kan anvendes andre metoder.

# <span id="page-20-0"></span>**TAB [**L**][**R**]-knapper**

Disse knapper bruges hovedsageligt til at skifte mellem displaysider, der har "faneblade" foroven.

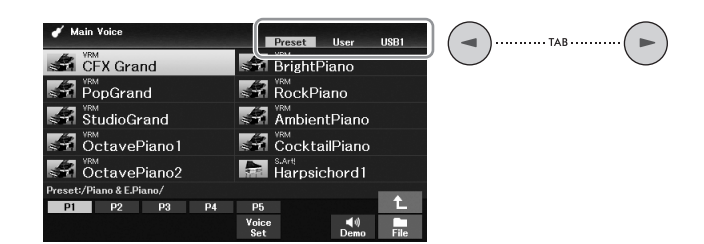

# <span id="page-20-1"></span>**[EXIT]-knap**

PGX-670 Brugervejledning<br>
DGX-670 Brugervejledning<br>
DGX-670 Brugervejledning<br>
DGX-670 Brugervejledning<br>
21 Når du trykker på [EXIT]-knappen vender du tilbage til det foregående display. Hvis du trykker adskillige gange på [EXIT]-knappen, vender du tilbage til hoveddisplayet ([side 23](#page-22-0)).

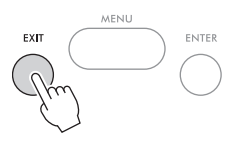

#### **Konventioner vedrørende instruktioner i denne vejledning**

I hele denne brugervejledning vises instruktioner med flere trin på en overskuelig måde med pile, der angiver den korrekte rækkefølge.

#### **Eksempel:**

[MENU] → markørknapperne [**A**][ $\blacktriangledown$ ][ $\blacktriangle$ ] *Controller*, [ENTER] → TAB [ $\blacktriangleright$ ] *Setting* → markørknapperne [**A**] *1 Touch Response*.

Ovenstående eksempel beskriver en fremgangsmåde med fire trin:

1) Tryk på [MENU]-knappen.

2) Brug markørknapperne [▲][▼][◀][▶] til at vælge *Controller*, og tryk derefter på [ENTER]-knappen.

3) Tryk på TAB [R]-knapperne for at vælge fanebladet *Setting*.

4) Tryk på markørknappen [U] for at vælge *1 Touch Response*.

# <span id="page-21-0"></span>**Meddelelser, der vises på displayet**

På displayet vises der indimellem oplysninger, der letter betjeningen, eller dialogbokse, hvor du skal bekræfte en handling. Tryk på den relevante  $[1\blacktriangle\blacktriangledown]$  –  $[8\blacktriangle\blacktriangledown]$ -knap, når meddelelsen vises.

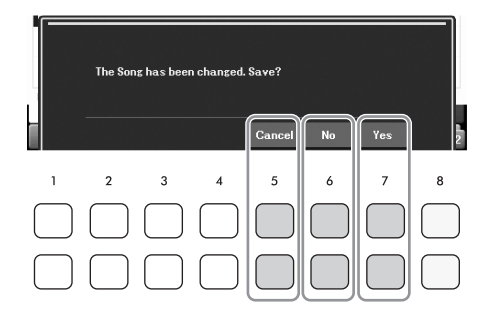

# <span id="page-21-2"></span><span id="page-21-1"></span>**Omgående visning af det ønskede display – Direkte adgang**

Med den praktiske funktion Direct Access kan du åbne et ønsket display – blot med et enkelt tryk på en knap. Se *Direct Access Chart* i Data List (Dataliste) på webstedet for at få en oversigt over de displays, der kan vises med funktionen Direct Access.

# 1 **Tryk på [DIRECT ACCESS]-knappen.**

Der vises en meddelelse, hvor du bliver bedt om at trykke på den relevante knap.

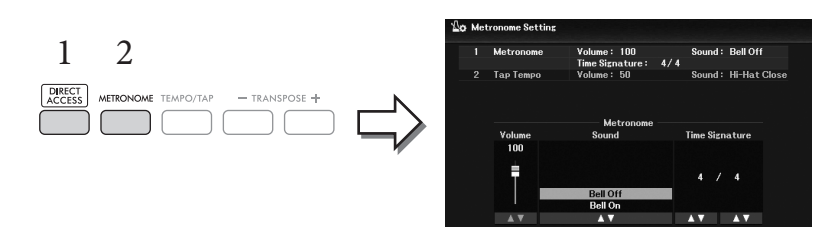

2 **Tryk på knappen (eller brug [PITCH BEND]-hjulet eller den tilsluttede pedal), der svarer til det ønskede indstillingsdisplay, for straks at få vist dette display.**

Hvis du f.eks. trykker på [METRONOME]-knappen, vises det display, hvor metronomens taktart, volumen og lyd kan indstilles.

# <span id="page-22-0"></span>**Konfiguration af hoveddisplayet**

Det display, der vises, når der bliver tændt for strømmen, er hoveddisplayet. På dette display vises de aktuelle grundlæggende indstillinger, f.eks. den valgte lyd og stilart, så du hurtigt kan få overblik over dem. Hoveddisplayet er det display, du normalt ser, når du spiller på klaviaturet.

Displayet til valg af fil ([side 24](#page-23-0)) for stilart, melodi, lyd eller registreringsbank, kan også åbnes fra dette display. Her skal du bruge markørknapperne  $[\blacktriangle][\blacktriangledown][\blacktriangle]$  til at vælge det ønskede element, og derefter trykke på [ENTER]-knappen.

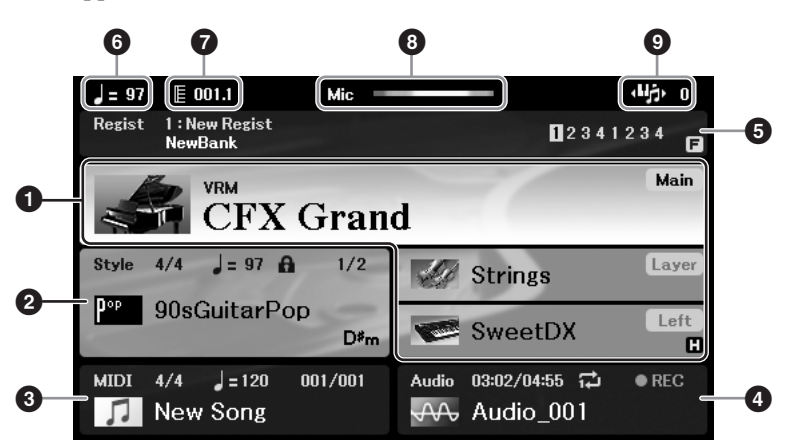

# **1** Navn på lyd

Viser navnene på de lyde, der aktuelt er valgt for hovedstykket, layer-delen og venstre stemme ([side 38\)](#page-37-2). **BEMÆRK**

Når funktionen Left Hold ([side 46](#page-45-0)) er aktiveret, vises der et "H" i højre hjørne af venstre stemme.

## 2 **Stilartens navn og relaterede oplysninger**

Examples the stemme (side 38).<br>
The stemme (side 38).<br>
The stemme (side 38).<br>
The stemme (side 38).<br>
The stemme (side 38).<br>
The stemme of the stemme betweed between the funktion er det<br>
The stemme of the stemme of the stem Her vises navnet på og taktarten og tempoet for den valgte stilart [\(side 48](#page-47-2)). Når [ACMP]-knappen er tændt, vises den fundne akkord under det, du spiller på tangenterne. Når den melodi, der indeholder akkorddata, afspilles, vises det aktuelle akkordnavn.

## 3 **Melodiens (MIDI-fil) navn og relaterede oplysninger**

Her vises navnet på og taktarten og tempoet for den valgte melodi [\(side 60\)](#page-59-2).

## 4 **Lydfilens navn og relaterede oplysninger**

Her vises oplysninger om den valgte lydfil på det tilsluttede USB-Flash-drev [\(side 72\)](#page-71-3) inkl. forløbet afspilningstid, filnavn og ikon for gentagelsestilstand. Mens du indspiller, vises "*REC*".

## 5 **Registreringsbankens navn og relaterede oplysninger**

Her vises navnet på den valgte registreringsbank og det aktuelle nummer i registreringshukommelsen ([side 81\)](#page-80-1).

Når Registration Sequence er aktiveret, vises de programmerede numre. Med denne funktion er det muligt at hente de fire opsætninger i hvilken som helst rækkefølge, du angiver, blot ved hjælp af

[L][R]-knapperne eller pedalerne. Yderligere oplysninger finder du i Reference Manual (Referencevejledning) på webstedet, kapitel 7.

#### **BEMÆRK**

Når fastfrysningsfunktionen ([side 83\)](#page-82-0) er aktiveret, vises der et "F" i øverste højre hjørne.

#### 6 **Tempo**

Viser det aktuelle tempo under afspilning af en stilart eller melodi.

## 7 **Takt/taktslag**

Viser den aktuelle position (takt/taktslag) under afspilning af en stilart eller melodi.

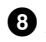

### 8 **Mikrofonindikator**

Angiver inputniveauet for den tilsluttede mikrofon [\(side 77](#page-76-3)).

### 9 **Transponering**

Viser værdien for transponering i halvtonetrin [\(side 44](#page-43-3)).

# <span id="page-23-0"></span>**Konfiguration af displayet til valg af fil**

Displayet til valg af fil bruges til at vælge lyd, stilarter og andre data (filer). Displayet til valg af fil vises, når du trykker på en af VOICE- eller STYLE-kategoriknapperne, SONG [SELECT]-knappen osv.

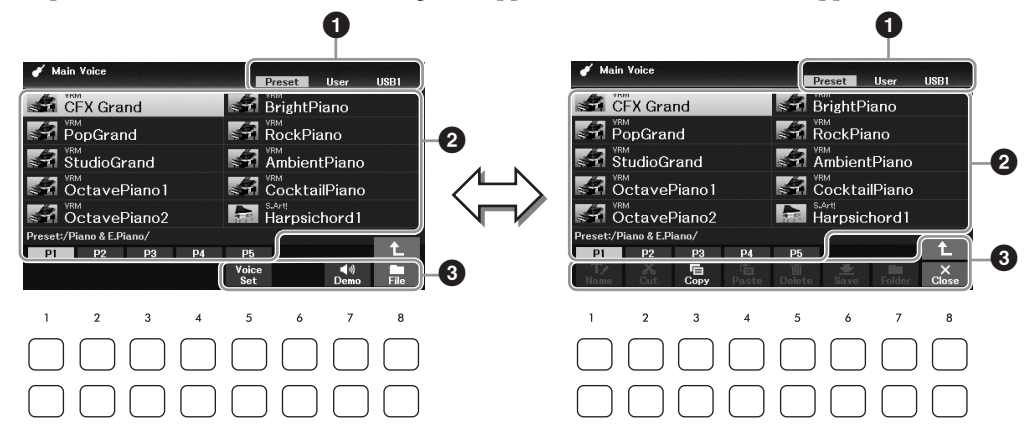

## **1** Placering af data (drev)

- *Preset*.... Det sted, hvor forprogrammerede data gemmes.
- *User*....... Det sted, hvor indspillede eller redigerede data gemmes.
- *USB1*..... Det sted, hvor data på USB-Flash-drevet gemmes. Dette vises kun, når der sider et USB-Flash-drev i [USB TO DEVICE]-stikket.

#### **BEMÆRK**

Før du bruger et USB-Flash-drev, skal du læse "Tilslutning af USB-enheder" på [side 91.](#page-90-2)

## 2 **Data, der kan vælges (filer)**

De filer, der kan vælges på dette display, vises. Hvis der findes mere end 10 filer, vises sidenumrene (P1, P2 ...) under filerne. Hvis du trykker på en af [1▲] – [7▲]-knapperne, der svarer til et sidenummer, ændres displaysiden. For efterfølgende sider vises "→", og for foregående sider vises "←".

## 3 *File***/***Close*

Nederst på displayet til valg af fil kan du skifte mellem *File* og *Close* ved at trykke på [8D]-knappen. Hvis du trykker på [8D]-knappen, mens *File* vises, åbnes filhåndteringsmenuen [\(side 26](#page-25-1)), og hvis du trykker på [8D]-knappen, mens *Close* vises, lukkes filhåndteringsmenuen, og de funktionsnavne, der er relateret til den aktuelle fil (lyd, stilart, melodi osv.) vises.

## **Visning af en mappe på et højere niveau**

Når der er filer i en mappe, vises der en pil op nederst til højre på displayet, så du kan hente mappen på et højere niveau ved at trykke på [8▲]-knappen.

#### **Eksempel på displayet til valg af forprogrammeret lyd**

De forprogrammerede lyde er inddelt i kategorier og findes i forskellige mapper.

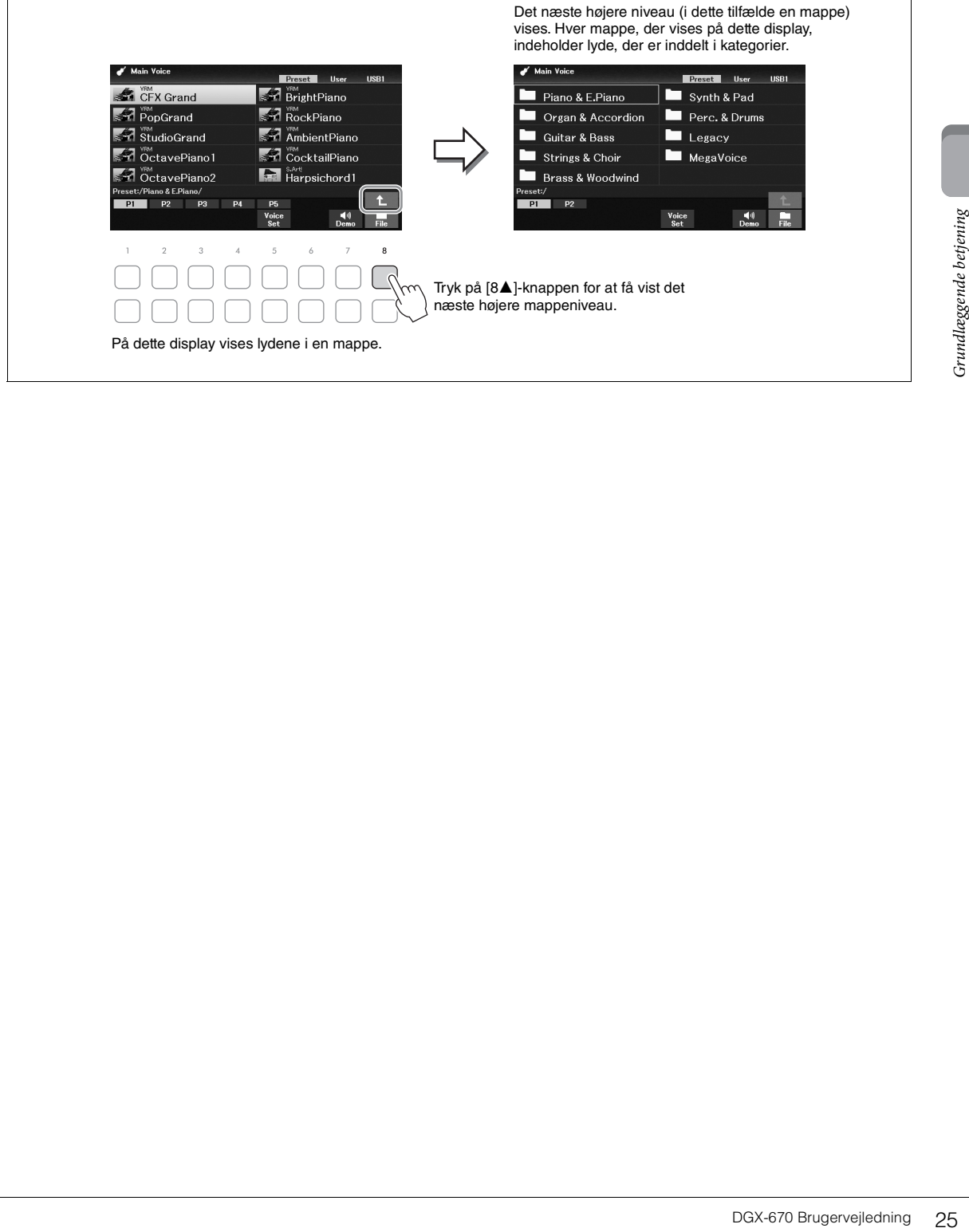

# <span id="page-25-1"></span>**Filhåndtering**

Du kan gemme, navngive, kopiere, flytte, slette filer samt oprette mapper til håndtering af filer ved hjælp af knapperne, der er placeret nederst på displayet til valg af fil. Du kan finde oplysninger om displayet til valg af fil i [side 24](#page-23-0).

#### **BEMÆRK**

Før du bruger et USB-Flash-drev, skal du læse "Tilslutning af USB-enheder" på [side 91.](#page-90-2)

# <span id="page-25-0"></span>**Lagring af en fil**

Du kan gemme dine originale data (f.eks. melodier, du har indspillet) som en fil på instrumentet eller USB-Flash-drevet.

1 **Vælg det faneblad (***User* **eller** *USB1***) på displayet til valg af fil, hvor du vil gemme**  dataene, ved hjælp af TAB [**◀**][▶ ]-knapperne.

Hvis du vil gemme dataene i en eksisterende mappe, kan du også vælge mappen her.

#### **BEMÆRK**

- Filer kan ikke gemmes på fanebladet Preset.
- Det maksimale antal filer/mapper, der kan gemmes på fanebladet User, afhænger af filstørrelsen og fil-/mappenavnenes længde.

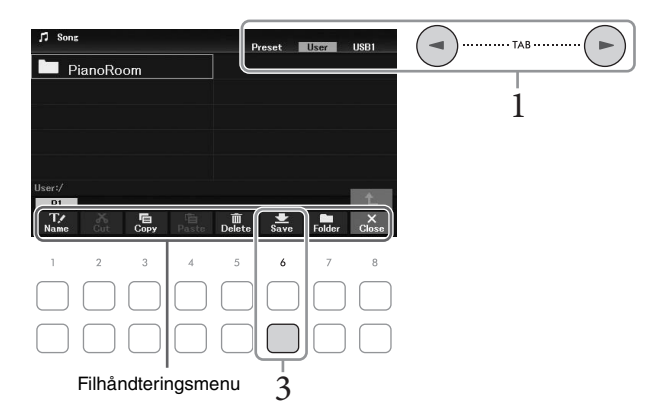

2 **Kontroller, at filhåndteringsmenuen vises i nederste højre hjørne på displayet.** Hvis menuen ikke vises, skal du trykke på [8D]-knappen (*File*) for at åbne den.

# 3 **Tryk på [6**D**]-knappen (***Save***).**

Vinduet til indtastning af tegn vises.

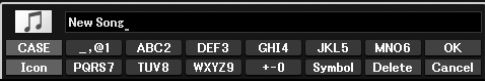

#### **BEMÆRK**

Hvis du vil annullere lagringen af filen, skal du trykke på [8 $\Pi$ ]-knappen (Cancel) inden trin 5 nedenfor.

# 4 **Indtast filnavnet [\(side 31\)](#page-30-0).**

Når du har gemt filen, kan du når som helst omdøbe den, også selvom du springer dette trin over [\(side 28](#page-27-0)).

# 5 **Tryk på [8**U**] (***OK***)-knappen for at gemme filen.**

Hvis filnavnet findes i forvejen, vises der en meddelelse, hvor du bliver spurgt, om filen skal overskrives. Tryk på en af [6▲▼]-knapperne (*No*), hvis det ikke er tilfældet, og angiv et andet navn.

Den gemte fil placeres automatisk sammen med de eksisterende filer i alfabetisk orden.

# **Oprettelse af en ny mappe**

Du kan oprette nye mapper, så det er nemmere at finde de oprindelige data.

1 **Vælg det faneblad på displayet til valg af fil (***User* **eller** *USB1***), hvor du vil oprette en ny mappe, ved hjælp af [◀][▶]-knapperne.** 

Hvis du vil oprette en ny mappe i en eksisterende mappe, kan du også vælge mappen her.

#### **BEMÆRK**

• Det er ikke muligt at oprette en ny mappe på fanebladet Preset eller i mappen PianoRoom [\(side 37\)](#page-36-1).

- Der kan maksimalt gemmes 500 filer/mapper i en mappe.
- Der kan kun oprettes tre mappeniveauer på User-fanebladet. Det maksimale antal filer/mapper, der kan gemmes, varierer, afhængigt af filstørrelsen og længden af fil-/mappenavnene.
- 2 **Kontroller, at filhåndteringsmenuen vises i nederste højre hjørne på displayet.** Hvis menuen ikke vises, skal du trykke på [8D]-knappen (*File*) for at åbne den.

# $\overline{3}$  Tryk på [7 $\nabla$ ]-knappen (*Folder*).

Vinduet til indtastning af tegn vises.

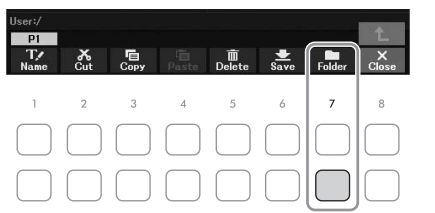

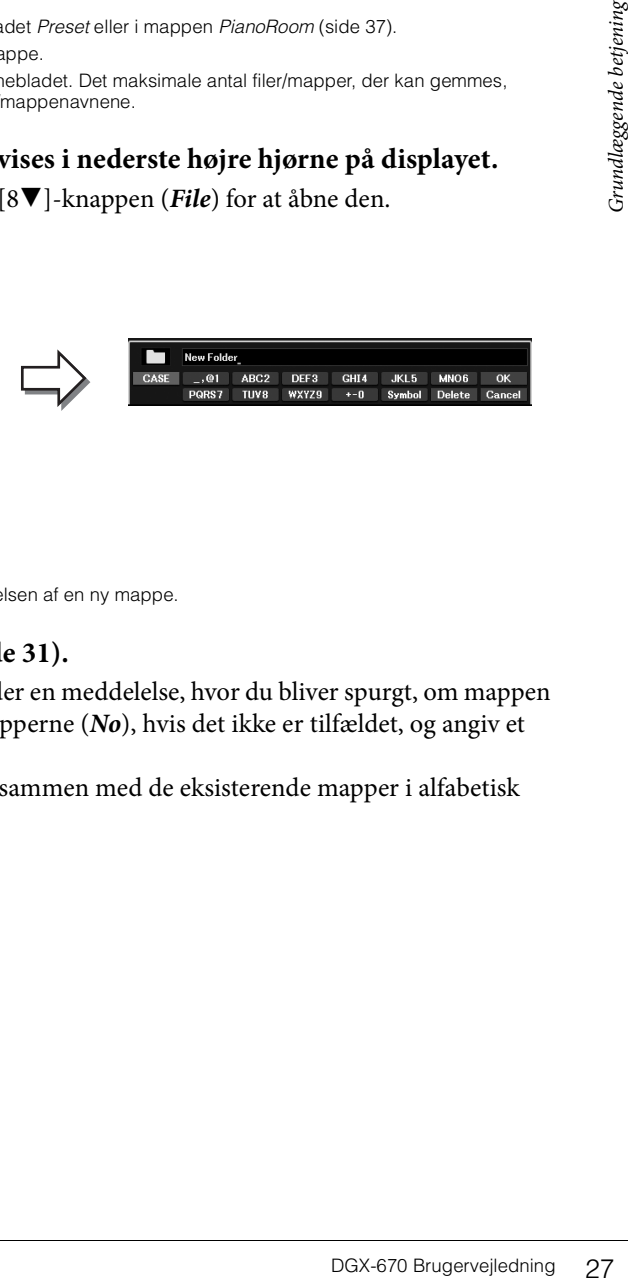

#### **BEMÆRK**

Tryk på [8▼]-knappen (*Cancel*) for at annullere oprettelsen af en ny mappe.

# 4 **Indtast navnet på den nye mappe ([side 31](#page-30-0)).**

Hvis mappenavnet findes i forvejen, vises der en meddelelse, hvor du bliver spurgt, om mappen skal overskrives. Tryk på en af  $[6\blacktriangle \blacktriangledown]$ -knapperne (*No*), hvis det ikke er tilfældet, og angiv et andet navn.

Den oprettede mappe placeres automatisk sammen med de eksisterende mapper i alfabetisk orden.

# <span id="page-27-0"></span>**Omdøbning af en fil/mappe**

#### Du kan omdøbe filer/mapper.

#### **BEMÆRK**

- Det er ikke muligt at omdøbe filer og mapper på fanebladet Preset.
- Mappen PianoRoom ([side 37\)](#page-36-1) kan ikke omdøbes.
	- 1 **Vælg det faneblad (***User* **eller** *USB1***) på displayet til valg af fil, hvor du vil foretage omdøbningen, ved hjælp af TAB [◀][▶ ]-knapperne.**
	- 2 **Kontroller, at filhåndteringsmenuen vises i nederste højre hjørne på displayet.** Hvis menuen ikke vises, skal du trykke på [8D]-knappen (*File*) for at åbne den.

3 **Tryk på [1**D**]-knappen (***Name***).**

Vinduet til omdøbningen vises nederst på displayet.

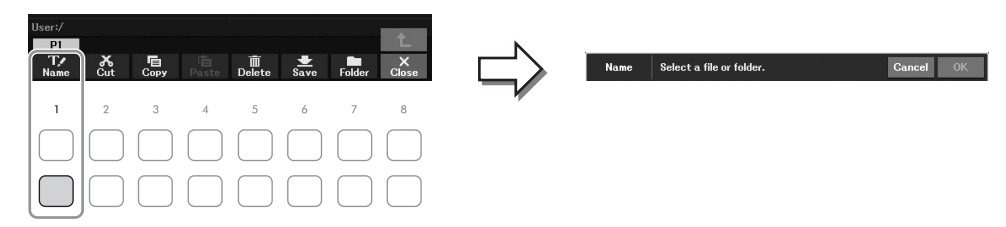

4 **Flyt markøren til den ønskede fil/mappe med markørknapperne [**U**][**D**][**L**][**R**], og tryk derefter på [ENTER]-knappen.**

#### **BEMÆRK**

Hvis du vil annullere omdøbningen, skal du trykke på [7▼]-knappen (Cancel).

5 **Tryk på [8**D**]-knappen (***OK***) for at bekræfte fil-/mappevalget.** Vinduet til indtastning af tegn vises.

# 6 **Indtast navnet på den valgte fil eller mappe [\(side 31\)](#page-30-0).**

Den omdøbte fil/mappe vises på displayet sammen med de andre filer, der er arrangeret i alfabetisk orden.

# <span id="page-28-0"></span>**Kopiering eller flytning af filer**

Du kan kopiere eller klippe filer ud og indsætte dem et andet sted (i en anden mappe). Du kan også kopiere mapper, men ikke flytte dem, på samme måde.

#### **BEMÆRK**

- Filer på fanebladet Preset og i mappen PianoRoom ([side 37](#page-36-1)) kan ikke flyttes.
- Forprogrammerede melodier, der er kopieret til fanebladet User vises med "Prot.1" over melodinavnet på displayet til valg af melodi. Disse kan ikke kopieres eller flyttes til USB-Flash-drev.
	- 1 **Vælg det faneblad (***Preset***,** *User* **eller** *USB1***) på displayet til valg af fil, der indeholder den fil/mappe, du vil kopiere, ved hjælp af TAB [**L**][**R**]-knapperne.**
	- 2 **Kontroller, at filhåndteringsmenuen vises i nederste højre hjørne på displayet.** Hvis menuen ikke vises, skal du trykke på [8D]-knappen (*File*) for at åbne den.
	- 3 **Tryk på [3**D**]-knappen (***Copy***) for at kopiere eller [2**D**]-knappen (***Cut***) for at flytte.** Vinduet til kopieringen/klipningen vises nederst på displayet.

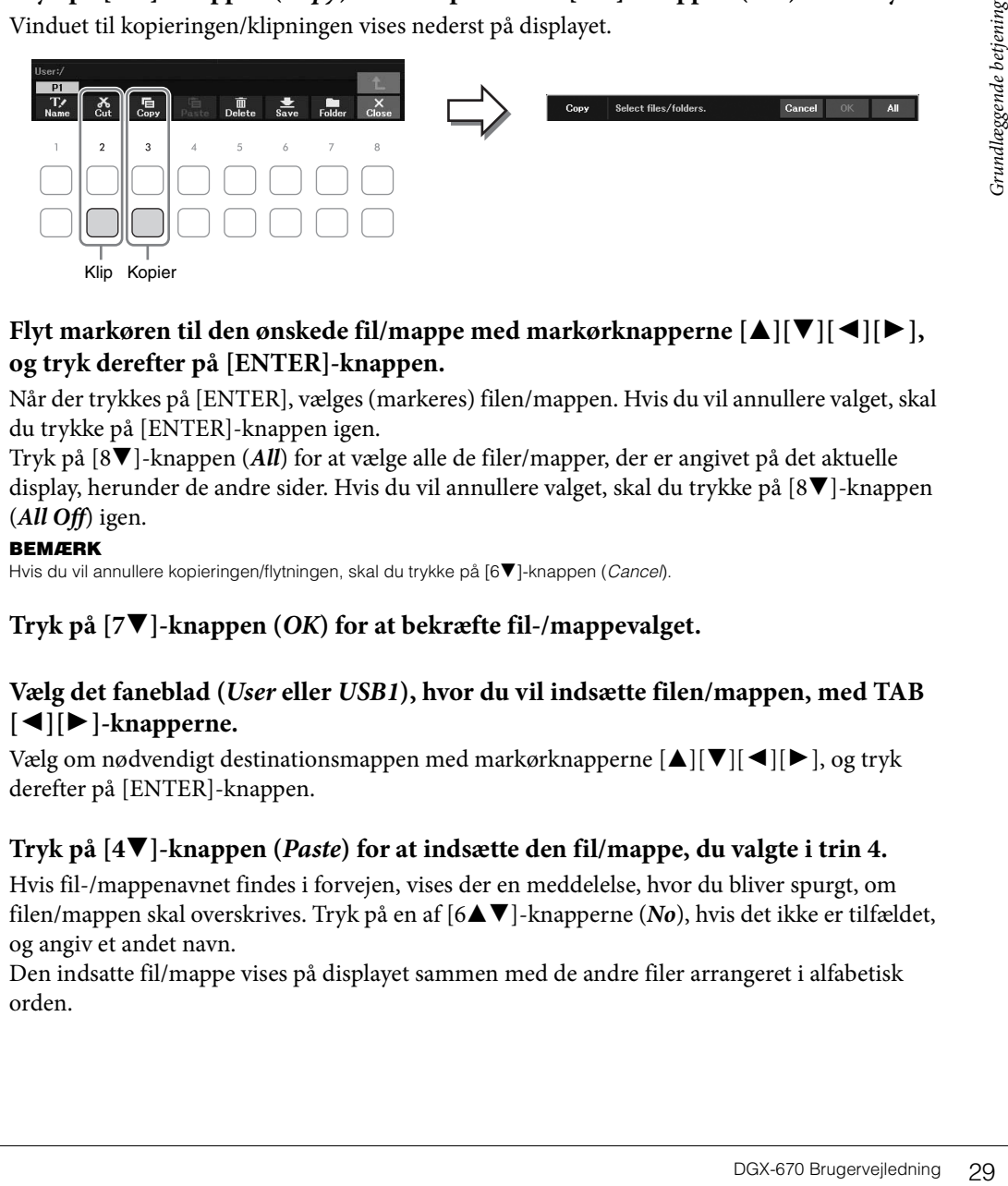

4 **Flyt markøren til den ønskede fil/mappe med markørknapperne [**U**][**D**][**L**][**R**], og tryk derefter på [ENTER]-knappen.**

Når der trykkes på [ENTER], vælges (markeres) filen/mappen. Hvis du vil annullere valget, skal du trykke på [ENTER]-knappen igen.

Tryk på [8D]-knappen (*All*) for at vælge alle de filer/mapper, der er angivet på det aktuelle display, herunder de andre sider. Hvis du vil annullere valget, skal du trykke på [8D]-knappen (*All Off*) igen.

#### **BEMÆRK**

Hvis du vil annullere kopieringen/flytningen, skal du trykke på [6▼]-knappen (Cancel).

- 5 **Tryk på [7**D**]-knappen (***OK***) for at bekræfte fil-/mappevalget.**
- 6 **Vælg det faneblad (***User* **eller** *USB1***), hvor du vil indsætte filen/mappen, med TAB [**L**][**R**]-knapperne.**

Vælg om nødvendigt destinationsmappen med markørknapperne  $[\triangle][\blacktriangledown][\blacktriangle][\blacktriangleright]$ , og tryk derefter på [ENTER]-knappen.

## 7 **Tryk på [4**D**]-knappen (***Paste***) for at indsætte den fil/mappe, du valgte i trin 4.**

Hvis fil-/mappenavnet findes i forvejen, vises der en meddelelse, hvor du bliver spurgt, om filen/mappen skal overskrives. Tryk på en af [6UD]-knapperne (*No*), hvis det ikke er tilfældet, og angiv et andet navn.

Den indsatte fil/mappe vises på displayet sammen med de andre filer arrangeret i alfabetisk orden.

# **Sletning af filer/mapper**

#### Du kan slette enkelte eller flere filer/mapper.

#### **BEMÆRK**

- Det er ikke muligt at slette filer på fanebladet Preset.
- Mappen PianoRoom ([side 37\)](#page-36-1) kan ikke slettes.
	- 1 **Vælg det faneblad (***User* **eller** *USB1***) på displayet til valg af fil, som indeholder den fil/mappe, du vil slette, ved hjælp af TAB**  $\left[ \blacktriangleleft \right]$ **[** $\blacktriangleright$ **]-knapperne.**
	- 2 **Kontroller, at filhåndteringsmenuen vises i nederste højre hjørne på displayet.** Hvis menuen ikke vises, skal du trykke på [8D]-knappen (*File*) for at åbne den.

# 3 **Tryk på [5**D**]-knappen (***Delete***).**

Vinduet til sletning vises nederst på displayet.

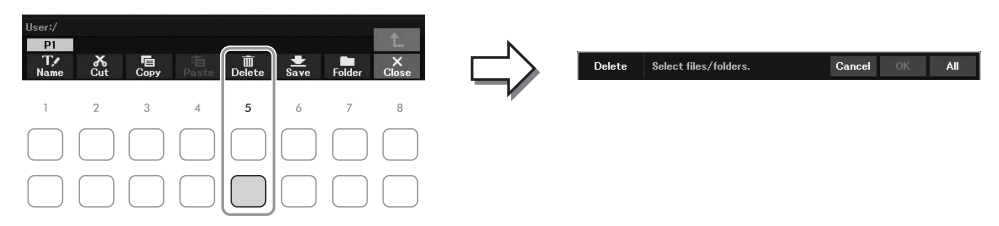

4 **Flyt markøren til den ønskede fil/mappe med markørknapperne [**U**][**D**][**L**][**R**], og tryk derefter på [ENTER]-knappen.**

Når der trykkes på [ENTER], vælges (markeres) filen/mappen. Hvis du vil annullere valget, skal du trykke på [ENTER]-knappen igen.

Tryk på [8D]-knappen (*All*) for at vælge alle de filer/mapper, der er angivet på det aktuelle display, herunder de andre sider. Hvis du vil annullere valget, skal du trykke på [8 $\Pi$ ]-knappen (*All Off*) igen.

#### **BEMÆRK**

Hvis du vil annullere sletningen, skal du trykke på [6 $\Pi$ ]-knappen (Cancel).

# 5 **Tryk på [7**D**]-knappen (***OK***) for at bekræfte fil-/mappevalget.**

# 6 **Følg anvisningerne på displayet.**

- *Yes:* Sletter filen/mappen
- *Yes All:* Sletter alle de valgte filer/mapper
- *No:* Sletter ikke den valgte fil/mappe
- *Cancel:* Annullerer sletningen

# <span id="page-30-1"></span><span id="page-30-0"></span>**Indtastning af tegn**

I dette afsnit beskrives det, hvordan du indtaster tegn, når du skal navngive filer/mapper osv. Når du indtaster tegn, skal det ske på det display, der er vist nedenfor.

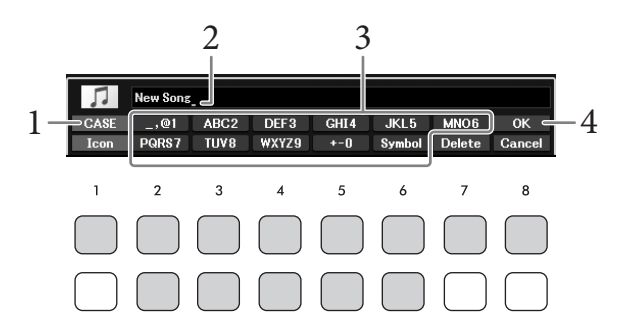

#### **BEMÆRK**

- Følgende specialtegn kan ikke bruges i navnet på en fil/mappe: \ / : \* ? " < > |
- Filnavne og mappenavne kan indeholde op til 50 tegn.
	- 1 **Skift tegntype ved at trykke på [1**U**]-knappen.**
		- *CASE:* Store bogstaver, tal og tegn
		- *case:* Små bogstaver, tal og tegn
	- 2 **Flyt markøren til den ønskede position med data drejeknappen.**
	- $3$  Tryk på de [2▲V] [6▲V]- og [7▲]-knapper, der svarer til de tegn, du vil **indsætte.**

egn, du vil<br>
du trykker på<br>
der trykke på en<br>
tegnet indsættes<br>
:<br> **tilbage til det**<br> **co**X-670 Brugervejledning 31 Der er tildelt flere forskellige tegn til hver knap. Tegnet skifter, hver gang du trykker på knappen. Hvis du vil indsætte det valgte tegn, skal du bevæge markøren eller trykke på en anden knap til indsætning af tegn. Du kan også vente et øjeblik, hvorefter tegnet indsættes automatisk.

Se mere om indtastning af tegn under "Anden tegnindsætning" på [side 32](#page-31-0).

#### **BEMÆRK**

Hvis du vil annullere tegnindsætningen, skal du trykke på [8▼]-knappen (Cancel).

4 **Tryk på [8**U**]-knappen (***OK***) for at gemme det nye navn og vende tilbage til det foregående display.**

# <span id="page-31-0"></span>**Anden tegnindsætning**

## **Sletning af tegn**

Flyt markøren med data drejeknappen til det tegn, du vil slette, og tryk derefter på [7D]-knappen (*Delete*). Hvis du vil slette alle tegn på en linje samtidig, skal du trykke på [7D]-knappen (*Delete*) og holde den nede.

## **Indtastning af specialtegn eller mellemrum**

- 1 Tryk på [6D]-knappen (*Symbol*) for at få vist listen over specialtegn.
- 2 Flyt markøren til det ønskede specialtegn eller mellemrum med data drejeknappen, og tryk derefter på [8**▲**]-knappen (*OK*).

## **Vælg dine egne filikoner (vises til venstre for filnavnet)**

- 1 Tryk på [1D]-knappen (*Icon*) for at få vist pop op-menuen til valg af ikon.
- 2 Vælg ikonet med markørknapperne  $[\triangle][\blacktriangledown][\blacktriangle][\blacktriangleright]$  eller data drejeknappen. Displayet fylder flere sider. Brug TAB  $[\blacktriangleleft][\blacktriangleright]$ -knapperne til at vælge de ønskede sider.
- 3 Tryk på  $[8\blacktriangle]$ -knappen  $(OK)$  for at anvende det valgte ikon.

#### **BEMÆRK**

Tryk på [8▼]-knappen (Cancel) for at annullere handlingen.

# <span id="page-32-1"></span><span id="page-32-0"></span>**Data sikkerhedskopiering**

Du kan sikkerhedskopiere alle data på user-drevet (bortset fra skrivebeskyttede melodier) og alle instrumentets indstillinger på et USB-Flash-drev som én enkelt fil (filtypenavn:. bup.). Sikkerhedskopifilen kan gendannes på instrumentet, så du kan genindlæse de panelindstillinger og tangentdata, du tidligere har oprettet.

Se kolonnen *Backup/Restore* under *Parameter Chart* i Data List (Dataliste) på webstedet for at få oplysninger om de indstillinger, der kan sikkerhedskopieres.

#### *OBS!*

**Sikkerhedskopieringen eller gendannelsen kan tage et par minutter. Sluk ikke for strømmen under sikkerhedskopiering eller gendannelse. Hvis du slukker for strømmen under sikkerhedskopiering eller gendannelse, kan dataene blive beskadiget eller gå tabt.**

#### **BEMÆRK**

- Før du bruger et USB-Flash-drev, skal du læse "Tilslutning af USB-enheder" på [side 91](#page-90-2).
- Du kan også sikkerhedskopiere filerne på user-drevet, f.eks. lyd, melodi og registreringshukommelse ved at kopiere dem individuelt til et USB-Flash-drev. Du kan finde instruktioner på [side 29.](#page-28-0)
- Du kan også sikkerhedskopiere systemindstillinger, MIDI-indstillinger og indstillinger for brugereffekter individuelt på fanebladet Setup Files på displayet System nedenfor. Yderligere oplysninger finder du i Reference Manual (Referencevejledning) på webstedet, kapitel 10.

## 1 **Slut USB-Flash-drevet til [USB TO DEVICE]-stikket som sikkerhedskopieringsdestination.**

# 2 **Åbn betjeningsdisplayet.**

[MENU] → markørknapperne [U][D][L][R] *System*, [ENTER] → TAB [L][R] *Backup/ Restore*

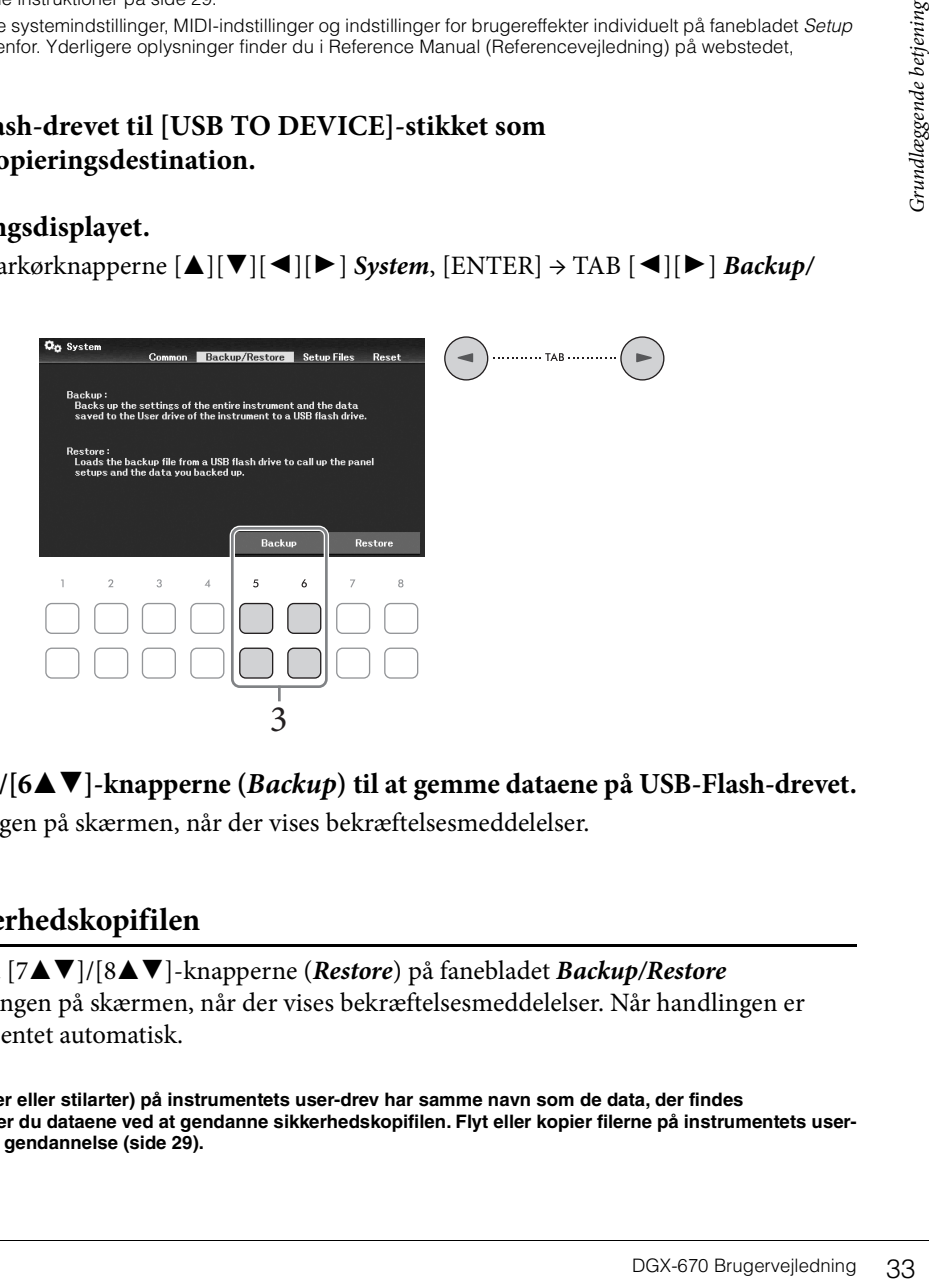

3 **Brug [5**UD**]/[6**UD**]-knapperne (***Backup***) til at gemme dataene på USB-Flash-drevet.** Følg vejledningen på skærmen, når der vises bekræftelsesmeddelelser.

## **Gendannelse af sikkerhedskopifilen**

Det gøres ved at trykke på [7▲V]/[8▲V]-knapperne (*Restore*) på fanebladet *Backup/Restore* (se ovenfor). Følg vejledningen på skærmen, når der vises bekræftelsesmeddelelser. Når handlingen er udført, genstarter instrumentet automatisk.

#### *OBS!*

**Hvis en af filerne (f.eks. melodier eller stilarter) på instrumentets user-drev har samme navn som de data, der findes i sikkerhedskopifilen, overskriver du dataene ved at gendanne sikkerhedskopifilen. Flyt eller kopier filerne på instrumentets userdrev til USB-Flash-drevet inden gendannelse ([side 29\)](#page-28-0).**

# <span id="page-33-0"></span>**Nulstilling til fabriksindstillingerne (initialisering)**

Hold tangenten længst til højre (C7) på klaviaturet nede, mens du tænder for strømmen. Derved nulstilles alle instrumentets indstillinger (også kaldet systemopsætningsparametre) til fabriksindstillingerne med undtagelse af *Language* [\(side 18](#page-17-2)), *Owner Name* ([side 18\)](#page-17-3) og oplysninger om Bluetooth-parring ([side 96](#page-95-0)). Se *Parameter Chart* i Data List (Dataliste) på webstedet for at få oplysninger om, hvilke parametre der hører ind under systemopsætning.

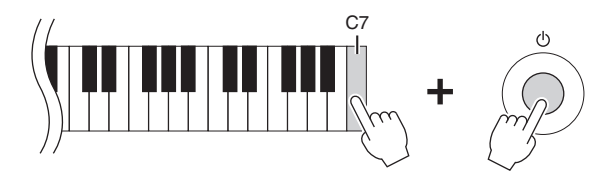

Hvis du kun vil initialisere indstillingerne for registreringshukommelsen ([side 81](#page-80-2)), skal du tænde for strømmen, mens du holder tangenten B6 nede.

#### **BEMÆRK**

Du kan også gendanne specifikke indstillinger til standardværdien eller slette alle filer/mapper på user-drevet. Åbn betjeningsdisplayet: [MENU]  $\to$  markørknapperne [ $\blacksquare$ ][ $\blacktriangledown$ ][ $\blacktriangleleft$ ][ $\blacktriangleright$ ] System, [ENTER]  $\to$  TAB [ $\blacktriangleleft$ ][ $\blacktriangleright$ ] *Reset.* Yderligere oplysninger finder du i Reference Manual (Referencevejledning) på webstedet, kapitel 10.

<span id="page-34-2"></span><span id="page-34-0"></span>Funktionen Piano Room er for dem, der blot har lyst til at spille på instrumentet som et klaver. Uanset hvilke indstillinger, du har foretaget på panelet, kan du øjeblikkeligt aktivere de optimale indstillinger for klaverspil med et tryk på en enkelt knap. Du kan også ændre klaverindstillingerne, hvis du ønsker det.

# <span id="page-34-3"></span><span id="page-34-1"></span>**Klaverspil i Piano Room**

1 **Tryk på [PIANO ROOM]-knappen for at få vist displayet Piano Room.**

Derved åbnes de relevante panelindstillinger for klaverspil. Alle knapper på kontrolpanelet (med undtagelse af [PIANO ROOM], [EXIT]- og [1 $\blacktriangle$   $\blacktriangledown$ ] – [8 $\blacktriangle$   $\blacktriangledown$ ]-knapperne) er deaktiveret.

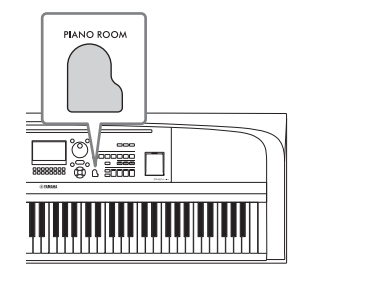

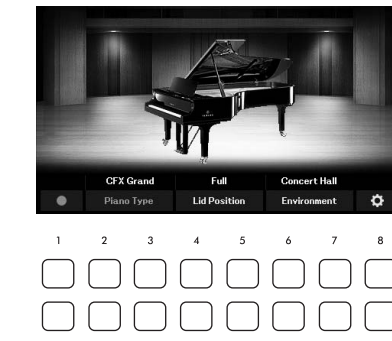

2 **Spil på klaviaturet.**

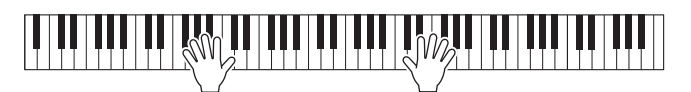

Rediger klaver indstillingerne i henhold til den type musik, du vil spille, eller den ønskede lyd.

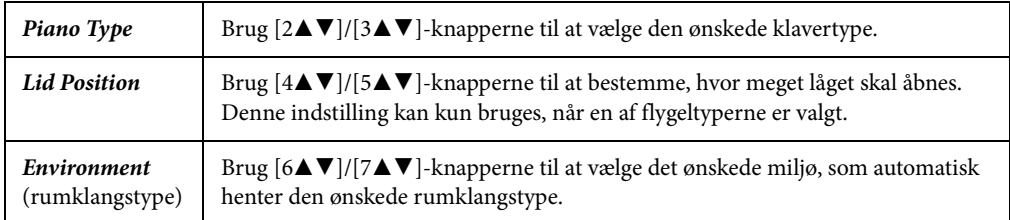

# 3 **Tryk på [PIANO ROOM]-knappen eller [EXIT]-knappen for at lukke displayet Piano Room.**

Alle panelindstillinger gendannes til dem, der var valgt, før displayet Piano Room blev vist.

# <span id="page-35-0"></span>**Angivelse af detaljerede indstillinger i Piano Room**

Du kan også ændre indstillingerne for Piano Room, f.eks. anslagsfølsomheden, hvis du ønsker det.

1 **Brug [8**UD**]-knapperne på displayet Piano Room til at åbne indstillingsdisplayet, og rediger derefter indstillingerne ved hjælp af [1▲V] – [8▲V]-knapperne.** 

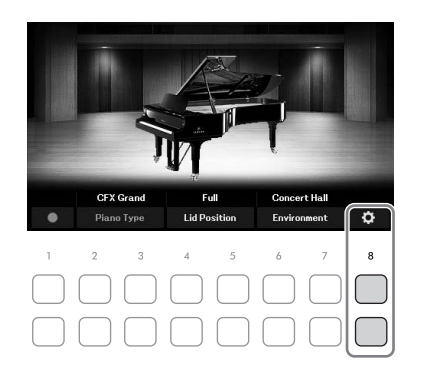

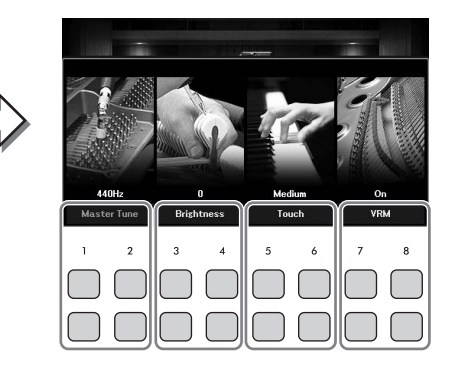

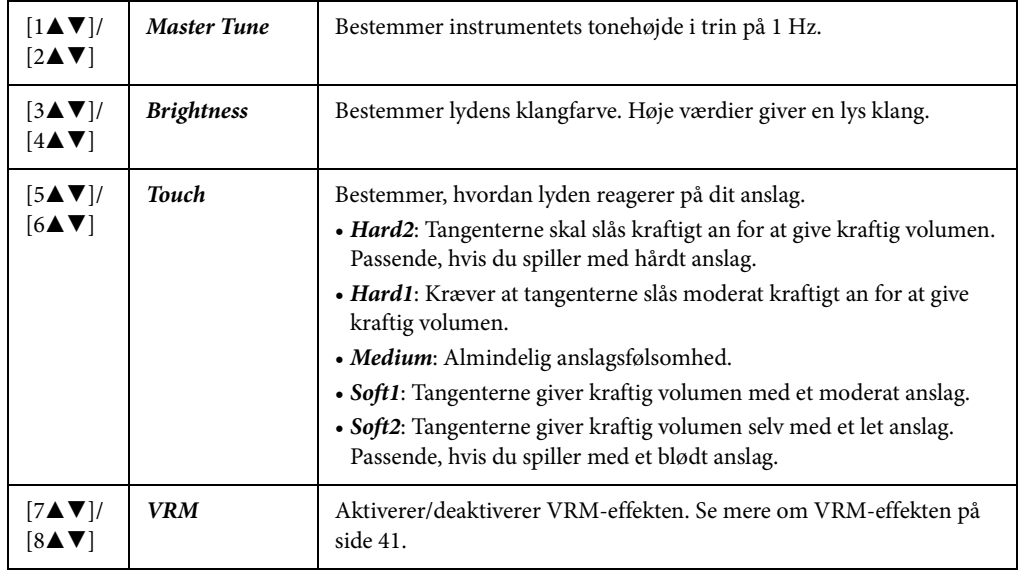

Disse indstillinger bevares, selvom du lukker dette display eller slukker for strømmen. Næste gang, du trykker du på [PIANO ROOM]-knappen, hentes de klaverindstillinger, som blev valgt sidste gang.

# 2 **Tryk på [EXIT]-knappen for at lukke indstillingsdisplayet.**
1 **Tryk på en af [1**UD**]-knapperne (**I**) på displayet Piano Room for at sætte indspilningen på standby.**

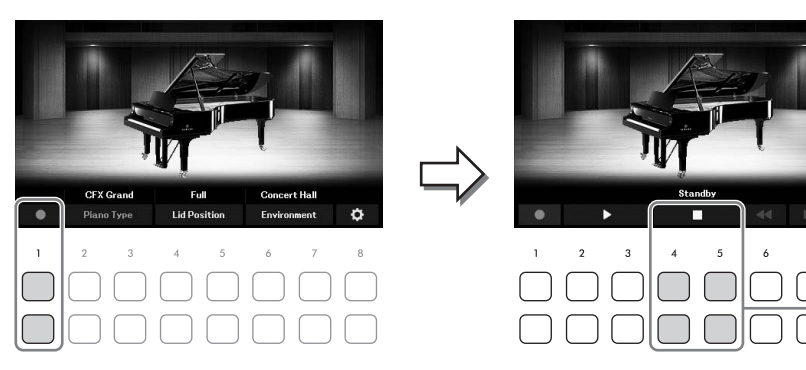

- 2 **Spil på klaviaturet for at starte indspilningen.** Du kan også starte indspilningen ved at trykke på [2▲▼]/[3▲▼]-knapperne (▶). Under indspilning blinker "*Recording*".
- $3$  Tryk på en af [4▲V]/[5▲V]-knapperne (■) for at standse indspilningen, når du **er færdig med at spille.**
- $4$  **Tryk på en af [7▲▼]-knapperne (***Yes***) for at gemme filen, når der vises en meddelelse, hvor du bliver spurgt, om du vil gemme.**

*OBS!* 

<span id="page-36-0"></span>**Du mister de indspillede data, hvis du slukker for strømmen uden at gemme.**

 $5$  Tryk på en af [2▲V]/[3▲V]-knapperne (▶) for at høre det, du har indspillet.

Brug  $[4\blacktriangle \blacktriangledown]/[5\blacktriangle \blacktriangledown]$ -knapperne ( $\blacktriangledown$ ) til at stoppe afspilning.  $[6\blacktriangle \blacktriangledown]$  ( $\blacktriangleleft \blacktriangleleft$ )-knapperne bruges til at spole tilbage, og  $[7\blacktriangle \blacktriangledown]$ -knapperne ( $\blacktriangleright$ ) bruges til at spole afspilningspositionen hurtigt frem.

rne (▶).<br>
pilningen, når du<br>
pilningen, når du<br>
r vises en<br>
har indspillet.<br>
-knapperne bruges<br>
gspositionen hurtigt<br>
kket på en af [8▲▼]-<br>
Noom. Hvis du vil<br>
n *PianoRoom* på<br>
en melodi.<br>
DGX-670 Brugervejledning 37 Det er kun den senest indspillede musik, der kan afspilles. Når du har trykket på en af  $[8\blacktriangle\nabla]$ knapperne (*Close*), kan du ikke afspille musikdataene på displayet Piano Room. Hvis du vil afspille det, du har indspillet i Piano Room, skal du finde dataene i mappen *PianoRoom* på fanebladet *User* på displayet til valg af melodi ([side 61](#page-60-0)) og afspille det som en melodi.

3

Instrumentet har en lang række utroligt naturtro instrumentlyde, herunder piano, guitar, stryge- og blæseinstrumenter m.m.

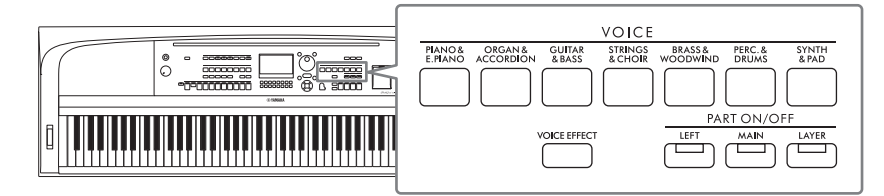

# **Afspilning af de forprogrammerede lyde**

Lydene kan spilles via tre klaviaturstemmer: Hovedstykke, layer-del og venstre stemme. Med disse spilletilstande kan du spille en enkelt lyd (hovedstykke), spille to forskellige lyde i lag (hovedstykke og layerdel), eller spille forskellige lyde i højre- og venstrehåndsområdet på klaviaturet (hovedstykke/layer-del og venstre stemme). Ved at kombinere disse tre dele kan du skabe fyldige instrumentteksturer og passende spillekombinationer.

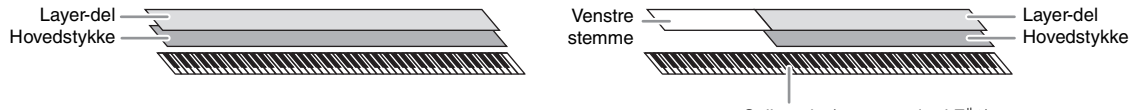

Splitpunkt (som standard F#2)

Når venstre stemme er slået fra, bruges hele klaviaturet til hovedstykket og layer-delen. Når venstre stemme er slået til, bruges F#2 og de nederste tangenter til venstre stemme, mens de øverste tangenter (bortset fra F#2) bruges til hovedstykket og layer-delen. Tangenten, som deler klaviaturet i området for venstre og højre hånd, kaldes "splitpunktet".

### **BEMÆRK**

Splitpunktet kan ændres ([side 58\)](#page-57-0).

1 **Tryk på en af PART ON/OFF-knapperne for at aktivere den ønskede klaviaturstemme.**

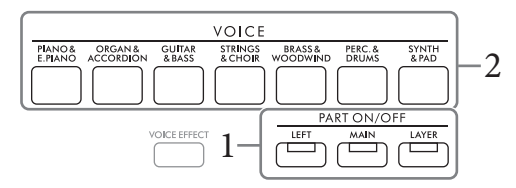

2 **Tryk på en af VOICE-kategoriknapperne for at vælge en lydkategori og åbne displayet til valg af lyd for den stemme, du valgte i trin 1.** 

De forprogrammerede lyde er inddelt i kategorier og findes i forskellige mapper. Knapperne til valg af lydkategori svarer til kategorierne med de forprogrammerede lyde.

### **BEMÆRK**

Du kan vælge lyde i hovedstykket og layer-delen blot ved blot at bruge knapperne til valg af lydkategori. Mens du holder en af VOICE-kategoriknapperne nede, kan du trykke på en anden VOICE-kategoriknap. Hovedstykket får tildelt den lyd, som svarer til den knap, der først blev trykket på, mens layer-delen får tildelt lyden for den knap, der efterfølgende blev trykket ned.

<span id="page-38-0"></span> $\Im$  **Vælg den ønskede lyd med markørknapperne**  $\Delta ||\nabla|| \triangle ||\nabla|$ **.** 

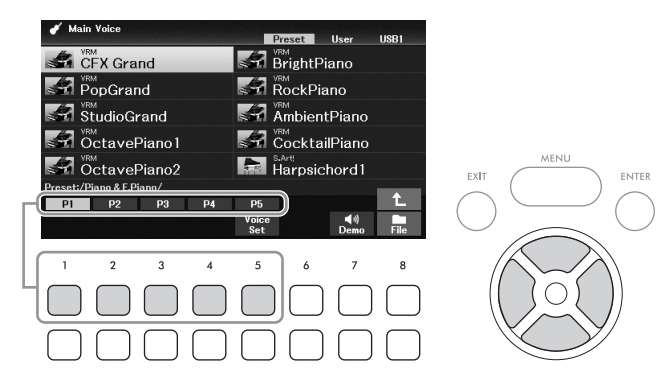

Du kan hente de øvrige sider ved at trykke på  $(1 \triangleq -7 \triangleq 1)$ -knapperne, der svarer til sidenumrene (P1, P2 ...) eller ved at trykke på den samme VOICE-kategoriknap flere gange. Hvis du trykker på [8 $\blacktriangle$ ]-knappen, vises der andre lydkategorier (mapper), herunder de kategorier, der ikke har nogen VOICE-kategoriknapper.

#### **BEMÆRK**

Over den forprogrammerede lyd angives dens kendetegn. Se mere på [side 40](#page-39-0).

### **Sådan lytter du til demostykker af hver lyd**

Tryk på [7D]-knappen (*Demo*) for at starte demoen for den valgte lyd. Hvis du vil stoppe demoen, skal du trykke på [7▼]-knappen igen.

#### **BEMÆRK**

Hvis knappen ikke vises, skal du trykke på [8▼]-knappen (Close) for at få den vist.

### 4 **Gentag om nødvendigt trin 1 – 3 for at vælge lyden til den anden stemme.**

### 5 **Sørg for at den ønskede klaviaturstemme er slået til.**

vil stoppe demoen,<br>
stemme.<br>
stemme.<br>
stemme.<br>
stemme.<br>
stemmer,<br>
staturstemmer,<br>  $\frac{1}{2}$ <br>  $\frac{1}{2}$ <br>  $\frac{1}{2}$ <br>  $\frac{1}{2}$ <br>  $\frac{1}{2}$ <br>  $\frac{1}{2}$ <br>  $\frac{1}{2}$ <br>  $\frac{1}{2}$ <br>  $\frac{1}{2}$ <br>  $\frac{1}{2}$ <br>  $\frac{1}{2}$ <br>  $\frac{1}{2}$ <br>  $\frac{1}{2$ Du kan slå de enkelte klaviaturstemmer til eller fra ved at trykke på den tilsvarende PART ON/ OFF-knap. Du kan kontrollere, hvilken lyd, der er valgt til de enkelte klaviaturstemmer, hoveddisplayet [\(side 23](#page-22-0)).

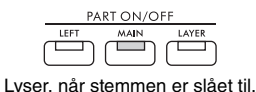

# 6 **Spil på klaviaturet.**

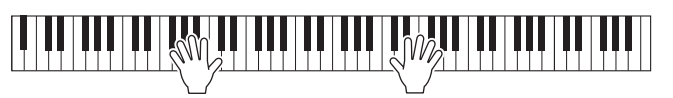

### <span id="page-39-0"></span>**Lydenes kendetegn**  Der findes forskellige typer lyde, og nogle af de typer, der er beskrevet <br>CFX Grand nedenfor, kræver særlige overvejelser. Disse særlige typer har en angivelse oven for (eller i ikonet til venstre for) lydnavnet på displayet til valg af lyd eller hoveddisplayet. Der er forklaringer af andre lydtyper i Reference Manual (Referencevejledning) på webstedet. **• VRM-lyde ([side 41\)](#page-40-0)** Disse lyde genskaber den strengresonans, som kendetegner et akustisk klaver. **• Super Articulation-lyde (***S.Art!***) Lyde ([side 42](#page-41-0))**  Ordet "artikulation" henviser i musik normalt til overgange eller kontinuitet mellem tonerne. Dette afspejles ofte i bestemte spilleteknikker, f.eks. staccato, legato og overhængende toner. **• Trommer/SFX-lyde**  Giver dig mulighed for at spille forskellige trommer og percussioninstrumenter eller SFX-lyde (lydeffekter), som er tildelt til de enkelte tangenter. Se mere om tangenttildelinger under *Drum/Key Assignment List* i Data List

(Dataliste) på webstedet. For nogle tromme- og SFX-lyde kan du bruge funktionen Drum Kit Tutor for at se tangenttildelingen på displayet som beskrevet nedenfor.

# **Visning af de instrumenter, der er tildelt til klaviaturet (Drum Kit Tutor)**

For trommesætlyde hvor *Drum Kit Tutor*-knappen vises nederst på displayet til valg af lyd, kan du kontrollere tangenttildelingen på displayet *Drum Kit Tutor*.

### **BEMÆRK**

Hvis filhåndteringsmenuen ([side 26\)](#page-25-0) vises, skal du trykke på [8▼]-knappen (Close) for at se, om Drum Kit Tutor-knappen findes eller ej.

# 1 **Vælg den kompatible trommesætlyd på displayet til valg af lyd.**

# 2 **Tryk på [4**D**]-knappen (***Drum Kit Tutor***) for at åbne displayet** *Drum Kit Tutor***.**

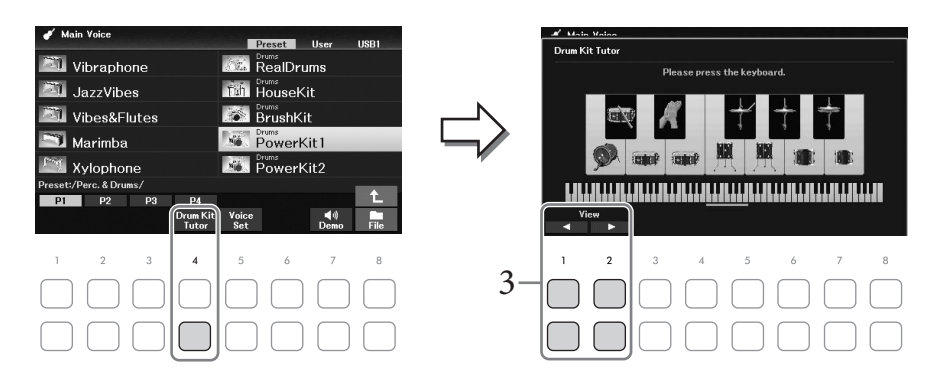

3 **Tryk på den ønskede tangent for at se tangenttildelingen.**

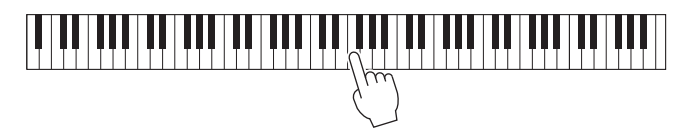

Illustrationen og navnet på det instrument, der er tildelt til tangenten, vises på displayet *Drum Kit Tutor*. Tryk på [1▲▼]-knappen og [2▲▼]-knappen for at ændre illustrations- og instrumentnavnet i oktaver (eller tryk på den ønskede tangent uden for det viste område).

# **Visning af de relevante indstillinger for klaverspil (Piano Reset)**

Du kan nemt nulstille til de passende indstillinger for spil på instrumentet som på et klaver, uanset hvilke indstillinger du har foretaget på panelet. Denne funktion, der kaldes "Piano Reset", giver dig mulighed at spille med lyden *CFX Grand* på hele klaviaturet.

### **BEMÆRK**

Denne funktion kan ikke bruges, mens displayet Piano Room [\(side 35](#page-34-0)) vises.

# 1 **Tryk på [PIANO ROOM]-knappen, og hold den nede i to sekunder eller længere.**

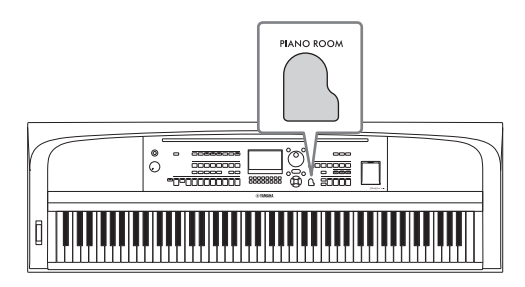

Der vises en meddelelse på displayet.

**2** Tryk på en af [7 $\blacktriangle$   $\nblacktriangledown$ ]-knapperne (*Reset*) for at få vist de relevante indstillinger for **spil som på et klaver.**

# <span id="page-40-0"></span>**Sådan spiller du klaverlyde med realistisk forstærket resonans (VRM-lyde)**

Du kan udnytte VRM-effekten blot ved at vælge en VRM-lyd (se nedenfor). VRM-lyde kan vælges via VOICE [PIANO & E. PIANO]-knappen. En VRM-lyd angives med "*VRM*" over lydens navn på displayet til valg af lyd eller hoveddisplayet.

Standardindstillingen for VRM-effekten er "On". Du kan slå den til eller fra og justere dybden via [MENU]  $\rightarrow$  markørknapperne  $\lceil \blacktriangle \rceil \blacktriangledown$   $\lceil \blacktriangle \rceil$  *Voice Setting*, [ENTER] → TAB  $\lceil \blacktriangle \rceil$  *Piano* → markørknappen  $\lceil \blacktriangle \rceil$ *1 VRM*. Yderligere oplysninger finder du i Reference Manual (Referencevejledning) på webstedet.

### **VRM (Virtual Resonance Modeling)**

e **indstillinger for**<br> **is (VRM-lyde)**<br> **e** kan vælges via<br>
is navn på displayet til<br>
dybden via [MENU]<br>
arkørknappen [▲]<br>
å webstedet.<br>
ikke alene strengen<br>
eden og skaber en<br>
PModeling), som<br>
indsresonans og får<br>
r og n Hvis du trykker på dæmperpedalen på et rigtigt akustisk klaver og slår en tangent an, vibrerer ikke alene strengen for den tangent, du trykkede på, men også andre strenge og sangbunden, og det påvirker helheden og skaber en fyldig og klar resonans, der spredes og giver efterklang. VRM-teknologien (Virtual Resonance Modeling), som dette instrument har, gengiver den komplicerede interaktion mellem såvel streng- som sangbundsresonans og får lyden til at virke mere naturtro som på et ægte akustisk klaver. Da resonansen frembringes her og nu, afhængigt af betjeningen af klaviaturet og pedalen, kan du variere lydudtrykket ved at ændre dine anslags timing og timingen og dybden af dit tryk på pedalen.

# <span id="page-41-0"></span>**Afspilning af Super Articulation-lyde**

Super Articulation-lydene giver dig mulighed for at skabe fine, meget realistiske musikalske udtryk, alene ved den måde du spiller på. *"S.Art!"* vises over navnet på Super Articulation-lyde på displayet til valg af lyd eller hoveddisplayet.

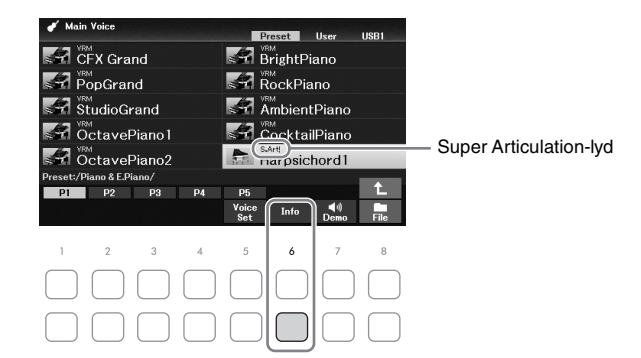

Hvis du vil vide mere om det, du spiller, kan du åbne vinduet med oplysninger om den valgte Super Articulation lyd ved at trykke på [6D]-knappen (*Info*) på displayet til valg af lyd.

#### **BEMÆRK**

Hvis knappen ikke vises, skal du trykke på [8▼]-knappen (Close) for at få den vist.

#### **Eksempel: Saxofonlyd**

Hvis du spiller et C og derefter et D legato, vil du høre tonen skifte uden overgang, som om en saxofonist spillede det i én enkelt udånding.

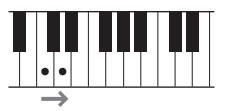

#### **Eksempel: Guitarharmonier**

Hvis du spiller et C efterfulgt af E'et lige over på en meget legato men fast måde, flyttes tonehøjden op fra C til E.

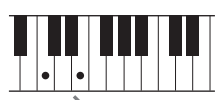

#### **Tilføjelse af artikulationseffekter med pedalen (sælges særskilt)**

Når du vælger en Super Articulation-lyd til hovedstykket, ændres midterpedalens og/ekker den venstre pedals funktion, så de styrer artikulationseffekter. Du kan udløse forskellige spilleeffekter, uafhængigt af dit spil på klaviaturet, ved at trykke på en pedal. Ved f.eks. at trykke på en pedal for en saxofonlyd kan der produceres åndedrætslyde eller tangentlyde, og når det samme gøres for en guitarlyd kan der frembringes gribebåndslyde eller lyden af en person, der slår takten. Du kan flette disse lyde ind i tonerne på en naturlig måde, mens du spiller.

#### **BEMÆRK**

Hvis du vil låse pedalfunktionen uafhængigt af lyden, skal du slå parameteren Switch with Main Voice fra. Du kan åbne betjeningspanelet via [MENU]  $\rightarrow$  markørknapperne [ $\blacktriangle$ ][ $\Pi$ [ $\blacktriangleleft$ ][ $\blacktriangleright$ ] Controller, [ENTER]  $\rightarrow$  TAB [ $\blacktriangleright$ ] Setting  $\rightarrow$  markørknappen [ $\Pi$ ] 3 Switch with Main Voice.

#### **BEMÆRK**

- Super Articulation-lyde er kun kompatible med andre modeller, der har disse typer lyde installeret. Melodi- eller stilartsdata, du har oprettet på instrumentet ved hjælp af denne lyd, lyder ikke rigtigt, hvis de afspilles på andre instrumenter.
- Super Articulation-lyde lyder forskelligt afhængigt af klaviaturets register, anslagsstyrke, anslagsfølsomhed osv. Hvis du slår en Keyboard Harmony-effekt til, ændrer transponeringsindstillingen eller ændrer Voice Set-parametrene, kan der derfor opstå uønskede lyde.

# **Indstilling af klaviaturets anslagsfølsomhed**

Det er muligt at indstille instrumentets anslagsfølsomhed (hvordan lyden reagerer på den måde, du slår tangenterne an på). Denne indstilling påvirker ikke tangenternes vægt.

# 1 **Åbn betjeningsdisplayet.**

 $[MENT] \rightarrow markorknapperne [\triangle][\blacktriangledown][\blacktriangle][\blacktriangledown] [\blacktriangleright]$  *Controller*,  $[ENTER] \rightarrow TAB$   $[\blacktriangleright]$  *Setting*  $\rightarrow$ markørknap [**A**] *1 Touch Response*.

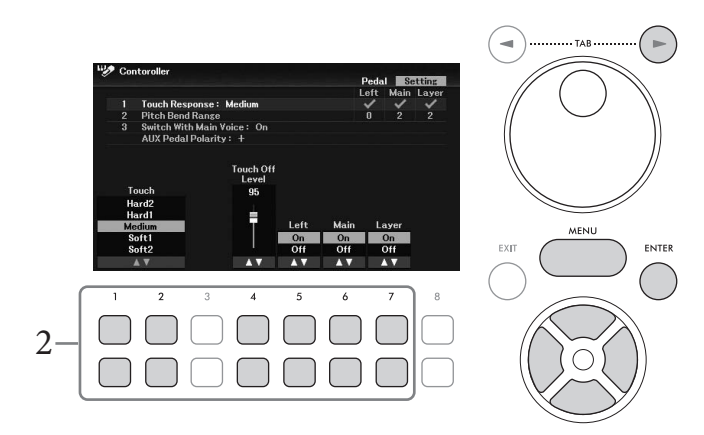

2 **Indstil anslagsfølsomheden med [1▲V**] – [7▲V]-knapperne.

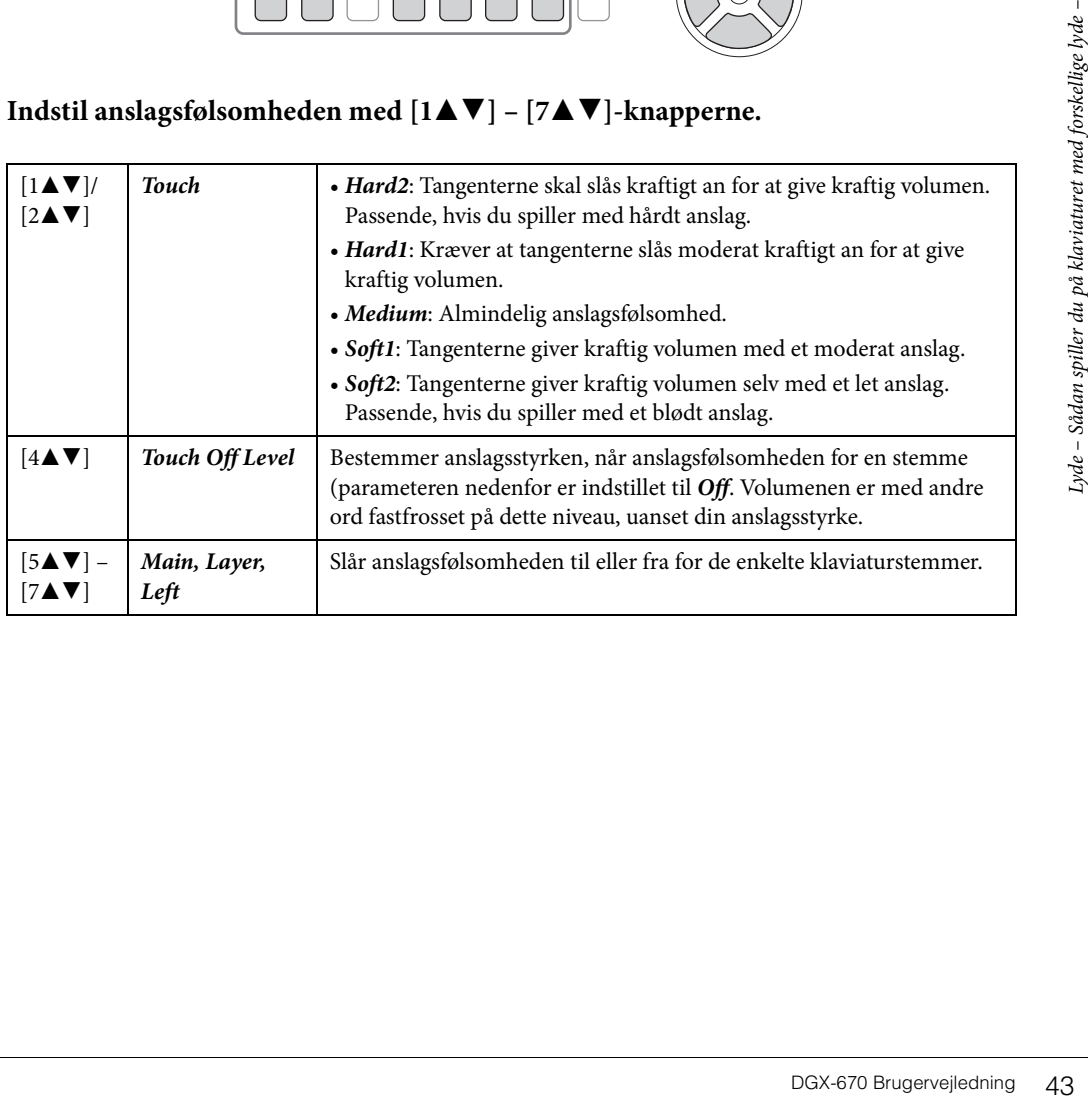

# <span id="page-43-1"></span>**Brug af metronomen**

Med [METRONOME]-knappen kan du starte eller stoppe metronomen. Metronomen sikrer et præcist tempo, når du øver, ved hjælp af en kliklyd, der følger takten for det valgte tempo. Den kan også bruges, hvis du blot vil høre, hvordan et bestemt tempo lyder.

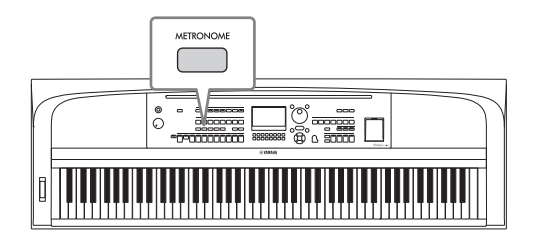

Metronomens tempo kan justeres på samme måde som stilartstempoet ([side 52\)](#page-51-0).

#### **BEMÆRK**

Du kan ændre metronomens taktart, volumen og lyd på det display, der åbnes via [MENU] → markørknapperne [▲][▼][◄][▶] Metronome Setting, [ENTER] > markørknappen [▲] 1 Metronome. Yderligere oplysninger finder du i Reference Manual (Referencevejledning) på webstedet.

# **Ændring af klaviaturets tonehøjde**

### <span id="page-43-0"></span>**Justering af tonehøjden i halvtoner (Transponering)**

Med TRANSPOSE-knapperne [-]/[+] kan du transponere instrumentets overordnede tonehøjde (klaviaturlyden, afspilning af stilarter, afspilning af melodi osv.) i halvtonetrin (mellem -12 og 12). Tryk på [+]- og [-]-knapperne samtidig for at nulstille transponeringsværdien til 0.

#### **BEMÆRK**

Transponeringsfunktionerne påvirker ikke trommesæt- og SFX Kit-lyden.

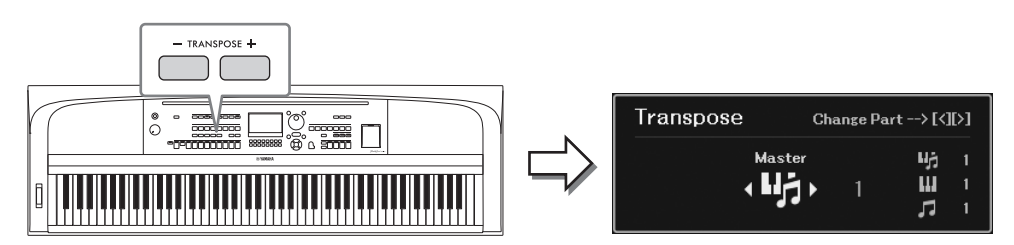

Du kan efter behov vælge den stemme, der skal transponeres. Tryk på markørknappen  $\Box$ / $\Box$  flere gange, indtil den ønskede stemme vises, og brug derefter TRANSPOSE [-]/[+]-knapperne til at transponere den.

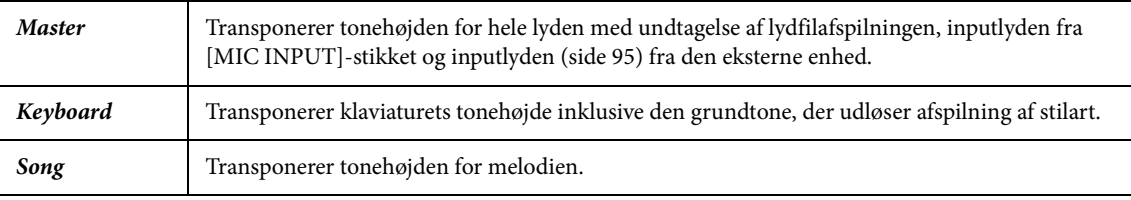

### **Finstemning af tonehøjden**

Som standard er instrumentets overordnede tonehøjde sat til 440,0 Hz iht. ligesvævende stemning. Denne basisstemning kan ændres fra det display, der åbnes via  $[MENT] \rightarrow markorknapperne [\blacktriangle][\blacktriangledown][\blacktriangle]$ *Master Tune/Scale Tune*, [ENTER]. Yderligere oplysninger finder du i Reference Manual (Referencevejledning) på webstedet.

### **BEMÆRK**

Du kan også justere tonehøjden for hver enkelt klaviaturstemme (hovedstykke/layer-del/venstre stemme) på det display, der åbnes via  $[MENT]$   $\rightarrow$  markørknapperne  $[A][\nabla][\nabla][\nabla]$  Voice Setting,  $[ENTER]$   $\rightarrow$  TAB  $[\nabla][\nabla]$  Tune.

# **Brug af pitch bend-hjulet**

[PITCH BEND]-hjulet kan bruges til at hæve tonehøjden (rul hjulet væk fra dig selv) eller sænke dem (rul hjulet ind mod dig selv), mens du spiller på klaviaturet. Pitch Bend anvendes på alle klaviaturstemmer (hovedstykke, layer-del og venstre stemme). [PITCH BEND]-hjulet er selvcentrerende og finder automatisk tilbage til normal tonehøjde, når det slippes.

#### **BEMÆRK**

De effekter, der skabes med [PITCH BEND]-hjulet, anvendes afhængigt af stilartsindstillingen muligvis ikke på venstre stemme under afspilning af stilarter.

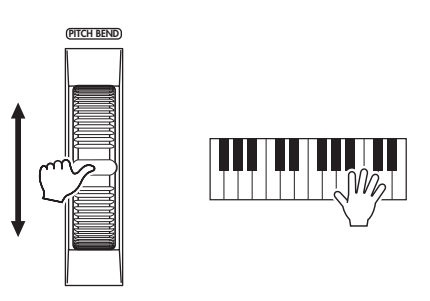

end arkorknapperne<br>
2 Pitch Bend Range.<br>
2 Pitch Bend Range.<br>
Ve lydene<br>
Effect.<br>
Effect. Det maksimale tonehøjdeinterval kan ændres på det display, der åbnes via [MENU] → markørknapperne [U][D][L][R] *Controller*, [ENTER] → TAB [R] *Setting* → markørknapperne [U][D] *2 Pitch Bend Range*.

# **Anvendelse af lydeffekter**

Instrumentet indeholder et avanceret system med en multieffektprocessor, som kan give lydene ekstraordinær dybde og gøre dem meget udtryksfulde.

1 **Tryk på [VOICE EFFECT]-knappen for at få vist displayet** *Voice Effect***.**

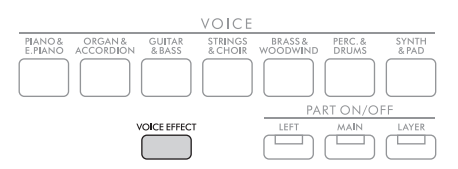

 $2$  **Brug markørknapperne [▲][▼] til at vælge siden, og brug derefter [1▲▼] – [7**UD**]-knapperne til at anvende effekter på lydene.**

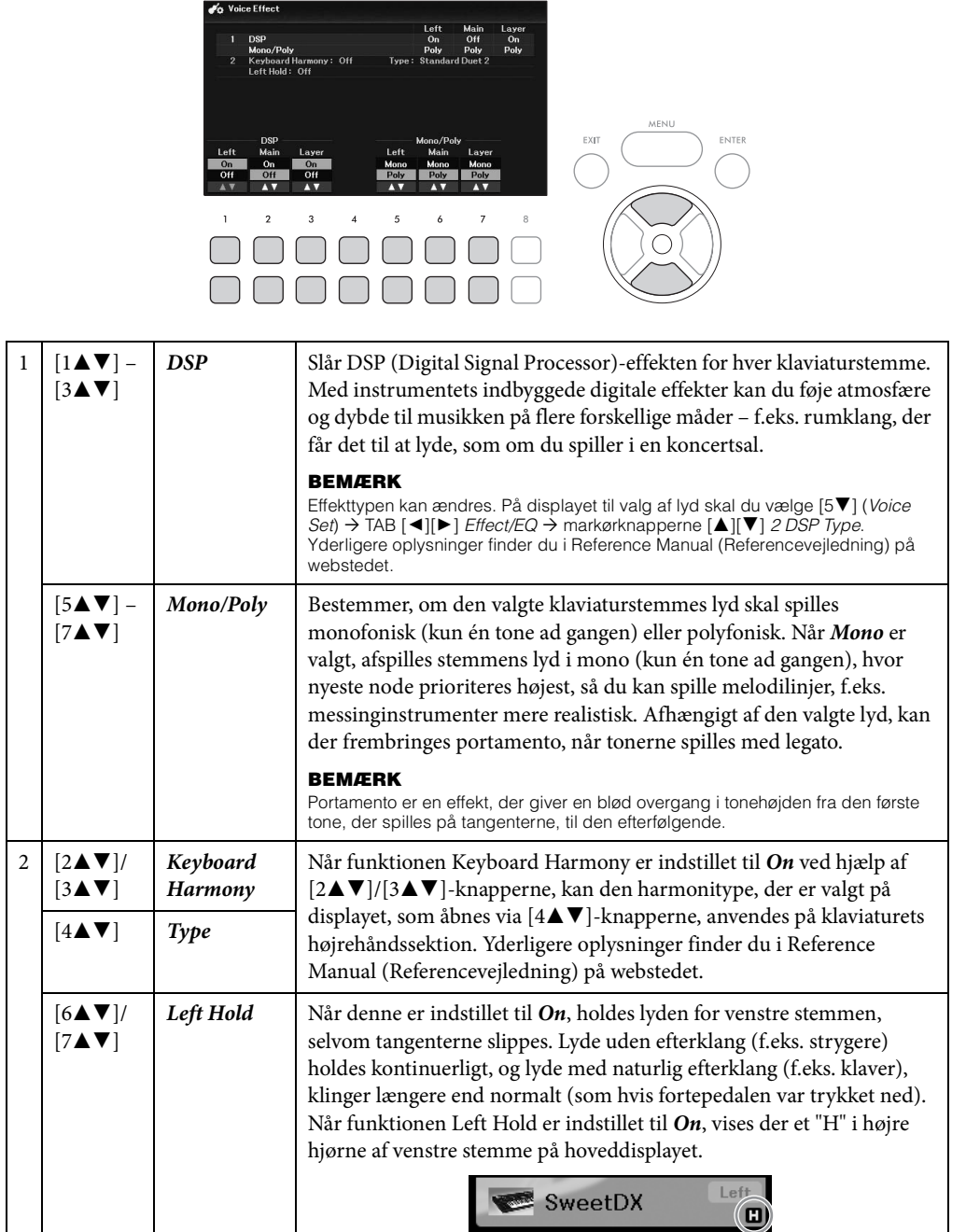

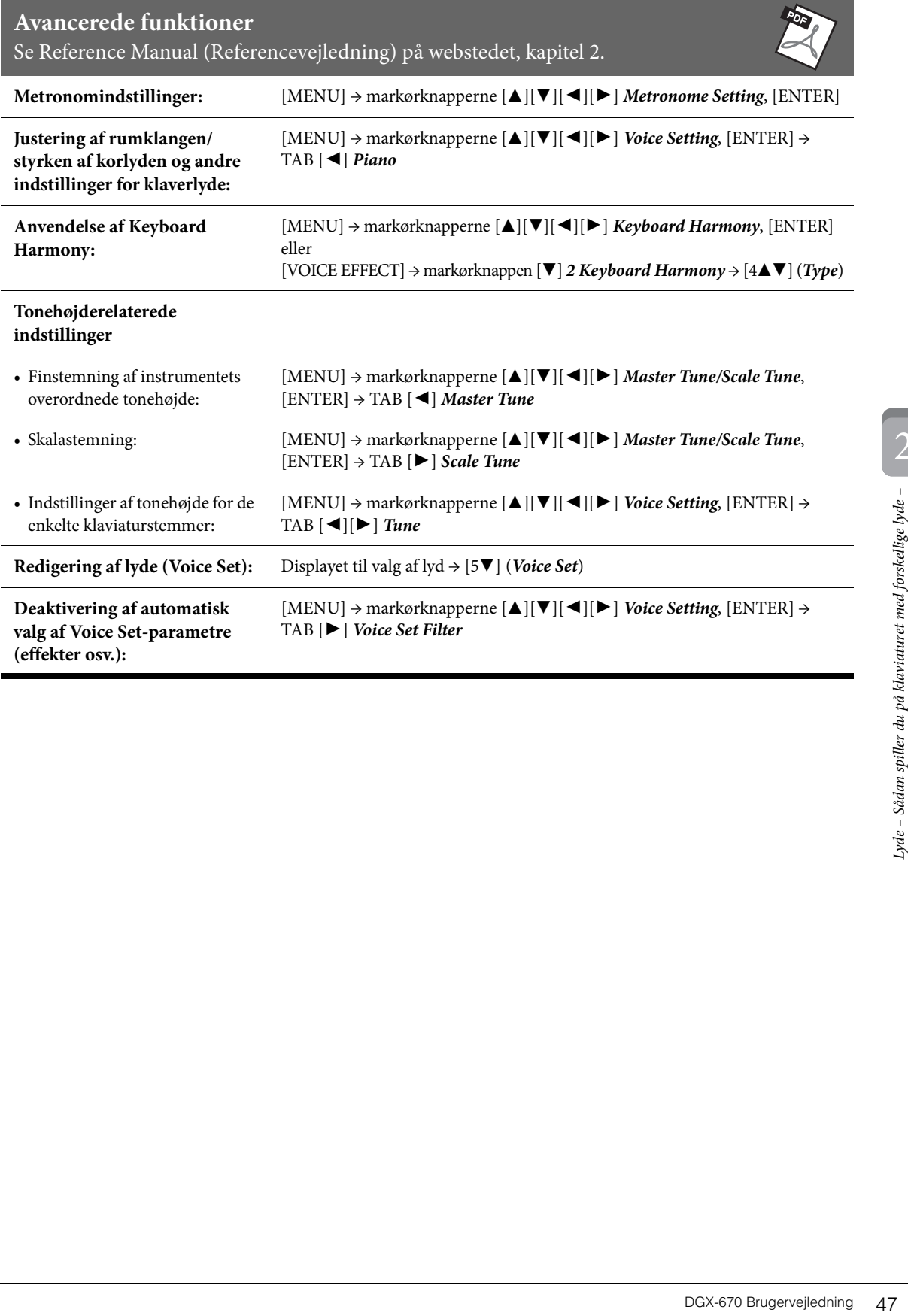

Instrumentet indeholder forskellige akkompagnementer og rytmer (kaldet "stilarter") inden for flere forskellige musikalske genrer, herunder pop, jazz og mange andre. Stilarten indeholder autoakkompagnement, som registrerer "akkorderne" automatisk og giver dig mulighed for at skabe et automatisk akkompagnement blot ved at spille på klaviaturet. På denne måde kan det lyde som et helt band eller et fuldt orkester – selvom du spiller alene.

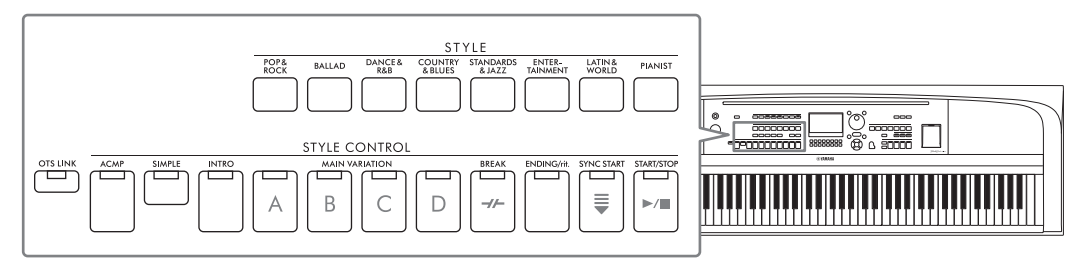

# <span id="page-47-0"></span>**Sådan afspiller du en stilart med autoakkompagnement**

1 **Tryk på en af STYLE-kategoriknapperne for at få vist displayet til valg af stilart.**

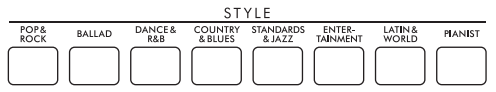

# 2 **Vælg den ønskede stilart med markørknapperne [**U**][**D**][**L**][**R**].**

Du kan hente de øvrige sider ved at trykke på knapperne ( $[1 \triangle ] - [7 \triangle ]$ ), der svarer til sidenumrene (P1, P2 ...) eller ved at trykke på den samme knap til valg af STYLE-kategori flere gange.

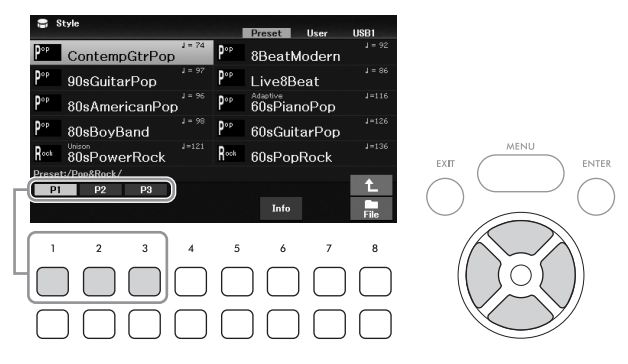

3 **Sørg for, at STYLE CONTROL [ACMP]-knappen er tændt (lampen lyser).**

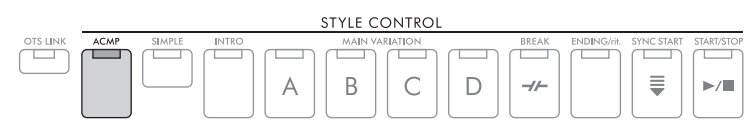

En stilart består generelt af otte dele (kanaler): rytme, bas og forskellige akkompagnementsstemmer. Hvis du tænder [ACMP]-knappen, kan du afspille alle dine ønskede stemmer, og hvis du slukker den, kan du kun spille rytmestemmerne.

# 4 **Tryk på STYLE CONTROL [SYNC START]-knappen for at aktivere synkroniseret start ([side 50](#page-49-0)).**

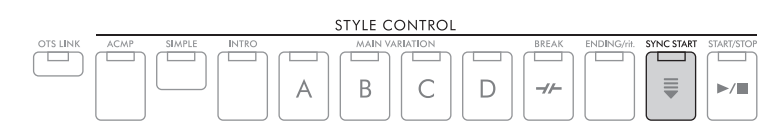

# <span id="page-48-0"></span>5 **Afspilningen af den valgte stilart begynder, så snart du trykker på tangenterne.**

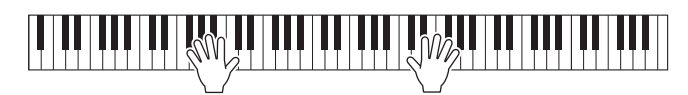

#### **BEMÆRK**

- Hvis du vil gøre akkompagnementet enklere, skal du trykke på [SIMPLE]-knappen. Hvis du gør det, aktiveres kun rytmen og bassen, og andre stemmer deaktiveres [\(side 53](#page-52-0)).
- Du kan tilføje variationer og ændre stemningen for en stilart ved at aktivere/deaktivere de forskellige lyde ([side 53\)](#page-52-1).

Som standard er akkordspilmetoden [\(side 56\)](#page-55-0) *AI Full Keyboard*, og ved blot at spille hvor som helst på klaviaturet med begge hænder, som du vil, registrerer instrumentet automatisk akkorderne og afspiller automatisk akkompagnementet.

Hvis akkordspilmetoden derimod er angivet til andet end *AI Full Keyboard* eller *Full Keyboard* (og [ACMP]-knappen er tændt), bruges der en særlig tildelt venstre sektion af klaviaturet som akkordsektion, og akkorder, der spilles i dette afsnit, registreres automatisk og bruges som grundlag for fuldautomatisk akkompagnement med den valgte stilart.

Akkordsektion

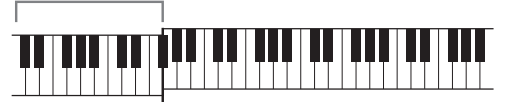

Splitpunkt (som standard F#2)

#### **BEMÆRK**

- Splitpunktet kan ændres efter behov ([side 58\)](#page-57-1).
- Som standard er akkordsektionen (akkordgenkendelsesområdet) indstillet til sektionen for venstre hånd, men du kan evt. ændre den til sektionen for højre hånd [\(side 57](#page-56-0)).

### 6 **Tryk på STYLE CONTROL [START/STOP]-knappen for at stoppe afspilningen af stilarter.**

Du kan også når som helst afbryde afspilningen ved at trykke på [ENDING/rit.]-knappen ([side 50](#page-49-1)).

#### **Stilarternes kendetegn**

Stilartstyperne og deres kendetegn er angivet over stilartens navn på displayet til valg af stilart eller hoveddisplayet. Der er flere oplysninger på [side 51](#page-50-0) om *Adaptive* og på [side 54](#page-53-0) om *Unison*. Andre typer finder du i Referencevejledning på webstedet.

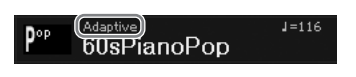

#### **Kompatible stilartsfiler**

PHORT PROPRIMED AND READ THE PROPRIMED PROPRIMED A SUPPORT PROPRIMED TO PROPRIMED THAT SUPPORT PROPRIMED TO PROPRIMED THAT A SUPPORT PROPRIMED TO BUGGET A SUPPORT PROPRIMED THAT A SUPPORT PROPRIMED TO BUGGET PROPRIMED A SU Dette instrument anvender filformatet SFF GE ([side 108\)](#page-107-0) og kan afspille eksisterende SFF-filer, men de bliver gemt i SFF GE-formatet, når filen gemmes (eller indlæses) på dette instrument. Husk på, at den gemte fil kun kan afspilles på instrumenter, der er kompatible med SFF GE-formatet.

# **Afspilning af en stilart**

# **Sådan starter/stopper du afspilningen**

### **[START/STOP]-knap**

Starter afspilning af rytmedelen i den aktuelle stilart. Tryk på knappen igen for at stoppe afspilningen.

### **Afspilning af både rytme og autoakkompagnement ([ACMP]-knap)**

Hvis du tænder for [ACMP]-knappen kan både rytmedelen og autoakkompagnement afspilles i henhold til de registrerede akkorder under afspilning af stilarter.

#### **BEMÆRK**

- Der høres ingen rytme, når der spilles visse stilarter. Hvis du bruger en af disse stilarter, skal du altid kontrollere, at [ACMP] knappen er aktiveret.
- [ACMP]-knappen er som standard aktiveret, når du tænder for strømmen. Du kan indstille, om [ACMP]-knappen skal tændes eller slukkes, når der tændes for strømmen [MENU]  $\rightarrow$  markørknapperne [A][V][ $\blacktriangleleft$ ][ $\blacktriangleright$ ] Style Setting, [ENTER]  $\rightarrow$  TAB [ $\blacktriangleleft$ ][ $\blacktriangleright$ ] Setting2 → markørknappen [▲] 1 ACMP On/Off Default.

# <span id="page-49-0"></span>**[SYNC START]-knap**

Dette sætter afspilningen af stilarten på standby. Afspilningen af stilarten starter, når du spiller på tangenterne. Ved at trykke på denne knap under afspilningen af stilarten stopper afspilningen, og afspilningen sættes på standby.

#### **BEMÆRK**

Hvis akkordspilmetoden ([side 56\)](#page-55-0) er indstillet til andet end AI Full Keyboard eller Full Keyboard, afspilles stilarten, når du spiller en akkord med venstre hånd (når [ACMP]-knappen er tændt), eller når du trykker på en af tangenterne (når [ACMP]-knappen er slukket).

# **[INTRO]-knap**

Dette tilføjer en introduktion, før afspilningen af stilarten starter. Start afspilningen af stilarten, når du har trykket på [INTRO]-knappen. Når introen er færdig, skifter afspilningen af stilarten automatisk til hovedstykket.

### <span id="page-49-1"></span>**[ENDING/rit.]-knap**

Dette tilføjer en afslutning, før afspilningen af stilarten stopper. Hvis du trykker på [ENDING/rit.]-knappen, mens stilarten afspilles, standser stilarten automatisk, når afslutningen er afspillet. Du kan spille afslutningen gradvist langsommere (ritardando), hvis du trykker på [ENDING/rit.]-knappen igen, mens afslutningen spilles.

#### **BEMÆRK**

Der er tre typer (sæt) intro- og afslutningsstykker til hver stilart. Hvis du vil bruge et andet sæt intro-og afslutningsstykke, kan du vælge det på det display, der åbnes via [MENU] → markørknapperne [▲][V][◀][▶] Style Setting, [ENTER] → TAB [◀][▶] Setting2 → markørknappen [A] 1 Intro/Ending Set. Yderligere oplysninger finder du i Reference Manual (Referencevejledning) på webstedet.

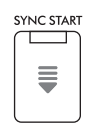

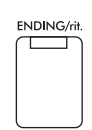

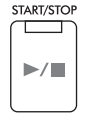

**ACME** 

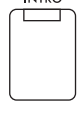

# **Ændring af akkompagnementsvariationer (stykker) under afspilning af en stilart**

Hver stilart indeholder fire forskellige hovedstykker, fire fill-in-stykker og et afslutningsstykke. Hvis du bruger disse stykker effektivt, kan du let gøre din lyd mere dynamisk og professionel. Stykket kan frit ændres, mens stilarten afspilles.

### **MAIN VARIATION [A] – [D]-knapper**

Tryk på en af MAIN VARIATION [A] – [D]-knapperne for at vælge det ønskede hovedstykke (knappen lyser orange). Hvert stykke er en akkompagnementsfigur på nogle få takter, og den afspilles uendeligt. Hvis du trykker på den valgte MAIN VARIATION-knap igen, afspilles der en passende fill-in-figur for at sætte krydderi på rytmen og afbryde gentagelsen. Når afspilningen af fill-in-figuren afsluttes, leder den glidende over til hovedstykket.

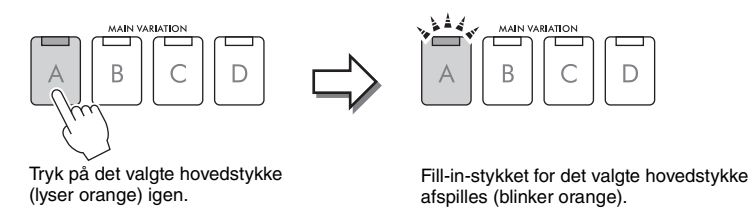

### <span id="page-50-0"></span>**Automatisk skift af hovedstykke med variationer (Adaptive Style)**

oller), uden at du<br>
indes der tre<br>
edenfor). Fra disse<br>
edynamisk på<br>
modsatte er<br>
ne [▲][▼][◀][▶]<br>
en stilart med<br>
spiller and the spiller of a between the spiller<br>
spiller and the spiller of a between the spiller<br>
du sp Du kan bruge funktionen Adaptive Style til stilarter, der har angivelsen "*Adaptive*" over stilartens navn på displayet til valg af stilart. Når funktionen Adaptive Style er aktiveret, skifter hovedstykket med variationer automatisk, afhængigt af hvor dynamisk du spiller på tangenterne (f. eks. anslaget og det antal toner, du spiller), uden at du behøver at trykke på MAIN VARIATION-knapperne. Mellem hovedstykkerne A, B, C og D findes der tre variationer, der svarer til de tilstødende stykker, og der findes 13 typer variationer (som vist nedenfor). Fra disse variationer afspilles den variation, der passer bedst til det, du spiller. Når du f. eks. spiller mere dynamisk på tangenterne, øges den dynamiske intensitet i stilartens autoakkompagnement tilsvarende. Det modsatte er naturligvis også sandt. Du kan bringe dynamikken ned ved at spille mere afdæmpet.

Hvis du vil bruge denne funktion, skal du aktivere funktionen via [MENU]  $\rightarrow$  markørknapperne [ $\Box$ ][ $\Box$ ][ $\Box$ ] *Style Setting*, [ENTER] → TAB [ $\blacktriangleright$ ] *Adaptive* → [1 $\blacktriangle$  **V**] (*Adaptive Style*) og derefter afspille en stilart med autoakkompagnement ([side 48\)](#page-47-0).

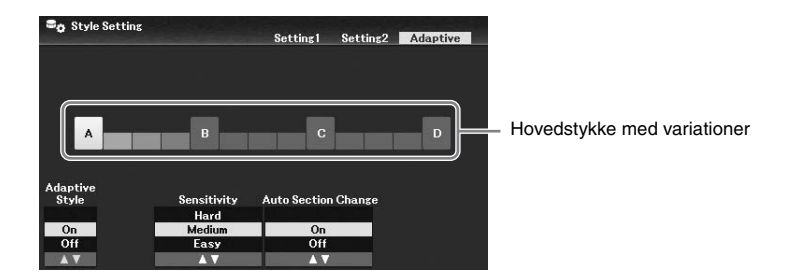

Hvis det er nødvendigt, kan du indstille følsomheden (hvordan variationerne reagerer på det, du spiller) med  $[3\blacktriangle \blacktriangledown]/[4\blacktriangle \blacktriangledown]$ -knapperne (*Sensitivity*).

• *Hard*: Kræver en dynamisk spillestil for at foretage ændringer. Velegnet til energisk musik, f. eks. rockmusik.

- *Medium*: Medium følsomhed.
- *Easy*: Ændres nemt, selv ved lette anslag. Velegnet til blid musik, f. eks. ballader.

Som standard skifter hovedstykke med variationer mellem stykke A, B, C og D, men du kan begrænse ændringerne i variationerne, så de er tæt på det aktuelle hovedstykke med variationer. Hvis hovedstykke B f. eks. er valgt, ændres variationen i de 7 typer, herunder B, og ændres aldrig til A, C eller D. For at gøre dette, skal du bruge  $(5\blacktriangle \blacktriangledown)/$ [6UD]-knapperne (*Auto Section Change*) til at indstille funktionen til *Off*. Hvis du vil foretage store ændringer af variationerne, skal du bruge MAIN VAIRIATION-knapperne.

3

### **Automatisk ændring af enkeltknapindstillinger i hovedstykkerne (OTS Link)**

Den praktiske enkeltknapindstilling åbner automatisk de mest relevante panelindstillinger (lyde og effekter, osv.), som passer til den stilart, du har valgt. Når [OTS LINK]-knappen er tændt, og du trykker på en anden MAIN VARIATION-knap (A − D), aktiveres der automatisk en enkeltknapindstilling, der passer til det valgte hovedstykke.

#### **BEMÆRK**

- Du kan åbne oplysningsvinduet for at få bekræftet, hvilke lyde der er forberedt til hvert hovedstykke (A − D) for den aktuelle stilart, ved at trykke på [6▼]-knappen (*Info*) Hvis knappen ikke vises, skal du trykke på [8▼]-knappen (*Close*) for at få den vist. En grå farve ved et lydnavn angiver, at den tilsvarende stemme aktuelt er slået fra.
- Når du bruger funktionen Adaptive Style ([side 51](#page-50-0)), vises enkeltknapindstillingen ikke, når hovedstykkerne ændres automatisk, selvom [OTS LINK]-knappen er aktiveret.
- Når du ændrer lyden, efter at enkeltknapindstillingen er valgt, eller hvis hovedstykket ændres, uden at du trykker på en af MAIN VARIATION-knapperne (f. eks. når du bruger funktionen Adaptive Style), kan du vende tilbage til den foregående enkeltknapindstilling ved at deaktivere [OTS LINK]-knappen og aktivere den igen.

### **Tilføjelse af et fill-in-stykke ved ændring af hovedstykket**

Funktionen Auto Fill-in er som standard aktiveret, og hvis du trykker på en af MAIN VARIATION [A] − [D] knapperne, mens du spiller, afspilles der automatisk et fill-in-stykke. Denne funktion kan aktiveres eller deaktiveres via [MENU] → markørknapperne [**A**][**V**][**I**][**D**] *Style Setting*, [ENTER] → TAB [**I**] *Setting1* → markørknappen [**△**] *1 Auto Fill-in On/Off.* 

### **[BREAK]-knap**

Giver dig mulighed for at tilføje dynamiske breaks i akkompagnementets rytme. Tryk på [BREAK]-knappen under afspilning af en stilart. Når afspilningen af breakfiguren for én takt er færdig, skifter afspilningen af stilarten automatisk til hovedstykket.

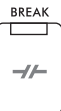

**OTS LINK** ┯

### **Om knappernes lampestatus for stykkerne (INTRO/MAIN VARIATION/BREAK/ENDING)**

• **Orange:** Stykket er valgt.

- **Orange (blinker):** Stykket spilles som det næste efter det stykke, der aktuelt er valgt.
- \* MAIN VARIATION [A] − [D]-knaplamperne blinker også orange.
- **Grøn:** Stykket indeholder data, men er ikke valgt i øjeblikket.
- **Slukket:** Stykket indeholder ingen data og kan ikke afspilles.

### **Justering af volumenbalancen**

Du kan justere volumenbalancen mellem klaviaturstemmerne (hovedstykke, layer-del, venstre stemme), stilart, melodi, USB-lydafspilning, mikrofonlyd og inputlyd fra den eksterne enhed [\(side 95](#page-94-1)). Disse kan justeres på fanebladet *Volume/Pan* på displayet *Mixer*. Se mere på [side 88](#page-87-0).

### <span id="page-51-0"></span>**Justering af tempoet**

Med [TEMPO/TAP]-knappen kan du ændre afspilningstempoet for metronom, stilart og melodi. Tryk på [TEMPO/TAP]-knappen for at få vist pop op-displayet Tempo, og brug derefter  $[4\blacktriangle \blacktriangledown]/[5\blacktriangle \blacktriangledown]$ knapperne eller data drejeknappen til at justere tempoet inden for et område på 5 – 500 taktslag pr. minut. Hvis du vil nulstille tempoet til standardværdien, skal du trykke samtidig på [4 $\blacktriangle$ ]- og [4 $\nabla$ ]-knappen (eller  $[5\blacktriangle]$  og  $[5\blacktriangledown]$ ).

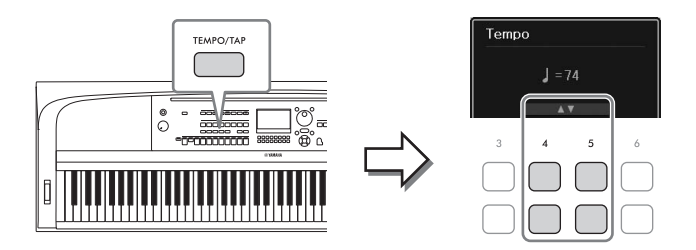

Du kan ændre tempoet under afspilning af en stilart eller en melodi ved at trykke to gange på [TEMPO/ TAP]-knappen i det ønskede tempo. Når stilarten og melodien er stoppet, kan du trykke på [TEMPO/ TAP]-knappen (fire gange, hvis taktarten er 4/4), hvorefter afspilningen af stilartens rytmestemme starter i det tempo, du trykkede.

### <span id="page-52-0"></span>**Afspilning af stilartens rytme- og bas-stemme**

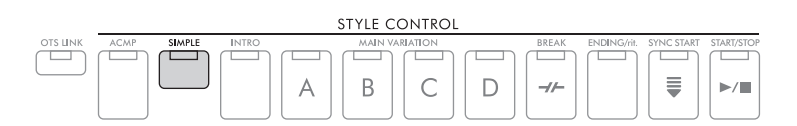

En stilart består generelt af otte dele (kanaler): rytme, bas og forskellige akkompagnementsstemmer (se nedenfor). Når [ACMP]-knappen er aktiveret, afspilles alle disse stemmer sædvanligvis. Hvis du trykker på [SIMPLE]-knappen, kan du imidlertid nemt reducere arrangementet til blot rytme- og bas-stemmerne, så alle andre stemmer er slået fra, hvilket især er ideelt til klaverspil.

### <span id="page-52-1"></span>**Sådan slås hver stemme (kanal) for stilarten til/fra**

Hver stilart består af de kanaler, der er angivet nedenfor. Du kan tilføje variationer og ændre fornemmelsen for en stilart ved at aktivere/deaktivere de forskellige kanaler under afspilning af stilarten.

### **Stilartskanaler**

- *Rhy1, 2* (rytme 1, 2): Disse er de grundlæggende dele af stilarten, som indeholder figurer med trommer og rytmeinstrumenter.
- *Bass*: Basstemmen bruger forskellige instrumentlyde, der passer til den valgte stilart.
- *Chd1, 2* (akkord 1, 2): Dette er et rytmisk akkompagnement med akkorder, der normalt bruges sammen med klaver- eller guitarlyde.
- *Pad*: Denne stemme bruges til instrumenter med efterklang, f.eks. strygere, orgel, kor osv.
- *Phr1, 2* (Phrase1, 2): Disse stemmer bruges til blæser-riffs, brudte akkorder eller andre krydderier, som gør akkompagnementet mere spændende.
- Prince-og<br>
Emdre fornemmelsen<br>
endre fornemmelsen<br>
led trommer og<br>
luges sammen med<br>
dderier, som gør<br>
displayet Channel<br>
displayet Channel<br>
DGX-670 Brugervejledning 53 1 **Tryk på [CHANNEL ON/OFF]-knappen flere gange for at få vist displayet** *Channel On/Off (Style)***, der indeholder den ønskede kanal.**

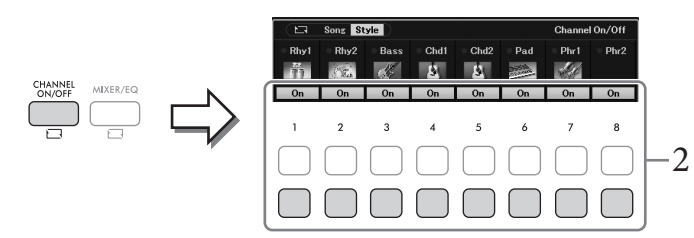

3

# 2 **Brug [1**D**] – [8**D**]-knapperne til at aktivere eller deaktivere kanalerne.**

Hvis du kun vil afspille én kanal, skal du trykke på knappen for kanalen og holde den nede for at indstille den til *Solo*. Hvis du vil annullere *Solo*, skal du trykke på kanalknappen igen.

### **Sådan ændres lyden for hver kanal**

Tryk på en af  $[1\blacktriangle] - [8\blacktriangle]$ -knapperne svarende til den ønskede kanal for at åbne displayet til valg af lyd ([side 39\)](#page-38-0), og vælg derefter den ønskede lyd.

#### **BEMÆRK**

Du kan gemme de indstillingerne, der vælges her, i registreringshukommelsen [\(side 81](#page-80-0)).

3 **Tryk på [EXIT]-knappen for at lukke displayet** *Channel On/Off (Style)***.**

# <span id="page-53-0"></span>**Sådan spiller du enstemmigt eller føjer fremhævninger til afspilning af en stilart (Unison & Accent)**

Den effektive funktion Unison & Accent giver dig en udtryksfuld og nuanceret styring af afspilningen af stilarter, så du kan skabe forskellige musikalske variationer i akkompagnementet. Når funktionen Unison er aktiveret, kan du spille en melodi og få den gengivet enstemmigt (dvs. at den samme melodi spilles af flere instrumenter) eller tutti (dvs. at alle stemmer spilles på samme tid), hvilket gør det, du spiller mere udtryksfuldt og giver dig mulighed for at skabe dynamiske figurer. Når funktionen Accent er aktiveret, fremhæves toner automatisk, når der føjes toner til afspilning af stilarten i henhold til dit anslag (eller de toner, du fremhæver). På denne måde kan du midlertidigt ændre eller afbryde de almindelige rytmefigurer. For de stilarter, der er kompatible med funktionen Unison & Accent, vises "*Unison*" over navnet på stilarten på displayet til valg af stilart.

### <span id="page-53-1"></span>**Brug af funktionen Unison**

- 1 **Vælg en kompatibel stilart, som har angivelsen "***Unison***" over stilartens navn på displayet til valg af stilart.**
- 2 **Åbn betjeningsdisplayet.**

 $[MEMU] \rightarrow markorknapperne [\triangle][\blacktriangledown][\blacktriangle] [B \otimes setting, [ENTER] \rightarrow TAB [\blacktriangle] Setting1 \rightarrow$ markørknappen [ $\blacktriangle$ ] *1 Unison/Accent Threshold.* 

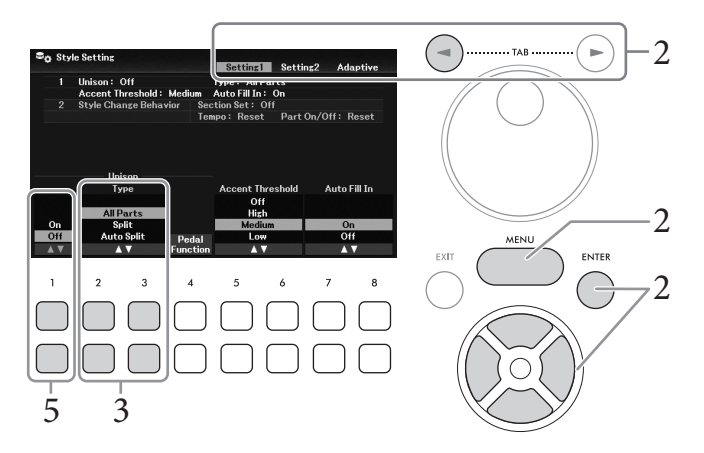

# 3 **Brug [2**UD**]/[3**UD**]-knapperne (***Unison Type***) til at vælge typen af Unison-funktion.**

- *All Parts*: Egnet til spil med én hånd. I denne type spilles alle akkompagnementsstemmer og det, du spiller, enstemmigt. Dette kan bruges relativt let, selv af en nybegynder.
- *Split*: Egnet til tohændigt spil. I denne type opdeles klaviaturet af det venstre splitpunkt [\(side 58\)](#page-57-1), og de akkompagnementsstemmer, der passer til hver hånd, samt det, du spiller, spilles enstemmigt uafhængigt af hinanden. Instrumenter med lav tonehøjde (f. eks. basguitar, barytonsaxofon og kontrabas) spilles f.eks. enstemmigt med venstre hånd, og solomusikinstrumenter (f. eks. fløjte) spilles med højre hånd. Det er praktisk, hvis du vil spille med forskellige lyde i venstre og højre hånd.
- *Auto Split*: Egnet til tohændigt spil. I denne type registreres sektionerne for højre og venstre hånd i det, du spiller, og de akkompagnementsstemmer, der skal spilles enstemmigt, tildeles automatisk til hver hånd. Dette anbefales, når der spilles tutti med lyde, der har et stort område, f. eks. klaver eller strygere. På denne måde kan du spille frit uden de begrænsninger, et bestemt splitpunkt giver.
- 4 **Spil på tangenterne sammen med afspilning af stilarter.**

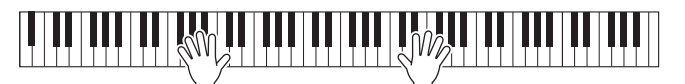

5 **Slå funktionen Unison til med den ønskede timing (det punkt, du vil spille enstemmigt) ved hjælp af [1▲▼]-knapperne (***Unison On/Off***).** 

lal. Det gør du ved at<br> **Function** og derefter<br>
rebladet Pedal på<br>
Manual<br> **nktionen Unison<br>
tangenterne for at<br>
tangenterne for at<br>
afhængigt af dit<br>
på side 54).<br>
2. på side 54).<br>
afhængigt af dit<br>
d).<br>
t generere<br>
r, se** Du kan nemt slå funktionen Unison til/fra ved hjælp af den tilsluttede pedal. Det gør du ved at trykke på [4UD]-knapperne (*Pedal Function*) for at åbne displayet *Pedal Function* og derefter tildele "*Unison*" til den ønskede pedal. Dette display er det samme som fanebladet *Pedal* på displayet *Controller*. Du kan se instruktioner til dette display i Reference Manual (Referencevejledning) på webstedet, kapitel 9.

6 **Når du er færdig med at spille enstemmigt, skal du deaktivere funktionen Unison ved hjælp af [1▲▼]-knapperne (***Unison On/Off***). Spil derefter på tangenterne for at vende tilbage til normal afspilning.**

### **Brug af funktionen Accent**

- 1 **Vælg en kompatibel stilart, og åbn betjeningsdisplayet (trin 1 − 2 på [side 54\)](#page-53-1).**
- 2 **Vælg om nødvendigt det niveau, hvor fremhævningerne tilføjes, afhængigt af dit anslag, ved hjælp af [5▲V]/[6▲V]-knapperne (***Accent Threshold***).** 
	- *High*: Kræver et dynamisk spil (stor anslagsstyrke) for at få stilarten til at generere fremhævninger.
	- *Medium*: Standardindstilling.
	- *Low*: Giver dig mulighed for at få stilarten til at generere fremhævninger, selvom ved et relativt let anslag (mindre anslagsstyrke).

Vælg *Off* her for at deaktivere funktionen Accent.

3 **Spil på tangenterne sammen med afspilning af stilarter.**

# <span id="page-55-0"></span>**Ændring af akkordspilmetoden**

Akkordspilmetoden bestemmer, hvordan akkorderne registreres, når du spiller sammen med afspilning af en stilart med [ACMP]-knappen aktiveret.

1 **Åbn betjeningsdisplayet.**

[MENU] → markørknapperne [U][D][L][R] *Split Point*/*Chord Fingering*, [ENTER] → TAB [R] *Chord Fingering*.

2 **Tryk på [2▲V**] – [4▲V]-knapperne for at vælge en akkordspilmetode.

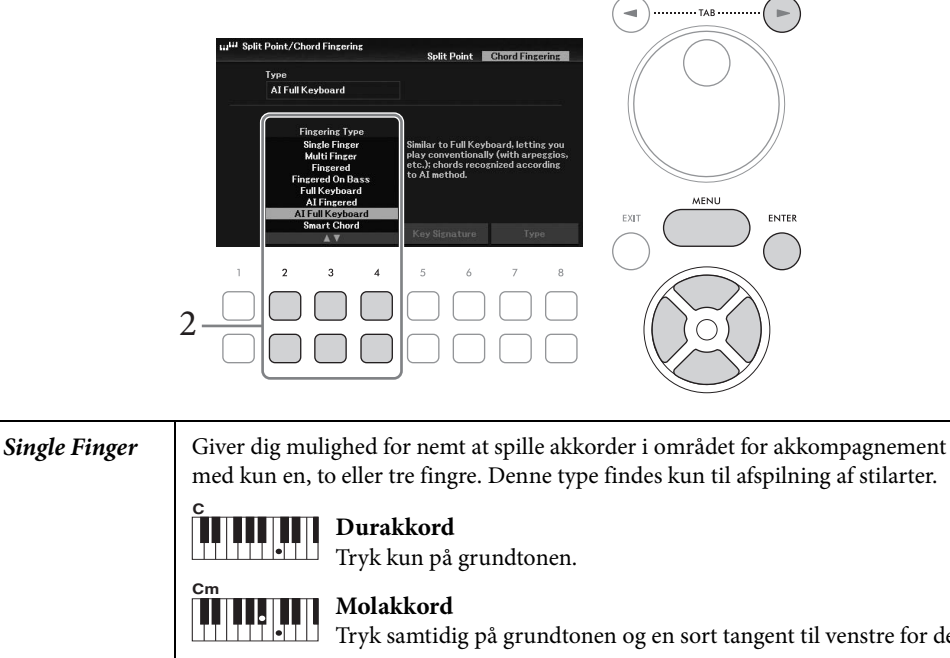

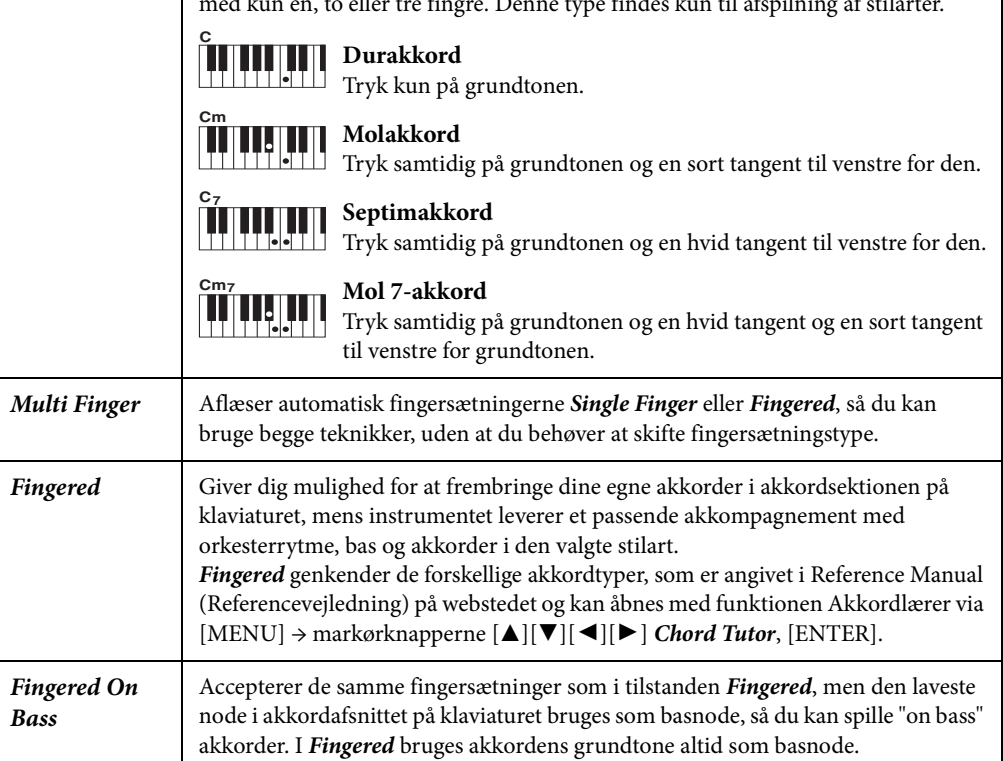

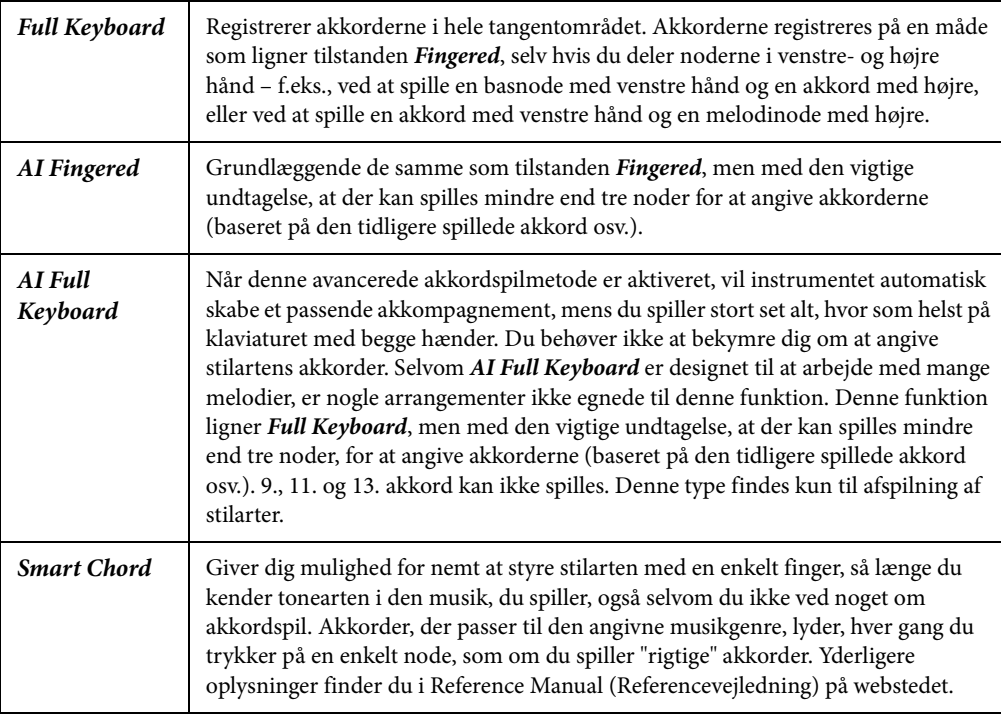

#### **BEMÆRK**

Når akkordgenkendelsesområdet er indstillet til *Upper* (se nedenfor), er kun *Fingered\** tilgængelig. Denne type er grundlæggende den samme som Fingered med undtagelse af, at "1+5", "1+8" og Chord Cancel ikke er tilgængelige.

### <span id="page-56-0"></span>**Angivelse af akkorder med højre hånd til afspilning af stilarter (Ændring af akkordgenkendelsesområdet)**

elig. Denne type er<br>
el ikke er tilgængelige.<br> **kendelsesområdet)**<br>
ektionen (*Upper*) kan<br>
larten. Dette kan<br>
int/Chord Fingering,<br>
encevejledning) på<br>
encevejledning på<br>
DGX-670 Brugervejledning 57 Ved at ændre akkordgenkendelsesområdet fra venstrehåndssektionen (*Lower*) til højrehåndssektionen (*Upper*) kan du spille baslinjen med venstre hånd, mens du bruger højre hånd til at styre afspilningen af stilarten. Dette kan indstilles på det display, der åbnes via [MENU] → markørknapperne [U][D][L][R] *Split Point*/*Chord Fingering*, [ENTER] → TAB [L] *Split Point*. Yderligere oplysninger finder du i Reference Manual (Referencevejledning) på webstedet.

# <span id="page-57-1"></span><span id="page-57-0"></span>**Ændring af splitpunkterne**

Den tangent, som deler klaviaturet i to eller tre områder, kaldes "splitpunktet". Der er to typer splitpunkt: "Venstre splitpunkt" og "stilart splitpunkt". "Venstre splitpunkt" opdeler klaviaturet i området for venstre stemme og hovedstykkeområdet, mens "stilart splitpunktet" opdeler klaviaturet i akkordområdet for afspilning af stilarter [\(side 49](#page-48-0)) og hovedområdet eller området for venstre stemme. Selvom begge splitpunkter er ved samme tangent (som standard F#2), kan de også indstilles individuelt (som vist).

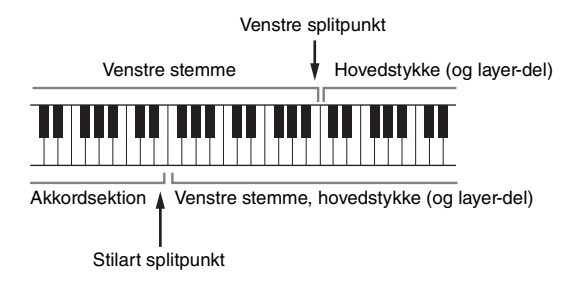

1 **Åbn displayet Split Point.**

[MENU] → markørknapperne [U][D][L][R] *Split Point*/*Chord Fingering*, [ENTER] → TAB [L] *Split Point*.

2 **Indstil splitpunktet.**

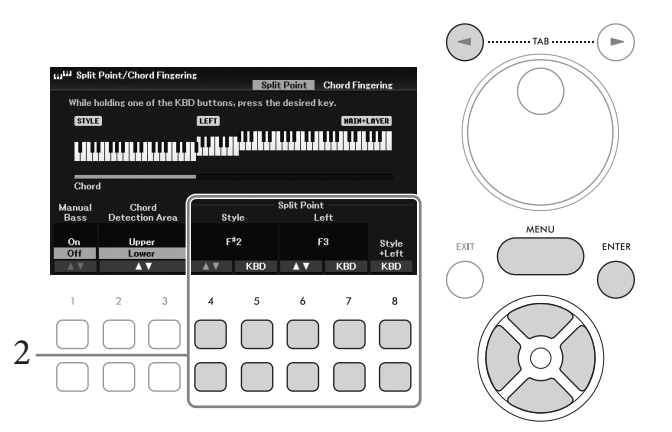

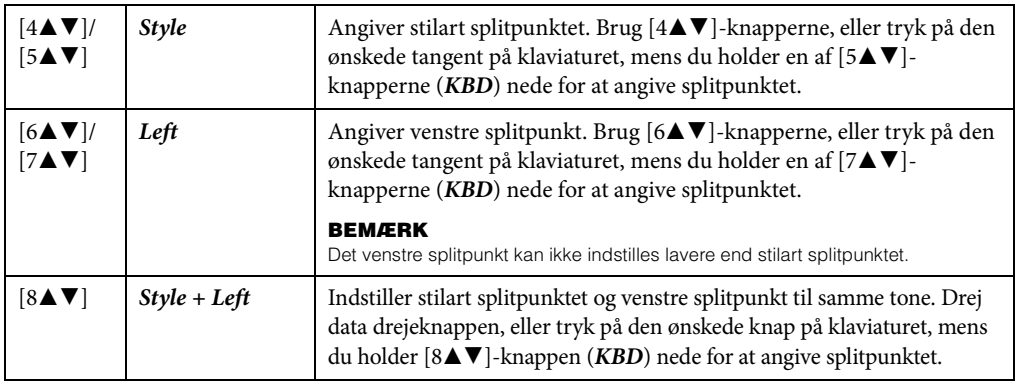

# **Avancerede funktioner**

Se Reference Manual (Referencevejledning) på webstedet, kapitel 3.

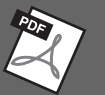

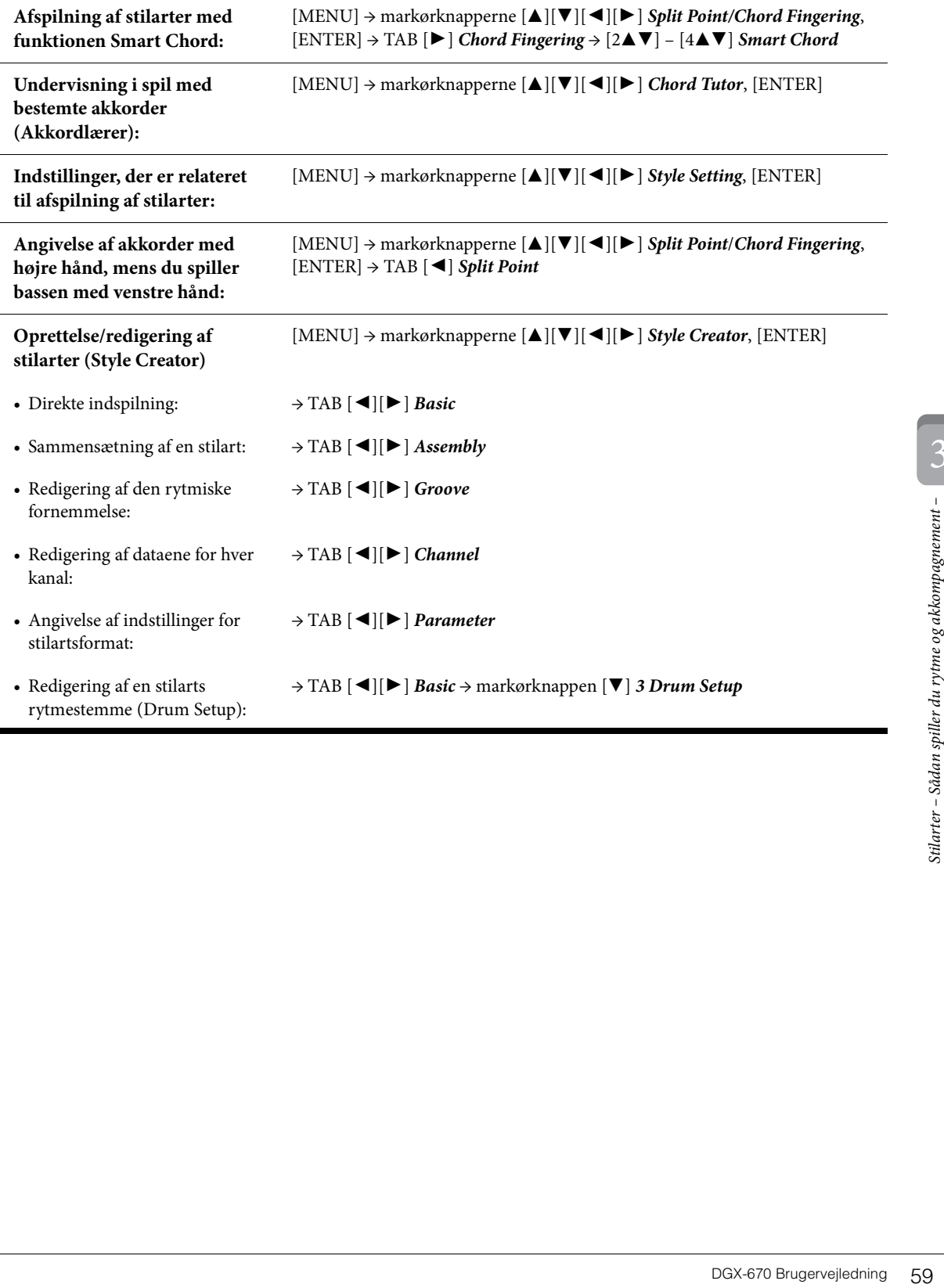

<span id="page-59-0"></span>I forbindelse med dette instrument henviser "melodi" til MIDI-data, som omfatter forprogrammerede melodier, filer i MIDI-format, der kan købes i butikkerne osv. Du kan ikke alene afspille en melodi og høre den, du kan også spille med på keyboardet, mens melodien afspilles, og indspille din egen version som en melodi.

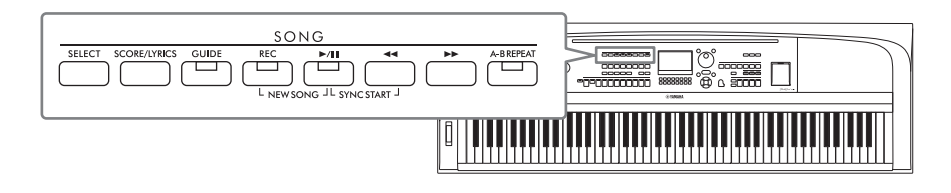

### **MIDI og lyd**

Der er to typer data, som kan indspilles og afspilles på dette instrument: MIDI-melodier og lydfiler. En MIDI-melodi består af informationerne om det, du spiller, og er ikke en indspilning af selve lyden. Oplysningerne om det, du spiller, henviser til, hvilke tangenter der spilles på, hvilket tidspunkt og med hvilken styrke – nøjagtig ligesom med noder. Baseret på den indspillede information om spillet, spiller tonegeneratoren den tilsvarende lyd. Eftersom MIDI-melodidata indeholder information så som klaviaturstemme og lyd, kan du øve dig effektivt ved at se på noderne, tænde eller slukke for den bestemte del, eller skifte lyde. En lydfil er en optagelse af lyden, der spilles. Disse data er indspillet på samme måde som dem, der bruges sammen med lydoptagere osv. Lyddata i WAV-format kan afspilles på dette instrument, ligesom de afspilles på en smartphone, en bærbar musikafspiller osv.

### **BEMÆRK**

Se [side 72](#page-71-0) for at få en vejledning i indspilning og afspilning af lydfiler.

# **Afspilning af melodier**

Du kan afspille følgende typer melodier:

- Forprogrammerede melodier (på fanebladet *Preset* på displayet til valg af melodi)
- Melodier, du selv har indspillet ([side 68\)](#page-67-0)
- Melodier, der er tilgængelige i handelen: SMF (Standard MIDI File)

### **BEMÆRK**

Nærmere oplysninger om kompatible MIDI-formater finder du under [side 106](#page-105-0).

Hvis du vil afspille en melodi på et USB-Flash-drev, skal du først sætte USB-Flash-drevet, der indeholder melodidataene, i [USB TO DEVICE]-stikket.

#### **BEMÆRK**

Før du bruger et USB-Flash-drev, skal du læse "Tilslutning af USB-enheder" på [side 91.](#page-90-0)

<span id="page-60-1"></span><span id="page-60-0"></span>1 **Tryk på SONG [SELECT]-knappen for at få vist displayet til valg af melodi.**

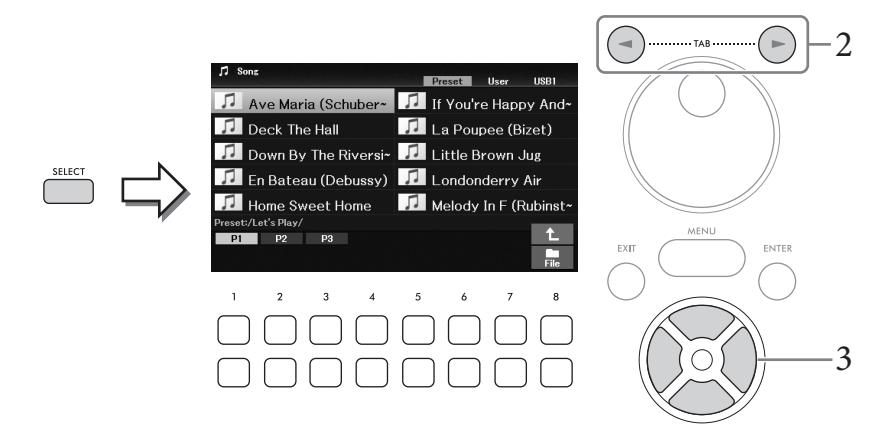

2 **Tryk på TAB [**L**][**R**]-knapperne for at vælge den ønskede melodis placering (***Preset***,** *User* **eller** *USB1***).**

#### **BEMÆRK**

- Fanebladet USB1 vises kun, når der sidder et USB-Flash-drev i [USB TO DEVICE]-stikket.
- Mappen PianoRoom på fanebladet User indeholder de melodier, der er indspillet i Piano Room ([side 37\)](#page-36-0).
- $\Im$  **Vælg den ønskede melodi med markørknapperne**  $[\Delta][\blacktriangledown][\blacktriangle][\blacktriangleright]$ **.**

### 4 **Tryk på SONG [**R**/**K**]-knappen (Afspil/Pause) for at starte afspilningen.**

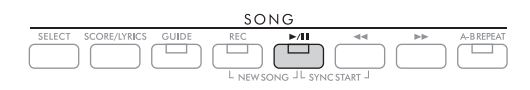

### **Sådan sættes den næste melodi, der skal afspilles, i kø**

ending the kan være praktisk,<br>Vælg den melodi, der<br>elodi. Angivelsen<br>e indstilling, skal du<br>en som ønsket. Se mere<br>tisk.<br>Men som ønsket. Se mere<br>DGX-670 Brugervejledning 61 Mens en melodi afspilles, kan du sætte den næste melodi, der skal afspilles, i kø. Det kan være praktisk, hvis du hurtigt og nemt vil gå videre til næste melodi, f.eks. under en optræden. Vælg den melodi, der skal afspilles næsten gang, på displayet til valg af melodi, mens der afspilles en melodi. Angivelsen "*Next*" vises i øverste højre hjørne ved melodinavnet. Hvis du vil annullere denne indstilling, skal du trykke på [7D]-knappen (*Next Cancel*).

#### **BEMÆRK**

Hvis knappen ikke vises, skal du trykke på [8▼]-knappen (Close) for at få den vist.

### Når den valgte melodi er færdig, standser afspilningen af stilarten automatisk.

#### **BEMÆRK**

Hvis du vil afspille melodier gentagne gange uden at stoppe, skal du ændre gentagelsestilstanden som ønsket. Se mere på [side 67](#page-66-0).

### **Afspilningsrelateret betjening**

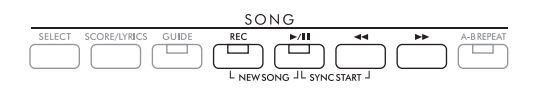

### **Pause**

Tryk på [ $\blacktriangleright$ / $\blacksquare$ ]-knappen (Afspil/Pause) under afspilning. Hvis du trykker på den igen, genoptages afspilningen af melodien fra den aktuelle position.

### ■ Synchro Start

Du kan starte afspilning, så snart du trykker på tangenterne. Hold [ $\blacktriangleright$ / $\blacksquare$ ]-knappen (Afspil/Pause) nede, mens afspilningen er stoppet, og tryk samtidig på  $\Box$ l-knappen (Spol tilbage).  $\Box$ ll-knappen (Afspil/Pause) blinker for at angive standbystatus. Gentag denne handling for at annullere funktionen Synchro Start.

### ■ Spol tilbage/Hurtigt frem

Hold [◀◀]-knappen (Spol tilbage) eller [▶▶]-knappen (Hurtigt frem) nede under afspilningen, eller mens melodien er sat på pause, for at flytte tilbage/frem kontinuerligt. Hvis du trykker på [LL]-knappen (Spol tilbage) under afspilningen, eller mens melodien er sat på pause, springer du tilbage til den øverste position i melodien.

Hvis du trykker på [ $\blacktriangleleft$ ]-knappen (Spol tilbage) eller [ $\blacktriangleright$ ]-knappen (Hurtigt frem), åbnes der automatisk et pop op-display, der viser nummeret på den aktuelle takt (eller den aktuelle figurmarkør). Mens pop opvinduet Song Position vises på displayet, kan du også justere værdien med data drejeknappen.

### **BEMÆRK**

En figurmarkør er en forprogrammeret markør i visse melodidata, som angiver et bestemt sted i melodien.

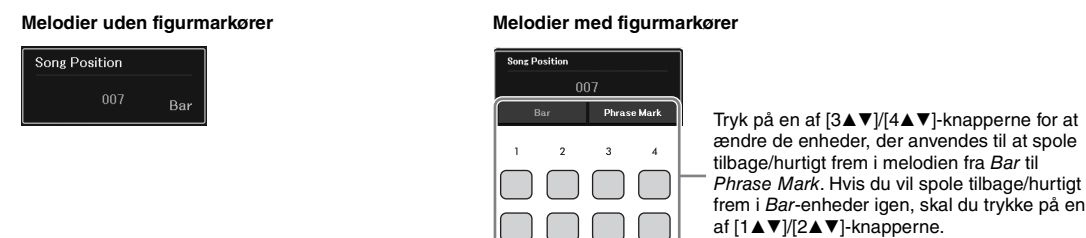

### **Indstilling af tempoet**

Samme fremgangsmåde som for tempo for stilart. Se [side 52.](#page-51-0)

### **Justering af volumenbalancen mellem melodi, stilart og klaviatur**

Du kan justere volumenbalancen mellem klaviaturstemmerne (hovedstykke, layer-del, venstre stemme), stilart, melodi, USB-lydafspilning, lyd, mikrofonlyd og inputlyd fra den eksterne enhed ([side 95](#page-94-1)). Disse kan justeres på fanebladet *Volume/Pan* på displayet *Mixer*. Se [side 88.](#page-87-1)

### **Transponering af melodiafspilningen.**

Se [side 44](#page-43-0).

# <span id="page-62-0"></span>**Visning af musiknoder (Noder)**

Det er muligt at få vist noderne til den valgte melodi. Denne funktion er ikke kun tilgængelig for noderne til de forprogrammerede melodier, men også for de melodier, du har indspillet, og MIDI-filer, du har købt (kun dem, der gør det muligt for enheder at angive noder).

1 **Vælg en melodi (trin 1 – 3 på [side 61](#page-60-1)).**

# 2 **Tryk på SONG [SCORE/LYRICS]-knappen for at få vist displayet Score.**

Hvis displayet Score ikke vises, skal du trykke på [SCORE/LYRICS]-knappen igen. Hvis du trykker på knappen, skifter displayet mellem Score og Lyrics.

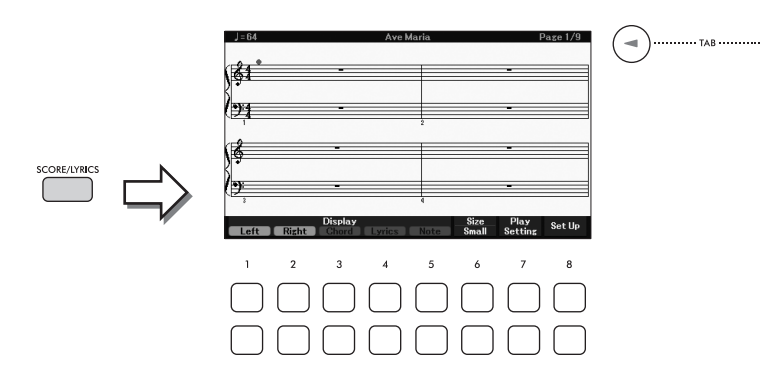

Du kan gennemse alle noderne ved hjælp af TAB  $\Box$ [ $\blacktriangleright$ ]-knapperne, når afspilningen af melodien er stoppet. I samme øjeblik afspilningen af melodien starter, følger en rød markering med i noderne og angiver den aktuelle position.

### **BEMÆRK**

- ikke ser ud som de noder.<br>
Interknapperne<br>
Frence Manual<br>
■
<br>
■
<br>
DGX-670 Brugervejledning 63<br>
DGX-670 Brugervejledning 63 • De viste noder oprettes af instrumentet på grundlag af melodidata. Det betyder, at de måske ikke ser ud som de noder, man kan købe særskilt til samme melodi. Det gælder især for komplicerede passager med mange noder.
- Du kan gå til næste/forrige nodeside ved at tildele denne funktion til en pedal: [MENU]  $\rightarrow$  markørknapperne [A][V][ $\text{I}\left[\text{I}\right]$ [ $\blacktriangleright$ ] Controller, [ENTER]  $\rightarrow$  TAB [ $\blacktriangleleft$ ] Pedal. Yderligere oplysninger finder du i Reference Manual (Referencevejledning) på webstedet, kapitel 9.

Du kan ændre de viste noder, f.eks. størrelsen, ved hjælp af  $[1\blacktriangle \blacktriangledown]$  –  $[8\blacktriangle \blacktriangledown]$ -knapperne. Yderligere oplysninger finder du i Reference Manual (Referencevejledning) på webstedet.

# **Visning af sangtekster**

Når den valgte melodi indeholder sangtekstdata, kan du se dem på instrumentets display.

- 1 **Vælg en melodi (trin 1 3 på [side 61](#page-60-1)).**
- 2 **Tryk på SONG [SCORE/LYRICS]-knappen for at vælge displayet Lyrics.**

Hvis displayet Lyrics ikke vises, skal du trykke på [SCORE/LYRICS]-knappen igen. Hvis du trykker på knappen, skifter displayet mellem Score og Lyrics.

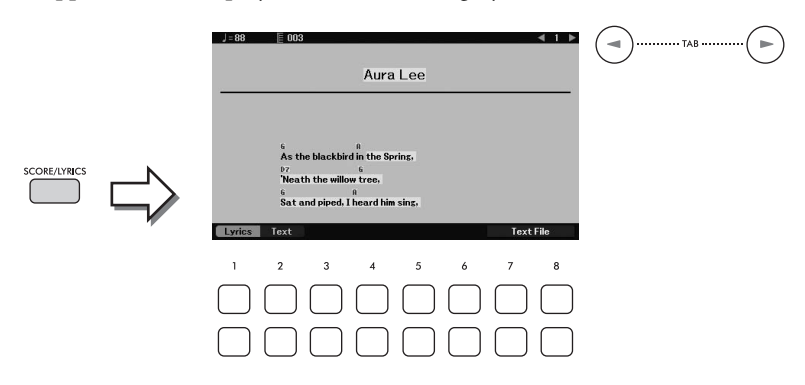

Sangteksterne vises på displayet, hvis melodien indeholder sangtekstdata. Du kan gennemse alle sangteksterne ved hjælp af TAB  $\llbracket \blacktriangleleft \rrbracket$ ]-knapperne, når afspilningen af melodien er stoppet.

Under afspilningen af melodien ændres sangteksternes farve, så den aktuelle position angives.

#### **BEMÆRK**

- Hvis teksterne er fordrejede eller ikke kan læses, kan det være nødvendigt at ændre sprogindstillingen: [MENU] markørknapperne  $[\blacktriangle][\blacktriangledown][\blacktriangleright]$  Song Setting, [ENTER]  $\rightarrow$  TAB [ $\blacktriangleright]$  Setting  $\rightarrow$  markørknappen [ $\neg$ ] 2 Lyrics Language.
- Du kan gå til næste/forrige sangtekst- eller tekstside ved at tildele denne funktion til en pedal: [MENU]  $\rightarrow$ markørknapperne [A][V][<][M][D] Controller, [ENTER]  $\rightarrow$  TAB [<] Pedal. Yderligere oplysninger finder du i Reference Manual (Referencevejledning) på webstedet, kapitel 9.

### **Visning af tekst**

Uanset om en melodi vælges eller ej, kan du få vist tekstfilen (.txt), som er oprettet ved hjælp af en computer eller på instrumentets display. Tekstdisplayet giver en række nyttige og praktiske muligheder, f.eks. visning af sangtekster, akkordnavne og notater til det, der spilles.

Du kan skifte mellem displayet Lyrics og displayet Text med [1▲▼]-knapperne (*Lyrics*)/[2▲▼] (*Text*). Hvis du vil have vist en tekstfil på displayet Text, skal du trykke på [7**AV**]/[8**AV**]-knapperne (*Text File*) for at få vist displayet til valg af fil og derefter vælge den ønskede fil på det tilsluttede USB-Flash-drev.

Se Reference Manual (Referencevejledning) på webstedet for at få yderligere oplysninger om displayet Lyrics/Text.

# **Sådan slås hver kanal for melodien til/fra**

En melodi består af 16 separate kanaler. Normalt er klaviaturstemmer tildelt til kanal 1 – 3, og stilartsstemmer er tildelt til kanal 9 – 16. Du kan slå de enkelte kanaler for den valgte melodiafspilning til og fra uafhængigt af hinanden.

1 **Tryk på [CHANNEL ON/OFF]-knappen gentagne gange for at få vist displayet**  *Channel On/Off (Song)***.**

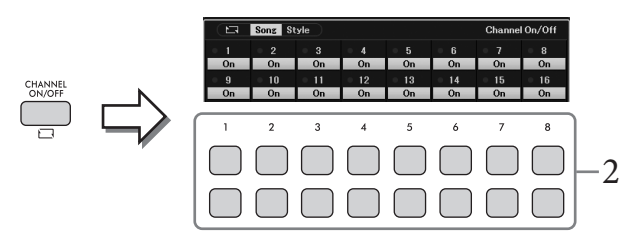

- 2 **Brug [1**UD**] [8**UD**]-knapperne til at slå de enkelte kanaler til og fra.** Hvis du kun vil afspille en bestemt kanal (soloafspilning), skal du holde en af  $[1\blacktriangle\blacktriangledown] - [8\blacktriangle\blacktriangledown]$ knapperne nede for at indstille den ønskede kanal til *Solo*. Kun den valgte kanal aktiveres, og de andre deaktiveres. Hvis du vil annullere soloafspilning, skal du trykke på den samme knap igen.
- 3 **Tryk på [EXIT]-knappen for at lukke displayet** *Channel On/Off (Song)***.**

# **Øvelser for én hånd med funktionen Guide**

er de toner, der skal<br>
er på, at du spiller de<br>
er på, at du spiller de<br>
som sindøvning og indøvning af melodier – Afspilning af melodier – Afspilning af melodier –<br>
DGX-670 Brugervejledning 65 Du kan afbryde lyden til højre hånd, når du øver den pågældende stemme, mens du ser de toner, der skal spilles, på displayet Score. Her anvendes forklaringerne, når du øver højrehåndsstemmen med *Follow Lights* i Guide-funktionerne. Du kan øve i dit eget tempo, da akkompagnementet venter på, at du spiller de rigtige noder.

- 1 **Vælg en melodi, og aktivér displayet Score (trin 1 –2 på [side 63](#page-62-0)).**
- 2 **Tryk på SONG [GUIDE]-knappen for at tænde den.**

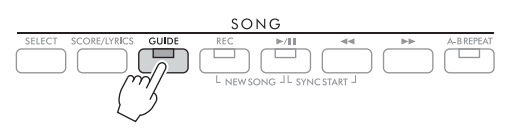

3 **Brug [7**UD**]-knapperne (***Play Setting***) til at åbne vinduet** *Play Setting***.**

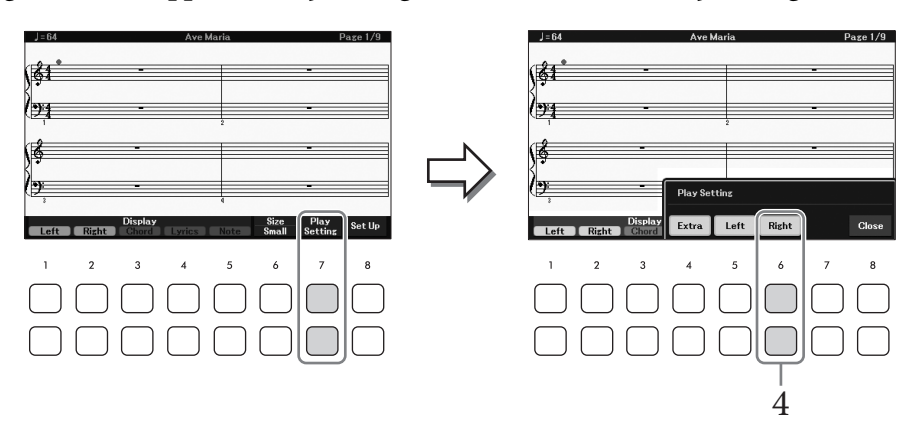

### 4 **Brug [6**UD**]-knapperne (***Right***) til at deaktivere højrehåndsstemmen, og brug**  derefter [8**△V**]-knapperne til at lukke vinduet.

Lyden til højrehåndsstemmen afbrydes, og guiden til højrehåndsstemmen aktiveres. Du kan nu spille denne stemme selv.

#### **BEMÆRK**

- Hvis det er nødvendigt, skal du bruge [4AV]-knapperne (Extra) til at slå de ekstra stemmer fra.
- Normalt tildeles kanal 1 til højrehåndsstemmen og kanal 2 til venstrehåndsstemmen, men du kan vælge, hvilken kanal der skal tildeles til hver stemme via [MENU] → markørknapperne [A][V][<][b] Song Setting, [ENTER] → TAB [▶] Setting  $\rightarrow$  markørknappen [ $\blacktriangle$ ] 1 Part Channel.

### **Øvelser for én hånd:**

Sluk for venstrehåndsstemmen ved hjælp af [5**△▼**]-knapperne (*Left*).

### **Øvelser for to hænder:**

Sluk for både højre- og venstrehåndsstemme ved hjælp af  $[6\blacktriangle \blacktriangledown]$ -knappen (*Right*) og  $[5\blacktriangle \blacktriangledown]$ knappen (*Left*).

Sørg for at deaktivere [ACMP]-knappen, når du øver venstre stemme, da funktionen Guide ikke kan bruges til venstre stemme.

# 5 **Tryk på SONG [**R**/**K**]-knappen (Afspil/Pause) for at starte afspilningen.**

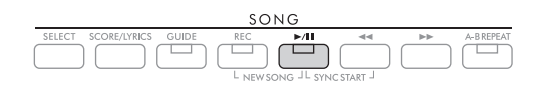

Du kan øve dig på højrehåndsstemmen, mens du ser på displayet Score. Afspilningen af venstre- og højrestemmerne venter, indtil du spiller noderne korrekt.

# 6 **Sluk for [GUIDE]-knappen, når du har øvet.**

### **Andre Guide-funktioner**

Udover *Follow Lights*-funktionen, som er forklaret herover, er der flere funktioner under funktionen Guide, så du kan øve timing (*Any Key*) til karaoke eller indøve en melodi i dit eget tempo (*Your Tempo*). Dette kan vælges på det display, der åbnes via [MENU] → markørknapperne [**A**][**V**][**V**][**N**] *Song Setting*, [ENTER] → TAB [▶] *Setting* → markørknappen [U] *1 Guide Mode*. Yderligere oplysninger finder du i Referencevejledning på webstedet.

# <span id="page-66-0"></span>**Gentaget afspilning**

Med Song Repeat-funktionerne er det muligt at gentage afspilningen af en melodi, flere melodier eller et angivet antal takter af en melodi.

# **Valg af gentaget afspilning af melodien**

1 **Åbn betjeningsdisplayet.**  $[MENT] \rightarrow$  markørknapperne  $[\triangle][\blacktriangledown][\blacktriangle][\blacktriangleright]$  *Song Setting*,  $[ENTER] \rightarrow$  TAB  $[\triangle]$  *Play*  $\rightarrow$ markørknappen [**A**] *1 Repeat Mode.* 

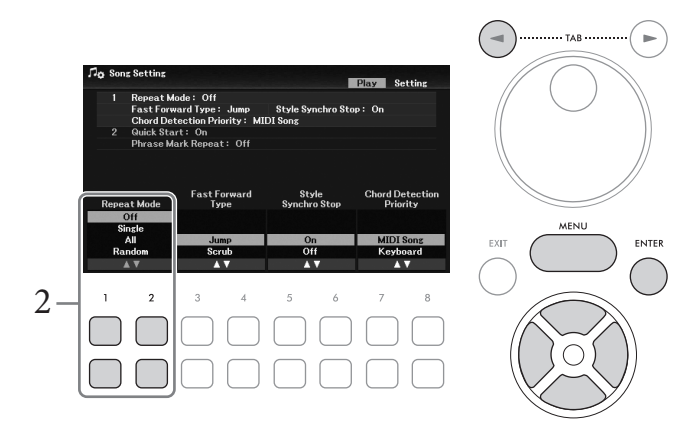

- 2 **Brug [1**UD**]/[2**UD**]-knapperne (***Repeat Mode***) til at vælge metoden til gentaget afspilning.**
	- *Off*: Den valgte melodi afspilles én gang og stopper derefter.
	- *Single*: Den valgte melodi afspilles gentagne gange.
	- *All*: Alle melodier i den valgte mappe afspilles efter hinanden.
	- *Random*: Alle melodier i den valgte mappe afspilles i tilfældig rækkefølge efter hinanden.

# **Gentaget afspilning af et bestemt antal takter (AB-gentagelsesfunktion)**

- 1 **Vælg en melodi (trin 1 3 på [side 61](#page-60-1)).**
- 2 **Tryk på SONG [**R**/**K**]-knappen (Afspil/Pause) for at starte afspilningen.**

# 3 **Angivelse af den sekvens, der skal gentages.**

Tryk på [A-B REPEAT]-knappen ved startpunktet (A) af den sekvens, du vil gentage. Lampen blinker som tegn på, at punkt A er angivet. Tryk på [A-B REPEAT]-knappen igen ved slutpunktet (B). Lampen lyser vedvarende. Efter en automatisk indtælling (der hjælper dig med at komme i gang) gentages sekvensen fra punkt A til punkt B.

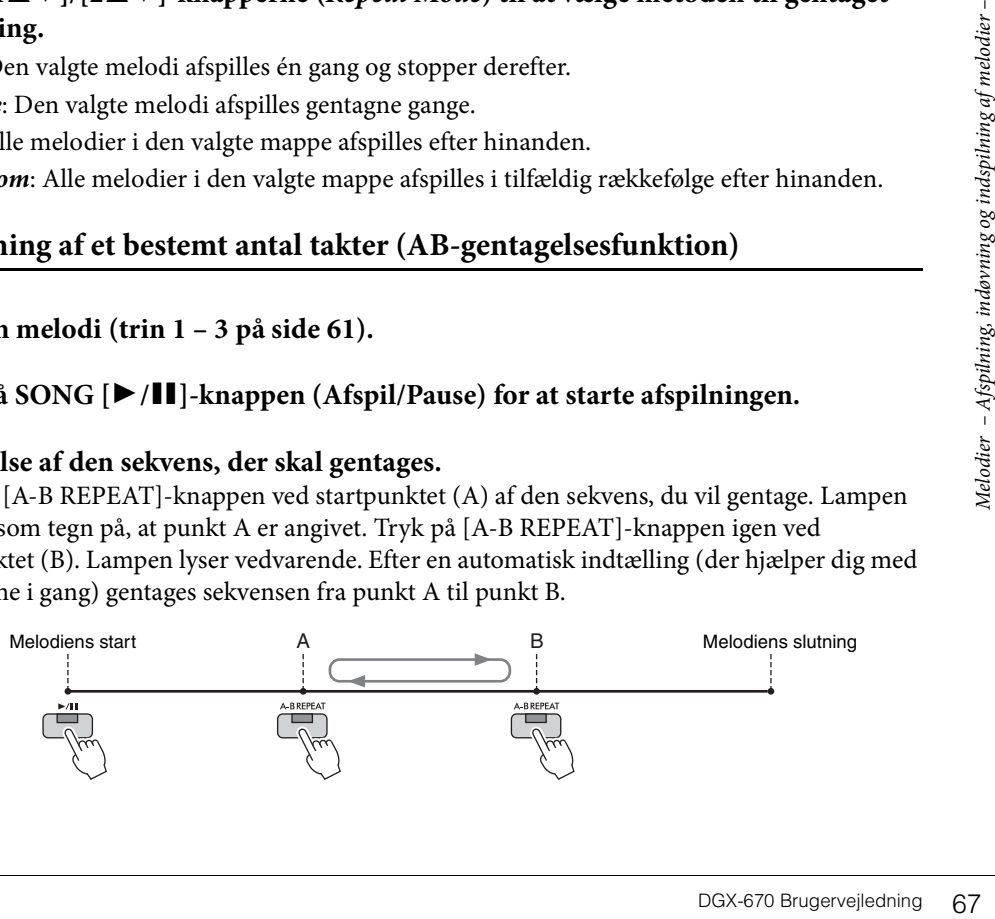

- Hvis du kun vælger position A, gentages sekvensen mellem position A og slutningen af melodien.
- Hvis du vil gentage fra begyndelsen til et angivet punkt i midten af melodien:
- 1. Tryk på [A-B REPEAT]-knappen, og start melodiafspilningen.
- 2. Tryk på [A-B REPEAT]-knappen igen ved slutpunktet (B).

### 4 **Øv den angivne sekvens ved at spille på klaviaturet sammen med melodien gentagne gange.**

Når du har øvet dig, skal du trykke på [A-B REPEAT]-knappen for at deaktivere den.

#### **Vælg det stykke, der skal gentages, mens den valgte melodi er stoppet**

- 1. Spol hurtig frem til position A med [ $\blacktriangleright$ ]-knappen (Hurtigt frem), og tryk derefter på [A-B REPEAT]-knappen.
- 2. Spol hurtigt frem i melodien til position B, og tryk derefter på [A-B REPEAT]-knappen igen.

# **Indspilning af det, du spiller**

Du kan indspille det, du spiller, og gemme det som en MIDI-fil (SMF-format 0) på user-drevet eller USB-Flash-drevet. Da de indspillede data er MIDI, kan du indspille højre- og venstrehåndsstemme uafhængigt af hinanden eller indspille et bestemt stykke og redigere andre indstillinger (f. eks. lyd), når dataene er gemt.

#### **BEMÆRK**

- Lyddata, f. eks. lyden fra [MIC INPUT]- og [AUX IN]-stikkene osv., kan ikke indspilles i MIDI-melodierne. Hvis du vil indspille disse data, skal du bruge funktionen USB-lydindspilning ([side 75\)](#page-74-0).
- Før du bruger et USB-Flash-drev, skal du læse "Tilslutning af USB-enheder" på [side 91](#page-90-0).

### <span id="page-67-0"></span>**Indspilning af alle stemmer samtidig (Kvikindspilning)**

Med denne enkle metode kan du begynde indspilningen straks uden at angive de stemmer eller kanaler, som du vil indspille på. Ved kvikindspilning indspilles de enkelte stemmer på følgende kanaler.

- Klaviaturstemmer: kanal 1 3 (hovedstykke: kanal 1, venstre stemme: kanal 2, layer-del: kanal 3)
- Stilartsstemmer: kanal 9 16
	- 1 **Foretag de nødvendige indstillinger, aktiver f. eks. den ønskede PART ON/OFFknap, og vælg den ønskede lyd osv.**
	- 2 **Tryk på SONG [REC]-knappen og [**R**/**K**]-knappen (Afspil/Pause) samtidig.**

Der vælges automatisk en tom melodi, der kan bruges til indspilning. En tom melodi til indspilning vises automatisk, og på hoveddisplayet [\(side 23\)](#page-22-0) indstilles melodiens navn til "*New Song*".

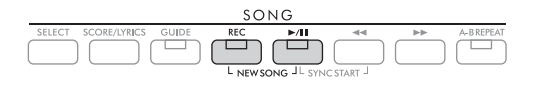

# 3 **Tryk på [REC]-knappen.**

[REC]- og  $\triangleright$ / $\blacksquare$ ]-knappen (Afspil/Pause) blinker, hvilket angiver standbystatus.

#### **BEMÆRK**

Du kan annullere indspilningen ved at trykke på [REC]-knappen, inden du fortsætter til næste trin.

# 4 **Start indspilningen.**

Du kan starte indspilningen ved at spille på klaviaturet, starte en stilart eller trykke på SONG [ $\blacktriangleright$ / $\blacksquare$ ]-knappen (Afspil/Pause).

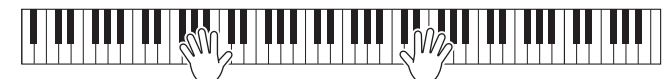

### **BEMÆRK**

Du kan bruge metronomen [\(side 44](#page-43-1)), mens du indspiller, men metronomlyden indspilles ikke.

### 5 **Tryk på [REC]-knappen igen for at standse indspilningen, når du er færdig med at spille.**

Der vises muligvis en meddelelse, hvor du bliver spurgt, om du vil gemme indspilningen. Tryk på [EXIT]-knappen for at lukke meddelelsen.

Hvis du vil høre det indspillede, skal du trykke på [ $\blacktriangleright$ / $\blacksquare$ ]-knappen (Afspil/Pause).

# 6 **Hvis du vil høre det indspillede, skal du trykke på [**R**/**K**]-knappen (Afspil/Pause).**

# 7 **Gem det, du har indspillet, som en melodi.**

**7-1 Tryk på SONG [SELECT]-knappen for at få vist displayet til valg af melodi.**

**7-2 Gem de indspillede data som en fil ved at følge instruktionerne på [side 26.](#page-25-1)**

*OBS!*

**Den indspillede melodi slettes, hvis du vælger en anden melodi eller slukker for instrumentet uden først at have gemt melodien.**

### **Genindspilning af et bestemt stykke af melodien**

Du kan indspille et bestemt stykke af en allerede indspillet melodi ved hjælp af funktionen Song Creator. Yderligere oplysninger finder du i Reference Manual (Referencevejledning) på webstedet.

### **Indspilning af bestemte stemmer eller kanaler uafhængigt af hinanden**

En melodi består af 16 kanaler, og generelt er klaviaturstemmer og stilartsstemmer tildelt (indspillet) på de enkelte kanaler som beskrevet nedenfor.

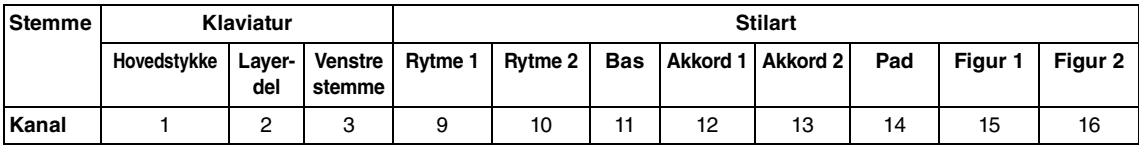

PROFIT: The United States of the United States of the United States of the United States of the United States of the States of the United States of the United States of the United States of the United States of the May 198 Du kan skabe en melodi ved at indspille hver stemme (eller kanal) uafhængigt af hinanden, så du kan skabe et komplet stykke, der kan være svært at spille live. Du kan f. eks. indspille højrehåndsstemmen på kanal 1 og derefter indspille venstrehåndsstemmen på kanal 2, mens du lytter til den allerede indspillede højrehåndsstemme. For at indspille det, du spiller, sammen med en stilart, kan du f.eks. indspille afspilningen af stilarten på kanal 9 – 16, og derefter indspille melodier på kanal 1 – 3, mens du lytter til de allerede indspillede stilartsafspilninger.

- 1 **Foretag de nødvendige indstillinger, aktiver f. eks. den ønskede PART ON/OFFknap, og vælg den ønskede lyd osv.**
- 2 **Tryk på SONG [REC]-knappen og [**R**/**K**]-knappen (Afspil/Pause) samtidig.**

Der vælges automatisk en tom melodi, der kan bruges til indspilning. En tom melodi til indspilning vises automatisk, og på hoveddisplayet [\(side 23\)](#page-22-0) indstilles melodiens navn til "*New Song*".

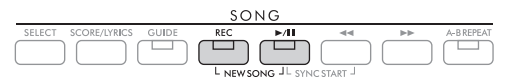

3 **Hold [REC]-knappen nede, og tryk på de relevante [1**UD**] – [8**UD**]-knapper for at indstille de ønskede kanaler til "***Rec***".** 

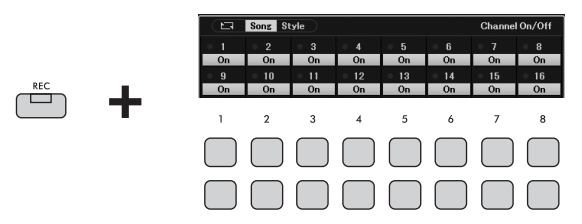

Når kanalen er indstillet til Rec, vises det følgende vindue, som angiver, at stemmetildelingen for den valgte kanal vises.

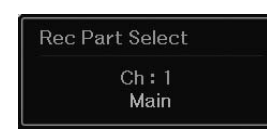

Brug om nødvendigt data drejeknappen til at ændre stemmetildelingen for den kanal, der skal indspilles.

Hvis du vil annullere kanalens "*Rec*"-status, skal du trykke på knappen for den ønskede kanal. *OBS!*

# **Tidligere indspillede data overskrives, hvis du indstiller kanaler med indspillede data til** *Rec***.**

#### **BEMÆRK**

Du kan annullere indspilningen ved at trykke på [REC]-knappen, inden du fortsætter til næste trin.

# 4 **Start indspilningen.**

Du kan starte indspilningen ved at spille på klaviaturet, starte en stilart eller trykke på SONG [ $\blacktriangleright$ / $\blacksquare$ ]-knappen (Afspil/Pause).

Når du over dubber til en indspillet melodi, skal du starte indspilningen ved at trykke på SONG [R/K]-knappen (Afspil/Pause), så du kan indspille den, mens du lytter til de data, du allerede har indspillet.

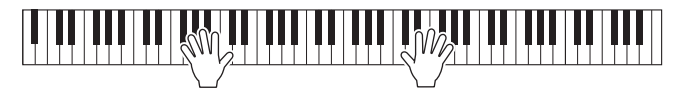

# 5 **Tryk på [REC]-knappen igen for at standse indspilningen, når du er færdig med at spille.**

Der vises muligvis en meddelelse, hvor du bliver spurgt, om du vil gemme indspilningen. Tryk på [EXIT]-knappen for at lukke meddelelsen.

Hvis du vil høre det indspillede, skal du trykke på  $[\blacktriangleright / \llbracket \rrbracket]$ -knappen (Afspil/Pause).

### 6 **Indspil det, du spiller, på en anden kanal ved at gentage trin 3 – 5 ovenfor.**

### **Sletning af en bestemt kanal for melodien**

Du kan slette dataene på den angivne kanal i melodien ved hjælp af funktionen Song Creator. Yderligere oplysninger finder du i Reference Manual (Referencevejledning) på webstedet.

# 7 **Gem det, du har indspillet, som en melodi.**

### **7-1 Tryk på SONG [SELECT]-knappen for at få vist displayet til valg af melodi.**

**7-2 Gem de indspillede data som en fil ved at følge instruktionerne på [side 26.](#page-25-1)**

### **BEMÆRK**

Den indspillede melodi slettes, hvis du vælger en anden melodi eller slukker for instrumentet uden først at have gemt melodien.

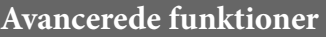

Se Reference Manual (Referencevejledning) på webstedet, kapitel 4.

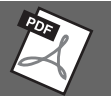

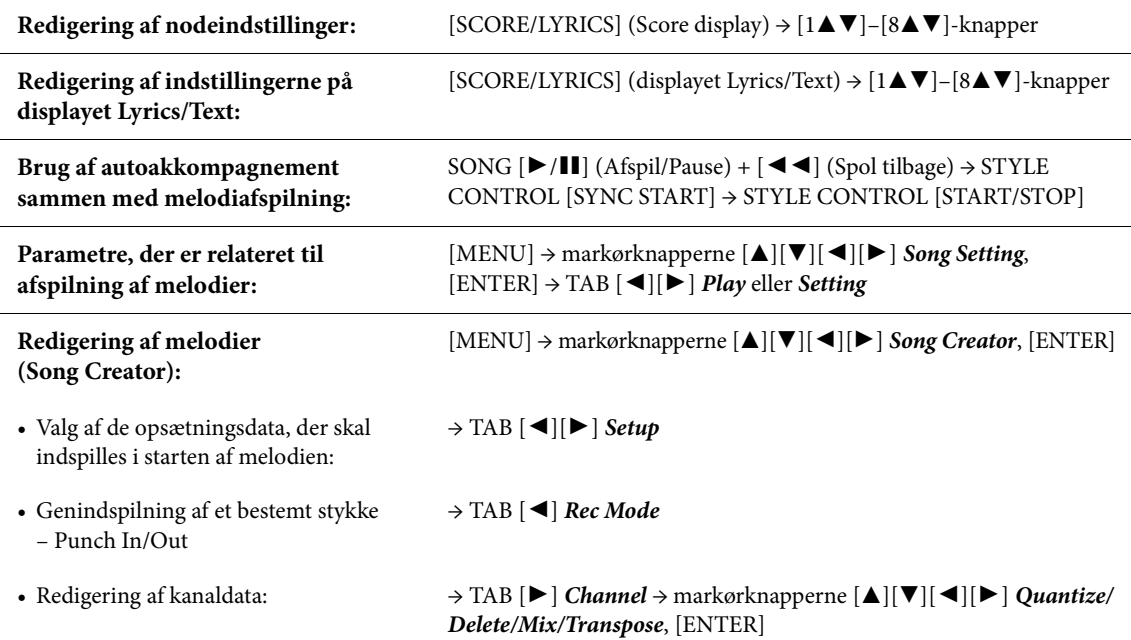

# <span id="page-71-0"></span>USB-lydafspilning/-indspilning 5

– Afspilning og indspilning af lydfiler –

Med den praktiske USB-lydafspilnings/-indspilningsfunktion kan du afspille lydfiler (.wav), du har gemt på et USB-Flash-drev, direkte fra instrumentet. Desuden kan du, fordi du kan indspille det, du spiller, som lydfiler (.wav) på et USB-Flash-drev, afspille filerne på en computer, dele dem med dine venner og indspille dine egne cd'er.

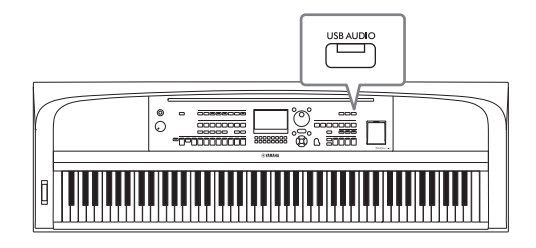

#### **BEMÆRK**

Se [side 60](#page-59-0) for at få en vejledning i afspilning og indspilning af MIDI-filer.

# **Afspilning af lydfiler (USB-lydafspilning)**

Du kan afspille lydfiler i WAV-format (44,1 kHz samplefrekvens, 16-bit opløsning, stereo), der er gemt på et USB-Flash-drev.

#### **BEMÆRK**

DRM-beskyttede (Digital Rights Management) filer kan ikke afspilles.

1 **Sæt det USB-Flash-drev, der indeholder lydfilerne, i [USB TO DEVICE]-stikket. BEMÆRK**

Før du bruger et USB-Flash-drev, skal du læse "Tilslutning af USB-enheder" på [side 91](#page-90-0).

2 **Tryk på [USB AUDIO]-knappen for at åbne displayet** *USB Audio Player***.**

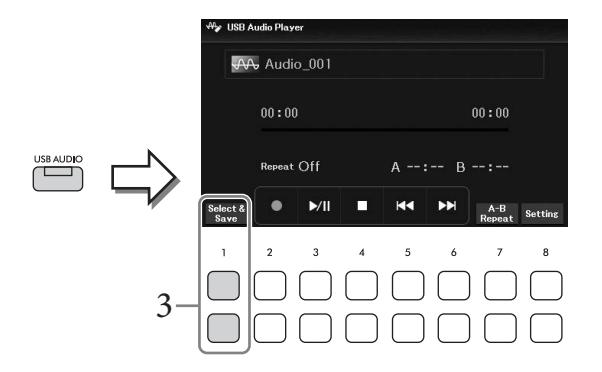

3 **Tryk på en af [1**UD**]-knapperne (***Select & Save***) for at få vist displayet til valg af lydfil.**
# **4** Vælg den ønskede fil med markørknapperne  $\left[\Delta\right][\blacktriangledown][\blacktriangle]$

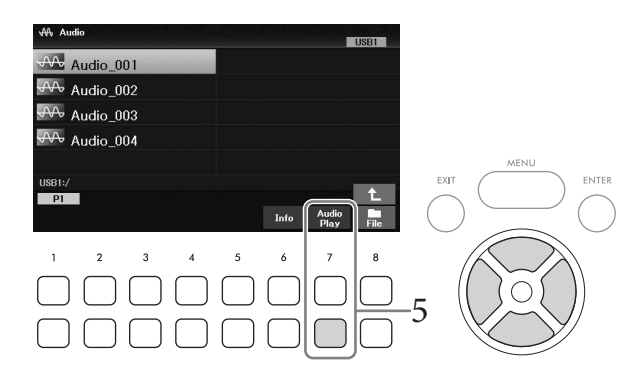

#### **BEMÆRK**

Det tager lidt længere tid at indlæse lydfiler end andre filer.

#### **Visning af lydfilinformationer**

Når du trykker på [6D]-knappen (*Info*), åbnes informationsvinduet, hvor du kan se filnavn, samplefrekvens osv. for den valgt fil.

#### **BEMÆRK**

Hvis knappen ikke vises, skal du trykke på [8▼]-knappen (Close) for at få den vist.

# 5 **Tryk på [7**D**]-knappen (***Audio Play***) for at starte afspilning.**

Displayet vender automatisk tilbage til *USB Audio Player*.

#### **BEMÆRK**

Hvis knappen ikke vises, skal du trykke på [8▼]-knappen (Close) for at få den vist.

# **6** Brug  $[4\mathbf{V}\mathbf{A}]$ -knapperne ( $\blacksquare$ ) til at stoppe afspilning.

#### *OBS!*

**Forsøg aldrig at tage USB-Flash-drevet ud eller slukke for strømmen under afspilning. Det kan beskadige dataene på USB-Flash-drevet.**

# **Afspilningsrelateret betjening**

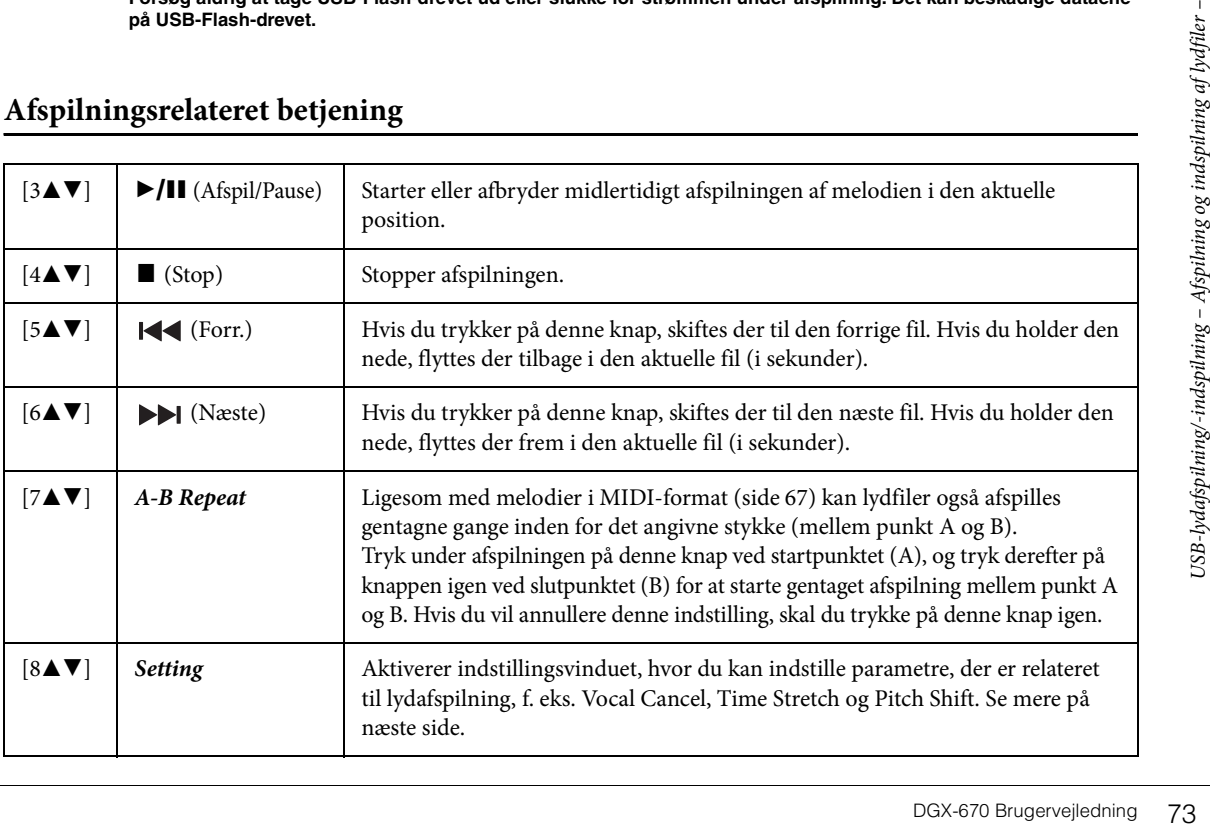

#### **Indstilling af USB-lydafspilning**

Det vindue, der åbnes ved hjælp af [8 $\blacktriangle$ V]-knapperne (*Setting*) på displayet *USB Audio Player* gør det muligt at foretage detaljerede indstillinger for afspilning af lyd.

<span id="page-73-0"></span>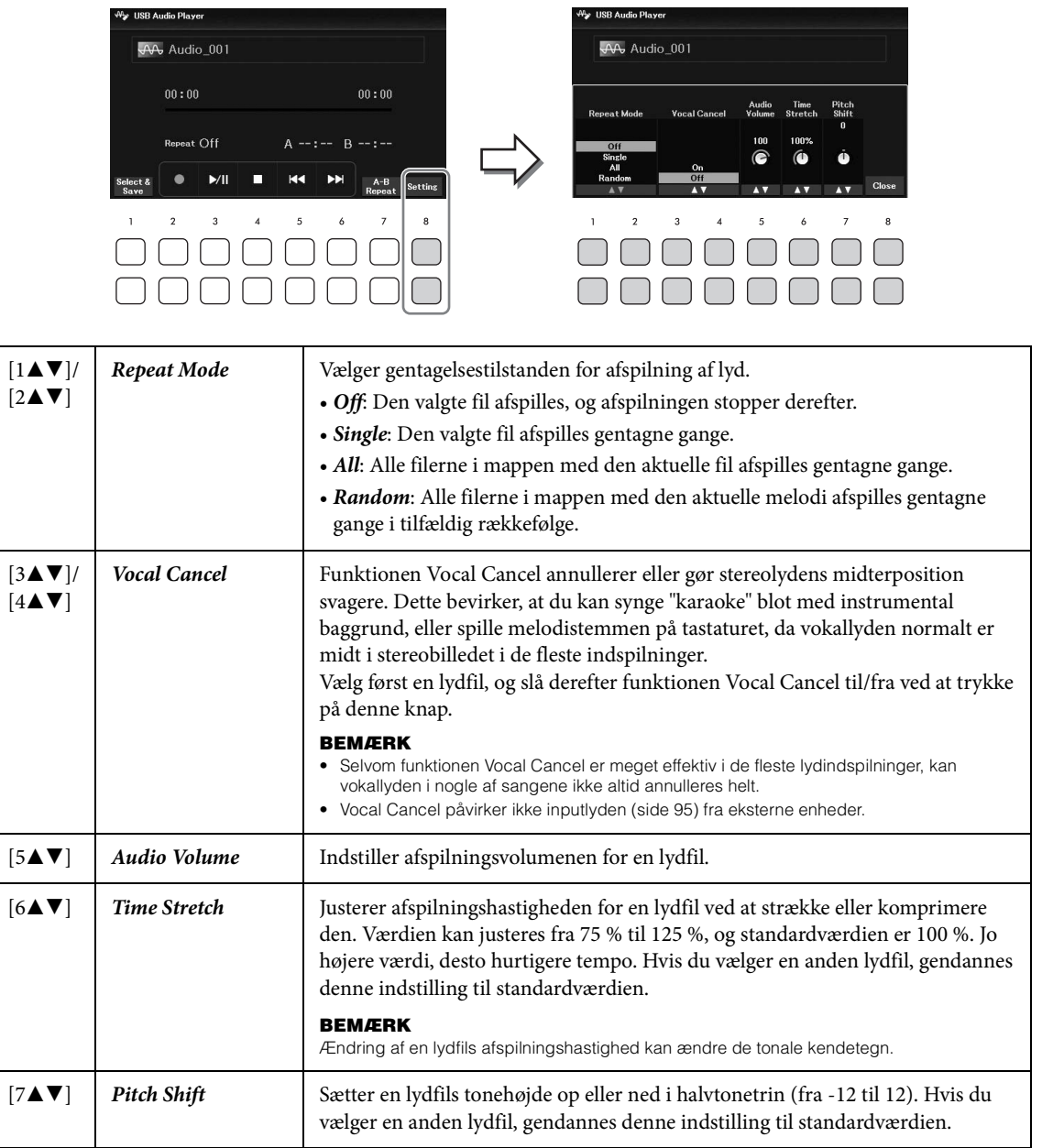

<span id="page-73-2"></span><span id="page-73-1"></span>Du lukker vinduet med [8▲▼]-knapperne (*Close*).

# <span id="page-74-0"></span>**Indspilning af det, du spiller, som lyd (USB-lydindspilning)**

Du kan indspille det, du spiller, som en lydfil (WAV-format – 44,1 kHz samplefrekvens, 16-bit opløsning, stereo), direkte til et USB-Flash-drev. Med dette instrument kan du indspille op til 80 minutter pr. indspilning.

Lyde, der kan indspilles:

- Alle lyde, der frembringes af det, du spiller (hovedstykke, layer-del, venstre stemme, melodi, stilart)
- Input af mikrofonlyd fra [MIC INPUT]-stikket [\(side 77\)](#page-76-0)
- Inputlyd fra tilsluttede enheder ([side 95](#page-94-0))

#### **BEMÆRK**

- Hvis du vil indspille hver stemme for sig eller redigere indspillede data efter lagring, skal du indspille dataene som en MIDI-melodi [\(side 68](#page-67-0)).
- Hvis du vil indspille det, du spiller, og lyden fra mikrofonen særskilt, skal du indspille det, du spiller, som en MIDI-melodi [\(side 68\)](#page-67-0), og derefter indspille lyden fra mikrofonen med funktionen USB-lydindspilning.
	- 1 **Slut USB-Flash-drevet til [USB TO DEVICE]-stikket.**

#### **BEMÆRK**

Før du bruger et USB-Flash-drev, skal du læse "Tilslutning af USB-enheder" på [side 91](#page-90-0).

- 2 **Vælg de nødvendige indstillinger, f.eks. lyd/stilart.**
- 3 **Tryk på [USB AUDIO]-knappen for at åbne displayet** *USB Audio Player***.**

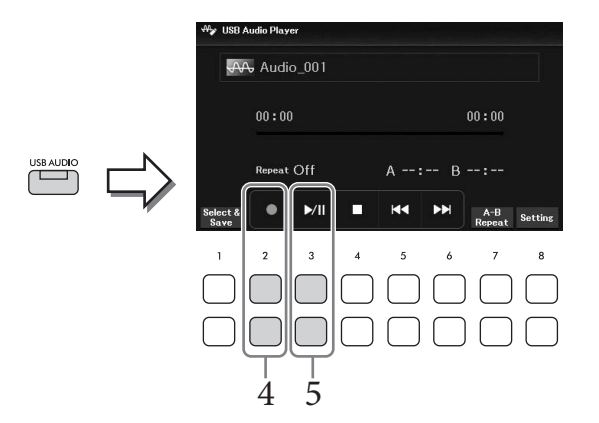

## 4 **Brug [2**UD**]-knapperne (**I**) til at sætte indspilningen på standby. BEMÆRK**

Du kan bruge metronomen [\(side 44](#page-43-0)), mens du indspiller, men metronomlyden indspilles ikke.

# 5 Start indspilningen med [3▲▼] (▶/II)-knapperne, og begynd derefter at spille.

Den forløbne indspilningstid vises på displayet under indspilning.

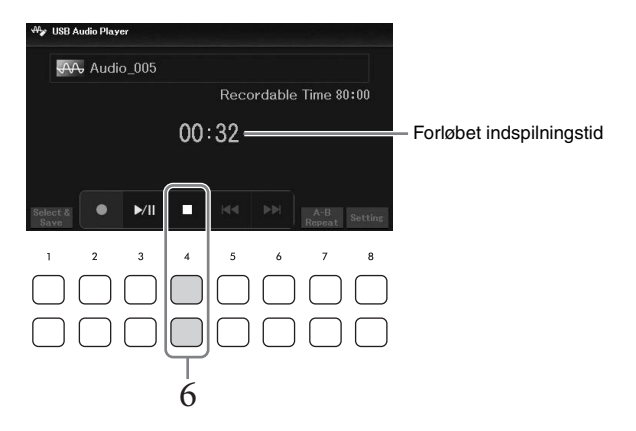

#### *OBS!*

**Forsøg aldrig at tage USB-Flash-drevet ud eller slukke for strømmen under indspilning. Det kan beskadige USB-Flash-drevet eller de indspillede data.**

#### 6 **Brug [4**UD**]-knapperne (**J**) til at standse indspilningen, når du er færdig med at spille.**

Indspillede data gemmes automatisk på USB-Flash-drevet som en fil med navnet angivet automatisk.

#### **BEMÆRK**

Indspilningen fortsætter, selvom du lukker displayet USB Audio Player ved at trykke på [EXIT]-knappen. Tryk på [USB AUDIO]-knappen for at åbne displayet USB Audio Player igen, og stop derefter indspilningen med [4 $\blacktriangle$  ) ( $\blacksquare$ )knapperne.

# 7 **Brug [3**UD**]-knapperne (**R**/**K**) til at afspille det, du har indspillet.**

Hvis du vil have vist filen med indspilningen på displayet til valg af lydfil, skal du trykke på [1UD]-knapperne (*Select & Save*).

#### **BEMÆRK**

Husk, at hvis du spiller forkert, kan du ikke rette fejlen ved at overskrive en eksisterende fil. Slet den indspillede fil på displayet til valg af fil, og indspil derefter igen.

Hvis du slutter en mikrofon til [MIC INPUT]-stikket, kan du synge, mens du spiller, eller ved afspilning af melodier/lyd. Det, du synger, kan høres gennem de indbyggede højttalere.

# <span id="page-76-0"></span>**Tilslutning af en mikrofon**

- 1 **Før du tænder for strømmen til instrumentet, skal du skrue helt ned for [MASTER VOLUME]-knappen.**
- 2 **Slut mikrofonen til [MIC INPUT]-stikket.**

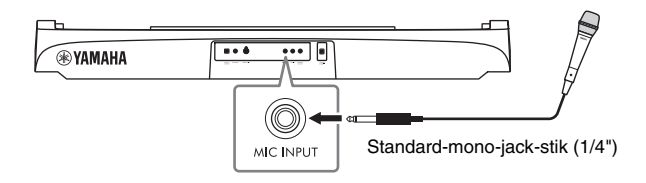

- 3 **Tænd for instrumentet, og indstil derefter volumenen ved hjælp af [MASTER VOLUME]-drejeknappen.**
- <span id="page-76-1"></span>4 **Åbn betjeningsdisplayet.**  $[MIC SETTING] \rightarrow TAB$   $[ \blacktriangleleft ]$  *Mixer*

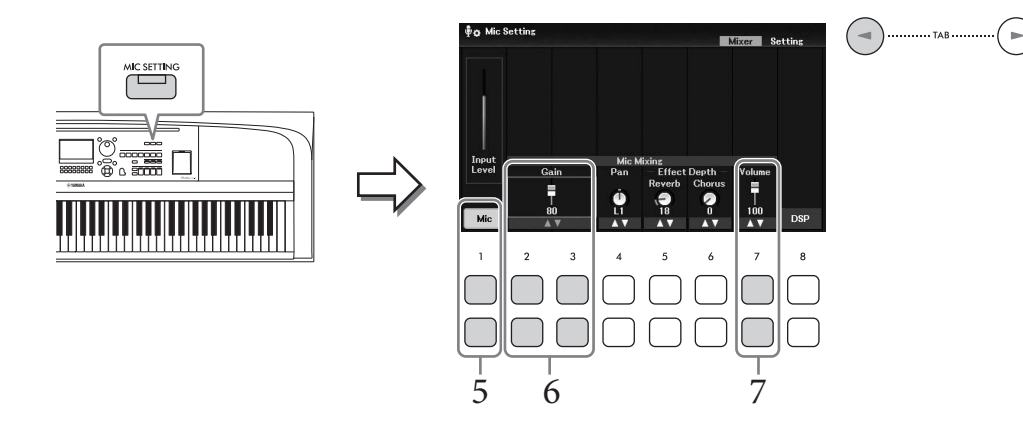

5 **Kontrollér, at** *Mic* **([1**UD**]-knapperne) er aktiveret.**

Hvis det er nødvendigt, skal du også tænde for strømmen til den tilsluttede mikrofon.

**6** Indstil inputniveauet ved hjælp af [2▲▼]/[3▲▼] (*Gain*)-knapperne, mens du **synger i mikrofonen.**

Indstil niveauet, mens du kontrollerer *Input Level* -måleren til venstre. Husk at justere den, så måleren lyser gult eller grønt. Hvis inputniveauet er for højt, lyser den rødt.

## **Juster volumenbalancen mellem mikrofonlyden og instrumentlyden med [7▲▼]knapperne (***Volume***).**

Hvis det er nødvendigt, skal du også justere mikrofonlydens lyd i stereopanoreringen med [4**△V**]-knapperne (*Pan*).

#### **Frakobling af mikrofonen**

- 1. Sæt [MASTER VOLUME]-drejeknappen på "MIN".
- 2. Tag mikrofonen ud af [MIC INPUT]-stikket.

#### **Nyttige funktioner til karaoke**

- Ved brug af melodierne: Sangtekster på displayet [\(side 64](#page-63-0)), Transponering ([side 44](#page-43-1))
- Ved brug af lydfilerne: Vocal Cancel ([side 74](#page-73-0)), Pitch Shift ([side 74\)](#page-73-1)

#### **Anvendelse af effekter på din sangstemme**

Du kan anvende forskellige effekter (f. eks. rumklang og kor) på din sangstemme, der sendes til mikrofonen. Brug [5UD]-knapperne (*Reverb*) eller [6UD]-knapperne (*Chorus*) på fanebladet *Mixer* på displayet *Mic Setting* (trin 4 på [side 77\)](#page-76-1) til at justere rumklangsdybden eller kordybden, mens du synger i mikrofonen. Disse effekter anvendes på hele instrumentet (klaviaturstemmer, melodi og stilart) og i mikrofonen. Hvis du kun vil anvende effekter på mikrofonlyden, kan du angive stemmen og vælge effekttypen via [8▲▼]-knapperne (*DSP*). Yderligere oplysninger finder du i Reference Manual (Referencevejledning) på webstedet.

# **Brug af funktionen Talk**

Med denne funktion kan du øjeblikkelig ændre mikrofonindstillingerne til tale eller meddelelser mellem afspilning af melodier.

# 1 **Åbn betjeningsdisplayet.**

 $[MIC SETTING] \rightarrow TAB [P] Setting.$ 

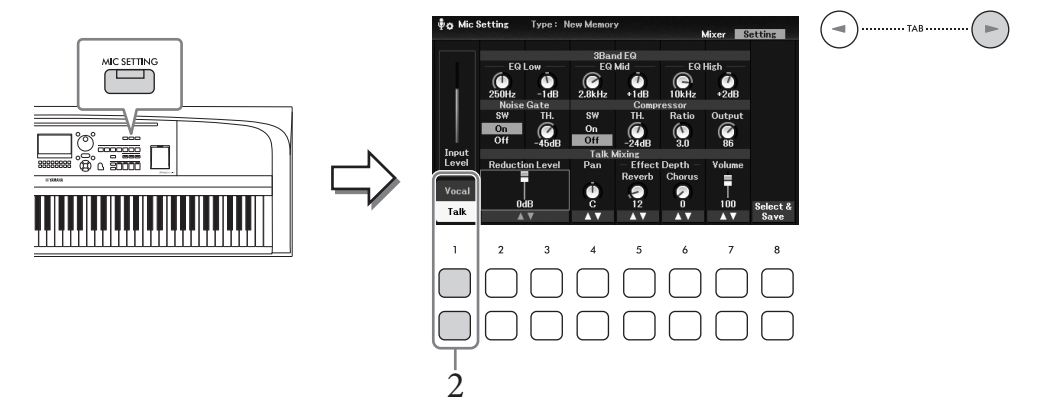

# 2 **Tryk på [1**D**]-knappen (***Talk***) for at få vist indstillingerne for Talk.**

Tryk på [1**4**]-knappen (*Vocal*) for at slå funktionen Talk fra, og få vist indstillingerne for sang. Fra disse displays kan du justere mikrofonindstillingerne for sang (*Vocal*) og tale (*Talk*) uafhængigt af hinanden. Yderligere oplysninger finder du i Reference Manual (Referencevejledning) på webstedet.

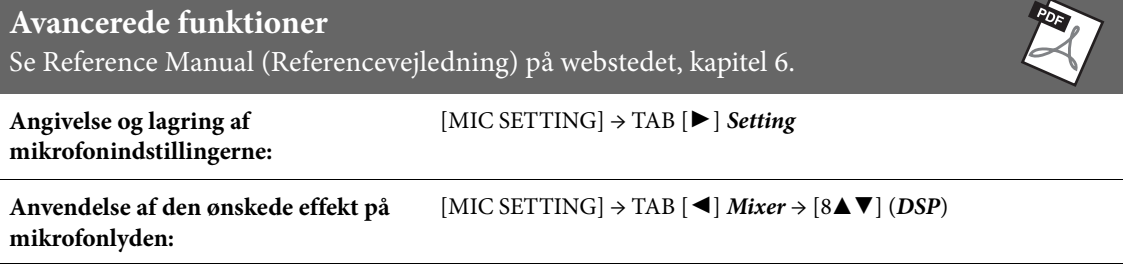

Registreringshukommelsen giver dig mulighed for at gemme (eller "registrere") panelindstillinger, f.eks. lyde og stilarter, under en registreringshukommelsesknap. Derefter kan du hurtigt genindlæse din egen panelopsætning ved at trykke på en enkelt knap. Når du har gemt masser af data

i registreringshukommelsen, kan du bruge afspilningslisten til at håndtere dit repertoire, så du hurtigt kan få vist den ønskede registreringshukommelse for hvert stykke musik.

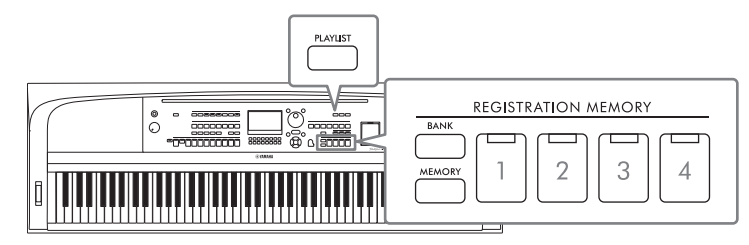

#### **Registreringshukommelse ([side 81](#page-80-0))**

Du kan registrere dine egne panelopsætninger under REGISTRATION MEMORY [1] – [4]-knapperne. Det er også muligt at gemme alle de firee gemte panelopsætninger som en enkelt gruppefil i registreringshukommelsen. Hvis du vælger en registreringsbankfil på forhånd, kan du nemt få vist de registrerede indstillinger blot ved at trykke på en knap, mens du spiller.

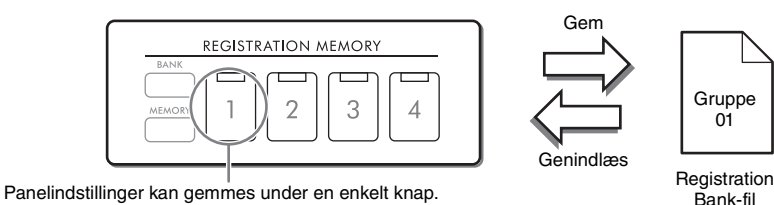

#### **Afspilningsliste ([side 84](#page-83-0))**

Funktionen Afspilningsliste giver dig mulighed for at oprette dine egne afspilningslister. En afspilningsliste indeholder links til hentning af registreringsbankfiler for hvert stykke, du spiller. Hver link under registreringshukommelsen kaldes en "record", og samlet kan du gemme records på afspilningslisten som en enkelt afspilningslistefil. Hver record på afspilningslisten kan genindlæse et angivet

registreringshukommelsesnummer direkte i den valgte registreringsbankfil. Ved hjælp af afspilningslisten kan du kan nøjes med at vælge de ønskede filer fra det store antal registreringsbankfiler uden at ændre konfigurationen af gruppefilen.

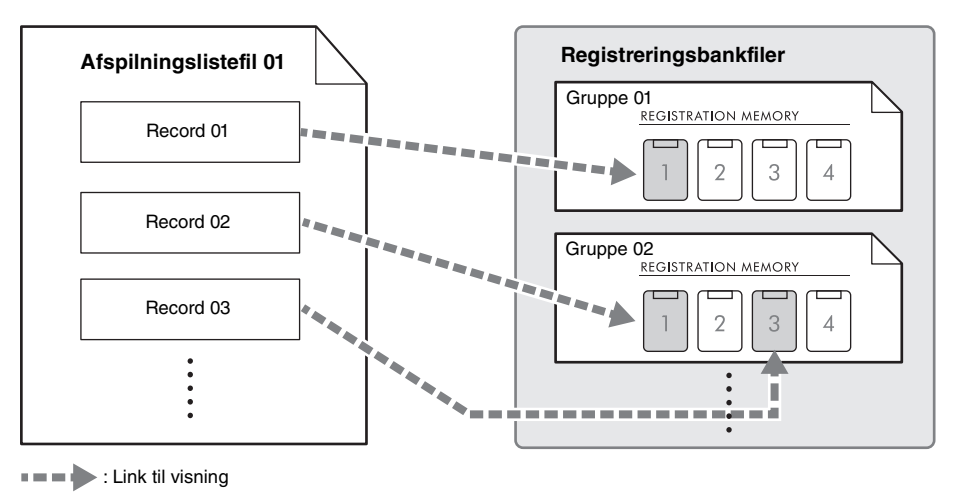

#### <span id="page-80-1"></span><span id="page-80-0"></span>**Registrering af dine egne panelopsætninger**

- 1 **Foretag de ønskede panelindstillinger, f.eks. for lyde, stilarter og effekter.** Oplysninger om de parametre, som kan registreres med funktionen Registreringshukommelse, finder du i afsnittet *Parameter Chart* i Data List (Dataliste).
- 2 **Tryk på REGISTRATION MEMORY [MEMORY]-knappen for at åbne vinduet**  *Registration Memory***.**

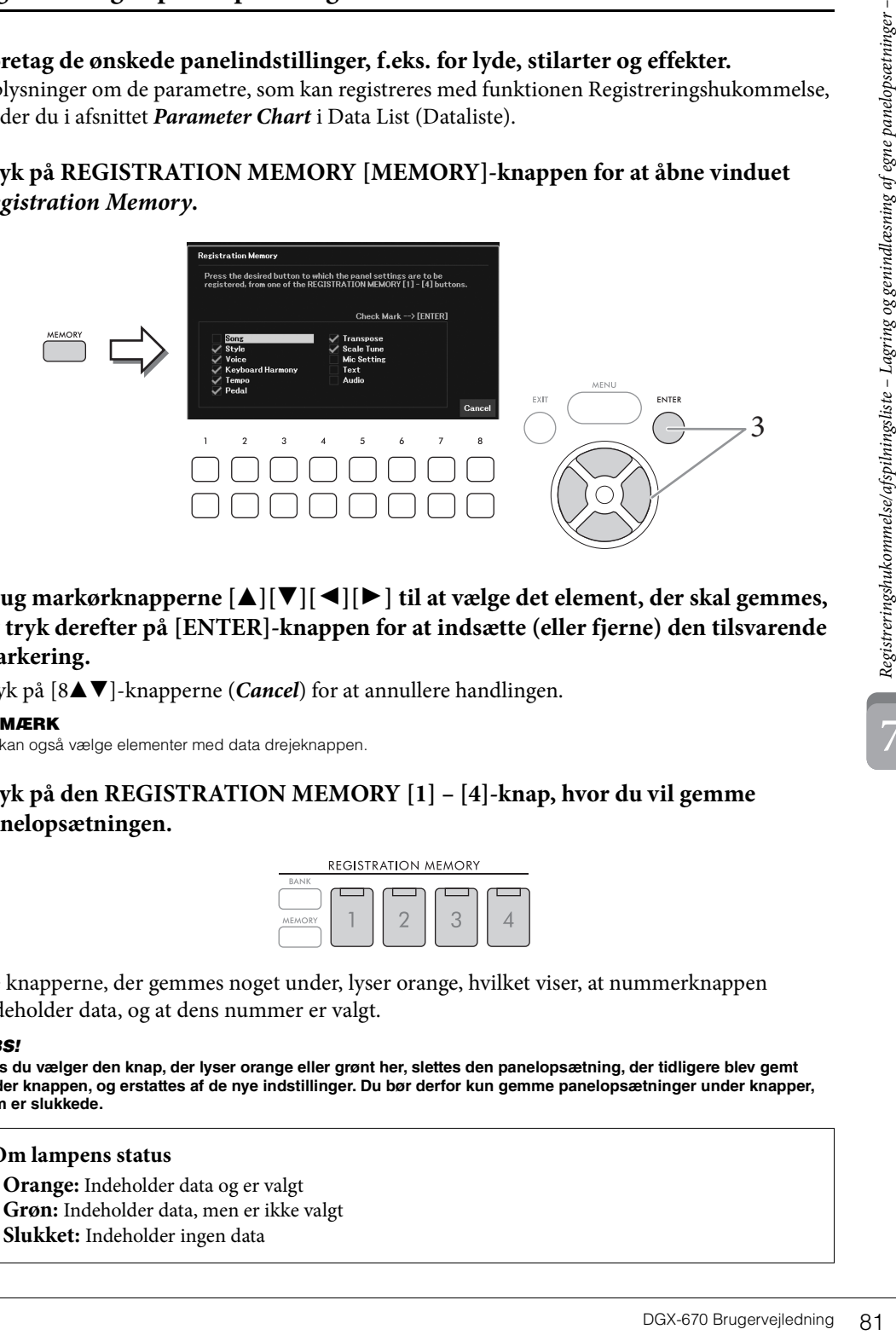

3 **Brug markørknapperne [**U**][**D**][**L**][**R**] til at vælge det element, der skal gemmes, og tryk derefter på [ENTER]-knappen for at indsætte (eller fjerne) den tilsvarende markering.**

Tryk på [8 $\blacktriangle$ **V**]-knapperne (*Cancel*) for at annullere handlingen.

#### **BEMÆRK**

Du kan også vælge elementer med data drejeknappen.

4 **Tryk på den REGISTRATION MEMORY [1] – [4]-knap, hvor du vil gemme panelopsætningen.**

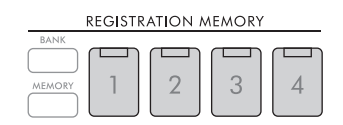

De knapperne, der gemmes noget under, lyser orange, hvilket viser, at nummerknappen indeholder data, og at dens nummer er valgt.

#### *OBS!*

**Hvis du vælger den knap, der lyser orange eller grønt her, slettes den panelopsætning, der tidligere blev gemt under knappen, og erstattes af de nye indstillinger. Du bør derfor kun gemme panelopsætninger under knapper, som er slukkede.**

#### **Om lampens status**

- **Orange:** Indeholder data og er valgt
- **Grøn:** Indeholder data, men er ikke valgt
- **Slukket:** Indeholder ingen data

# 5 **Gem forskellige panelopsætninger under andre knapper ved at gentage trin 1 – 4.**

Du kan aktivere de registrerede panelopsætninger ved at trykke på den ønskede nummerknap.

#### **BEMÆRK**

De panelopsætninger, der er gemt under de nummererede knapper, bevares – også når du slukker for strømmen. Hvis du vil slette alle fire panelopsætninger, skal du tænde for strømmen, mens du holder tangenten B6 (B'et længst til højre på klaviaturet) nede.

#### **Sådan gemmer du registreringshukommelsen som en gruppefil**

Alle panelindstillingerne er registreret under de fire Registration Memory-knapper som en enkelt gruppefil.

1 **Tryk på REGISTRATION MEMORY [BANK]-knappen for at åbne displayet til valg af Registration Bank.**

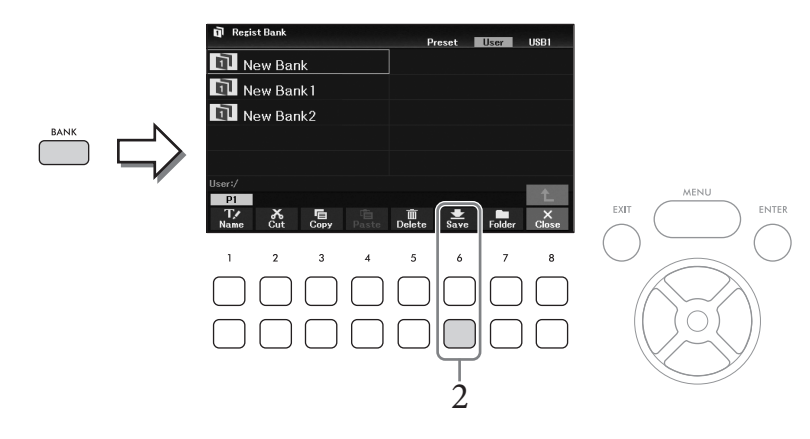

2 **Tryk på [6**D**]-knappen (***Save***) for at gemme gruppefilen ved at følge instruktionerne på [side 26.](#page-25-0)**

#### **BEMÆRK**

Hvis knappen ikke vises, skal du trykke på [8▼]-knappen (File) for at få den vist.

7

#### **Genindlæsning af en gemt panelopsætning**

De gemte filer i registreringshukommelsen kan genindlæses på følgende måde.

#### **BEMÆRK**

Når du genindlæser opsætningerne, herunder melodi-, stilarts-, tekstfiler osv. fra et USB-Flash-drev, skal du sørge for, at det relevante USB-Flash-drev med den gemte melodi/stilart eller tekst, sidder i [USB TO DEVICE]-stikket. Før du bruger et USB-Flash-drev, skal du læse "Tilslutning af USB-enheder" på [side 91.](#page-90-0)

#### 1 **Tryk på REGISTRATION MEMORY [BANK]-knappen for at åbne displayet til valg af Registration Bank.**

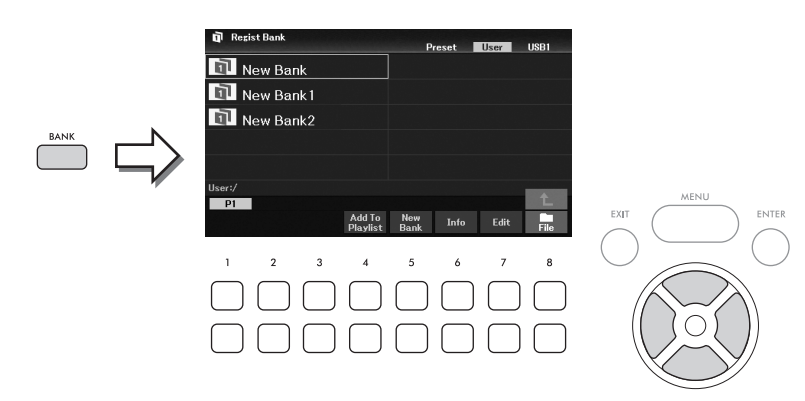

**2** Vælg den ønskede gruppe med markørknapperne  $[\triangle][\blacktriangledown][\blacktriangle][\blacktriangleright].$ 

#### **Visning af oplysninger om Registration Bank**

Du kan åbne et oplysningsvindue for at kontrollere, hvilke lyde og stilarter der er gemt under [1] – [4] knapperne for en registreringsbank ved at trykke på [6D]-knappen (*Info*).

#### **BEMÆRK**

Hvis knappen ikke vises, skal du trykke på [8▼]-knappen (Close) for at få den vist.

#### **BEMÆRK**

Du kan føje den valgte gruppefil til den aktuelle afspilningsliste ([side 84\)](#page-83-0) som en record via [4▼]-knappen (Add To Playlist).

# 3 **Tryk på en af de registreringshukommelsesknapper (REGISTRATION MEMORY [1] – [4]), der lyser grønt.**

#### **BEMÆRK**

Hvis du vil slette den aktuelle hukommelse og oprette en ny gruppe (dvs. alle lamper på REGISTRATION MEMORYknapperne er slukket), skal du trykke på [5 $\nabla$ ]-knappen (New Bank) på displayet ovenfor.

#### **Avancerede funktioner**

Se Reference Manual (Referencevejledning) på webstedet, kapitel 7.

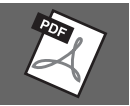

<span id="page-82-0"></span>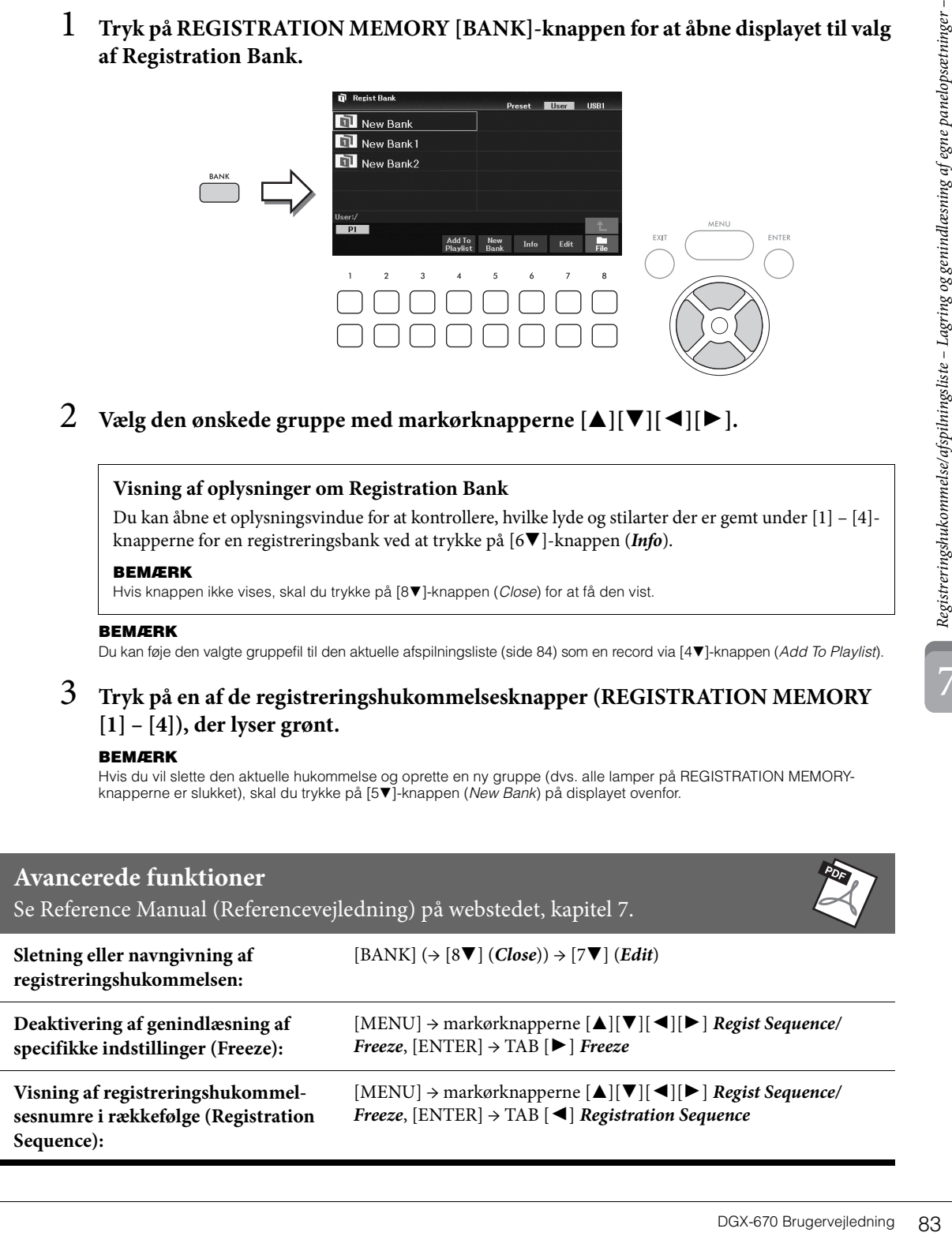

# <span id="page-83-0"></span>**Brug af afspilningslister til håndtering af et stort repertoire af panelopsætninger**

Afspilningslisten kan være praktisk til håndtering af flere lister under en liveoptræden. Du kan vælge de ønskede filer fra et stort repertoire (det store antal registreringsbankfiler) og oprette en ny liste til hver optræden.

# **Tilføjelse af en record (link til en gruppefil) til en afspilningsliste**

Ved at tilføje records til en afspilningsliste, kan du genindlæse ønskede registreringsbankfiler direkte fra afspilningslisten for hver optræden.

#### 1 **Tryk på [PLAYLIST]-knappen for at åbne displayet** *Playlist***.**

Den afspilningslistefil, der blev valgt sidste gang, vises (første gang vises den forprogrammerede eksempelafspilningsliste).

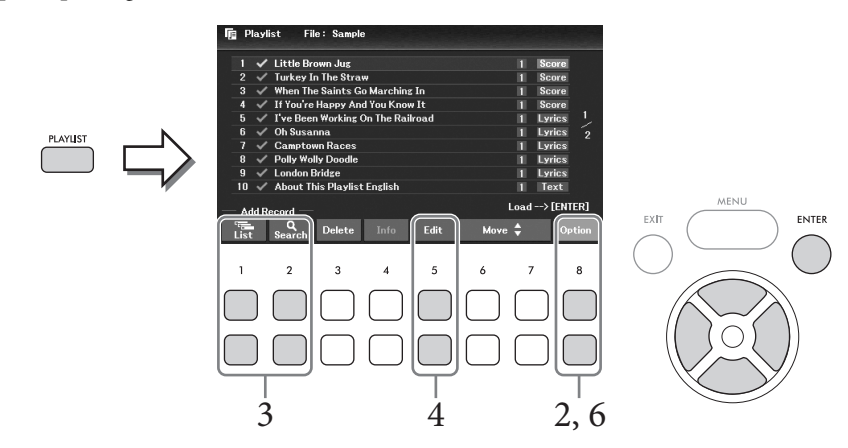

2 **Hvis du vil oprette en ny afspilningsliste, skal du trykke på [8▲▼]-knappen (Option)** for at åbne betjeningsvinduet og derefter trykke på  $[3\Delta \nabla]/[4\Delta \nabla]$ **knapperne (***Create New Playlist***) for at rydde listen på displayet** *Playlist***.**

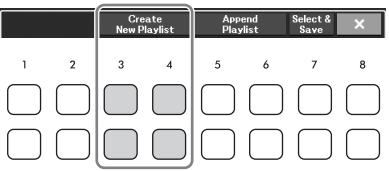

- 3 **Føj records til afspilningslisten.**
	- **Sådan tilføjes en record via displayet til valg af Registration Bank:**
	- **3-1 Brug [1**UD**]-knapperne (***List***) til at åbne displayet til valg af Registration Bank.** Vinduet *Add To Playlist* vises automatisk.
	- **3-2 Brug markørknapperne [**U**] [**D**] [**L**] [**R**] til at vælge den ønskede gruppefil, der skal registreres som afspilningsliste-record, og tryk derefter på [ENTER]-knappen.**

Hvis du vil vælge alle filer, der vises i den aktuelle mappe, herunder de andre sider, skal du trykke på  $[8\blacktriangledown]$ -knappen (*All*).

Hvis du vil vælge en fil, der ikke vises på den aktuelle side, skal du trykke på [6D]-knappen (*Cancel*) for at lukke vinduet *Add To Playlist* og derefter vælge den side, der indeholder den ønskede fil. Tryk derefter på [4D] (*Add To Playlist*) for at åbne vinduet *Add To Playlist* igen.

- **3-3 Hvis du trykker på [7**D**]-knappen (***OK***), lukkes displayet, og de nye records tilføjes nederst på afspilningslisten.**
- **Sådan tilføjes en record ved hjælp af søgefunktionen:**
- **3-1 Brug [2**UD**]-knapperne (***Search***) til at åbne displayet** *Playlist Record Search***.**
- **3-2 Brug om nødvendigt [1**UD**]/[2**UD**]-knapperne (***Update***) til at opdatere de data, der bruges til søgning.**

Denne handling er nødvendig, når der er tilføjet nye Registration Bank-filer, eller hvis USB-Flashdrevet med gruppefiler er tilsluttet, så disse filer kan registreres som mål for søgninger.

**3-3 Indtast** *Record Name* **og/eller** *Tag* **for at søge efter den ønskede Registration Bank-fil, og tryk derefter på en af [7▲▼]/[8▲▼]-knapperne (***Search***).** 

Tag indeholder oplysninger som navne på musikgenrer. Der kan søges efter Registration Bank-filer, der indeholder Tag-data, ved hjælp af Tag.

**3-4 Brug markørknapperne [**U**] [**D**] [**L**] [**R**] i søgeresultaterne til at vælge den ønskede gruppefil, der skal registreres som afspilningsliste-record, og tryk derefter på [ENTER]-knappen.**

Hvis du vil vælge alle filer, skal du trykke på [8D]-knappen (*All*).

- **3-5 Hvis du trykker på [7**D**]-knappen (***OK***), lukkes displayet, og de nye records tilføjes nederst på afspilningslisten.**
- 4 **Hvis det er nødvendigt, kan du redigere den pågældende record.**

Den netop tilføjede afspilningslisteindspilning genindlæser blot den valgte Registration Bankfil. Du kan redigere recorden, hvis du vil angive mere detaljerede indstillinger (f.eks. direkte genindlæsning af et bestemt registreringshukommelsesnummer).

- **4-1 Vælg den record, der skal redigeres, ved hjælp af markørknapperne [▲][▼].**
- **4-2 Tryk på [5**UD**]-knapperne (***Edit***) for at åbne vinduet** *Playlist Record Edit***.**
- **4-3 Vælg det element, der skal redigeres, ved hjælp af markørknapperne [**U**][**D**].**

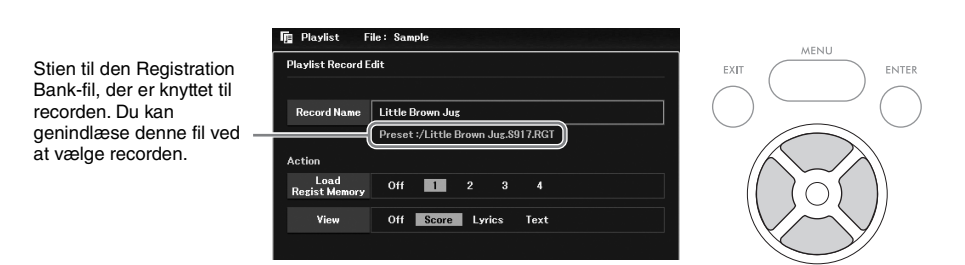

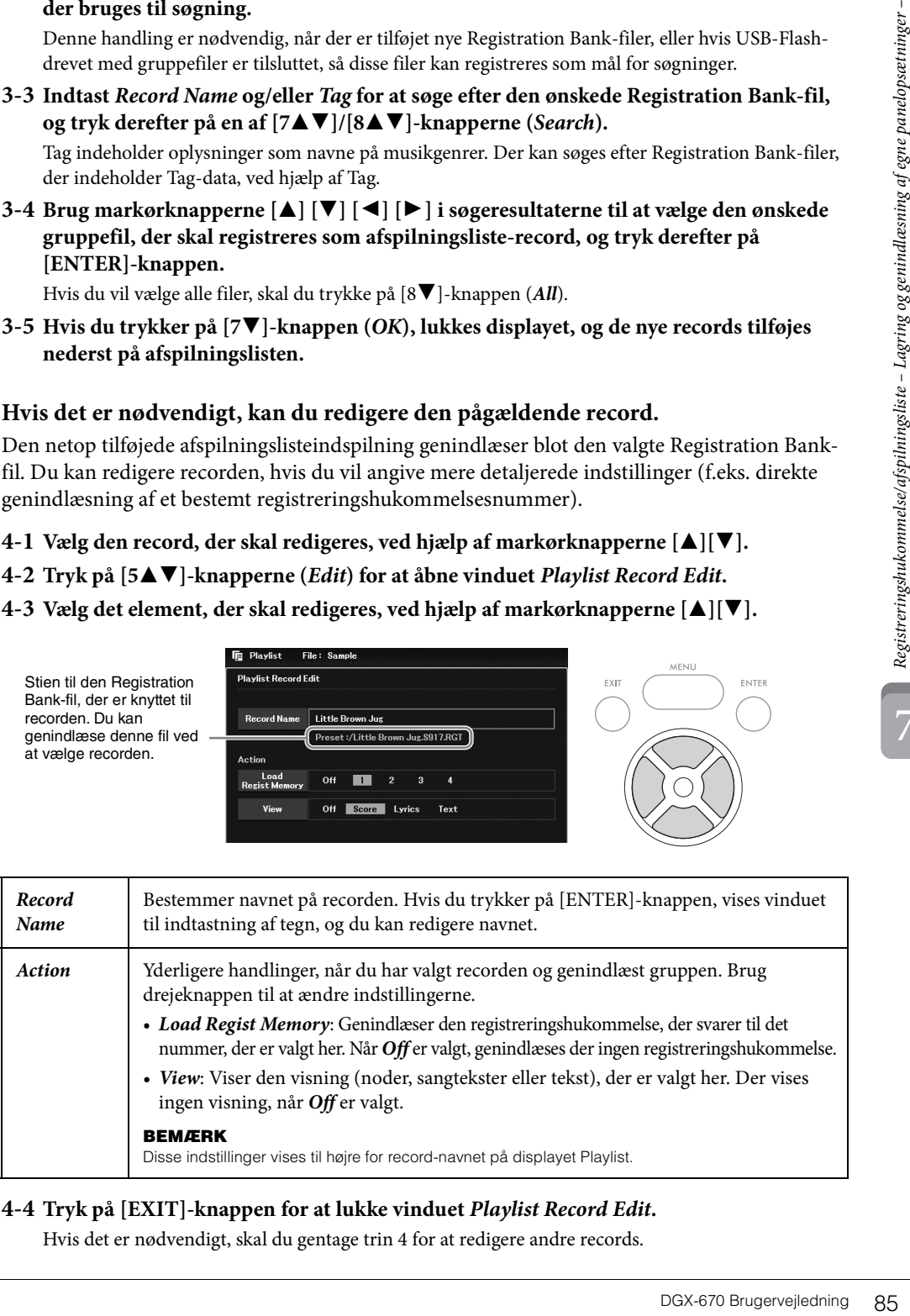

#### <span id="page-84-0"></span>**4-4 Tryk på [EXIT]-knappen for at lukke vinduet** *Playlist Record Edit***.**

Hvis det er nødvendigt, skal du gentage trin 4 for at redigere andre records.

- <span id="page-85-0"></span>5 **Gem alle records som en enkelt afspilningslistefil.**
	- **5-1 Brug** [8▲▼]-knapperne (*Option*) til at åbne betjeningsvinduet.
	- **5-2 Brug [7**UD**]-knapperne (***Select & Save***) til at åbne displayet til valg af afspilningslistefil.**
	- **5-3 Gem de indspillede records som en fil ved at følge instruktionerne på [side 26.](#page-25-0)**

#### **Genindlæsning af egne panelopsætninger via afspilningslisten**

1 **Brug [8**UD**]-knapperne (***Option***) på displayet Playlist til at åbne betjeningsvinduet.**

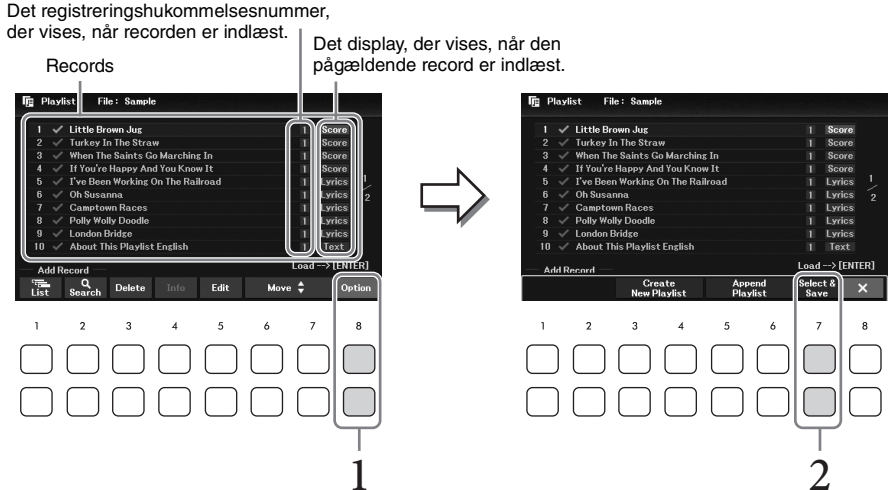

- 2 **Brug [7**UD**]-knapperne (***Select & Save***) til at åbne displayet til valg af afspilningslistefil.**
- 3 **Vælg den ønskede afspilningslistefil.**
- 4 **Tryk på [EXIT]-knappen for at vende tilbage til displayet** *Playlist***.**
- 5 **Vælg recorden på displayet Playlist med markørknapperne [**U**][**D**], og tryk derefter på [ENTER]-knappen.**

Den registreringshukommelsesbank, der er registreret som afspilningsliste-record, vises, og din handling udføres ([side 85](#page-84-0)).

#### **BEMÆRK**

Du kan åbne vinduet Registration Bank Information [\(side 83](#page-82-0)) ved hjælp af [4▲▼]-knapperne (Info).

- 1 **På displayet Playlist skal du flytte markøren til den ønskede record for at flytte ved hjælp af markørknapperne [▲][▼].**
- 2 **Tryk på [6**U**]/[7**U**]-knappen (***Move***) for at flytte recorden opad på listen eller [6**D**]/ [7**D**]-knappen (***Move***) for at flytte recorden ned.**
- 3 **Gem den redigerede afspilningslistefil (trin 5 på [side 86\)](#page-85-0).**

#### **Sletning af en record fra afspilningslisten**

- 1 **På displayet Playlist skal du flytte markøren til den ønskede record for at slette ved hjælp af markørknapperne [▲][▼].**
- **CGX-670 Brugervejledning 87**<br>DGX-670 Brugervejledning 87 2 **Brug [3**UD**]-knapperne (***Delete***) til at slette den valgte record.** Der vises en bekræftelsesmeddelelse. Hvis du vil annullere handlingen, skal du trykke på en af [6UD]-knapperne (*No*) her.
- $\overline{3}$  Brug [7 $\triangle$  **V**]-knapperne (*Yes*) til at slette redorden.
- 4 **Gem den redigerede afspilningslistefil (trin 5 på [side 86\)](#page-85-0).**

#### **Avancerede funktioner**

Se Reference Manual (Referencevejledning) på webstedet, kapitel 7.

**Kopiering af afspilningsliste-records fra en anden afspilningsliste (Append Playlist):**  $[PLAYLIST] \rightarrow [8 \blacktriangle \blacktriangledown] (Option) \rightarrow [5 \blacktriangle \blacktriangledown] / [6 \blacktriangle \blacktriangledown] (Append \text{ }$  Med Mixer får du intuitiv kontrol over de forskellige aspekter af klaviaturstemmerne og melodi-/ stilartskanalerne, herunder volumenbalancen og lydens timbre. Du kan indstille niveauer og panorering i stereolydbilledet for hver lyd, og du kan også se, hvordan effekterne anvendes.

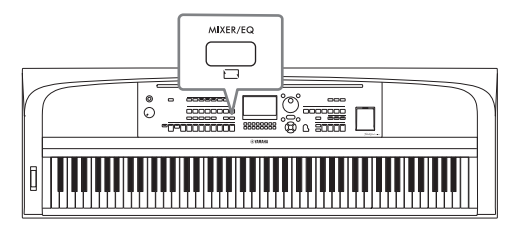

# <span id="page-87-0"></span>**Grundlæggende fremgangsmåde**

- 1 **Tryk på [MIXER/EQ]-knappen for at få vist displayet** *Mixer***.**
- 2 **Tryk gentagne gange på [MIXER/EQ]-knappen for at vælge de stemmer, du vil redigere.**

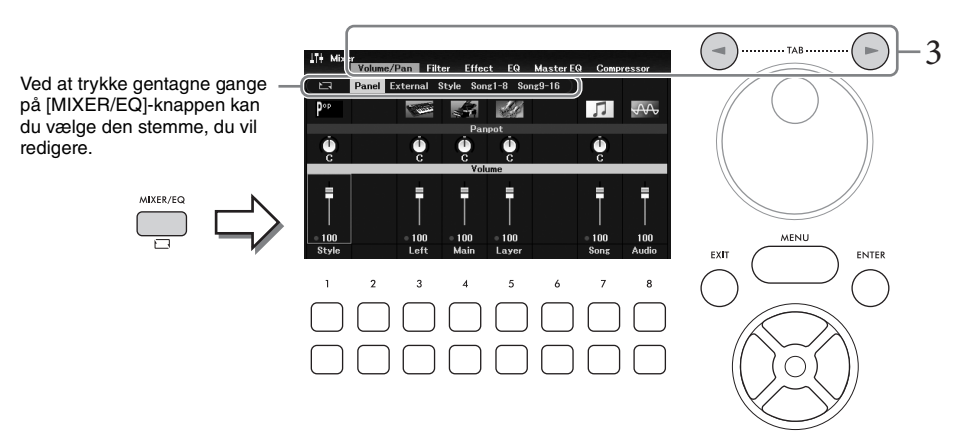

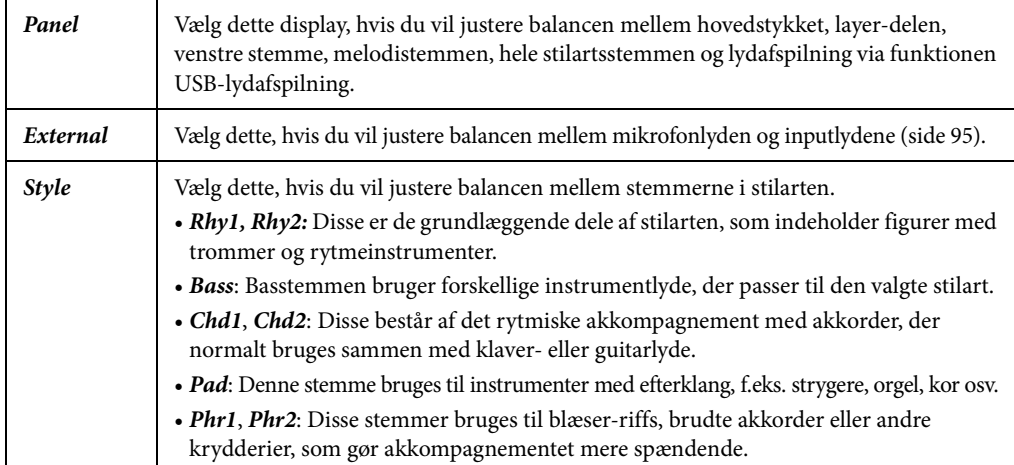

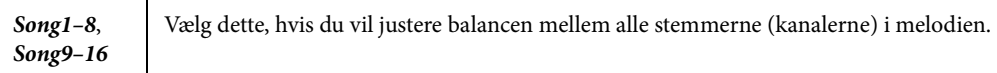

# 3 **Brug [**L**][**R**]-knapperne til at vælge siden for de parametre, der skal redigeres.**

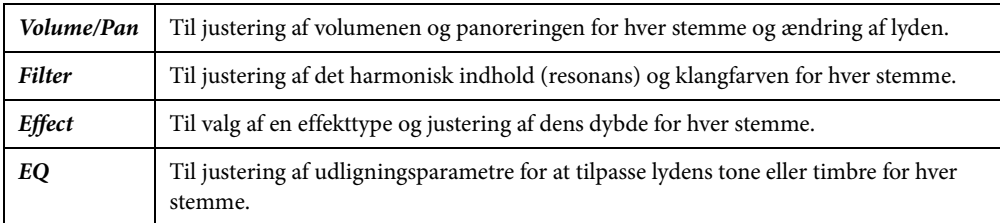

I modsætning til de andre sider skal du vælge følgende sider, når du vil justere tonekendetegnene for hele lyden (undtagen lyd, der modtages via funktionen USBlydafspilning og inputlyde) på instrumentet.

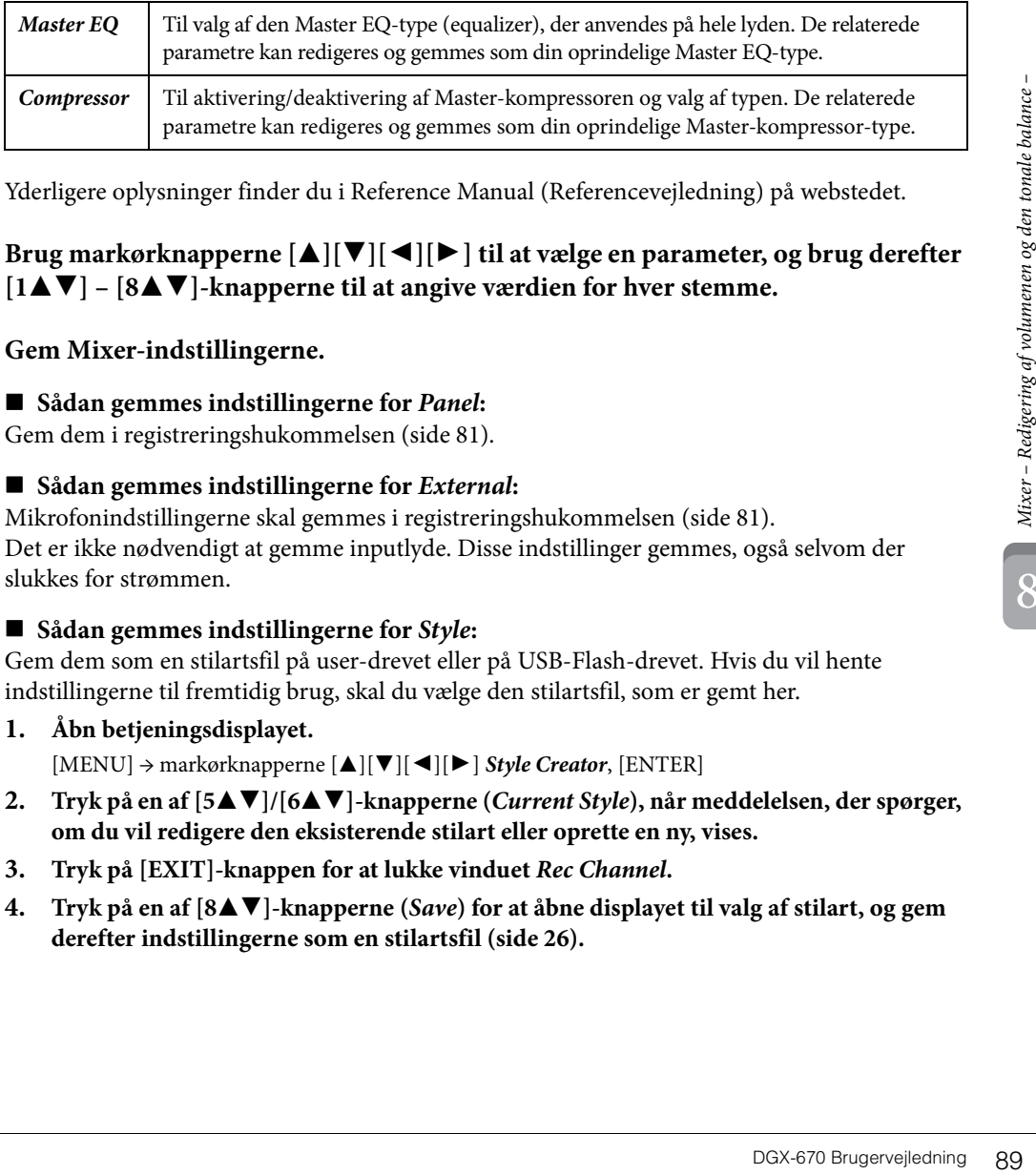

Yderligere oplysninger finder du i Reference Manual (Referencevejledning) på webstedet.

#### 4 **Brug markørknapperne [**U**][**D**][**L**][**R**] til at vælge en parameter, og brug derefter**   $[1\blacktriangle \blacktriangledown]$  –  $[8\blacktriangle \blacktriangledown]$ -knapperne til at angive værdien for hver stemme.

# 5 **Gem Mixer-indstillingerne.**

#### **Sådan gemmes indstillingerne for** *Panel***:**

Gem dem i registreringshukommelsen [\(side 81](#page-80-1)).

#### ■ Sådan gemmes indstillingerne for *External*:

Mikrofonindstillingerne skal gemmes i registreringshukommelsen ([side 81](#page-80-1)).

Det er ikke nødvendigt at gemme inputlyde. Disse indstillinger gemmes, også selvom der slukkes for strømmen.

#### **Sådan gemmes indstillingerne for** *Style***:**

Gem dem som en stilartsfil på user-drevet eller på USB-Flash-drevet. Hvis du vil hente indstillingerne til fremtidig brug, skal du vælge den stilartsfil, som er gemt her.

- **1. Åbn betjeningsdisplayet.** [MENU] → markørknapperne [U][D][L][R] *Style Creator*, [ENTER]
- 2. **Tryk på en af [5▲V]/[6▲V]-knapperne (***Current Style***), når meddelelsen, der spørger, om du vil redigere den eksisterende stilart eller oprette en ny, vises.**
- **3. Tryk på [EXIT]-knappen for at lukke vinduet** *Rec Channel***.**
- **4.** Tryk på en af [8▲▼]-knapperne (*Save*) for at åbne displayet til valg af stilart, og gem **derefter indstillingerne som en stilartsfil [\(side 26](#page-25-0)).**

#### **Sådan gemmes indstillingerne for** *Song***:**

Gem først de redigerede indstillinger som en del af melodidataene (opsætningsdataene), og gem derefter melodien på user-drevet eller USB-Flash-drevet. Hvis du vil hente indstillingerne til fremtidig brug, skal du vælge den melodifil, som er gemt her.

**1. Åbn betjeningsdisplayet.**

[MENU] → markørknapperne [U][D][L][R] *Song Creator*, [ENTER]/

- **2. Brug TAB**  $[ \blacktriangleleft ] [ \blacktriangleright ]$ -knapperne til at vælge fanebladet *Setup*.
- **3.** Brug markørknapperne  $[\triangle][\blacktriangledown][\blacktriangle][\blacktriangleright]$  til at vælge det element, der skal gemmes, **og tryk derefter på [ENTER]-knappen for at indsætte (eller fjerne) den tilsvarende markering.**
- **4. Brug**  $[6 \triangle \blacktriangledown]/[7 \triangle \blacktriangledown]$ -knapperne  $(Apply)$  til at anvende ændringerne.
- **5. Tryk på en af [8**UD**]-knapperne (***Save***) for at åbne displayet til valg af melodi, og gem derefter indstillingerne som en melodifil ([side 26\)](#page-25-0).**

#### **Avancerede funktioner**

Se Reference Manual (Referencevejledning) på webstedet, kapitel 8.

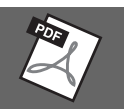

– Brug af instrumentet sammen med andet udstyr –

#### *FORSIGTIG*

**Før instrumentet tilsluttes andet elektronisk udstyr, skal strømmen til samtlige enheder først slukkes. Sørg også for at skrue ned for volumenen (sæt indstillingerne til 0) for al udstyret, før det tændes. I modsat fald er der risiko for skader på komponenterne, elektrisk stød eller permanente høreskader.**

#### *OBS!*

**Undlad at placere eventuelle eksterne enheder på en ustabil måde. Det kan medføre, at enheden falder og bliver beskadiget.**

# <span id="page-90-0"></span>**Tilslutning af USB-enheder ([USB TO DEVICE]-stik)**

Du kan slutte et USB-Flash-drev eller en trådløs USB LAN-adapter til [USB TO DEVICE]-stikket. Du kan gemme data, som du har oprettet på instrumentet, på USB-Flash-drevet [\(side 26](#page-25-0)), eller du kan slutte instrumentet til en smartenhed, via en trådløs USB LAN-adapter ([side 94\)](#page-93-0).

#### <span id="page-90-1"></span>**Forholdsregler ved brug af [USB TO DEVICE] stikket**

Dette instrument har et indbygget [USB TO DEVICE]-stik. Når du slutter en USB-enhed til stikket, skal du håndtere USB-enheden med forsigtighed. Følg nedenstående vigtige forholdsregler.

#### **BEMÆRK**

Yderligere oplysninger om håndtering af USB-enheder finder du i brugervejledningen til USB-enheden.

#### **Kompatible USB-enheder**

- USB-Flash-drev
- Trådløs USB LAN-adapter (UD-WL01, sælges særskilt)

Andet USB-udstyr, f.eks. en USB-hub, computertastatur eller mus, kan ikke bruges. Instrumentet understøtter ikke nødvendigvis alle USB-enheder på markedet. Yamaha kan ikke garantere funktionen af USB-enheder, som brugeren køber. Se listen over kompatible USB-enheder på følgende webside, før du køber en USB-enhed, der skal bruges sammen med instrumentet: <https://download.yamaha.com/>

#### Selvom der kan bruges USB-enheder fra 2.0 til 3.0 på dette instrument, kan den mængde tid, det tager at gemme noget på eller indlæse noget fra USB-enheden, variere, afhængigt af datatypen eller instrumentets status. USB-enheder 1.1 kan ikke bruges på instrumentet.

#### *OBS!*

**[USB TO DEVICE]-stikket er klassificeret til maksimalt 5 V/500 mA. Tilslut ikke USB-enheder, der er klassificeret lavere, da det kan beskadige instrumentet.**

#### **Tilslutning af en USB-enhed**

Når du slutter en USBenhed til [USB TO DEVICE]-stikket, skal du kontrollere, at stikket på enheden er af den korrekte type, og at det vender rigtigt.

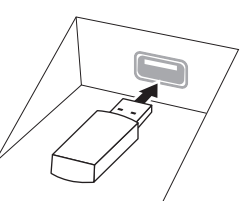

#### *OBS!*

- **Undgå at tilslutte eller frakoble USB-enheden under afspilning/indspilning og filhåndtering (f.eks. lagring, kopiering, sletning og formatering), og mens USBenheden arbejder. Hvis du ikke overholder denne forholdsregel, kan instrumentet holde op med at svare (fryse), eller USB-enheden og dataene kan blive beskadiget.**
- **Når du tilslutter og derefter frakobler USB-enheden (eller omvendt), skal du vente nogle sekunder mellem de to handlinger.**
- **Brug ikke en forlængerledning, når du tilslutter en USBenhed.**

#### **Brug af USB-Flash-drev**

Ved at tilslutte instrumentet til et USB-Flash-drev kan du gemme data, du har oprettet, på den tilsluttede enhed og læse data fra det tilsluttede USB-Flash-drev.

#### ■ Det maksimale antal USB-Flash-drev

Der kan kun sluttes ét USB-Flash-drev til [USB TO DEVICE]-stikket.

#### **Formatering af USB-Flash-drev**

Du bør kun formatere USB-Flash-drevet med dette instrument ([side 92\)](#page-91-0). Et USB-Flash-drev, som er formateret på en anden enhed, fungerer muligvis ikke korrekt.

#### *OBS!*

**Når et medie formateres, overskrives eventuelle eksisterende data på mediet. Kontrollér, at det USB-Flashdrev, du formaterer, ikke indeholder vigtige data.**

#### ■ Beskyttelse af dine data (skrivebeskyttelse)

**Der USB-enheden (eller**<br> **kunder mellem de to**<br> **kunder mellem de to**<br> **ar du tilslutter en USB-**<br> **comments**<br> **comments**<br> **comments**<br> **comments**<br> **comments**<br> **comments**<br> **comments**<br> **comments**<br> **comments**<br> **comments**<br> Hvis du vil sikre, at vigtige data ikke slettes ved en fejltagelse, kan du bruge skrivebeskyttelsen på den pågældende USB-Flash-drev. Hvis du vil gemme data på et USB-Flash-drev, skal du sørge for at fjerne skrivebeskyttelsen først.

#### **Sådan slukkes instrumentet**

Undgå at slukke instrumentet, mens USB-Flash-drevet arbejder med afspilning/indspilning eller filhåndtering (f.eks. lagring, kopiering, sletning og formatering).

Det kan beskadige USB-Flash-drevet og dataene.

#### <span id="page-91-1"></span><span id="page-91-0"></span>**Formatering af et USB-Flash-drev**

Når der tilsluttes et USB-Flash-drev, vises der muligvis en meddelelse om, at det tilsluttede USB-Flash-drev ikke er formateret. I så fald skal du benytte fremgangsmåden til formatering.

*OBS!*

**Når et medie formateres, slettes eventuelle eksisterende data på mediet. Kontrollér, at det USB-Flash-drev, du formaterer, ikke indeholder vigtige data.**

1 **Slut et USB-Flash-drev til [USB TO DEVICE]-stikket med henblik på formatering.**

#### 2 **Åbn betjeningsdisplayet.**

 $[MEMU] \rightarrow markørknapperne [\triangle][\blacktriangledown][\blacktriangle] [Diff]\triangledown] [E\blacktriangledown] [ENTER] \rightarrow TAB [\blacktriangle][\blacktriangledown] USB$ 

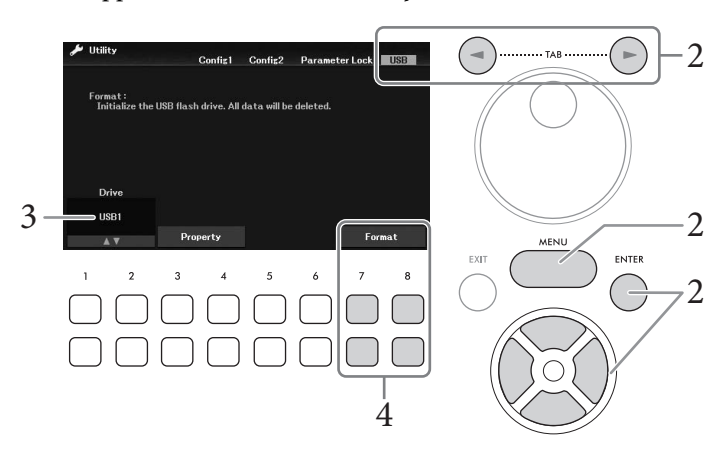

- 3 **Kontroller, at** *USB1* **vises som et tilgængeligt drev.**
- 4 **Tryk på [7**DU**]/[8**DU**]-knapperne (***Format***) for at formatere USB-Flash-drevet.** Tryk på en af [7▼▲]-knapperne (*Yes*) for at udføre formateringen.

#### **Bekræftelse af den resterende hukommelse**

Du kan kontrollere den resterende hukommelse på det tilsluttede USB-Flash-drev ved at trykke på [3 $\blacktriangledown$  $\blacktriangle$ ] /  $[4\blacktriangledown\blacktriangle]$ -knapperne (*Property*) i trin 3 ovenfor.

# **Tilslutning til en computer ([USB TO HOST]-stik)**

Hvis du slutter en computer til [USB TO HOST]-stikket, kan du overføre MIDI-data eller lyddata mellem instrumentet og computeren. Oplysninger om brug af en computer samme med dette instrument finder du under "Computerrelaterede funktioner" på webstedet.

#### *OBS!*

- **Brug et USB-kabel af typen AB, der højst må være 3 meter langt. USB 3.0-kabler kan ikke bruges.**
- **Hvis du anvender et DAW-program (digital audio workstation) sammen med instrumentet, skal du indstille funktionen Audio Loopback [\(side 93\)](#page-92-0) til Off. Ellers kan der forekomme en høj lyd, afhængigt af indstillingerne på computeren eller i programsoftwaren.**

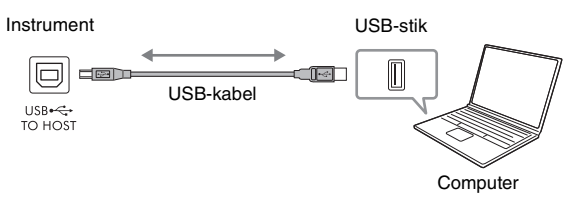

#### **BEMÆRK**

- Hvis du slutter computeren til instrumentet ved hjælp af et USB-kabel, må tilslutningen ikke gå gennem en USB-hub.
- Instrumentet begynder at overføre data kort tid efter, at USB-forbindelsen er oprettet.

#### <span id="page-92-1"></span>**Afsendelse/modtagelse af lyddata (funktionen USB Audio Interface)**

Hvis du slutter en computer eller smartenhed til [USB TO HOST]-stikket via et USB-kabel, kan der overføres/modtages digitale lyddata. Funktionen USB Audio Interface har følgende fordele:

#### **Afspilning af lyddata med høj lydkvalitet**

Dette giver dig direkte, klar lyd med en lydkvalitet med mindre støj og forringelse end den, der kommer fra [AUX IN]-stikket.

#### **Indspilning af det, du spiller på instrumentet, som lyddata ved hjælp af indspilningssoftware eller musikproduktionssoftware**

De indspillede lyddata kan afspilles på computeren eller smartenheden.

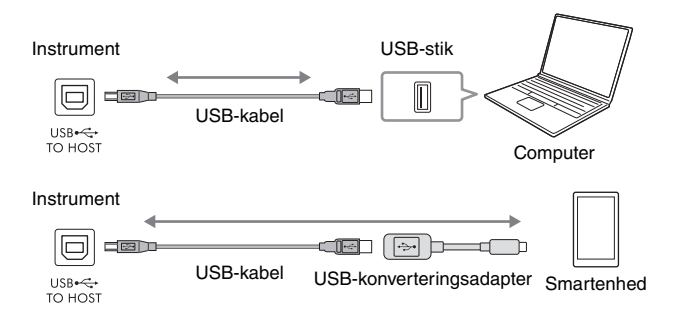

#### **BEMÆRK**

- Når du sender eller modtager lydsignaler ved hjælp af en computer med Windows, skal Yamaha Steinberg USB-driveren installeres på computeren. Se mere under "Computer-related Operations" (Computerrelaterede funktioner) på webstedet.
- Oplysninger om tilslutning til en smartenhed finder du i "Smart Device Connection Manual" (Vejledning i oprettelse af forbindelse til smartenheder) på webstedet.

#### <span id="page-92-2"></span><span id="page-92-0"></span>**Aktivering/deaktivering af Audio Loopback**

Her kan du angive, om inputlyden [\(side 95](#page-94-1)) fra den eksterne enhed sendes til en computer eller en smartenhed sammen med det, der spilles på instrumentet. Hvis du vil sende inputlyden, skal du indstille Audio Loopback til On.

Hvis du f. eks. vil indspille inputlyden og den lyd, der spilles på instrumentet, ved hjælp af den tilsluttede computer eller smartenheden, skal du indstille denne til On. Hvis du kun vil indspille den lyd, der spilles på instrumentet, ved hjælp af computeren eller smartenheden, skal du indstille denne til off.

Indstillingen kan foretages via [MENU] → markørknapperne [**A**][ $\blacktriangledown$ ][ $\blacktriangle$ ][ $\blacktriangleright$ ] *Utility*, [ENTER] → TAB [ $\blacktriangleleft$ ] *Config1* → markørknapperne [▲][ $\Pi$ ] *2 Audio Loopback.* 

#### **BEMÆRK**

- Når du indspiller ved hjælp af funktionen USB-lydindspilning [\(side 75](#page-74-0)) indspilles inputlyden fra den eksterne enhed, når denne er indstillet til On, og indspilles ikke indspilles, når den er indstillet til Off.
- Lyden kan ikke sendes til en enhed, der er sluttet til [AUX IN]-stikket eller Bluetooth.

9

# <span id="page-93-0"></span>**Tilslutning til en smartenhed ([AUX IN]-stik/Bluetooth/[USB TO HOST]-stik/trådløst LAN)**

Tilslutning af en smartenhed, f.eks. en smartphone eller tablet, har følgende fordele:

- Hvis du tilslutter via [AUX IN]-stikket ([side 95\)](#page-94-2) eller Bluetooth [\(side 96\)](#page-95-0) kan du høre lyden fra smartenheden gennem de indbyggede højtalere på instrumentet.
- Hvis du tilslutter via [USB TO HOST]-stikket, kan du overføre/modtage lyddata (funktionen USB Audio Interface [side 93](#page-92-1)).
- Hvis du tilslutter via en trådløs USB LAN-adapter (UD-WL01 sælges særskilt) eller et USB-kabel kan du bruge kompatible apps til smartenheder.

Instruktioner om tilslutning ved hjælp af en anden metode end via [AUX IN]-stikket eller Bluetooth finder du i "Smart Device Connection Manual" (Vejledning i oprettelse af forbindelse til smartenheder) på webstedet.

#### *OBS!*

- **Brug et USB-kabel af typen AB, der højst må være 3 meter langt. USB 3.0-kabler kan ikke bruges.**
- **Slut ikke dette produkt til et offentligt Wi-Fi-netværk eller direkte til internettet. Slut kun dette produkt til internettet via en router med stærk adgangskodebeskyttelse. Kontakt routerproducenten for at få oplysninger om den bedste praksis i forbindelse med sikkerhed.**

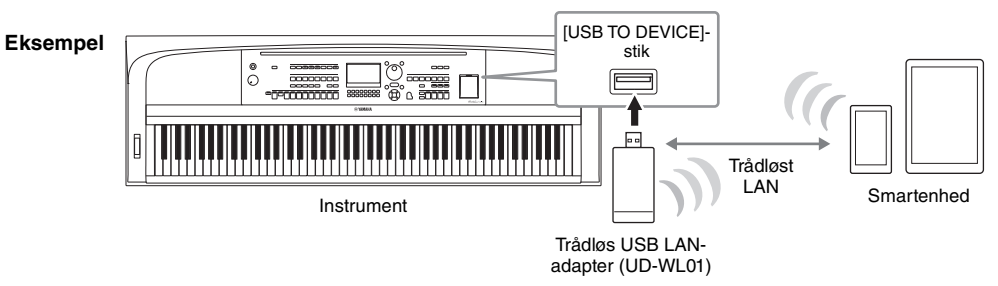

#### **BEMÆRK**

- Den trådløse USB LAN-adapter (UD-WL01) er muligvis ikke tilgængelig alle steder.
- Inden du bruger [USB TO DEVICE]-stikket, skal du læse "Forholdsregler ved brug af [USB TO DEVICE]-stikket" på [side 91.](#page-90-1)
- Hvis du slutter smartenheden til instrumentet ved hjælp af et USB-kabel, må tilslutningen ikke gå gennem en USB-hub.
- Instrumentet begynder at overføre data, kort tid efter at smartenheden er tilsluttet.
- Når du bruger din smartenhed tæt ved instrumentet, anbefales det, at du indstiller Wi-Fi eller Bluetooth, når du har aktiveret "Airplane Mode" på enheden, så du undgår støj pga. kommunikation.
- Du kan angive, om inputlyden fra den eksterne enhed sendes til en computer eller en smartenhed eller ikke sammen med det, der spilles på instrumentet. Se mere på [side 93.](#page-92-0)

# **Brug af en smartenhedsapp**

Ved tilslutning til en smartenhed og brug af den kompatible smartenhedsapp kan du få mere glæde ud af instrumentet. Du finder oplysninger om kompatible programmer og smartenheder ved at gå til websiden for de respektive apps på følgende side:

<https://www.yamaha.com/kbdapps/>

# **Sådan lytter du til lydafspilning fra en ekstern enhed gennem instrumentets højttaler ([AUX IN]-stik/Bluetooth/[USB TO HOST]-stik)**

Afspilning af lyd fra den tilsluttede enhed kan høres gennem instrumentets højttaler. Tilslut den pågældende eksterne enhed ved hjælp af en af følgende metoder.

- Tilslutning til [AUX IN]-stikket ved hjælp af et lydkabel
- Tilslutning ved hjælp af Bluetooth (funktionen Bluetooth Audio, [side 96\)](#page-95-0)
- Tilslutning til [USB TO HOST]-stikket ved hjælp af et USB-kabel (funktionen USB Audio Interface, [side 93\)](#page-92-1)

Ved tilslutning til en smartenhed kan du også bruge en trådløs USB LAN-adapter (UD-WL01, sælges særskilt). For at få oplysninger om tilslutning til en smartenhed skal du se [side 94](#page-93-0).

#### <span id="page-94-1"></span><span id="page-94-0"></span>**Inputlyd:**

I denne vejledning henviser "Inputlyd" til lydinput i instrumentet fra de eksterne enheder, der er tilsluttet ved hjælp af disse metoder.

#### **BEMÆRK**

- Inputlydens volumen kan justeres fra den eksterne enhed.
- Du kan indstille volumenbalancen mellem instrumentets lyde og inputlyden på displayet Mixer ([side 88\)](#page-87-0).
- Du kan angive, om inputlyden fra den eksterne enhed sendes til en computer eller en smartenhed eller ikke sammen med det, der spilles på instrumentet. Se mere på [side 93.](#page-92-0)

# <span id="page-94-2"></span>**Tilslutning til en lydafspiller ved hjælp af et lydkabel ([AUX IN]-stikket)**

Du kan slutte hovedtelefonstikket på en lydafspiller, f.eks. en smartphone eller en bærbar lydafspiller, til instrumentets [AUX IN]-stik. Lydafspilningen på den tilsluttede enhed høres gennem de indbyggede højtalere på dette instrument.

#### *OBS!*

**Tænd først for strømmen til den eksterne enhed og derefter til instrumentet for at undgå at beskadige enhederne. Sluk først for strømmen til instrumentet og derefter til den eksterne enhed, når du slukker for strømmen.**

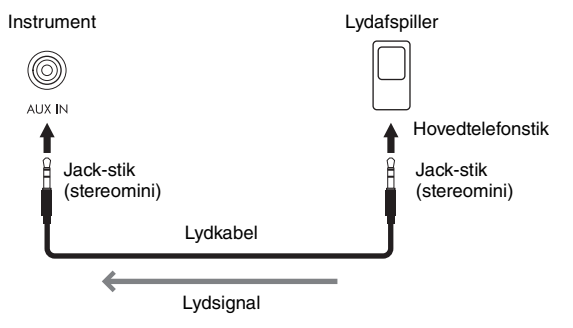

#### **BEMÆRK**

Brug lydkabler og adapterstik uden modstand.

#### <span id="page-94-3"></span>**Minimering af støj i inputlyden via Noise Gate**

Dette instrument fjerner som standard uønsket støj fra inputlyden. Det kan imidlertid betyde, at ønskede lyde også fjernes, som f.eks. et klavers eller en guitars bløde efterklang. For at undgå dette skal du indstille Noise Gate til Off via [MENU] → markørknapperne  $\lceil \blacktriangle \rceil \blacktriangledown \rceil \lceil \blacktriangle \rceil$  *Utility*, [ENTER] → TAB  $\lceil \blacktriangle \rceil$  *Config1* → markørknapperne [U][D] *2 AUX In Noise Gate*.

#### <span id="page-95-1"></span><span id="page-95-0"></span>**Sådan lytter du til lyddata fra en Bluetooth-enhed gennem dette instrument (funktionen Bluetooth Audio)**

Før du bruger Bluetooth-funktionen, skal du læse "Om Bluetooth" på [side 97.](#page-96-0)

Du kan afspille lyden fra lyddata, der er gemt på en Bluetooth-enhed, f.eks. en smartphone eller en bærbar lydafspiller, og lytte til den gennem instrumentets indbyggede højttaler.

#### **Bluetooth-enhed:**

I denne brugervejledning henviser "Bluetooth-enhed" til en enhed, der kan sende lyddata, som er gemt på den, til instrumentet ved hjælp af trådløs Bluetooth-kommunikation. For at instrumentet kan fungere korrekt, skal enheden skal være kompatibel med A2DP (Advanced Audio fordelingen Profile). Funktionen Bluetooth Audio er forklaret her med en smartenhed som et eksempel på en sådan Bluetoothenhed.

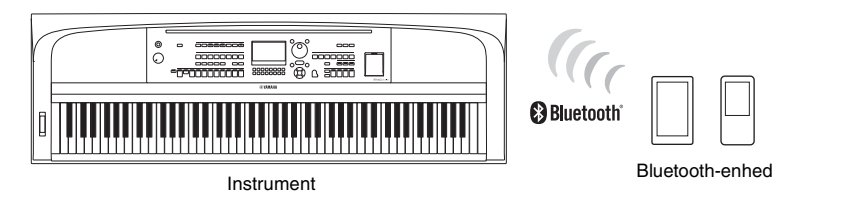

#### **Bluetooth-funktion**

Afhængigt af hvor du har købt produktet, har instrumentet muligvis ikke Bluetooth-funktionalitet. Hvis Bluetooth-logoet er trykt på [MENU]-knappen betyder det, at produktet er udstyret med Bluetooth-funktionalitet.

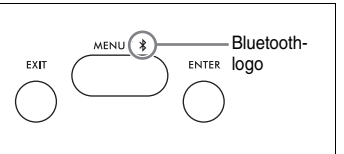

#### 1 **Åbn displayet** *Bluetooth***.**

[MENU] → markørknapperne  $[\triangle][\blacktriangledown][\blacktriangle][\blacktriangleright]$  *Bluetooth*, [ENTER]

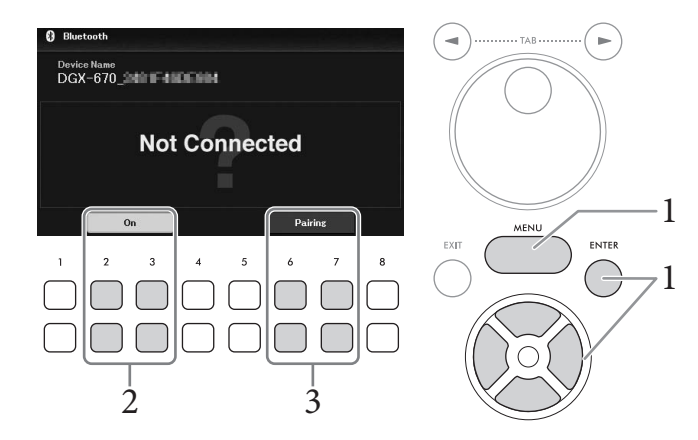

2 **Kontrollér, at Bluetooth-funktionen er indstillet til** *On***.** Du kan slå Bluetooth-funktionen til/fra ved hjælp af  $[2\blacktriangle \blacktriangledown]/[3\blacktriangle \blacktriangledown]$ -knapperne.

# $\bullet$  Forbindelser - Brug af instrumentet sammen med andet udstyr - $\bullet$  Forbindelser – Brug af instrumentet sammen med andet udstyr –

#### $3$  Brug [6▲▼]/[7▲▼]-knapperne (*Pairing*) til at udføre parring med en Bluetooth**enhed.**

Hvis du vil oprette forbindelse mellem Bluetooth-enheden og instrumentet, skal enheden og instrumentet først parres. Når enheden er parret med dette instrument, er det ikke nødvendigt at udføre parring igen.

Du kan også starte parringen ved blot at holde [MENU]-knappen nede i 3 sekunder (uden at der er behov for at aktivere Bluetooth-displayet).

#### **BEMÆRK**

- "Parring" betyder at registrere Bluetooth-enheder på instrumentet og etablere en fælles genkendelse for trådløs kommunikation mellem de to.
- Der kan kun oprettes forbindelse til instrumentet fra én smartenhed ad gangen (selvom op til 8 smartenheder kan parres med instrumentet). Når den 9. smartenhed opretter forbindelse til smartenheden, slettes parringsdataene for den enhed, der har den ældste forbindelsesdato.
- Bluetooth-hovedtelefoner eller -højttalere kan ikke parres med instrumentet.
- 4 **Indstil Bluetooth-funktionen til On på Bluetooth-enheden, og vælg navnet på den enhed, der indeholder "DGX-670", på listen over forbindelser.**

Når parringen er fuldført, vises navnet på Bluetooth-enheden, og "*Connected*" vises på displayet. **BEMÆRK**

Hvis du skal angive en adgangskode, skal du angive tallene "0000".

#### 5 **Afspil lyddata på smartenheden for at kontrollere, at instrumentets indbyggede højttalere kan afspille lyden.**

Når du tænder instrumentet næste gang, oprettes der automatisk forbindelse til den sidst anvendte Bluetooth-enhed, hvis Bluetooth-enhedens Bluetooth-funktion er slået til. Hvis der ikke automatisk oprettes forbindelse, skal du vælge instrumentets modelnavn på forbindelseslisten på Bluetooth-enheden.

#### <span id="page-96-0"></span>**Om Bluetooth**

Bluetooth er en teknologi til trådløs kommunikation mellem enheder inden for et område på ca. 10 meter, som anvender 2,4 GHz-frekvensbåndet.

#### **Håndtering af Bluetooth kommunikation**

2,4 GHz-båndet, der bruges af Bluetooth-kompatible enheder, er et radiobånd, der deles af mange forskellige typer udstyr. Selvom Bluetooth-kompatible enheder bruger en teknologi, der minimerer den påvirkning, som andre komponenter, der bruges samme radiobånd, har, kan en sådan påvirkning reducere kommunikationens hastighed eller afstand og i nogle tilfælde afbryde kommunikation.

- Signaloverførslens hastighed og den afstand, hvor kommunikation er mulig, varierer, afhængigt af afstanden mellem de kommunikerende enheder, eventuelle forhindringer, radiobølgernes tilstand samt typen af udstyr.
- Yamaha garanterer ikke, at alle trådløse forbindelser mellem denne enhed og enheder, der er kompatible med Bluetooth, fungerer.

# **Tilslutning af hovedtelefoner eller en ekstern højttaler ([PHONES/OUTPUT]-stik)**

[PHONES/OUTPUT]-stikket kan bruges til tilslutning af hovedtelefoner samt til overførsel af outputsignalet til den tilsluttede enhed, f. eks. en højttaler, en optager eller en computer. Instrumentets højttalere i instrumentet afbrydes automatisk, når der sluttes et stik til dette stik.

#### *FORSIGTIG*

**Brug ikke instrumentet/enheden eller hovedtelefonerne ved et højt eller ubehageligt lydniveau i længere tid, da det kan medføre permanente høreskader.**

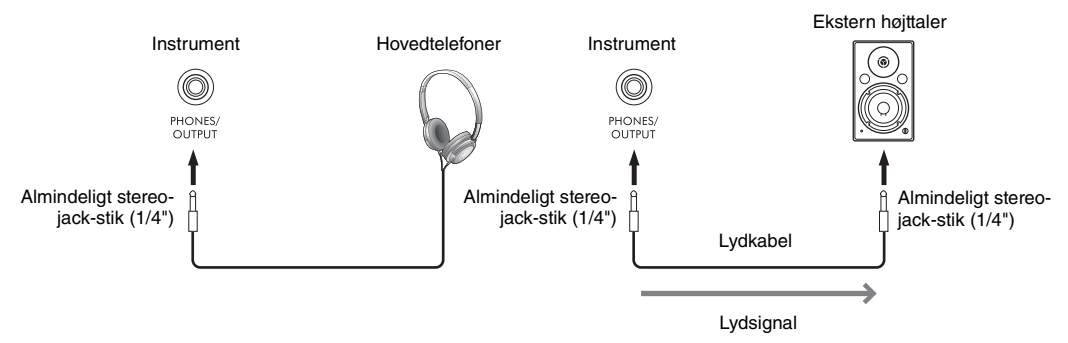

#### *OBS!*

- **For at undgå beskadigelse skal du først tænde for strømmen til instrumentet og derefter til den eksterne enhed. Sluk først for strømmen til den eksterne enhed og derefter til instrumentet, når du slukker for strømmen. Da strømmen til dette instrument kan slukkes automatisk på grund af funktionen Automatisk slukning ([side 17](#page-16-0)), skal du slukke for strømmen til den eksterne enhed eller deaktivere Automatisk slukning, når du ikke skal bruge instrumentet i et stykke tid.**
- **Forbind ikke [PHONES/OUTPUT]-stikket og [AUX IN]-stikket. Hvis du gør det, sendes det signal, der sendes ind via [AUX IN] stikket, ud fra [PHONES/OUTPUT]-stikket. Dette kan medføre en tilbagekobling, dvs. at lyden sendes i ring, der umuliggør normal brug af instrumentet, og der kan ske skade på udstyret.**

#### **BEMÆRK**

Brug lydkabler og adapterstik uden modstand.

#### <span id="page-97-0"></span>**Gengivelse af en naturlig lydafstand (selv ved brug af hovedtelefoner) – Stereofonisk optimizer**

Funktionen Stereofonisk optimizer genskaber den fornemmelse af rum, der opstår, når der spilles på et akustisk klaver, i hovedtelefonerne. Generelt er lyden fra hovedtelefonerne alt for tæt på dine ører, til at den bliver naturlig. Når denne funktion er aktiveret, kan du fornemme den naturlige lydafstand, som hvis lyden kom fra klaveret, selvom du hører den i hovedtelefoner. Denne funktion virker kun på VRM-lyde [\(side 41\)](#page-40-0) og påvirker ikke den lyd, der udsendes via instrumentets højttalere. Denne funktions standardindstilling er On. Du kan slå den til eller fra via [MENU] → markørknapperne [**A**][**V**][<sup>■</sup>][▶] *Utility*, [ENTER] → TAB [L] *Config1* → markørknapperne [D] *3 Stereophonic Optimizer*. Yderligere oplysninger finder du i Reference Manual (Referencevejledning) på webstedet, kapitel 10.

# **Tilslutning af en mikrofon ([MIC INPUT]-stik)**

Du kan slutte en mikrofon til [MIC INPUT]-stikket (standard-jack-stik) og synge med, mens du spiller på klaviaturet eller afspiller melodier/lyd. Du kan finde instruktioner på [side 77.](#page-76-0)

# **Tilslutning af en fodpedal ([AUX PEDAL]-stik)**

Den medfølgende fodkontakt eller andre fodpedaler (sælges særskilt) (FC3A,-, FC4A- eller FC5) kan sluttes til [AUX PEDAL]-stikket. Se mere på [side 14](#page-13-0).

#### **BEMÆRK**

- Kontroller, at strømmen er slukket, inden du tilslutter eller frakobler pedalen.
- Træd ikke på fodkontakten, mens du tænder for strømmen. Hvis du gør det, ændres pedalens polaritet, hvilket medfører omvendt funktionsmåde.

# **Tilslutning af en fodpedal ([PEDAL UNIT]-stik)**

#### Den særskilt solgte LP-1B- eller LP-1WH-pedal kan sluttes til [PEDAL UNIT]-stikket. Se mere på [side 15.](#page-14-0)

#### **BEMÆRK**

- Kontroller, at strømmen er slukket, inden du tilslutter eller frakobler pedalen.
- Træd ikke på pedalerne, mens du tænder for strømmen. Hvis du gør det, ændres pedalernes polaritet, hvilket medfører omvendt funktionsmåde.

#### **Avancerede funktioner**

Se Reference Manual (Referencevejledning) på webstedet, kapitel 9.

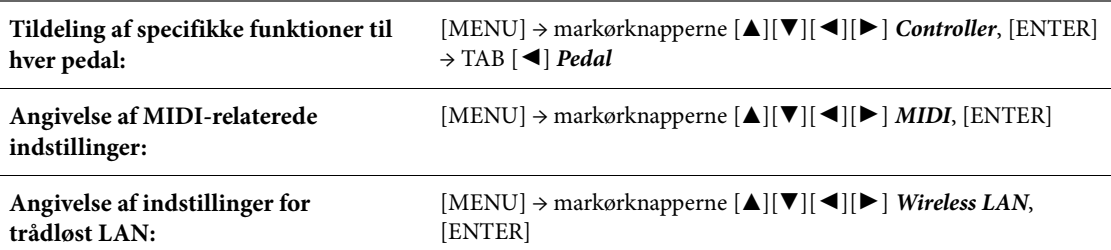

 $\overline{Q}$ 

Menuen indeholder forskellige praktiske indstillinger og værktøjer til instrumentet. Dette omfatter både generelle indstillinger, der vedrører hele instrumentet, samt detaljerede indstillinger for specifikke funktioner. Desuden er der avancerede Creator-funktioner, f.eks. oprettelse af dine egne stilarter og melodier.

# **Grundlæggende fremgangsmåde**

I dette afsnit beskrives det kun, hvordan du kan få vist betjeningsdisplayet for hver funktion. Se listen over funktioner på [Side 101f](#page-100-0)or at få oplysninger om, hvad du kan gøre med de enkelte funktioner, eller hvor du kan finde detaljerede instruktioner.

- Menu1 Menu2 **WWW** Split Point/Chord Fingering Voice Setting Keyboard Harmony **Dig.** Style Setting 1 Regist Sequence/Fre **Jo** Sons Setting **MENI** ENTER EXIT โ∆่αร м 2
- 1 **Tryk på [MENU]-knappen for at åbne Menu-displayet.**

2 **Flyt markøren til den ønskede funktion ved hjælp af markørknapperne [**U**][**D**][**L**][**R**], og tryk derefter på [ENTER]-knappen for at få vist det pågældende display.** 

*Menu*-displayet består af to sider (*Menu1/Menu2*). Du kan skifte mellem disse sider ved hjælp af TAB [◀] [▶]-knapperne, og markørknapperne [▲][▼][◀] [▶] kan også bruges.

3 **Hvis displayet består af flere sider (faneblade), skal du bruge TAB [**L**][**R**] knapperne til at vælge den ønskede side.**

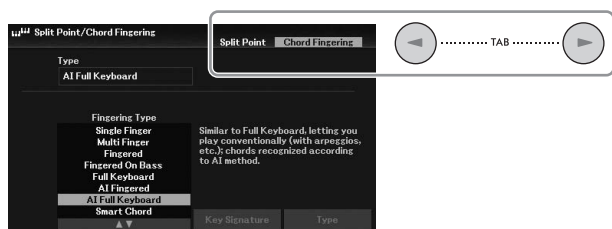

4 **Foretag de ønskede indstillinger eller handlinger på den relevante side.**

# <span id="page-100-0"></span>**Liste over funktioner**

På denne liste forklares det kort og enkelt, hvad du kan foretage dig på de displays, der åbnes via [MENU] knappen. Yderligere oplysninger finder du i side- og kapitelreferencerne angivet nedenfor.

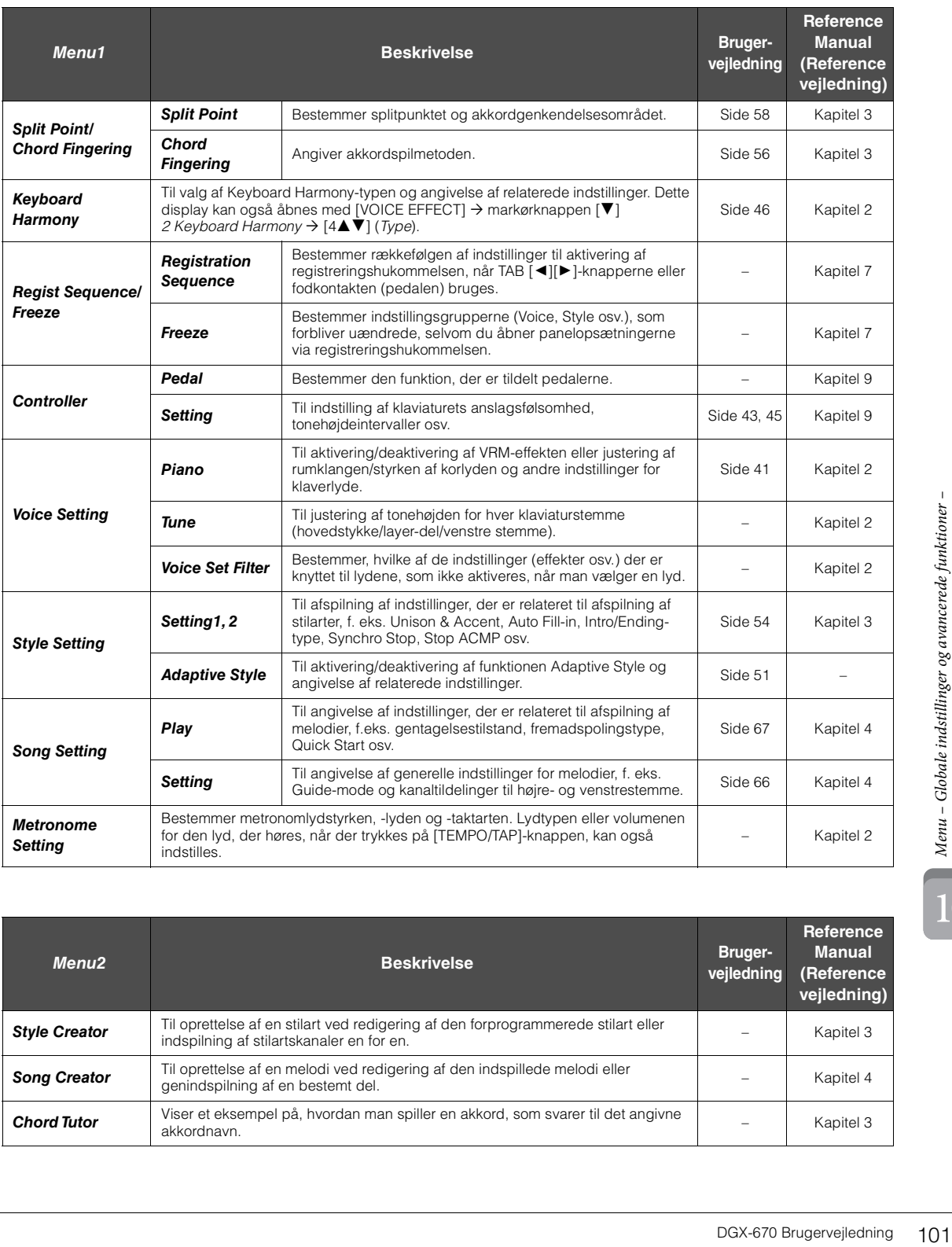

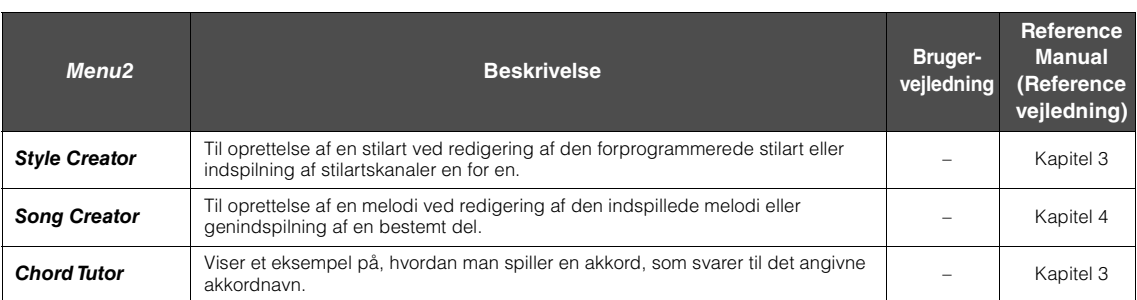

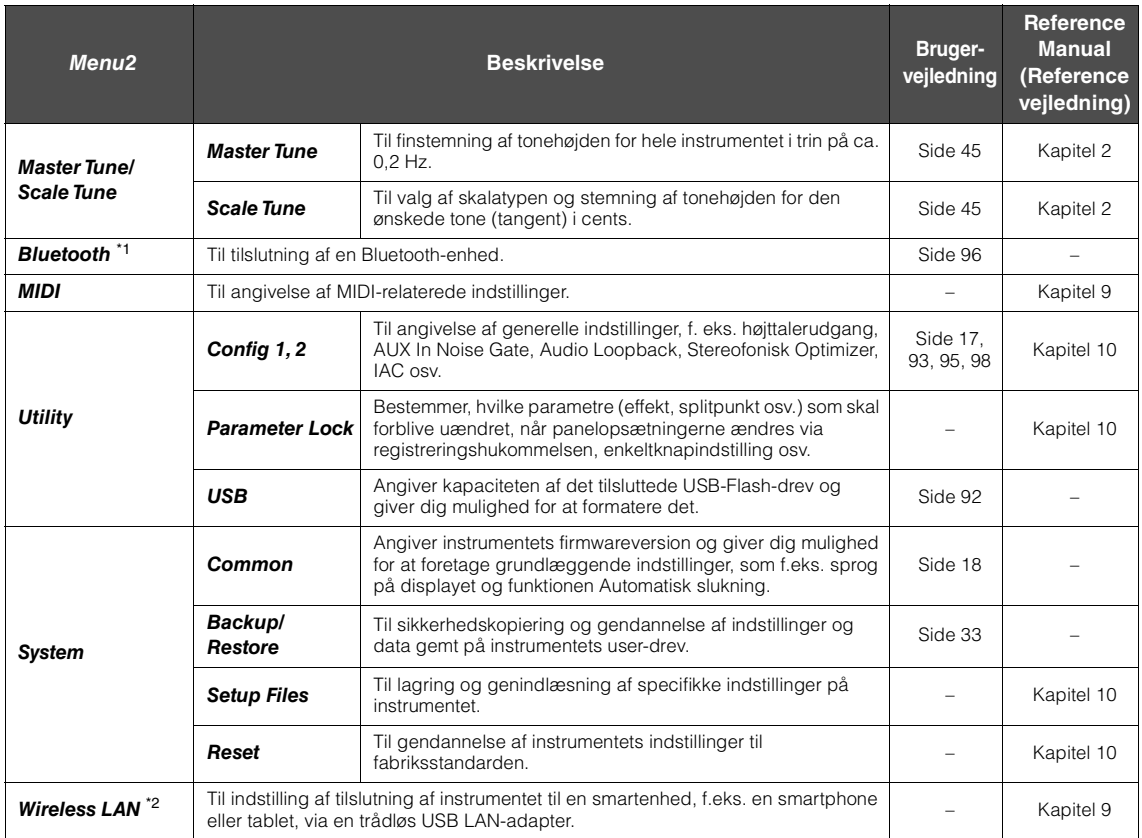

\*1 Denne funktion vises kun på Menu-displayet, hvis instrumentet har Bluetooth-funktionalitet. Alt efter købslandet er Bluetooth muligvis ikke tilgængelig.

\*2 Denne funktion vises kun på Menu-displayet, når den trådløse USB LAN-adapter (UD-WL01, sælges særskilt) har været tilsluttet én gang.

# Fejlfinding

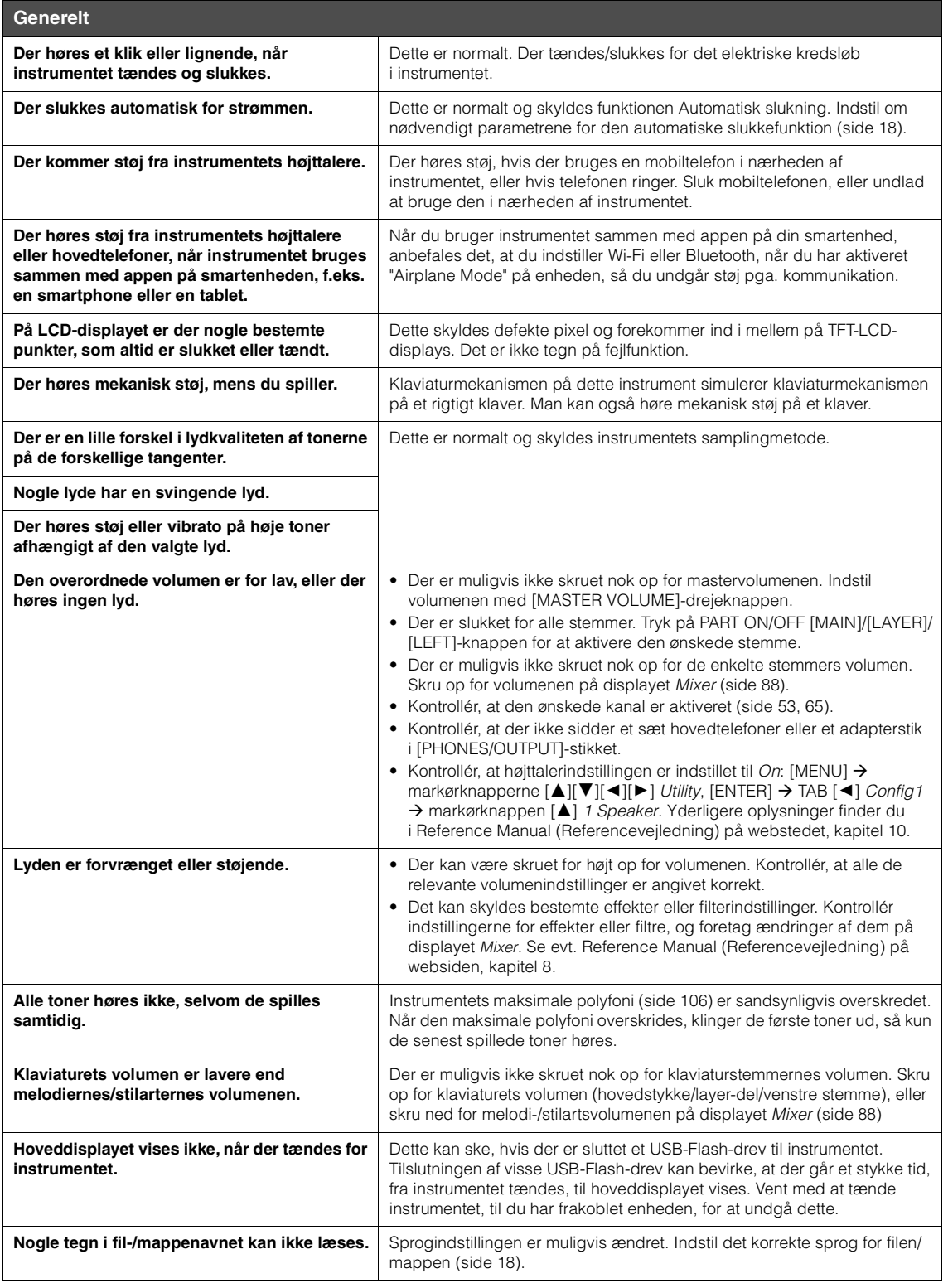

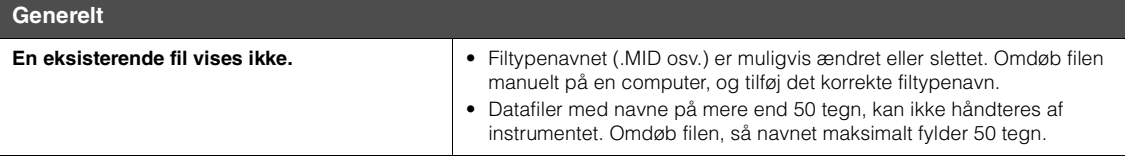

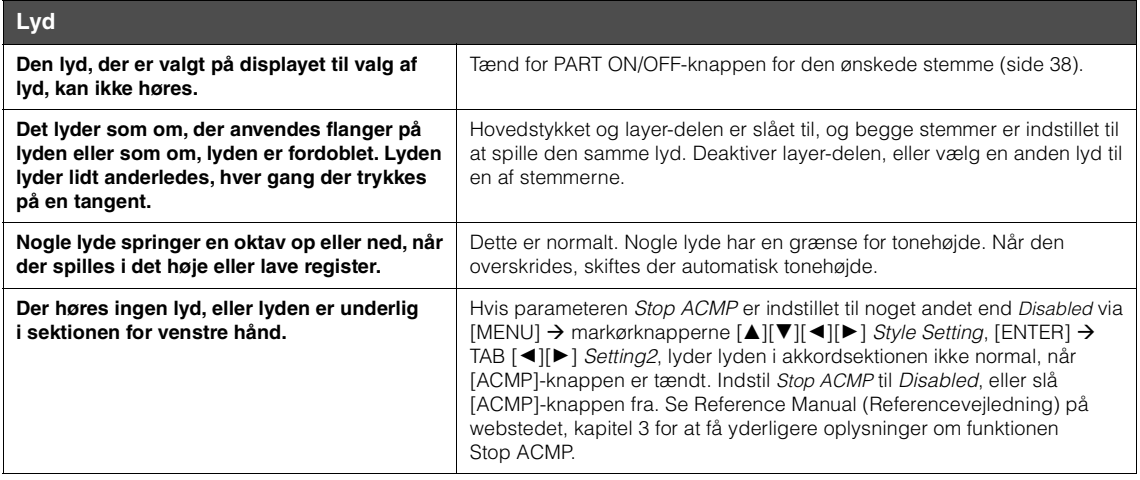

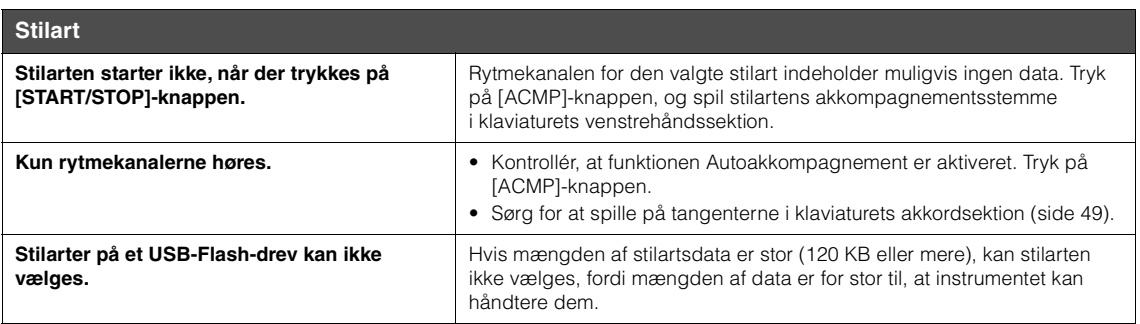

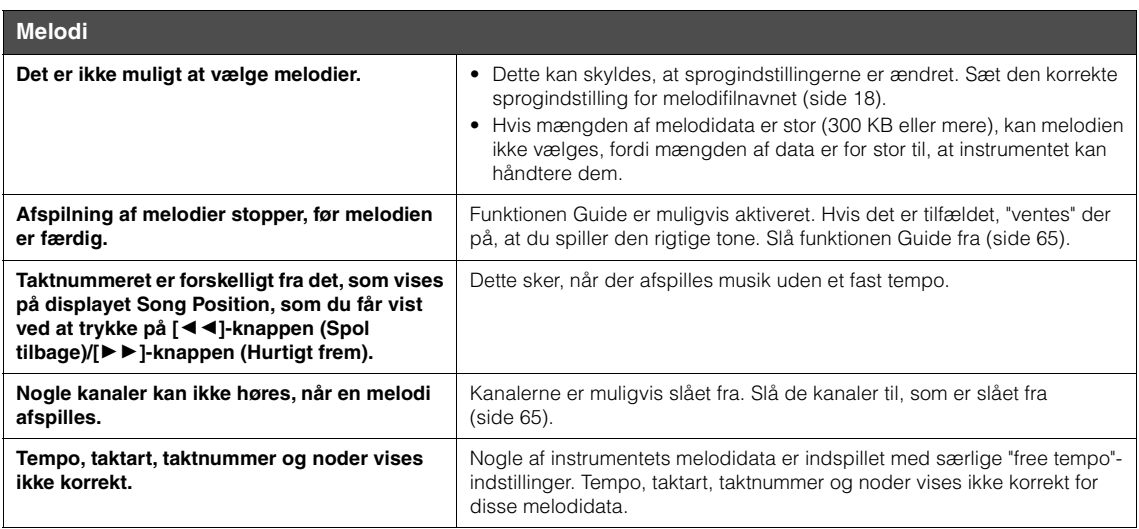

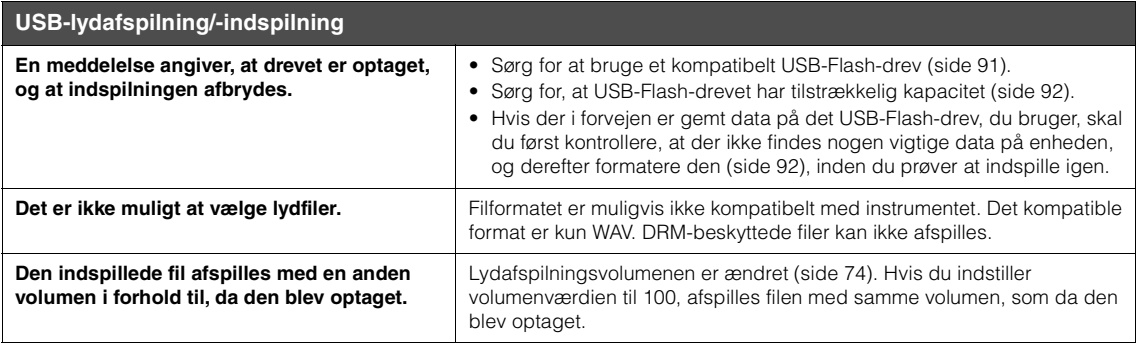

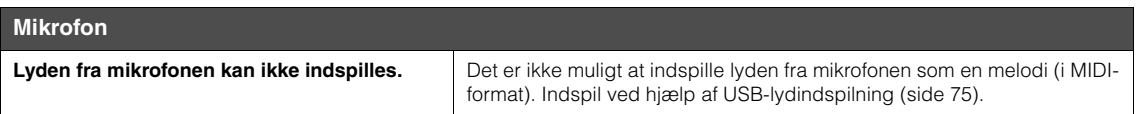

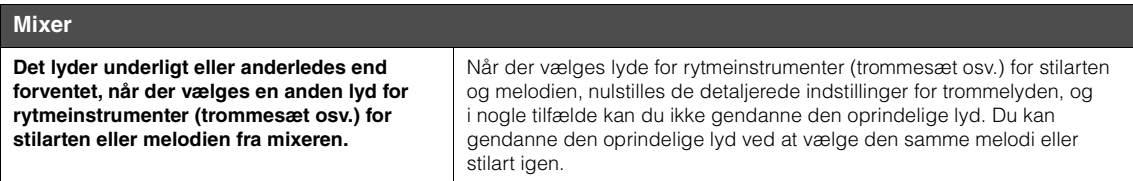

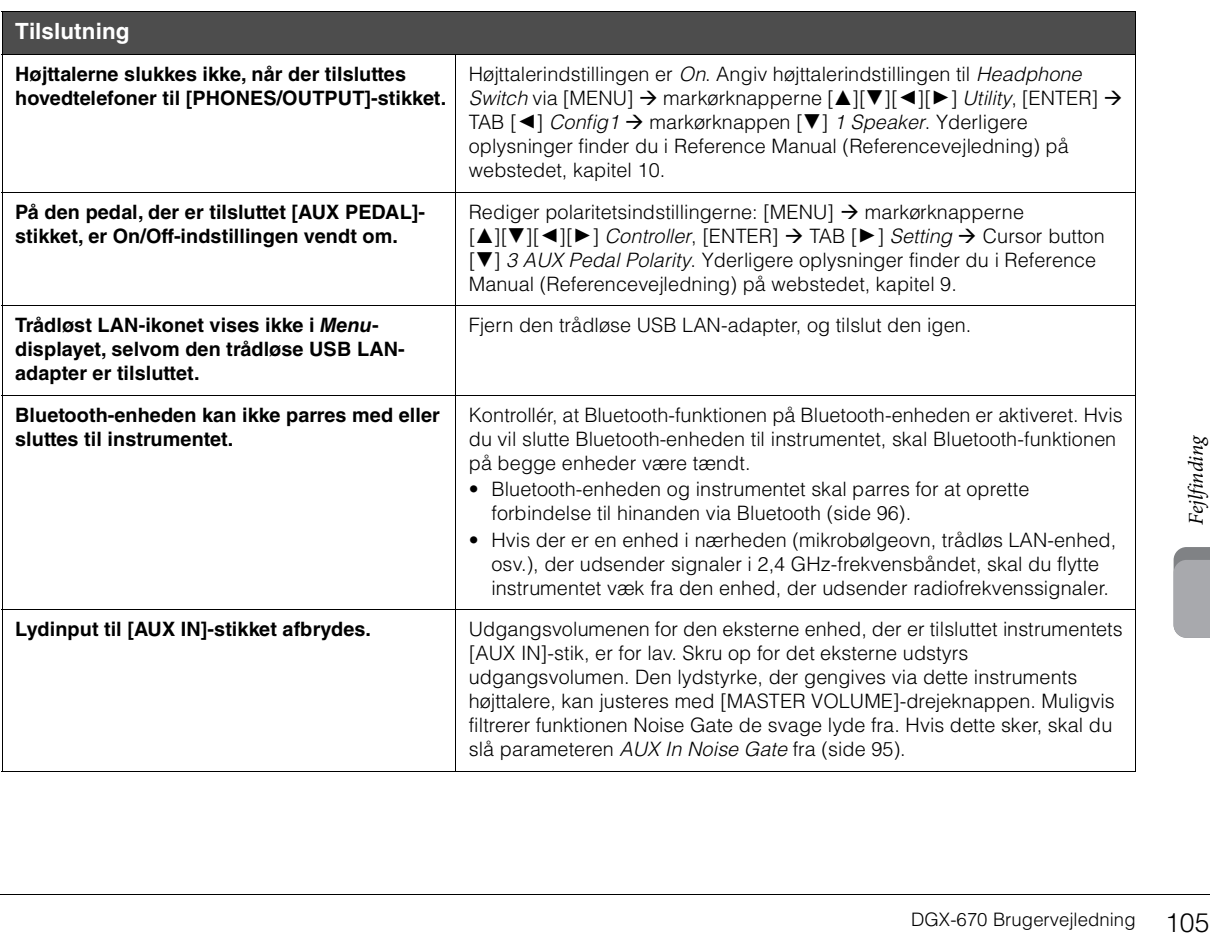

# Specifikationer

<span id="page-105-0"></span>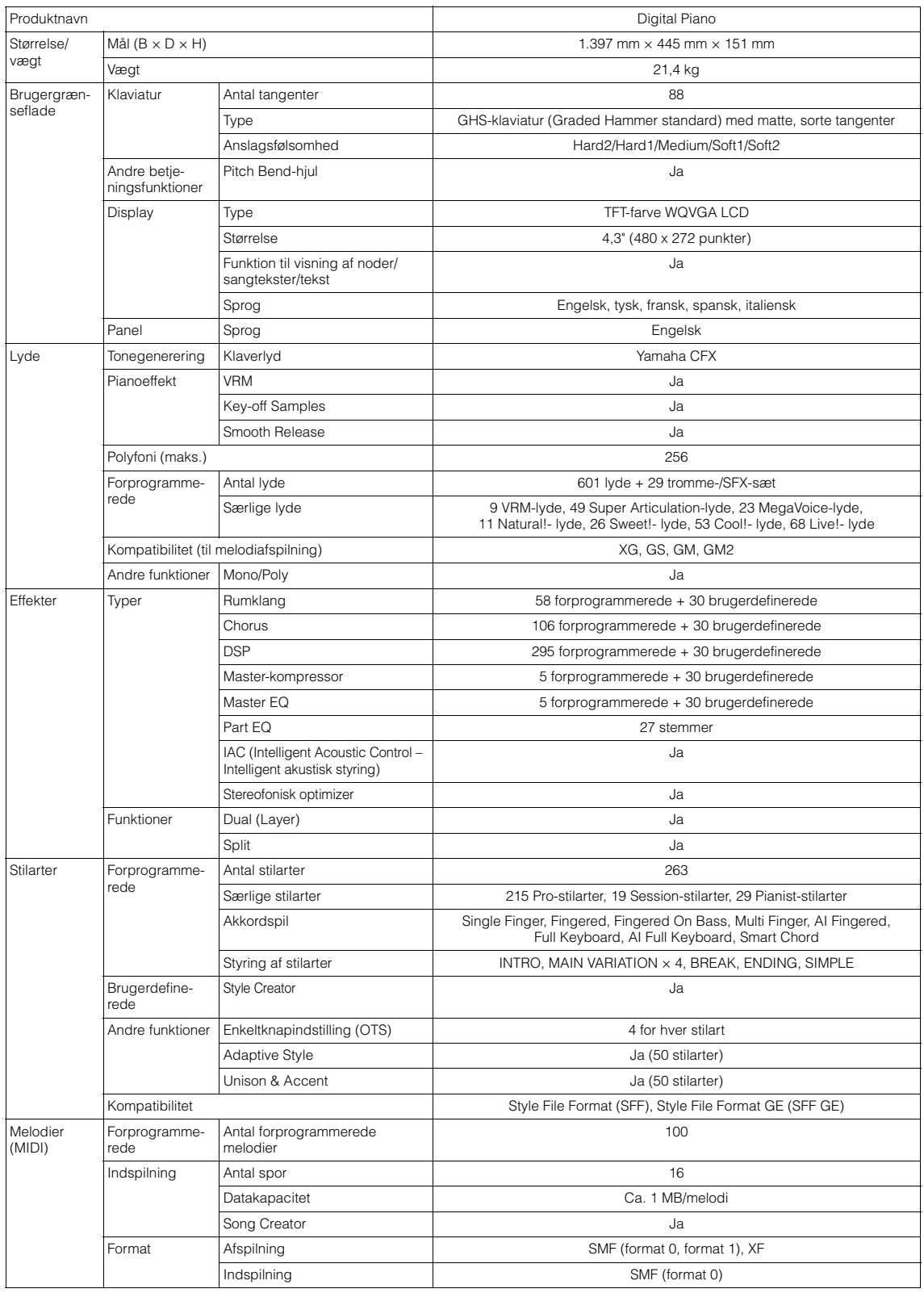

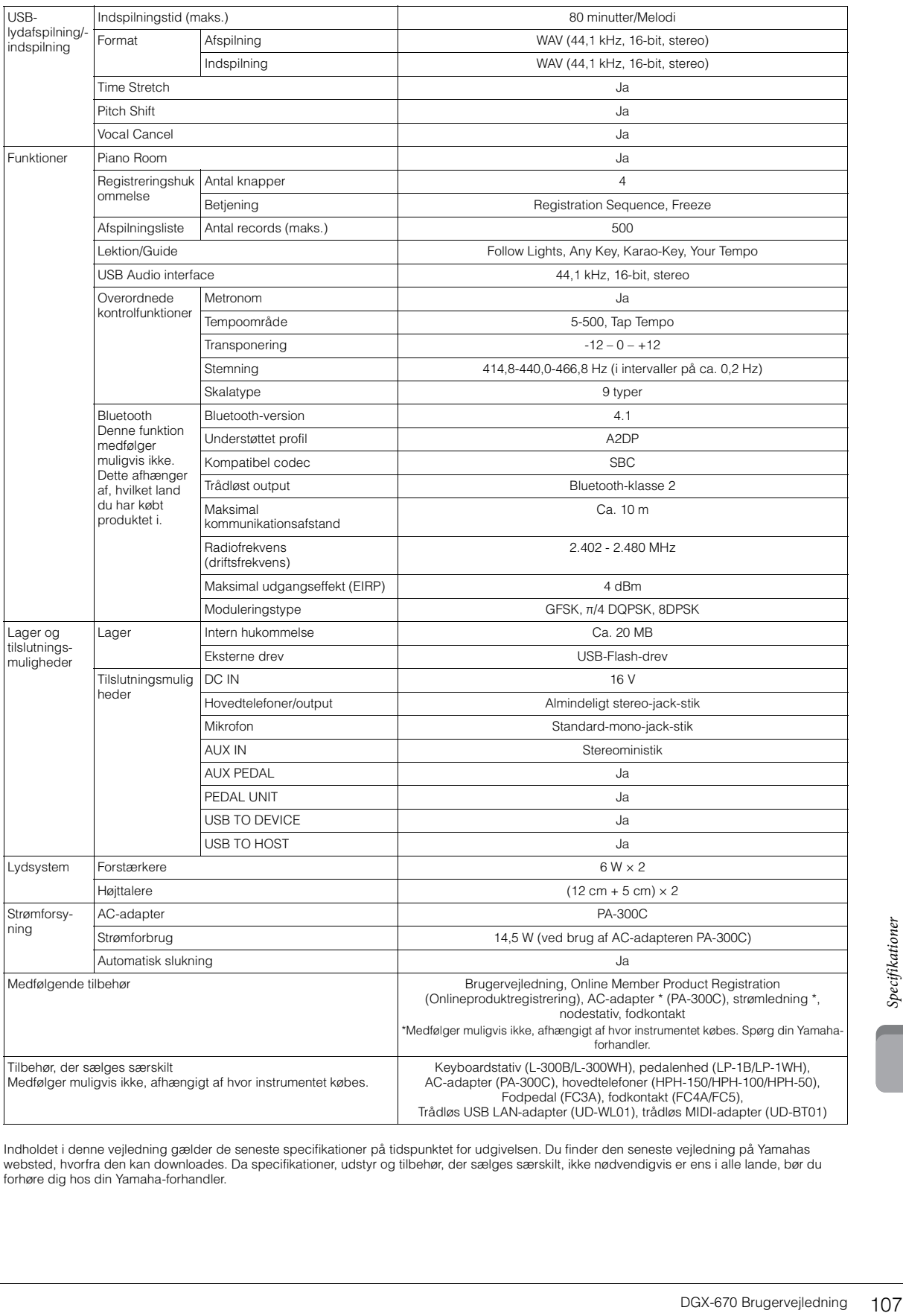

Indholdet i denne vejledning gælder de seneste specifikationer på tidspunktet for udgivelsen. Du finder den seneste vejledning på Yamahas<br>websted, hvorfra den kan downloades. Da specifikationer, udstyr og tilbehør, der sæl forhøre dig hos din Yamaha-forhandler.

#### **Kompatibelt format**

#### **Mid<u>i2</u>** GM2

"GM (General MIDI)" er et af de mest udbredte Voice Allocation-formater. "GM System Level 2" er en standardspecifikation, der forbedrer det oprindelige "GM"-format og giver forbedret kompatibilitet med melodidata. Den giver større polyfoni, større udvalg af lyde, udvidede parametre for lydene og integrerede effekter.

# **XG** XG

XG er en større udvidelse af GM System Level 1. XG er udviklet af Yamaha specielt med henblik på at levere flere lyde og variationer og sikre en mere omfattende styring af lydenes og effekternes dynamik. XG er kompatibelt en del år frem i tiden.

# $\bullet$  **GS**

GS er udviklet af Roland Corporation. Som det gælder for Yamaha XG er GS også en væsentlig forbedring af GM, især hvad angår lyde og trommesæt og variationer af disse. Derudover er der også større styring af lydenes og effekternes dynamik.

# **E** XF XF

Yamaha XF-formatet er en udvidelse af SMF-standarden (Standard MIDI File), der giver flere funktioner og kan udvides. Dette instrument kan vise sangtekster, hvis der afspilles en XF-fil med sangtekstdata.

# **STYLE** GE (Guitar Edition)

"SFF (Style File Format)", som er Yamahas eget format, bruger et enestående system til at levere et autoakkompagnement af meget høj kvalitet baseret på et bredt udvalg af akkordtyper. "SFF GE (Guitar Edition)" er et forbedret SFF-format, som omfatter en forbedret tonetransponering for guitarspor.
# Indeks

### **Talord**

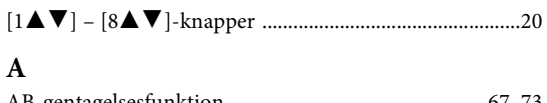

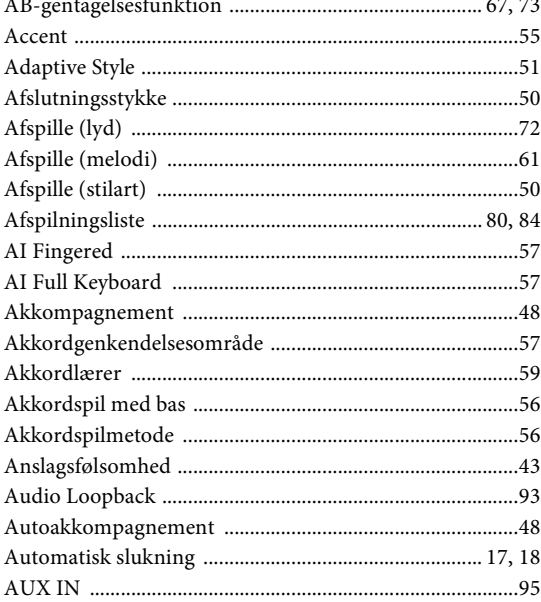

### $\, {\bf B}$

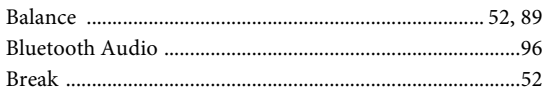

## $\mathbf C$

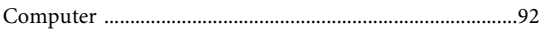

### $\mathbf{D}$

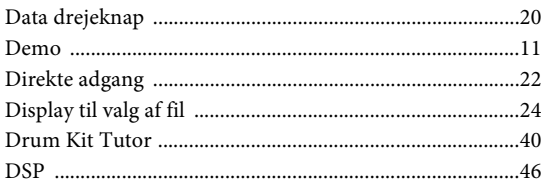

### ${\bf E}$

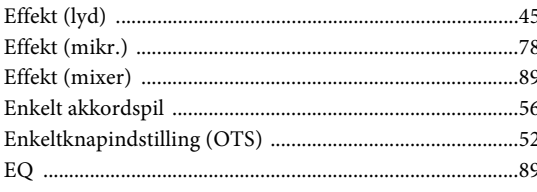

### $\overline{\mathbf{F}}$

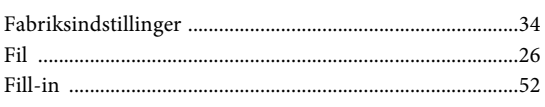

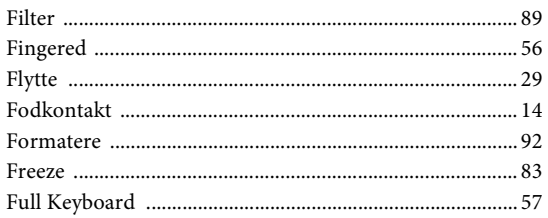

### $\overline{\mathbf{G}}$

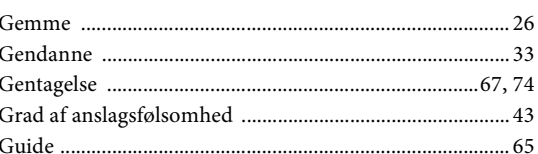

### $\overline{\mathbf{H}}$

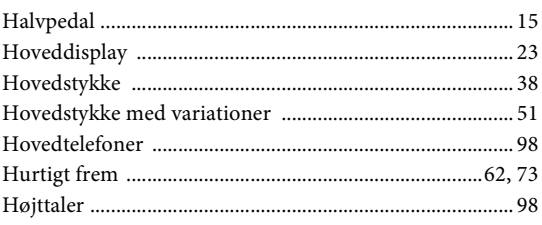

### $\mathbf{I}$

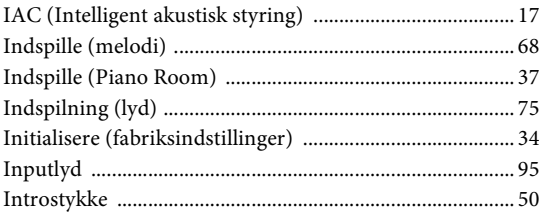

### $\overline{\mathbf{K}}$

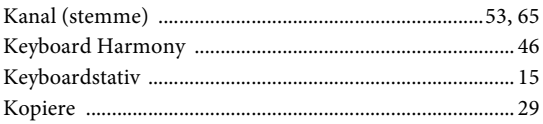

### $\mathbf L$

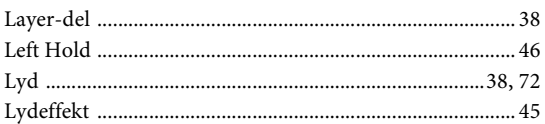

### $\bf{M}$

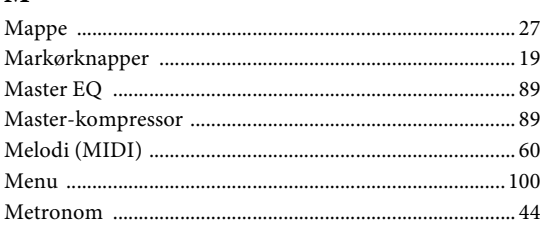

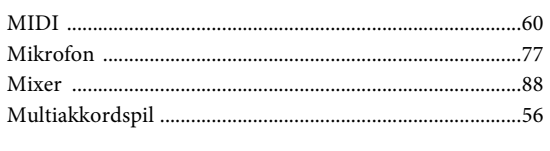

### $\overline{\mathbf{N}}$

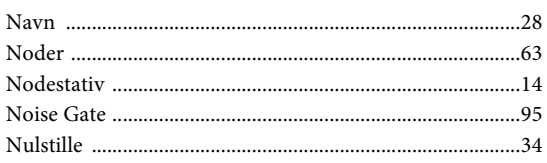

### $\mathbf 0$

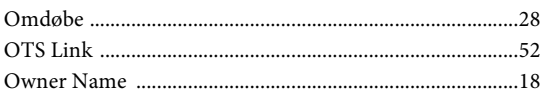

### $\, {\bf p}$

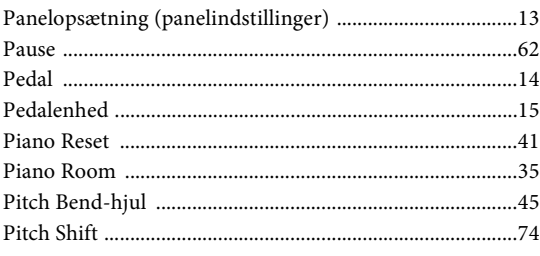

### $\overline{\mathbf{R}}$

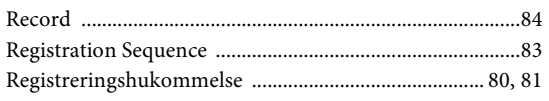

### $\mathbf{s}$

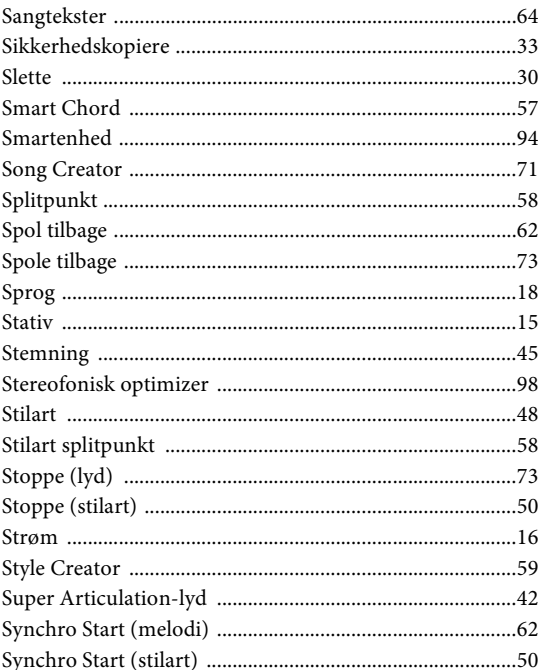

### $\mathbf T$

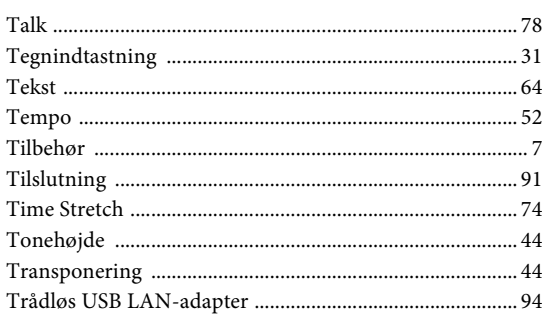

### $\mathbf U$

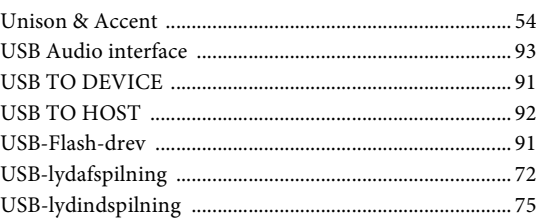

### $\overline{\mathbf{V}}$

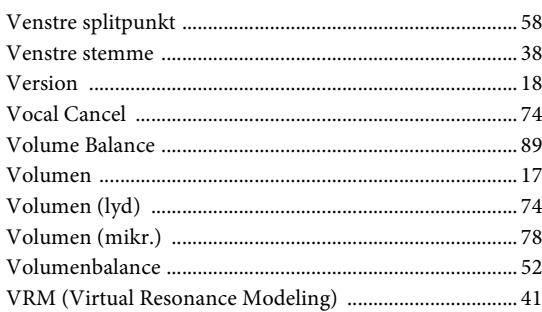

#### **Apache License 2.0**

Copyright (c) 2009-2018 Arm Limited. All rights reserved.

SPDX-License-Identifier: Apache-2.0

Licensed under the Apache License, Version 2.0 (the License); you may not use this file except in compliance with the License. You may obtain a copy of the License at www.apache.org/licenses/LICENSE-2.0

Unless required by applicable law or agreed to in writing, software distributed under the License is distributed on an AS IS BASIS, WITHOUT WARRANTIES OR CONDITIONS OF ANY KIND, either express or implied. See the License for the specific language governing permissions and limitations under the License.

#### **Modified BSD license**

COPYRIGHT(c) 2016 STMicroelectronics

Redistribution and use in source and binary forms, with or without modification, are permitted provided that the following conditions are met:

- 1. Redistributions of source code must retain the above copyright notice, this list of conditions and the following disclaimer.
- 2. Redistributions in binary form must reproduce the above copyright notice, this list of conditions and the following disclaimer in the documentation and/or other materials provided with the distribution.
- 3. Neither the name of STMicroelectronics nor the names of its contributors may be used to endorse or promote products derived from this software without specific prior written permission.

THIS SOFTWARE IS PROVIDED BY THE COPYRIGHT HOLDERS AND CONTRIBUTORS "AS IS" AND ANY EXPRESS OR IMPLIED WARRANTIES, INCLUDING, BUT NOT LIMITED TO, THE IMPLIED WARRANTIES OF MERCHANTABILITY AND FITNESS FOR A PARTICULAR PURPOSE ARE DISCLAIMED. IN NO EVENT SHALL THE COPYRIGHT HOLDER OR CONTRIBUTORS BE LIABLE FOR ANY DIRECT, INDIRECT, INCIDENTAL, SPECIAL, EXEMPLARY, OR CONSEQUENTIAL DAMAGES (INCLUDING, BUT NOT LIMITED TO, PROCUREMENT OF SUBSTITUTE GOODS OR SERVICES; LOSS OF USE, DATA, OR PROFITS; OR BUSINESS INTERRUPTION) HOWEVER CAUSED AND ON ANY THEORY OF LIABILITY, WHETHER IN CONTRACT, STRICT LIABILITY, OR TORT (INCLUDING NEGLIGENCE OR OTHERWISE) ARISING IN ANY WAY OUT OF THE USE OF THIS SOFTWARE, EVEN IF ADVISED OF THE POSSIBILITY OF SUCH DAMAGE.

#### **COPYRIGHT AND PERMISSION NOTICE (ICU 58 and later)**

Copyright © 1991-2016 Unicode, Inc. All rights reserved. Distributed under the Terms of Use in http://www.unicode.org/copyright.html

Permission is hereby granted, free of charge, to any person obtaining a copy of the Unicode data files and any associated documentation (the "Data Files") or Unicode software and any associated documentation (the "Software") to deal in the Data Files or Software without restriction, including without limitation the rights to use, copy, modify, merge, publish, distribute, and/or sell copies of the Data Files or Software, and to permit persons to whom the Data Files or Software are furnished to do so, provided that either (a) this copyright and permission notice appear with all copies of the Data Files or Software, or (b) this copyright and permission notice appear in associated Documentation.

THE DATA FILES AND SOFTWARE ARE PROVIDED "AS IS", WITHOUT WARRANTY OF ANY KIND, EXPRESS OR IMPLIED, INCLUDING BUT NOT LIMITED TO THE WARRANTIES OF MERCHANTABILITY, FITNESS FOR A PARTICULAR PURPOSE ANDNONINFRINGEMENT OF THIRD PARTY RIGHTS. IN NO EVENT SHALL THE COPYRIGHT HOLDER OR HOLDERS INCLUDED IN THIS NOTICE BE LIABLE FOR ANY CLAIM, OR ANY SPECIAL INDIRECT OR CONSEQUENTIAL DAMAGES, OR ANY DAMAGES WHATSOEVER RESULTING FROM LOSS OF USE, DATA OR PROFITS, WHETHER IN AN ACTION OF CONTRACT, NEGLIGENCE OR OTHER TORTIOUS ACTION, ARISING OUT OF OR IN CONNECTION WITH THE USE OR PERFORMANCE OF THE DATA FILES OR SOFTWARE.

Except as contained in this notice, the name of a copyright holder shall not be used in advertising or otherwise to promote the sale, use or other dealings in these Data Files or Software without prior written authorization of the copyright holder.

### **For EU countries**

#### BG Bulgarian

#### **ОПРОСТЕНА ЕС ДЕКЛАРАЦИЯ ЗА СЪОТВЕТСТВИЕ**

С настоящото Yamaha Music Europe GmbH декларира, че този тип радиосъоръжение [DGX-670] е в съответствие с Директива 2014/53/ЕС.

Цялостният текст на ЕС декларацията за съответствие може да се намери на следния интернет адрес: https://europe.yamaha.com/en/support/compliance/doc.html

#### ES Spanish

#### **DECLARACIÓN UE DE CONFORMIDAD SIMPLIFICADA**

Por la presente, Yamaha Music Europe GmbH declara que el tipo de equipo radioeléctrico [DGX-670] es conforme con la Directiva 2014/53/UE. El texto completo de la declaración UE de conformidad está disponible en la dirección Internet siguiente:

https://europe.yamaha.com/en/support/compliance/doc.html

#### CS Czech

#### **ZJEDNODUŠENÉ EU PROHLÁŠENÍ O SHODĚ**

Tímto Yamaha Music Europe GmbH prohlašuje, že typ rádiového zařízení [DGX-670] je v souladu se směrnicí 2014/53/EU. Úplné znění EU prohlášení o shodě je k dispozici na této internetové adrese:

https://europe.yamaha.com/en/support/compliance/doc.html

#### DA Danish

**FORENKLET EU-OVERENSSTEMMELSESERKLÆRING**

Hermed erklærer Yamaha Music Europe GmbH, at radioudstyrstypen [DGX-670] er i overensstemmelse med direktiv 2014/53/EU. EU-overensstemmelseserklæringens fulde tekst kan findes på følgende internetadresse:

https://europe.yamaha.com/en/support/compliance/doc.html

#### DE German

#### **VEREINFACHTE EU-KONFORMITÄTSERKLÄRUNG**

Hiermit erklärt Yamaha Music Europe GmbH, dass der Funkanlagentyp [DGX-670] der Richtlinie 2014/53/EU entspricht.

Der vollständige Text der EU-Konformitätserklärung ist unter der folgenden Internetadresse verfügbar:

https://europe.yamaha.com/en/support/compliance/doc.html

#### ET Estonian

#### **LIHTSUSTATUD ELI VASTAVUSDEKLARATSIOON**

Käesolevaga deklareerib Yamaha Music Europe GmbH, et käesolev raadioseadme tüüp [DGX-670] vastab direktiivi 2014/53/EL nõuetele.

ELi vastavusdeklaratsiooni täielik tekst on kättesaadav järgmisel internetiaadressil: https://europe.yamaha.com/en/support/compliance/doc.html

#### EL Greek

**ΑΠΛΟΥΣΤΕΥΜΕΝΗ ∆ΗΛΩΣΗ ΣΥΜΜΟΡΦΩΣΗΣ ΕΕ**

Με την παρούσα ο/η Yamaha Music Europe GmbH, δηλώνει ότι ο ραδιοεξοπλισμός [DGX-670] πληροί την οδηγία 2014/53/ΕΕ. Το πλήρες κείμενο της δήλωσης συμμόρφωσης ΕΕ διατίθεται στην ακόλουθη ιστοσελίδα στο διαδίκτυο: https://europe.yamaha.com/en/support/compliance/doc.html

#### EN English

#### **SIMPLIFIED EU DECLARATION OF CONFORMITY**

Hereby, Yamaha Music Europe GmbH declares that the radio equipment type [DGX-670] is in compliance with Directive 2014/53/EU.

The full text of the EU declaration of conformity is available at the following internet address:

https://europe.yamaha.com/en/support/compliance/doc.html

#### FR French

#### **DECLARATION UE DE CONFORMITE SIMPLIFIEE**

Le soussigné, Yamaha Music Europe GmbH, déclare que l'équipement radioélectrique du type [DGX-670] est conforme à la directive 2014/53/UE. Le texte complet de la déclaration UE de conformité est disponible à l'adresse internet suivante:

https://europe.yamaha.com/en/support/compliance/doc.html

#### HR Croatian

**POJEDNOSTAVLJENA EU IZJAVA O SUKLADNOSTI**

Yamaha Music Europe GmbH ovime izjavljuje da je radijska oprema tipa [DGX-670] u skladu s Direktivom 2014/53/EU. Cjeloviti tekst EU izjave o sukladnosti dostupan je na sljedećoj internetskoj adresi:

https://europe.yamaha.com/en/support/compliance/doc.html

#### IT Italian

#### **DICHIARAZIONE DI CONFORMITÀ UE SEMPLIFICATA**

Il fabbricante, Yamaha Music Europe GmbH, dichiara che il tipo di apparecchiatura radio [DGX-670] è conforme alla direttiva 2014/53/UE.

Il testo completo della dichiarazione di conformità UE è disponibile al seguente indirizzo Internet:

https://europe.yamaha.com/en/support/compliance/doc.html

#### LV Latvian

#### **VIENKĀRŠOTA ES ATBILSTĪBAS DEKLARĀCIJA**

Ar šo Yamaha Music Europe GmbH deklarē, ka radioiekārta [DGX-670] atbilst Direktīvai 2014/53/ES. Pilns ES atbilstības deklarācijas teksts ir pieejams šādā interneta vietnē:

https://europe.yamaha.com/en/support/compliance/doc.html

#### LT Lithuanian

#### **SUPAPRASTINTA ES ATITIKTIES DEKLARACIJA**

Aš, Yamaha Music Europe GmbH, patvirtinu, kad radijo įrenginių tipas [DGX-670] atitinka Direktyvą 2014/53/ES. Visas ES atitikties deklaracijos tekstas prieinamas šiuo interneto adresu:

https://europe.yamaha.com/en/support/compliance/doc.html

#### HU Hungarian

#### **EGYSZERŰSÍTETT EU-MEGFELELŐSÉGI NYILATKOZAT**

Yamaha Music Europe GmbH igazolja, hogy a [DGX-670] típusú rádióberendezés megfelel a 2014/53/EU irányelvnek. Az EU-megfelelőségi nyilatkozat teljes szövege elérhető a következő internetes címen:

https://europe.yamaha.com/en/support/compliance/doc.html

#### NL Dutch

#### **VEREENVOUDIGDE EU-CONFORMITEITSVERKLARING**

Hierbij verklaar ik, Yamaha Music Europe GmbH, dat het type radioapparatuur [DGX-670] conform is met Richtlijn 2014/53/EU.

De volledige tekst van de EU-conformiteitsverklaring kan worden geraadpleegd op het volgende internetadres:

https://europe.yamaha.com/en/support/compliance/doc.html

#### PL Polish

#### **UPROSZCZONA DEKLARACJA ZGODNOŚCI UE**

Yamaha Music Europe GmbH niniejszym oświadcza, że typ urządzenia radiowego [DGX-670] jest zgodny z dyrektywą 2014/53/UE. Pełny tekst deklaracji zgodności UE jest dostępny pod następującym adresem internetowym: https://europe.yamaha.com/en/support/compliance/doc.html

#### PT Portuguese

#### **DECLARAÇÃO UE DE CONFORMIDADE SIMPLIFICADA**

O(a) abaixo assinado(a) Yamaha Music Europe GmbH declara que o presente tipo de equipamento de rádio [DGX-670] está em conformidade com a Diretiva 2014/53/ UE. O texto integral da declaração de conformidade está disponível no seguinte endereço de Internet:

https://europe.yamaha.com/en/support/compliance/doc.html

#### RO Romanian

#### **DECLARAȚIA UE DE CONFORMITATE SIMPLIFICATĂ**

Prin prezenta, Yamaha Music Europe GmbH declară că tipul de echipamente radio [DGX-670] este în conformitate cu Directiva 2014/53/UE. Textul integral al declarației UE de conformitate este disponibil la următoarea adresă internet: https://europe.yamaha.com/en/support/compliance/doc.html

#### SK Slovak

#### **ZJEDNODUŠENÉ EÚ VYHLÁSENIE O ZHODE**

Yamaha Music Europe GmbH týmto vyhlasuje, že rádiové zariadenie typu [DGX-670] je v súlade so smernicou 2014/53/EÚ. Úplné EÚ vyhlásenie o zhode je k dispozícii na tejto internetovej adrese:

https://europe.yamaha.com/en/support/compliance/doc.html

#### SL Slovenian

**POENOSTAVLJENA IZJAVA EU O SKLADNOSTI** Yamaha Music Europe GmbH potrjuje, da je tip radijske opreme [DGX-670] skladen z Direktivo 2014/53/EU. Celotno besedilo izjave EU o skladnosti je na voljo na naslednjem spletnem naslovu:

https://europe.yamaha.com/en/support/compliance/doc.html

#### FI Finnish

**YKSINKERTAISTETTU EU-VAATIMUSTENMUKAISUUSVAKUUTUS** Yamaha Music Europe GmbH vakuuttaa, että radiolaitetyyppi [DGX-670] on direktiivin 2014/53/EU mukainen. EU-vaatimustenmukaisuusvakuutuksen täysimittainen teksti on saatavilla seuraavassa internetosoitteessa: https://europe.yamaha.com/en/support/compliance/doc.html

#### SV Swedish

#### **FÖRENKLAD EU-FÖRSÄKRAN OM ÖVERENSSTÄMMELSE**

Härmed försäkrar Yamaha Music Europe GmbH att denna typ av radioutrustning [DGX-670] överensstämmer med direktiv 2014/53/EU. Den fullständiga texten till EU-försäkran om överensstämmelse finns på följande webbadress: https://europe.yamaha.com/en/support/compliance/doc.html

### TR Turkey **BASİTLEŞTİRİLMİŞ AVRUPA BİRLİĞİ UYGUNLUK BİLDİRİMİ**

İşbu belge ile, Yamaha Music Europe GmbH, radyo cihaz tipinin [DGX-670], Direktif 2014/53/AB'ye uygunluğunu beyan eder. AB uyumu beyanının tam metni aşağıdaki internet adresinden edinilebilir:

https://europe.yamaha.com/en/support/compliance/doc.html

# **Important Notice: Guarantee Information for customers in European Economic Area (EEA) and Switzerland**

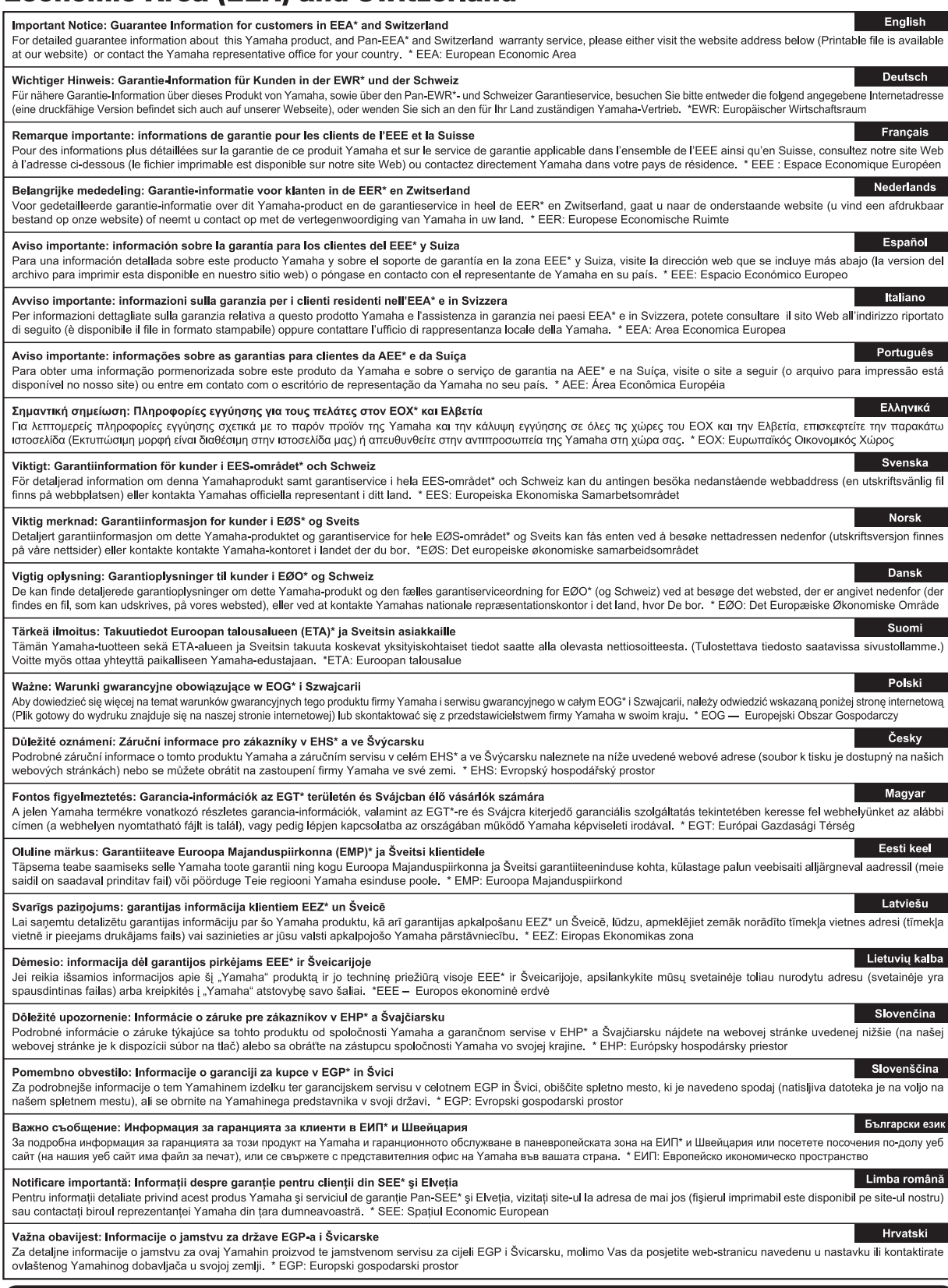

## https://europe.yamaha.com/warranty/

Kontakt den nærmeste Yamaha-repræsentant eller autoriserede distributør på nedenstående liste for at få detaljerede oplysninger om produkterne.

#### **NORTH AMERICA**

#### **CANADA**

**Yamaha Canada Music Ltd.** 135 Milner Avenue, Toronto, Ontario M1S 3R1, Canada Tel: +1-416-298-1311

**U.S.A.**

**Yamaha Corporation of America**  6600 Orangethorpe Avenue, Buena Park, CA 90620, U.S.A. Tel: +1-714-522-9011

#### **MEXICO CENTRAL & SOUTH AMERICA**

**Yamaha de México, S.A. de C.V.** Av. Insurgentes Sur 1647 Piso 9, Col. San José Insurgentes, Delegación Benito Juárez, México, D.F., C.P. 03900, México Tel: +52-55-5804-0600

#### **BRAZIL**

**Yamaha Musical do Brasil Ltda.** Praça Professor José Lannes, 40, Cjs 21 e 22, Brooklin Paulista Novo CEP 04571-100 – São Paulo – SP, Brazil Tel: +55-11-3704-1377 **ARGENTINA**

**Yamaha Music Latin America, S.A., Sucursal Argentina** Olga Cossettini 1553, Piso 4 Norte, Madero Este-C1107CEK, Buenos Aires, Argentina Tel: +54-11-4119-7000

#### **PANAMA AND OTHER LATIN AMERICAN REGIONS/**

**CARIBBEAN REGIONS Yamaha Music Latin America, S.A.** Edificio Torre Davivienda, Piso: 20 Avenida Balboa, Marbella, Corregimiento de Bella Vista, Ciudad de Panamá, Rep. de Panamá Tel: +507-269-5311

#### **EUROPE**

**THE UNITED KINGDOM/IRELAND Yamaha Music Europe GmbH (UK)** Sherbourne Drive, Tilbrook, Milton Keynes, MK7 8BL, U.K. Tel: +44-1908-366700 **GERMANY Yamaha Music Europe GmbH** Siemensstrasse 22-34, 25462 Rellingen, Germany Tel: +49-4101-303-0 **SWITZERLAND/LIECHTENSTEIN Yamaha Music Europe GmbH, Branch Switzerland in Thalwil** Seestrasse 18a, 8800 Thalwil, Switzerland Tel: +41-44-3878080 **AUSTRIA/CROATIA/CZECH REPUBLIC/ HUNGARY/ROMANIA/SLOVAKIA/ SLOVENIA Yamaha Music Europe GmbH, Branch Austria** Schleiergasse 20, 1100 Wien, Austria Tel: +43-1-60203900 **POLAND Yamaha Music Europe Sp.z o.o. Oddział w Polsce** ul. Wielicka 52, 02-657 Warszawa, Poland Tel: +48-22-880-08-88 **BULGARIA Dinacord Bulgaria LTD.** Bul.Iskarsko Schose 7 Targowski Zentar Ewropa 1528 Sofia, Bulgaria Tel: +359-2-978-20-25 **MALTA Olimpus Music Ltd.** Valletta Road, Mosta MST9010, Malta Tel: +356-2133-2093 **NETHERLANDS/BELGIUM/ LUXEMBOURG Yamaha Music Europe, Branch Benelux**

Clarissenhof 5b, 4133 AB Vianen, The Netherlands Tel: +31-347-358040

### **FRANCE**

**Yamaha Music Europe**  7 rue Ambroise Croizat, Zone d'activités de Pariest, 77183 Croissy-Beaubourg, France Tel: +33-1-6461-4000

**ITALY**

**Yamaha Music Europe GmbH, Branch Italy** Via Tinelli N.67/69 20855 Gerno di Lesmo (MB), Italy  $Tel + 39-039-9065-1$ 

**SPAIN/PORTUGAL Yamaha Music Europe GmbH Ibérica, Sucursal en España** Ctra. de la Coruña km. 17,200, 28231

Las Rozas de Madrid, Spain Tel: +34-91-639-88-88

#### **GREECE**

**Philippos Nakas S.A. The Music House** 19th klm. Leof. Lavriou 190 02 Peania – Attiki, Greece Tel: +30-210-6686260

**SWEDEN**

#### **Yamaha Music Europe GmbH Germany filial Scandinavia** JA Wettergrensgata 1, 400 43 Göteborg, Sweden Tel: +46-31-89-34-00

**DENMARK Yamaha Music Denmark, Fillial of Yamaha Music Europe GmbH, Tyskland** Generatorvej 8C, ST. TH., 2860 Søborg, Denmark Tel: +45-44-92-49-00 **FINLAND F-Musiikki Oy** Antaksentie 4 FI-01510 Vantaa, Finland Tel: +358 (0)96185111 **NORWAY Yamaha Music Europe GmbH Germany - Norwegian Branch** Grini Næringspark 1, 1332 Østerås, Norway Tel: +47-6716-7800 **ICELAND Hljodfaerahusid Ehf.** Sidumula 20

IS-108 Reykjavik, Iceland Tel: +354-525-5050 **CYPRUS Nakas Music Cyprus Ltd.**

Nikis Ave 2k 1086 Nicosia Tel: + 357-22-511080 **Major Music Center** 21 Ali Riza Ave. Ortakoy P.O.Box 475 Lefkoşa, Cyprus Tel: (392) 227 9213

#### **RUSSIA**

**Yamaha Music (Russia) LLC.** Room 37, entrance 7, bld. 7, Kievskaya street, Moscow, 121059, Russia Tel: +7-495-626-5005

**OTHER EUROPEAN REGIONS Yamaha Music Europe GmbH** Siemensstrasse 22-34, 25462 Rellingen, Germany Tel: +49-4101-303-0

#### **AFRICA**

**Yamaha Music Gulf FZE** JAFZA-16, Office 512, P.O.Box 17328, Jebel Ali FZE, Dubai, UAE Tel: +971-4-801-1500

#### **MIDDLE EAST**

**TURKEY Yamaha Music Europe GmbH Merkezi Almanya Türkiye İstanbul Şubesi** Mor Sumbul Sokak Varyap Meridian Business 1.Blok No:1 113-114-115 Bati Atasehir Istanbul, Turkey Tel: +90-216-275-7960 **ISRAEL**

**RBX International Co., Ltd.** P.O Box 10245, Petach-Tikva, 49002 Tel: (972) 3-925-6900

#### **OTHER REGIONS**

**Yamaha Music Gulf FZE** JAFZA-16, Office 512, P.O.Box 17328, Jebel Ali FZE, Dubai, UAE Tel: +971-4-801-1500

#### **ASIA**

#### **THE PEOPLE'S REPUBLIC OF CHINA**

**Yamaha Music & Electronics (China) Co., Ltd.** 2F, Yunhedasha, 1818 Xinzha-lu, Jingan-qu, Shanghai, China Tel: +86-400-051-7700

#### **HONG KONG**

**Tom Lee Music Co., Ltd.** 11/F., Silvercord Tower 1, 30 Canton Road, Tsimshatsui, Kowloon, Hong Kong Tel: +852-2737-7688

#### **INDIA**

**Yamaha Music India Private Limited** P-401, JMD Megapolis, Sector-48, Sohna Road, Gurugram-122018, Haryana, India Tel: +91-124-485-3300

#### **INDONESIA**

**PT. Yamaha Musik Indonesia (Distributor)**  Yamaha Music Center Bldg. Jalan Jend. Gatot Subroto Kav. 4, Jakarta 12930, Indonesia Tel: +62-21-520-2577

#### **KOREA**

**Yamaha Music Korea Ltd.** 11F, Prudential Tower, 298, Gangnam-daero, Gangnam-gu, Seoul, 06253, Korea Tel: +82-2-3467-3300

#### **MALAYSIA**

**Yamaha Music (Malaysia) Sdn. Bhd.** No.8, Jalan Perbandaran, Kelana Jaya, 47301 Petaling Jaya, Selangor, Malaysia Tel: +60-3-78030900

#### **SINGAPORE Yamaha Music (Asia) Private Limited**

Block 202 Hougang Street 21, #02-00, Singapore 530202, Singapore Tel: +65-6740-9200

#### **TAIWAN**

**Yamaha Music & Electronics Taiwan Co., Ltd.** 2F., No.1, Yuandong Rd., Banqiao Dist., New Taipei City 22063, Taiwan (R.O.C.) Tel: +886-2-7741-8888

#### **THAILAND**

**Siam Music Yamaha Co., Ltd.** 3, 4, 15, 16th Fl., Siam Motors Building, 891/1 Rama 1 Road, Wangmai, Pathumwan, Bangkok 10330, Thailand

#### Tel: +66-2215-2622 **VIETNAM**

**Yamaha Music Vietnam Company Limited** 15th Floor, Nam A Bank Tower, 201-203 Cach Mang Thang Tam St., Ward 4, Dist.3, Ho Chi Minh City, Vietnam Tel: +84-28-3818-1122

**OTHER ASIAN REGIONS**  https://asia-latinamerica-mea.yamaha.com/ index.html

#### **OCEANIA**

#### **AUSTRALIA**

**Yamaha Music Australia Pty. Ltd.** Level 1, 80 Market Street, South Melbourne, VIC 3205 Australia Tel: +61-3-9693-5111

#### **NEW ZEALAND**

**Music Works LTD** P.O.BOX 6246 Wellesley, Auckland 4680, New Zealand Tel: +64-9-634-0099

#### **REGIONS AND TRUST TERRITORIES IN PACIFIC OCEAN**

https://asia-latinamerica-mea.yamaha.com/ index.html

DMI28 **Head Office/Manufacturer: Yamaha Corporation** 10-1, Nakazawa-cho, Naka-ku, Hamamatsu, 430-8650, Japan **(For Europe) Importer: Yamaha Music Europe GmbH** Siemensstrasse 22-34, 25462 Rellingen, Germany

**Yamaha Global Site** https://www.yamaha.com/

**Yamaha Downloads** https://download.yamaha.com/

> Manual Development Group © 2020 Yamaha Corporation

Published 06/2020 LB-A0

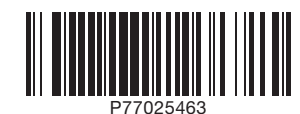